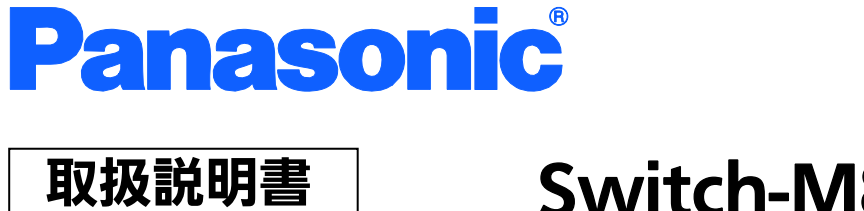

# Switch-M8eGPWR+ **品番 PN28089**

z お買い上げいただき、まことにありがとうございます。

メニュー編

- z 説明書をよくお読みのうえ、正しく安全にお使いください。
- ご使用前に「安全上のご注意」 (2~4ページ) を必ずお読みください。

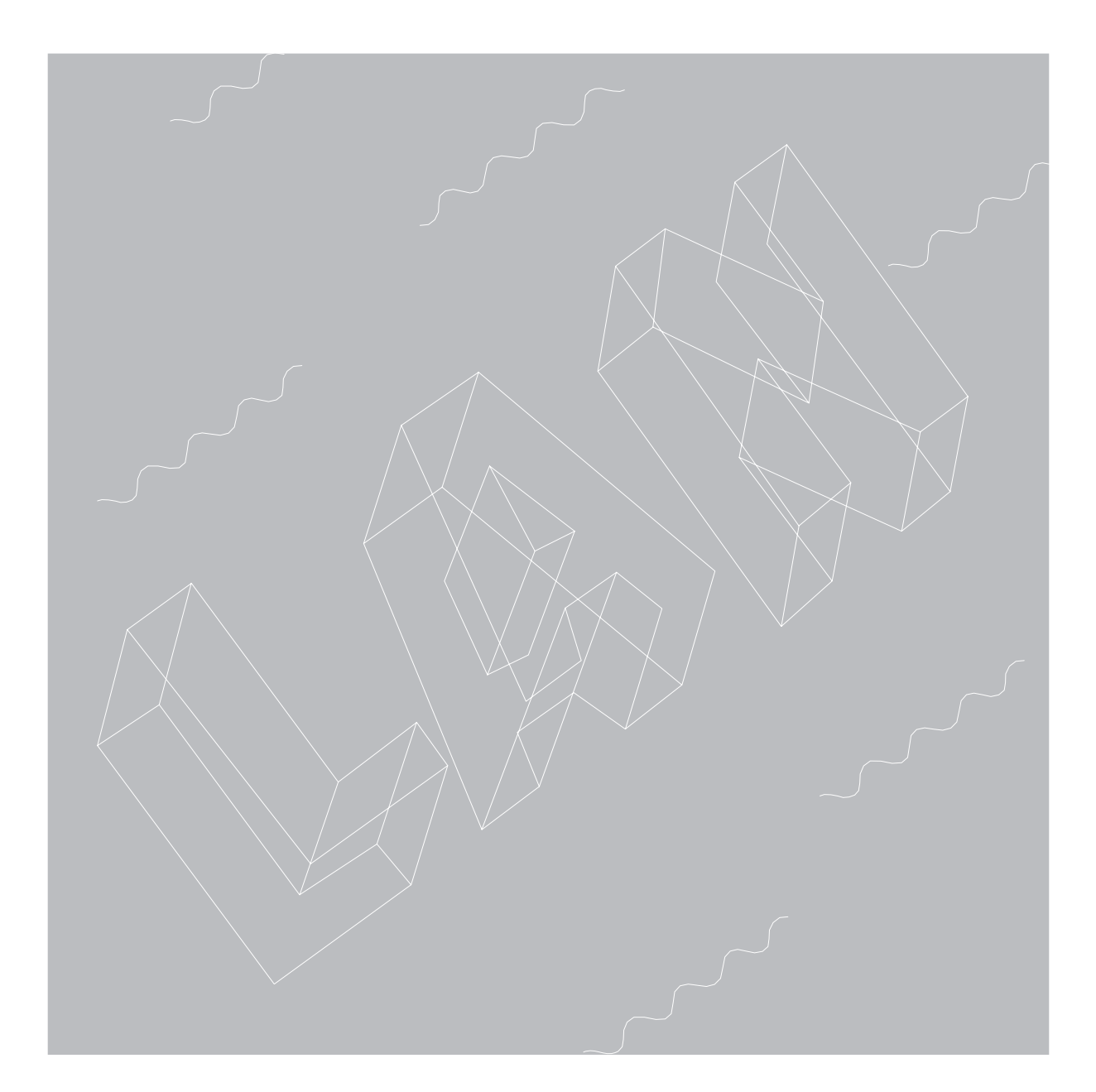

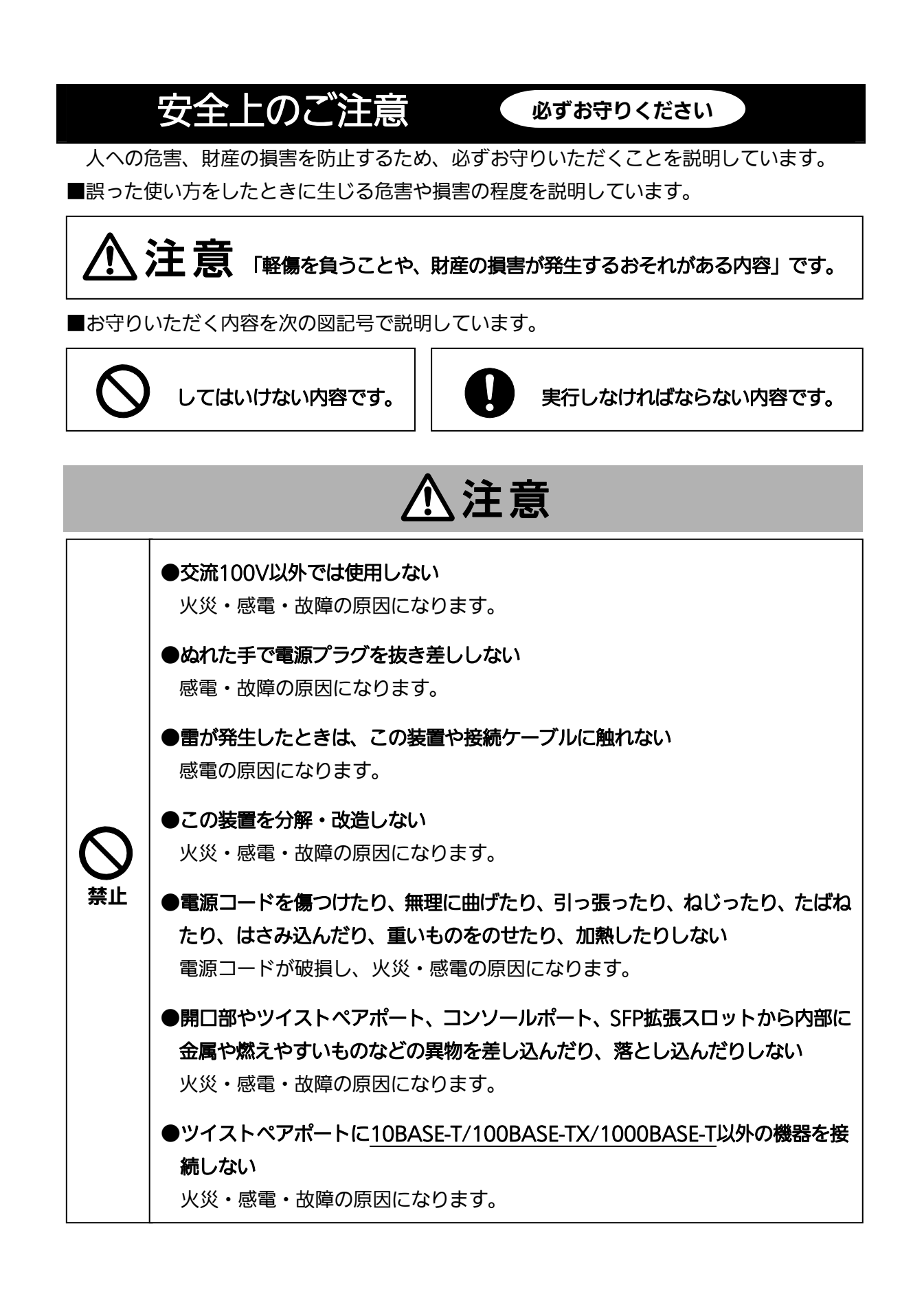

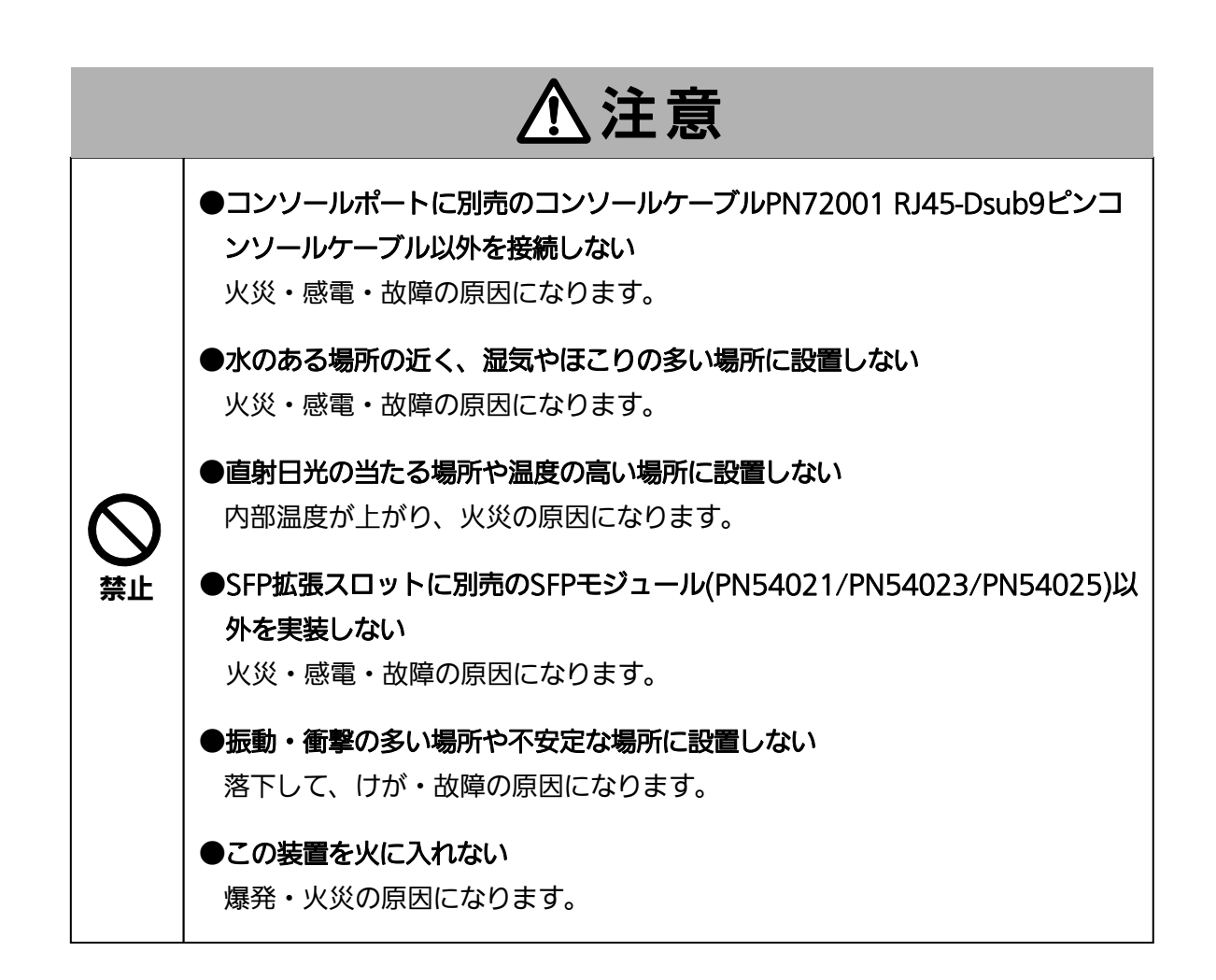

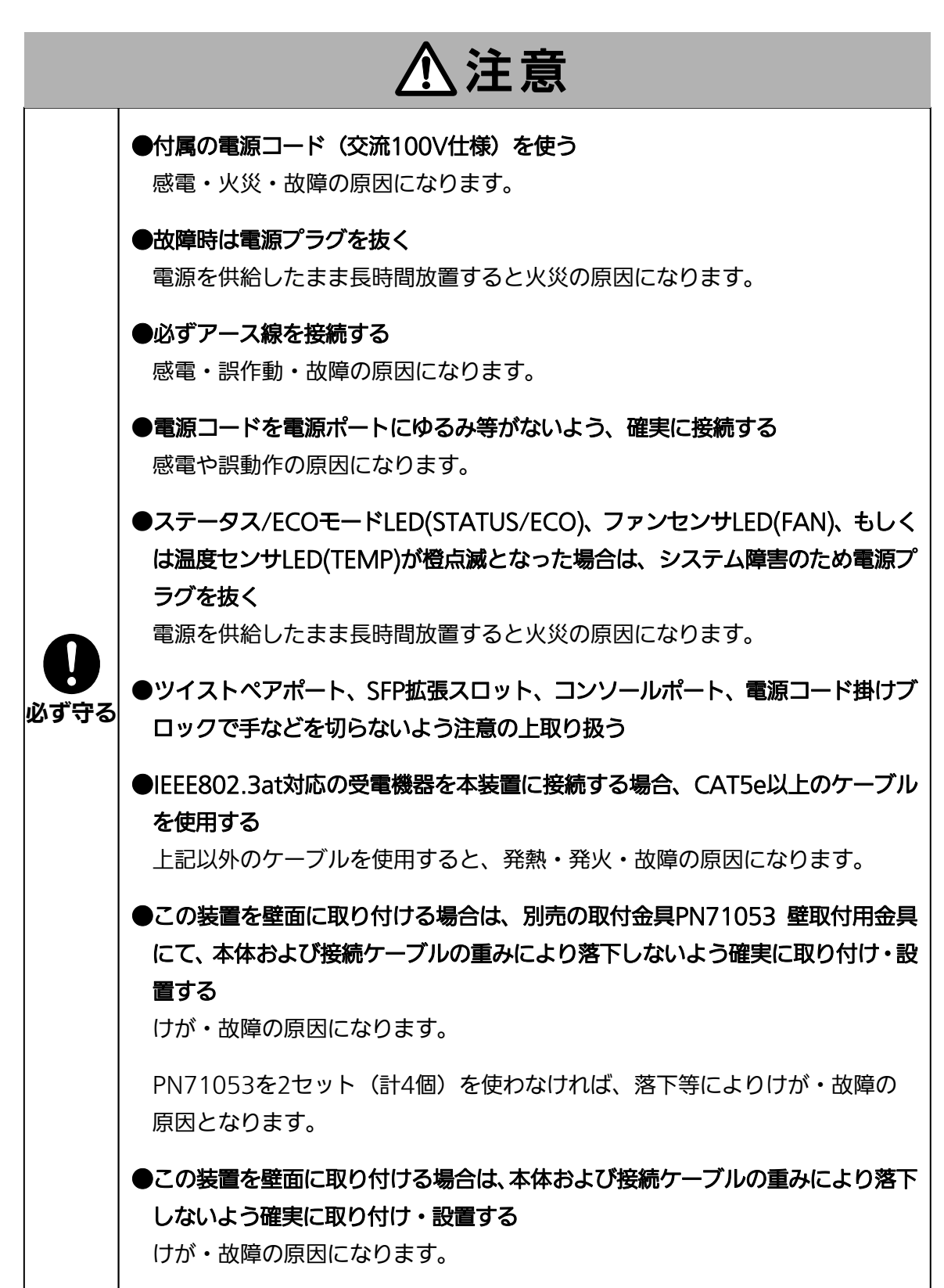

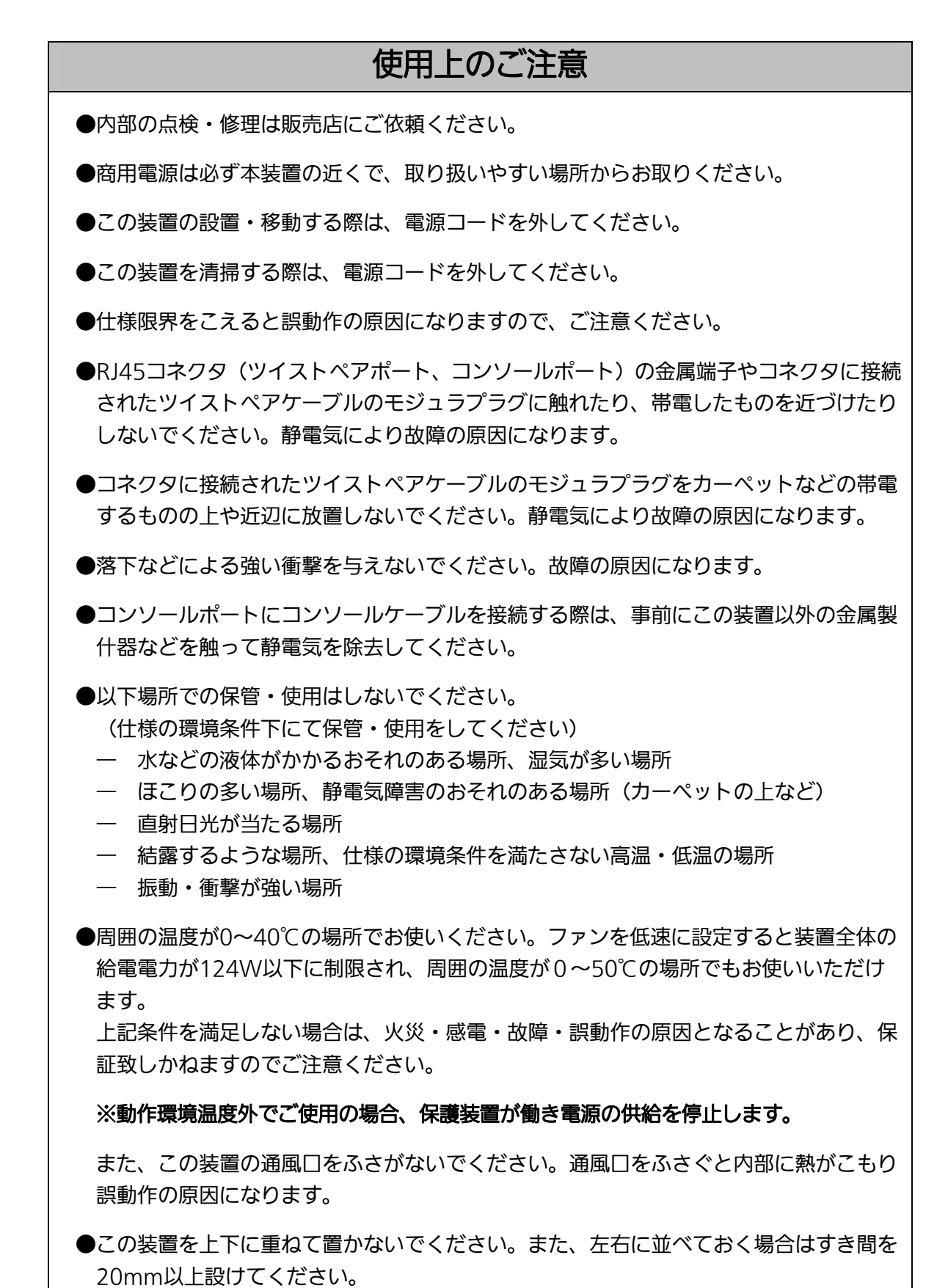

●ラックマウントする場合は、上下の機器との間隔を20mm以上離してお使いください。

**●SFP拡張スロットに別売のSFP拡張モジュール(PN54021/PN54023/PN54025)以外** を実装した場合、動作保証はいたしませんのでご注意ください。

- 1.お客様の本取扱説明書に従わない操作に起因する損害および本製品の故障・誤動作な どの要因によって通信の機会を逸したために生じた損害については、弊社はその責任 を負いかねますのでご了承ください。
- 2.本書に記載した内容は、予告なしに変更することがあります。最新版は弊社ホームペ ージをご覧ください。
- 3.万一ご不審な点がございましたら、販売店までご連絡ください。

※本文中の社名や商品名は、各社の登録商標または商標です。

#### この装置は. クラスA情報技術装置です。この装置を家庭環境で使用す ると電波妨害を引き起こすことがあります。この場合には使用者が適切な 対策を講ずるよう要求されることがあります。  $VCCI-A$

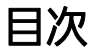

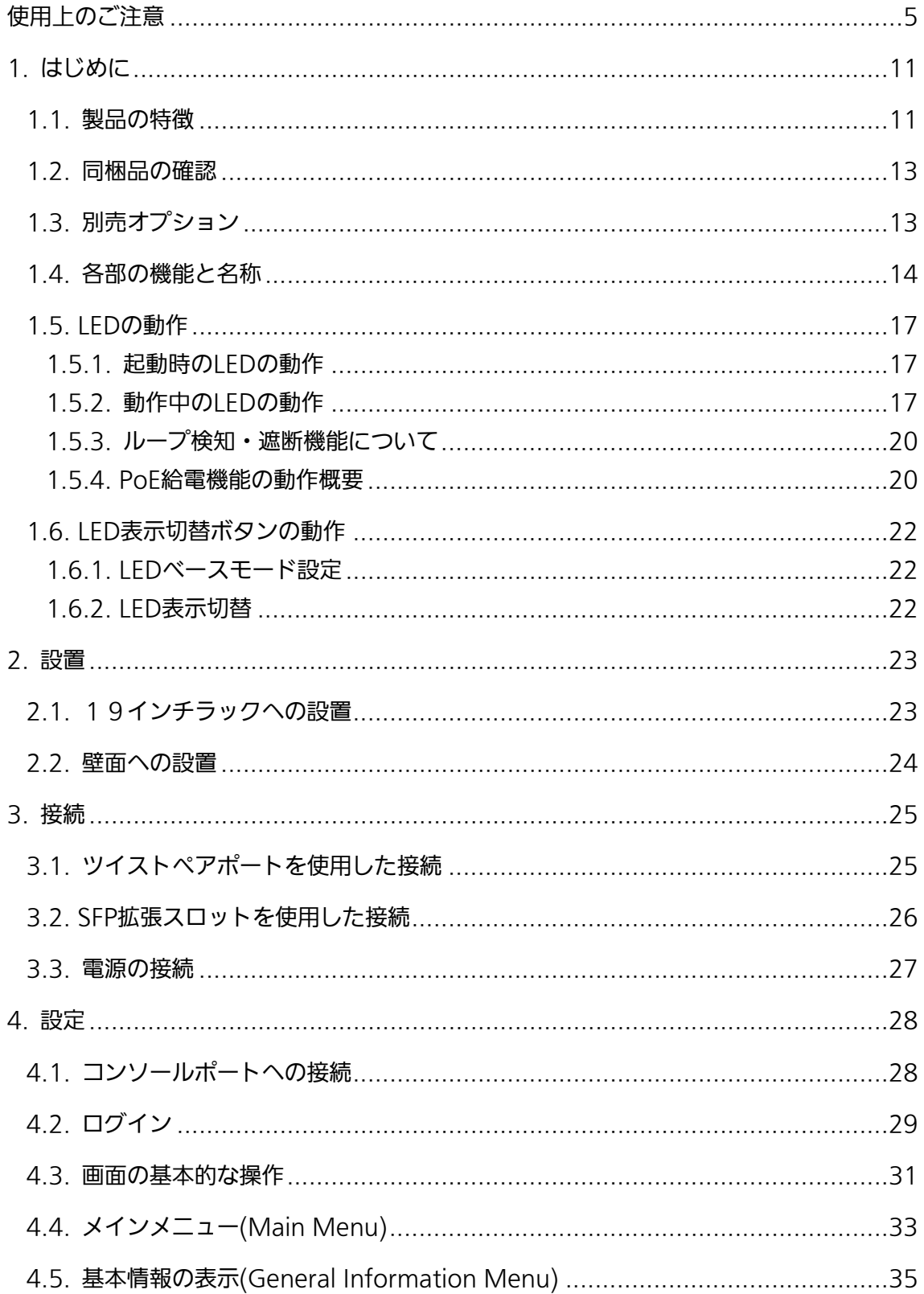

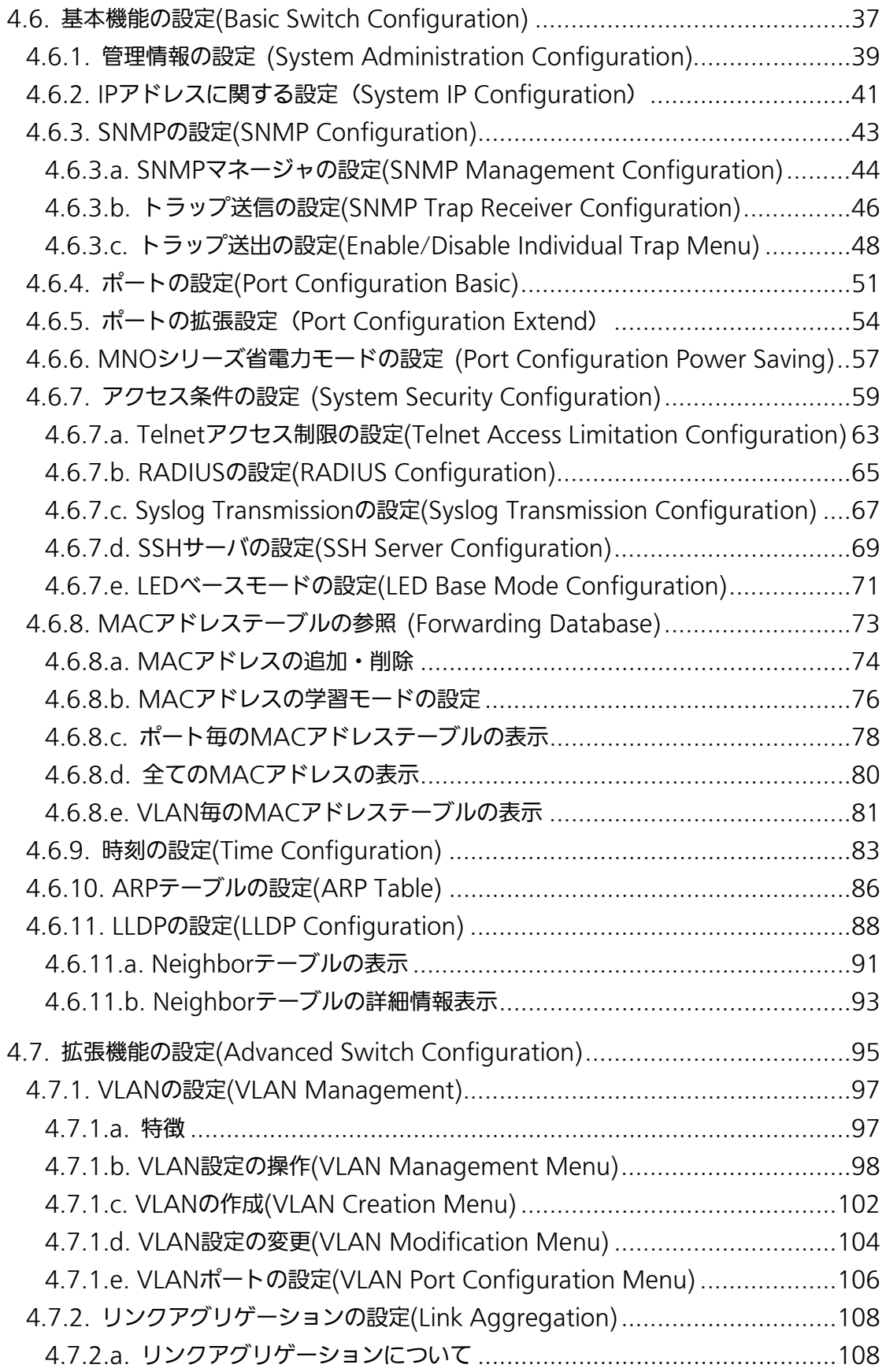

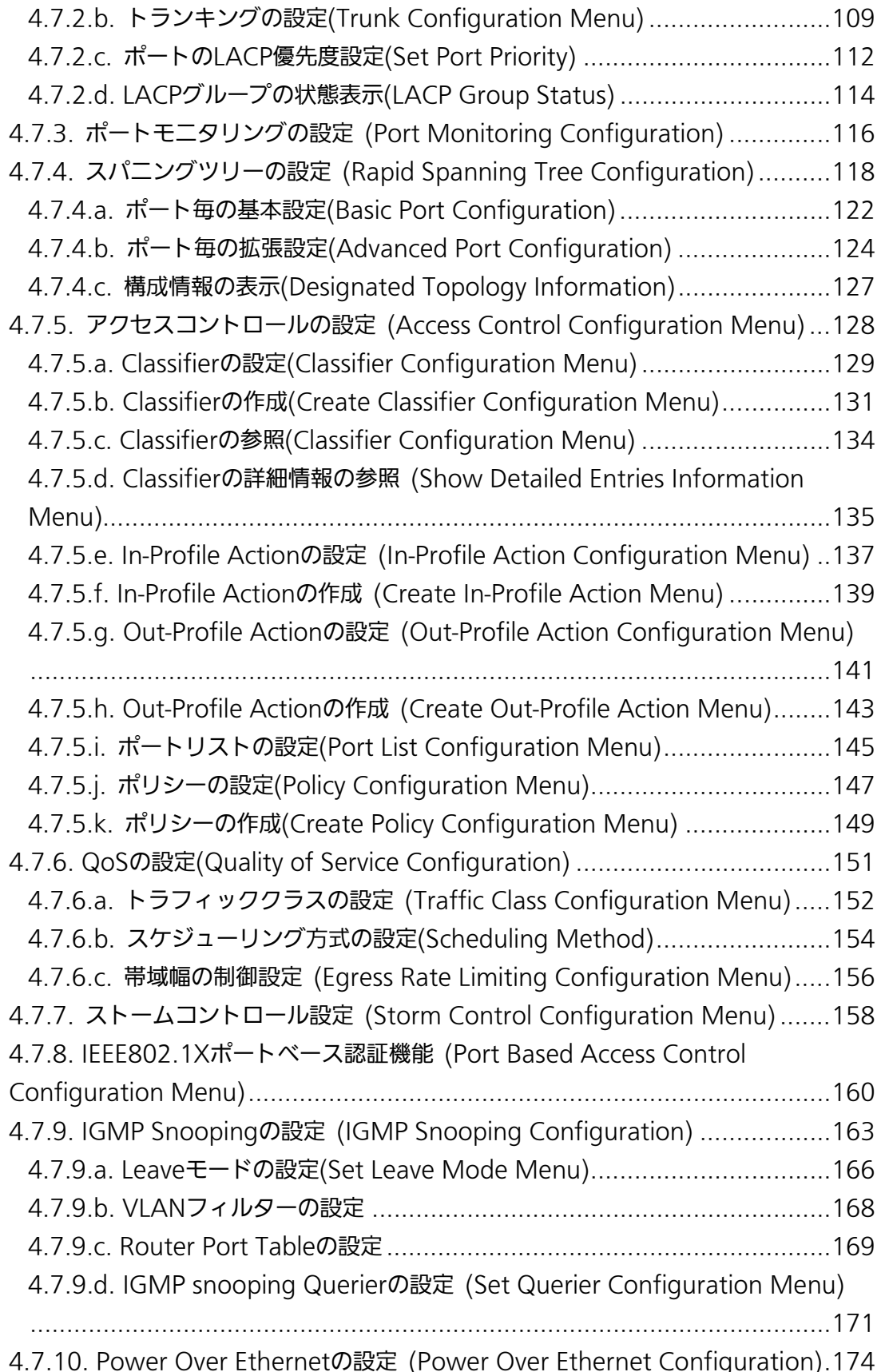

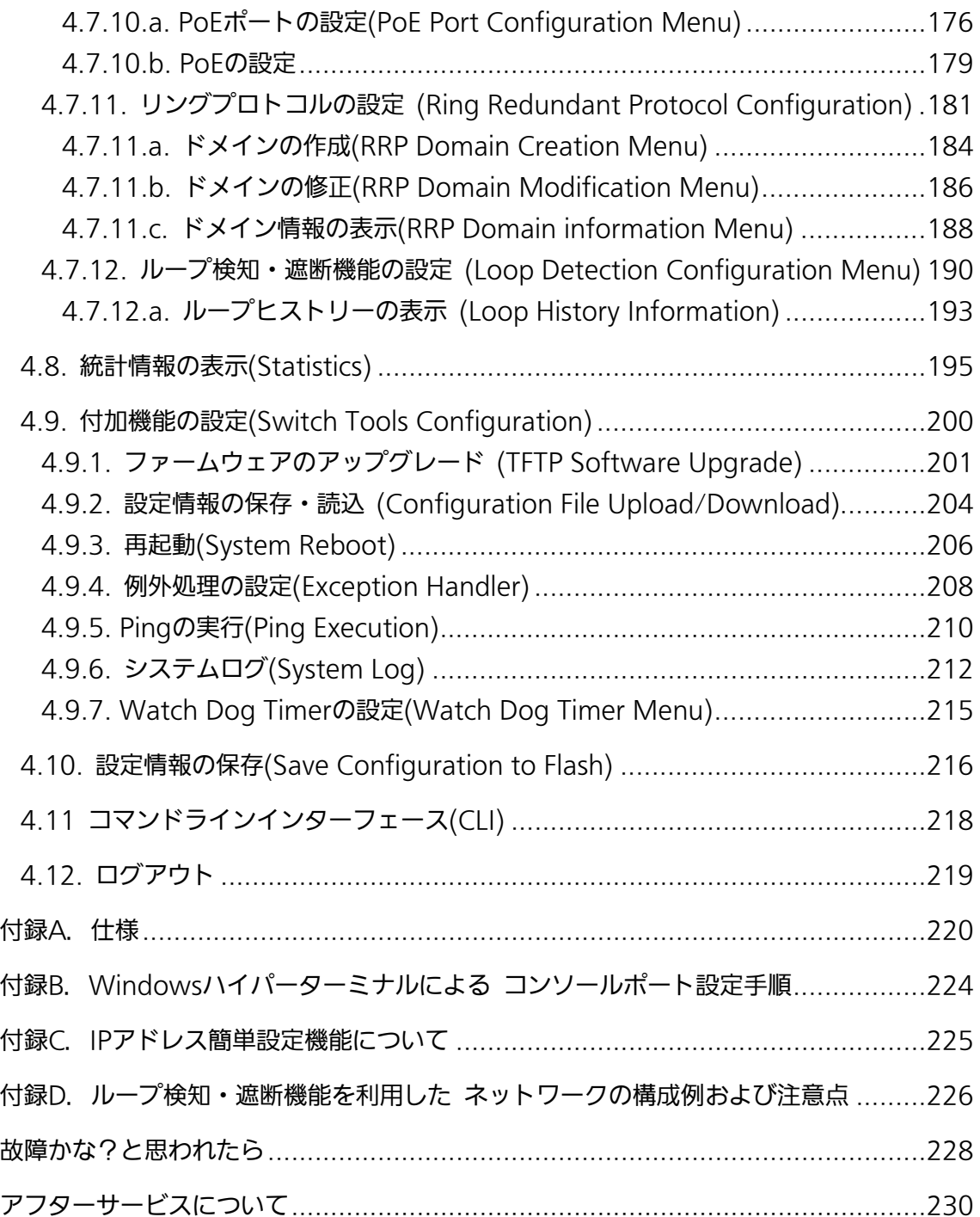

# 1. はじめに

Switch-M8eGPWR+は、8個のIEEE 802.3at対応の給電機能を有する 10/100/1000BASE-Tポートと、2組の排他使用可能な10/100/1000BASE-Tポートおよ びSFP拡張スロットを有する、管理機能付きオールギガイーサネットスイッチングハブです。

## 1.1. 製品の特徴

- z IEEE802.3at対応の給電機能を有し、同規格対応の端末機器に対しポートあたり最大 30Wの給電が可能で、装置全体では最大240Wの給電が可能です。
- z SFP拡張スロットを2個搭載しており、IEEE802.3z 1000BASE-SX/1000BASE-LXを 用いた高速かつ高品質な通信が可能です。(ポート9~10はツイストペアポートと排他 利用)
- z ループ障害防止のため、ポート1~8の工場出荷時設定はMDI-X固定です。
- z ループ検知・遮断機能により、ループが発生した場合はポートを自動的に遮断し、ループ 障害の発生を防ぐことが可能です。また、ポートの遮断および自動復旧の際、SNMP ト ラップを送出でき、管理者に通知することが可能です。さらに本体 LED でのループ発生 通知や設定画面上からの発生履歴の参照によってループが発生したポートの特定が可能 です。
- z ループヒストリー機能により、本体 LED でのループ発生通知や設定画面上からの発生履 歴の参照によってループが発生したポートの特定が可能です。
- z すべてのツイストペアポートがMDI/MDI-X自動判別機能を搭載しており、端末、ネット ワーク機器の区別を意識せず、ストレートケーブルを用いて相互接続できます。(ポート 通信条件を固定に設定した場合、本機能は動作しません。工場出荷時は、ポート1~8は MDI-X固定に設定されています。)
- z オートネゴシエーション機能に対応し、10BASE-T、100BASE-TX、1000BASE-Tの 混在環境に容易に対応できます。また、設定により速度・通信モードの固定が可能で す。
- z MNOシリーズ省電力モードをサポートしており、接続状態を自動検知し、電力消費を必 要量に抑制します。
- z TelnetおよびSSH機能により遠隔からスイッチの設定変更・設定確認が簡単にできます。
- z 遠隔からポート毎にPoE給電の有効/無効の設定が可能です。
- z 通信確認のためのPingコマンドを実行することができます。
- 標準MIB (MIBⅡ,Bridge MIB,RMON 4グループ等)をサポートし、SNMPマネージャ からスイッチの管理が行えます。(詳細は付録A.を参照下さい。)
- z スパニングツリープロトコルをサポートし冗長性のあるシステム構築が可能です。
- リングプロトコルをサポートし、リング構成による冗長化システムの構築が可能です。
- IEEE802.1QのタグVLANをサポートしており、最大256個のVLANが登録可能です。
- IEEE802.1pに準拠したQoS機能をサポートしています。
- IEEE802.3ad準拠のリンクアグリゲーション機能をサポートしており、最大8ポートま での構成が可能です。
- IEEE802.1X準拠のポートベース認証機能(EAP-MD5/TLS/PEAP認証方式をサポー ト)が利用可能です。
- IGMP Snooping機能をサポートしており、マルチキャストパケットによる帯域の占有 を防ぎます。
- アクセスコントロール機能をサポートしており、IPアドレス、MACアドレス、プロト コル番号、L4ポート番号などでフィルタリングが可能です。
- リブートタイマー機能をサポートしており、指定した時間後(24時間以内)に再起動が 可能です。

## 1.2. 同梱品の確認

開封時に必ず内容物をご確認ください。不足があった場合は、販売店にご連絡ください。

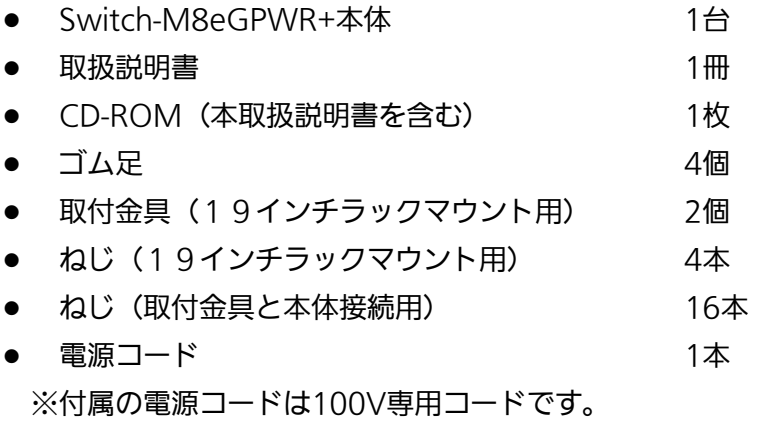

## 1.3. 別売オプション

- $\bullet$  PN72001 RJ45-Dsub9ピンコンソールケーブル
- $\bullet$  PN71053 壁取付用金具(2個入) ※壁面取付にはPN71053が2セット(計4個)必要です。
- PN54021 1000BASE-SX SFPモジュール
- $\bullet$  PN54023 1000BASE-LX SFPモジュール
- PN54025

LX40 SFPモジュール

## 1.4. 各部の機能と名称

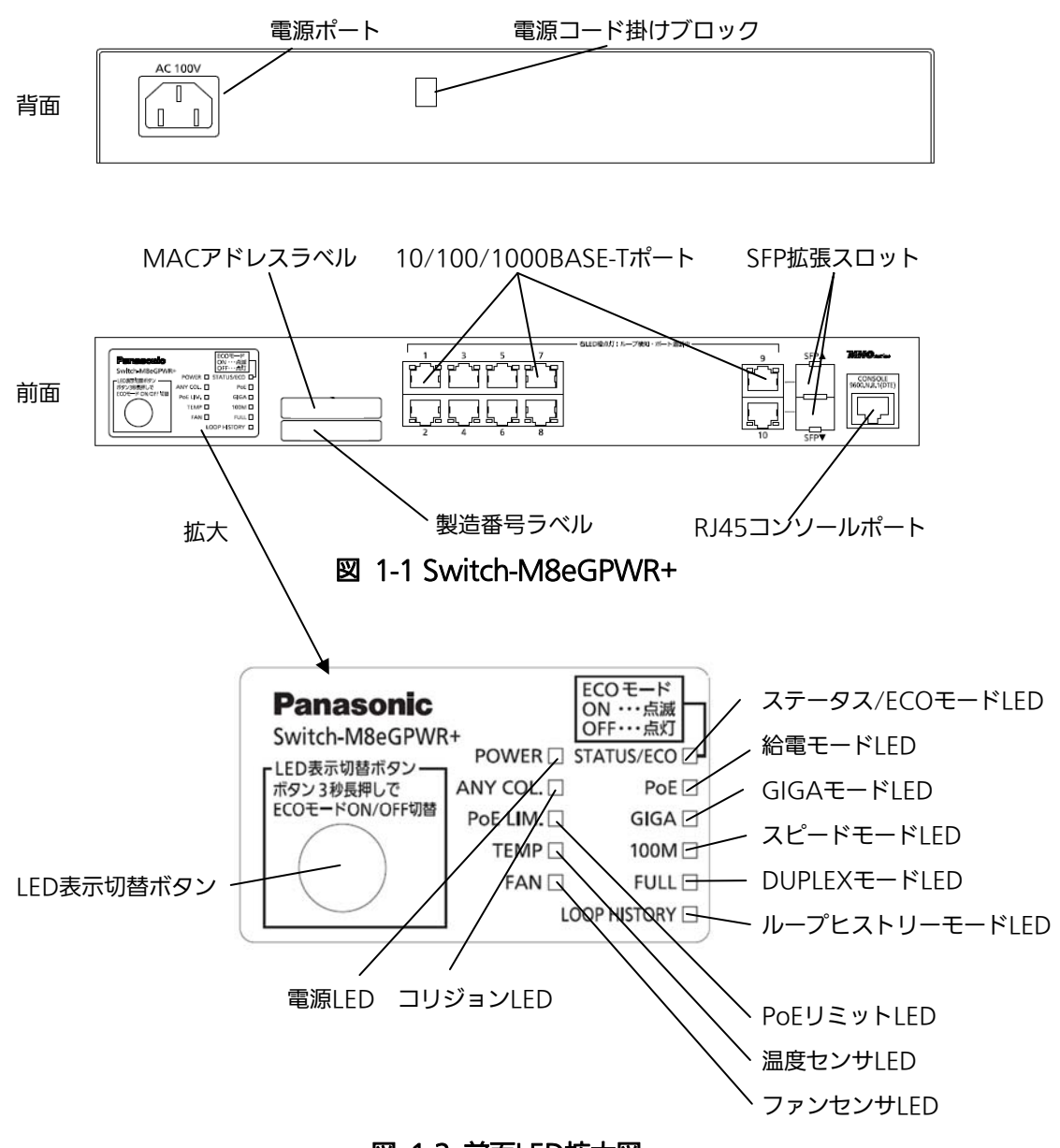

図 1-2 前面LED拡大図

●電源ポート

付属の電源コードを接続し、電源コンセントに接続します。

●電源コード掛けブロック 付属の電源コードを引っ掛けると、電源ポートから電源コードが抜けにくくなります。

●MACアドレスラベル

本装置のMACアドレスが記載されています。

●製造番号ラベル 本装置の製造番号が記載されています。

●PoE給電対応10/100/1000BASE-Tポート(ポート1~8) IEEE802.3at準拠のPoE給電が可能です。また、10/100/1000BASE-T端末、ハブ、リピー タ、ブリッジ、スイッチングハブ等の接続が可能です。 ツイストペアケーブルのケーブル長は100m以内に収まるように設置してください。

●10/100/1000BASE-Tポート(ポート9~10) ツイストペアケーブルのケーブル長は100m以内に収まるように設置してください。

**●SFP拡張スロット(ポート9~10、10/100/1000BASE-Tポートと排他利用)** 対応するSFPモジュール(別売オプション)を装着可能です。

#### ●コンソールポート

VT100互換端末等と接続し、本機の設定および管理をします。

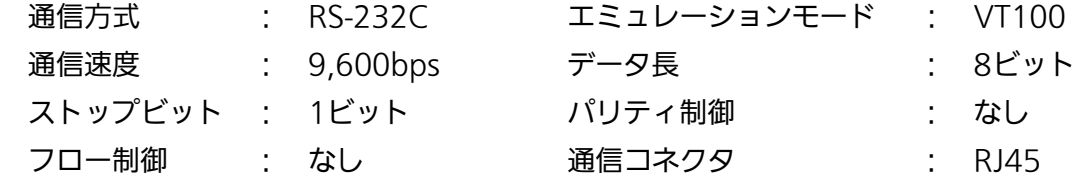

 コンソールケーブルは、別売オプションのRJ45-DSub9ピンコンソールケーブル (PN72001)をご使用ください。

●LED表示切替ボタン

 LED表示モードの切り替えを行います。各LED表示モードにおける詳しい表示内容および動 作につきましては第1.5項をご参照ください。

また、本ボタンの操作によりLEDベースモード設定、およびループ検知・遮断機能の設定 (OFF/ON)が可能です。

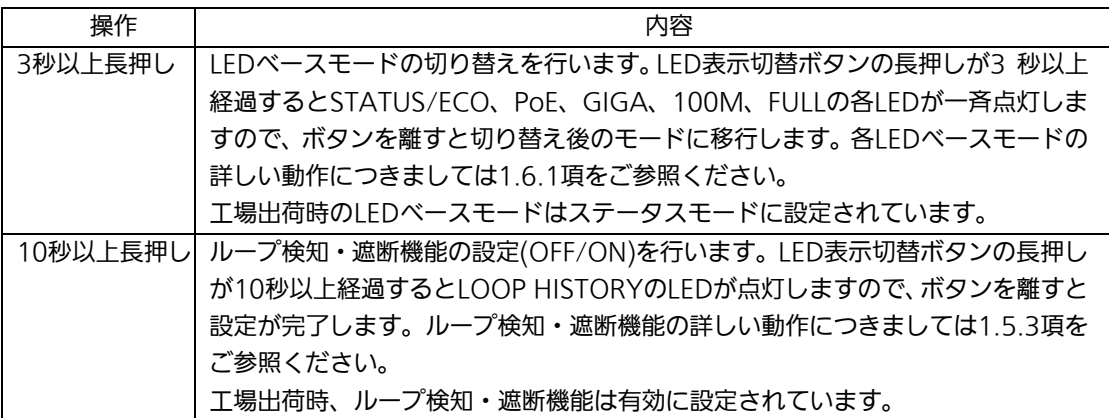

## 1.5. LEDの動作

## 1.5.1. 起動時のLEDの動作

本装置に電源を入れると全てのLEDが一時的に全点灯します。その後、ハードウェアの自 己診断を実行し、自己診断が完了すると電源LEDとステータス/ECOモードLEDが緑点灯し、 スイッチング動作を開始します。

## 1.5.2. 動作中のLEDの動作

本装置はポート毎に配置されているLEDにより動作中の各ポートの状態を確認すること が可能です。

●システム LED

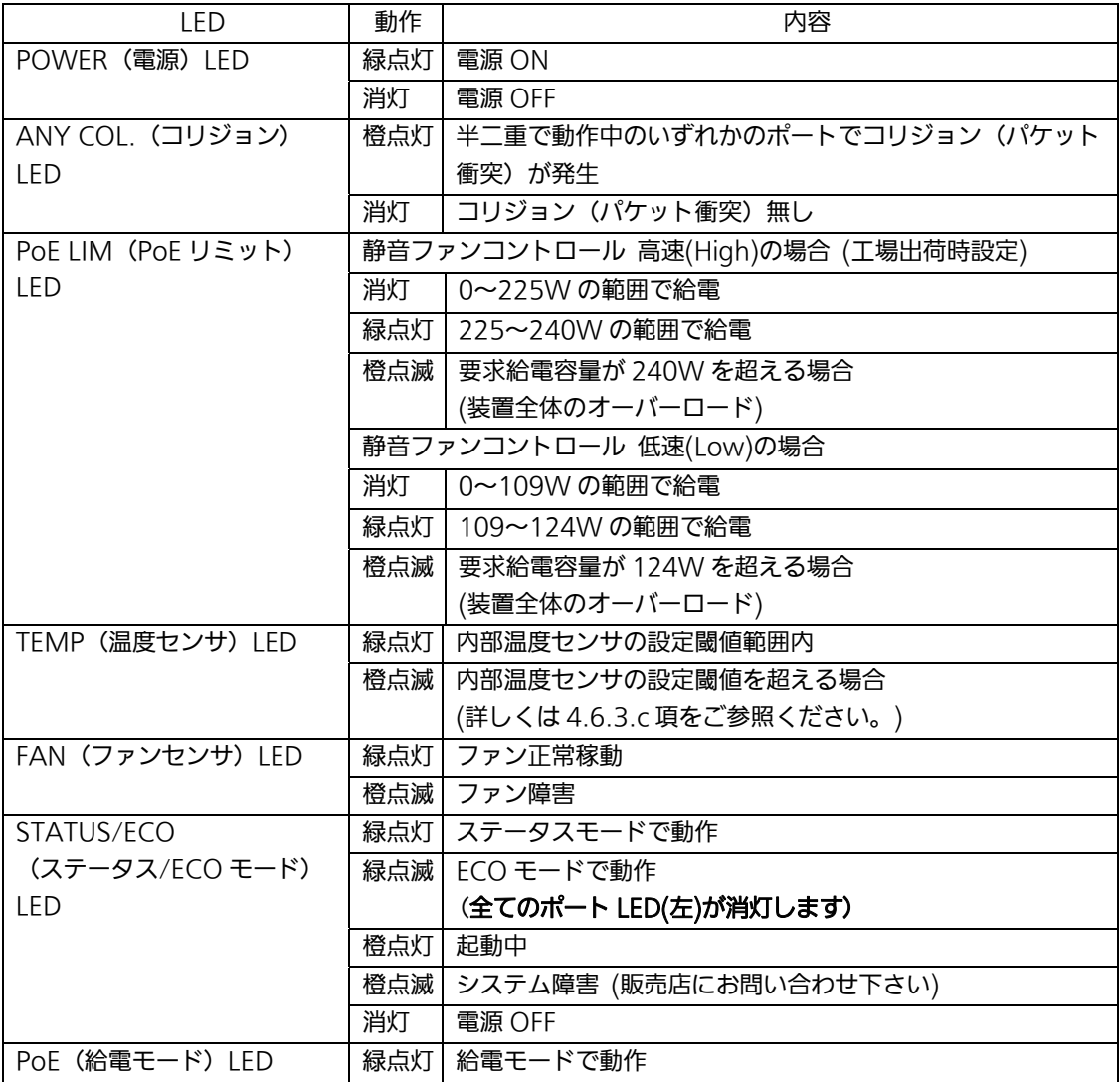

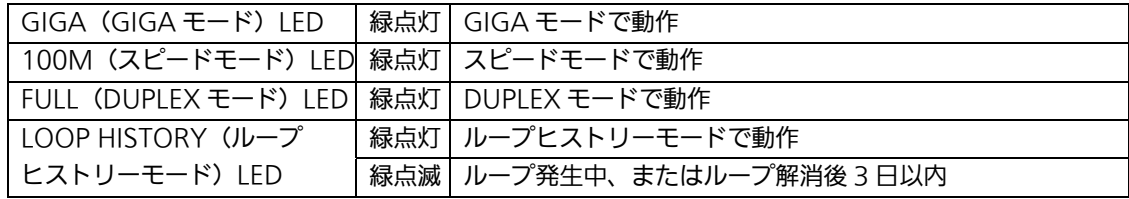

●ポート LED 表示モード LED

 ポート LED 表示モード「STATUS」において、ポート LED はリンクアップおよび通信状況 を表示しますが、前面パネルにある「LED 表示切替ボタン」を押すことによってポート LED の表示モードを以下のように変更することができます。

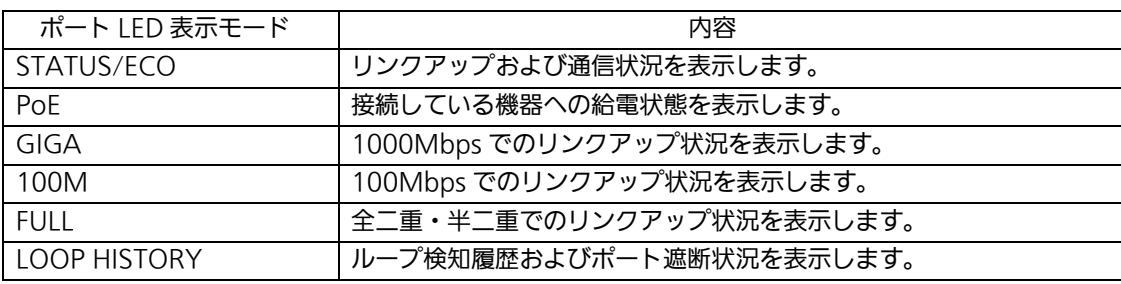

### ●ポート LED

前項「ポート LED 表示モード」の切替に従って各ポートに搭載されたポート LED の表示が 以下のように変化します。

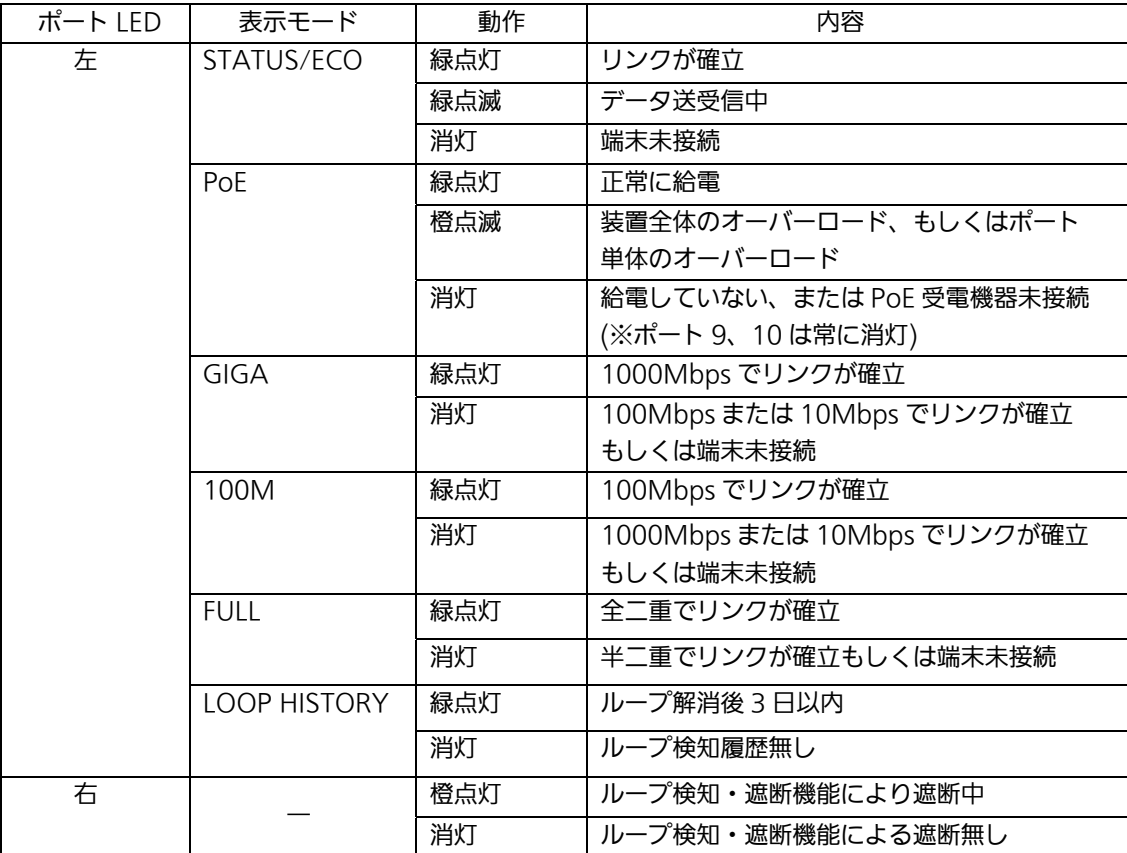

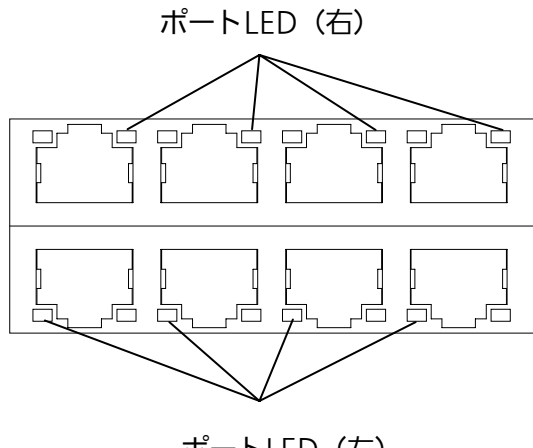

図 1-5 ポート LED ポートLED(左)

### 1.5.3. ループ検知・遮断機能について

ループが発生したポートの LED を橙点灯でお知らせします。その際、該当ポートは自動的 にポートが遮断(デフォルト設定:60 秒間)され、ループを防ぎます。ループが解除されてい ない場合は、再びポートを遮断しますので、ポート遮断中にループの解除を行ってください。

ループ検知・遮断機能の設定(OFF/ON)は、LED 表示切替ボタンを 10 秒以上長押しするか、 設定画面上で設定を行うことにより切替が可能です。設定画面上での詳しい設定方法は 4.7.11 項をご参照ください。切替が正常に行われると、ループヒストリーモード LED が点灯 し切替が完了となります。

ループヒストリーの LED 表示を消去したい場合は、装置の電源を OFF/ON してください。 なお、装置に保存されたループヒストリーは 64 件まで保持されます。

### 1.5.4. PoE給電機能の動作概要

 ポート 1~8 は IEEE802.3at 準拠の PoE 給電が可能です。ポートあたり最大 30W、装置 全体で最大 240W まで給電が可能です。

●PoE リミット LED が橙点滅(装置全体のオーバーロード)しているときの給電動作 装置全体の要求給電容量を超えてオーバーロードになった場合、給電を停止したポートは LED 表示を給電モード(PoE)に切り替えることで確認できます。装置全体の要求給電容量を 装置全体の最大給電容量以下に抑えるため橙点滅しているポートのケーブルを抜いてくだ さい。

 給電の優先制御はコンソールから設定・変更することが可能です。(工場出荷時は、ポート 1~8 の優先順位は同列です。)

●ポート単体でオーバーロードしているときの給電動作

 ポート単体で最大値を超える給電を要求されたときはオーバーロードとなり、給電を停止し ます。給電を停止したポートは LED 表示を給電モード(PoE)に切り替えることで確認できま す。橙点滅しているポートのケーブルを抜いてください。

ご注意:PoE受電機器によっては、通常使用時と最大消費電力時で消費電力が大幅に異なる場 合がありますので、最大給電容量を超えないように構成してください。

ご注意: 給電の優先制御を設定していない、もしくは優先順位が同列の場合にはポート番号の 小さいポートに優先的に給電されます。(要求給電容量が装置全体の給電容量を超え る場合、ポート番号が大きいポートの給電を遮断します。)。

### 1.6. LED表示切替ボタンの動作

### 1.6.1. LEDベースモード設定

本装置に搭載されている LED の表示方法は「ステータスモード」および「ECO モード」の 2種類を選択することができます。

システム起動後に選択されるモードを「ベースモード」といい、LED 表示切替ボタンを 3 秒以上長押しすることによってベースモードの切り替えが行えます。LED 表示切替ボタンの 長押しが 3 秒以上経過すると STATUS/ECO、PoE、GIGA、100M、FULL の各 LED が一斉 点灯し、切替後のモードに移行します。

●ステータスモード (工場出荷時)

ポート LED 表示モードに従い、各ポートの状態をポート LED へ表示します。ステータス モード動作時の STATUS/ECO LED は緑点灯です。

 $\bullet$ ECO モード

省電力のため端末との接続・未接続に関わらず全てのポート LED(左)が消灯状態になります。 ECO モード動作時の STATUS/ECO LED は緑点滅です。

ベースモードの設定は本装置の設定画面から行うことも可能です。詳しくは 4.6.7.d 項を ご参照ください。

### 1.6.2. LED表示切替

 前面パネルにある「LED 表示切替ボタン」を押すことにより、ポート LED の表示を以下の 順番で変更することができます。

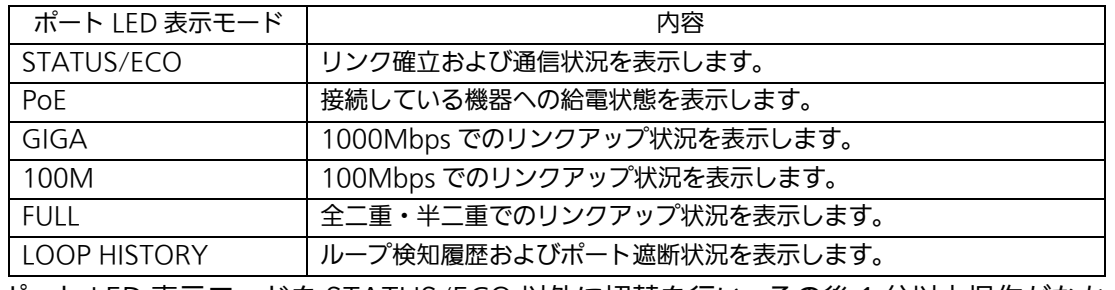

ポート LED 表示モードを STATUS/ECO 以外に切替を行い、その後 1 分以上操作がなかっ た場合は自動的にベースモードへ移行します。

2. 設置

## 2.1. 19インチラックへの設置

付属品の取付金具2個とねじ(取付金具と本体接続用)16本を取りだし、本機の横にある 穴にねじで本機と取付金具を接続してください。

その後、付属品のねじ(19インチラックマウント用)4本もしくはラックに用意されてい るねじで、しっかりと本機をラックに設置してください。

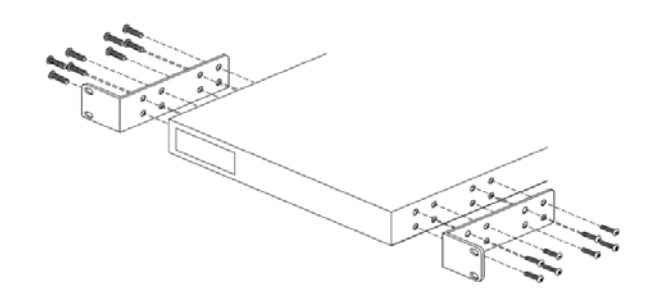

図2-1 19インチラックへの設置

### 2.2. 壁面への設置

別売の2つの取付金具PN71053(2個入)の壁取付用金具、ねじ(壁取付用金具と本体接続

用)16本を使用して、この装置の横にある各4つの穴に取付金具を接続してください。

下図の位置に接続してください。

その後、お客様でご用意されているねじ8本でしっかりと、この装置を壁面にねじ止めして ください。

※壁面取付にはPN71053が2セット(計4個)必要です。

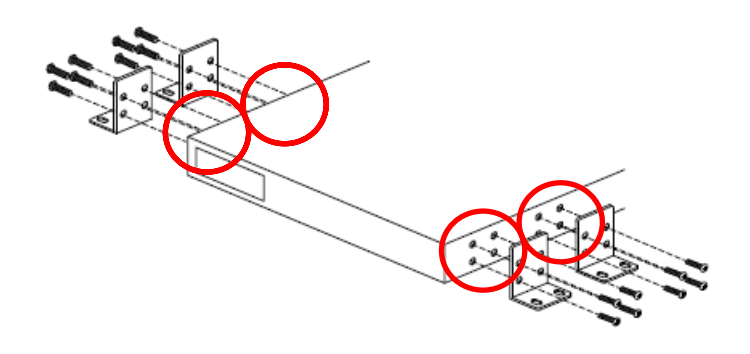

図2-2 壁面への設置

3. 接続

## 3.1. ツイストペアポートを使用した接続

●接続ケーブル

接続には、8極8心のRJ45モジュラプラグ付き、CAT5e以上に準拠したストレートケーブ ル(ツイストペアケーブル)をご使用ください。

#### ●ネットワーク構成

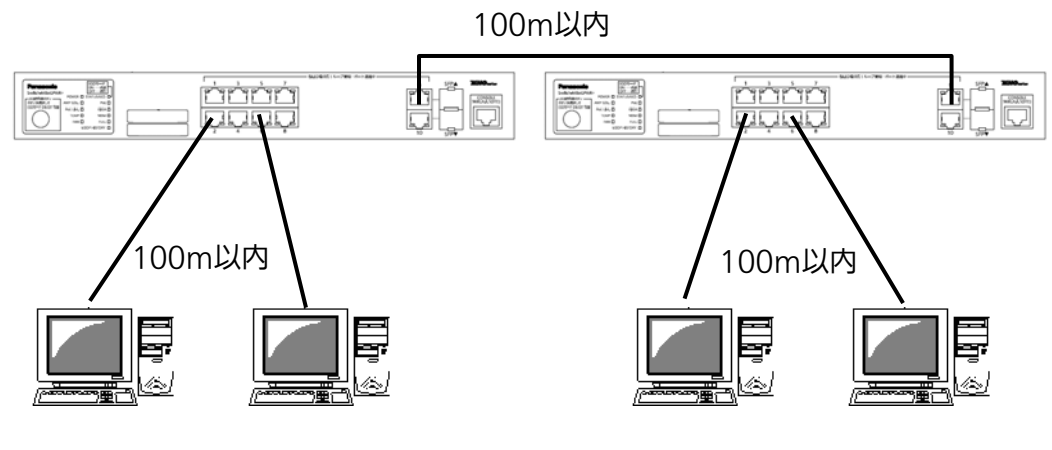

図3-1 接続構成例

各端末と本装置との間のケーブル長が100m以内に収まるように設置してください。オー トネゴシエーション機能をもった端末またはLAN機器を接続すると、各ポートは自動的に 最適なモードに設定されます。オートネゴシエーション機能を持たない機器または端末を 接続すると、本装置は通信速度を自動的に判断し、設定しますが、全/半二重は判断できな いため、半二重に設定されます。オートネゴシエーション機能をもたない機器または端末 を接続する際は、ポートの通信条件を固定するよう設定してください。設定方法の詳細に ついては4.6.4項をご参照ください

ご注意:通信条件を固定に設定した場合は、Auto-MDI/MDI-X機能は動作しませんので、 スイッチ間の接続はクロスケーブルを使用する必要があります。

## 3.2. SFP拡張スロットを使用した接続

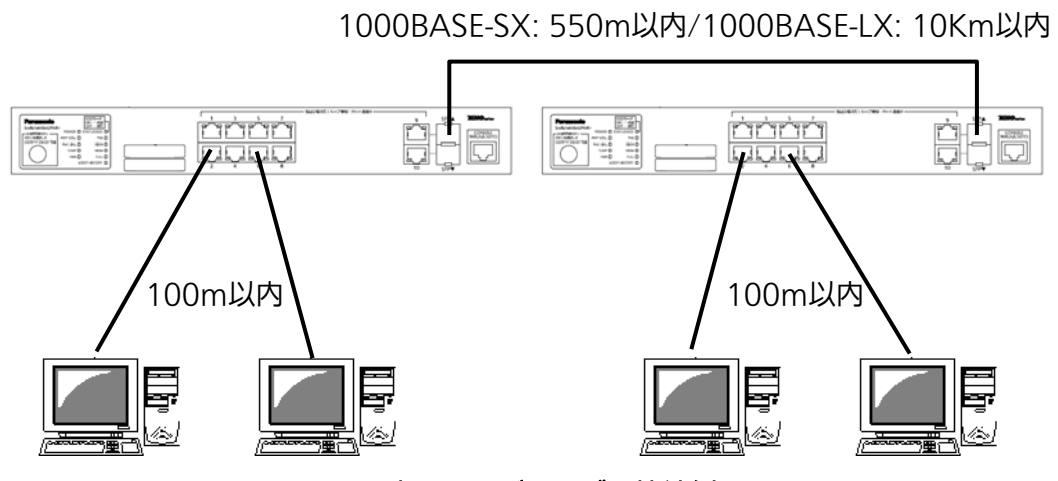

図3-2 光ファイバケーブル接続例

SFP拡張スロットへオプションのSFPモジュールを差し込むことにより、光ファイバでの接 続が可能です。本製品の工場出荷時状態はツイストペアポートが有効ですが、リンクが確 立した際に自動的にSFP拡張ポートが有効となります。

それぞれTXポートは相手側機器のRXポートへ、RXポートは相手側機器のTXポートへ接続 してください。

弊社ではオプションとして下記のSFPモジュールをお取り扱いしております。

- ・1000BASE-SX SFPモジュール(品番:PN54021)
- ・1000BASE-LX SFPモジュール(品番:PN54023)
- ・LX40 SFPモジュール(品番:PN54025)

## 3.3. 電源の接続

添付の電源コードを本体の電源ポートに接続し、電源プラグをコンセントに接続します。 100V(50/60Hz)で動作します。

電源スイッチはありません。電源コードを接続すると、電源が投入され、動作を開始します。 電源を切る際には電源プラグをコンセントから抜いてください。

# 4. 設定

本装置は電源投入後通常のスイッチングハブとして動作しますが、SNMP管理機能や特有 の機能を使用するには、コンソールポート、Telnet、SSHのいずれかを使って設定をする必 要があります。

ここでは、本装置の設定内容について説明します。

ご注意: Telnet、SSHによるアクセスはIPアドレスが設定されていないとできません。必 ずはじめにコンソールポートから少なくともIPアドレスの設定を行ってからアク セスしてください。IPアドレスの設定は4.6.2項を参照してください。

### 4.1. コンソールポートへの接続

DEC社製VT100互換の非同期端末やWindows XP以前に搭載されていたハイパーター ミナルをはじめとするVT100互換のターミナルエミュレータが動作する端末を本装置の RJ45型コンソールポートに接続します。

非同期端末の通信条件は、次のように設定します。

z 通信方式 :RS-232C (ITU-TS V.24 準拠)

- z エミュレーションモード :VT100
- **通信速度 : 9600bps**
- z データ長 :8ビット
- ストップビット :1ビット
- パリティ制御 :なし
- フロー制御 : なし

Windows(XP以前)のOSをお使いの場合は「付録B Windows ハイパーターミナルによる コンソールポート接続手順」をご覧ください。

# 4.2. ログイン

接続後、次のようなログイン画面が表示されます。次の画面が表示されない時は、通信 条件等の設定に間違いがないかどうかをよく確認してください。コンソールからログイン すると図4-2-1のような画面が表示されます。

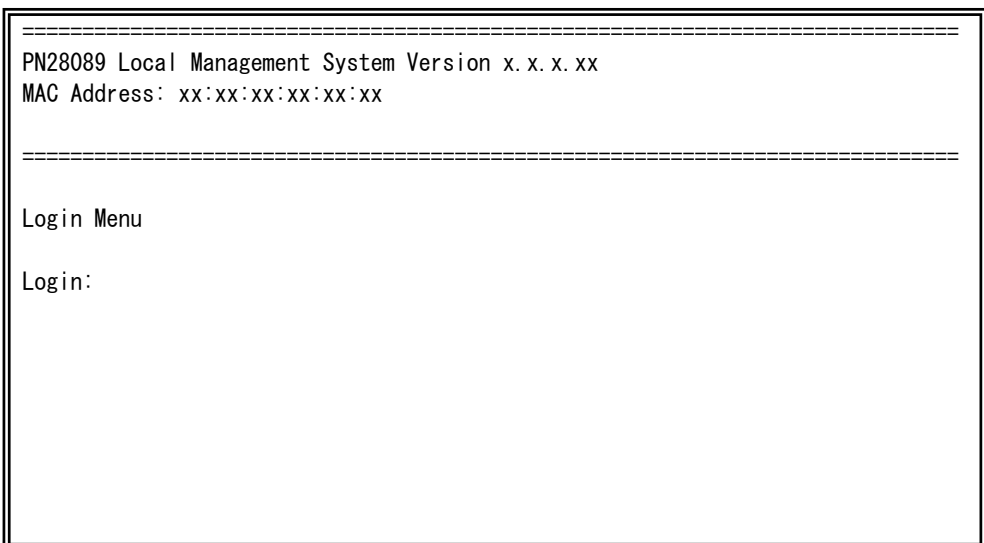

#### 図4-2-1 ログイン画面(コンソール)

 $\overline{\phantom{a}}$ 

 $\overline{\phantom{a}}$ 

Telnetでログインすると図4-2-2のように「Remote Management System」と画面上部 に表示されます。

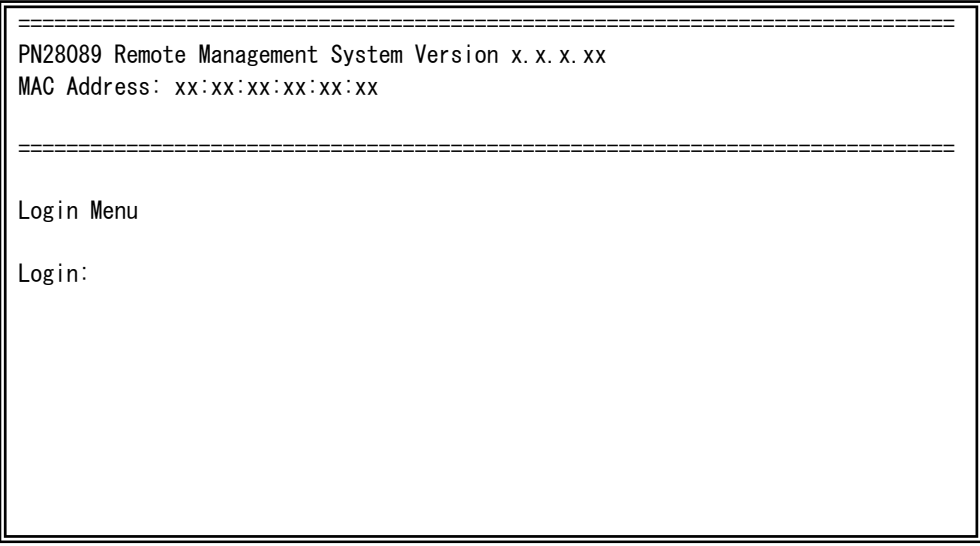

**図4-2-2 ログイン画面 (Telnet)** 

接続すると図4-2-1、図4-2-2のような画面が表示されますので、まずログイン名を入力して ください。工場出荷時の設定は「manager」となっていますので、「manager」と入力し、リ ターンキーを押します。すると図4-2-3のようにパスワードを聞いてきます。工場出荷時に 設定されているパスワードもログイン名と同じ「manager」となっていますので正しく入 力し、リターンキーを押してください。

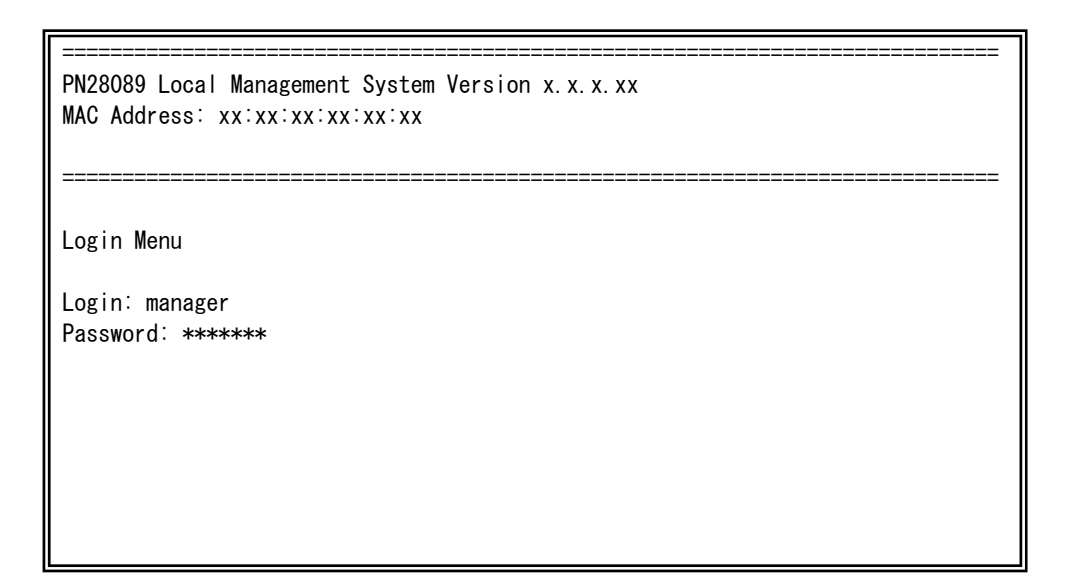

#### 図4-2-3 パスワード入力

ログイン名およびパスワードは変更することができます。変更方法の詳細は4.6.7項をご参 照ください。

ご注意: パスワード入力時は全て「\*」と表示されます。

ご注意: Telnetでは最大4ユーザー、SSHでは最大2ユーザーまで同時にアクセス可能です。

ご注意: SSHのログイン方法については各SSHクライアントの操作手順に従って下さい。

# 4.3. 画面の基本的な操作

本装置の各画面は、次のような構成になっています。

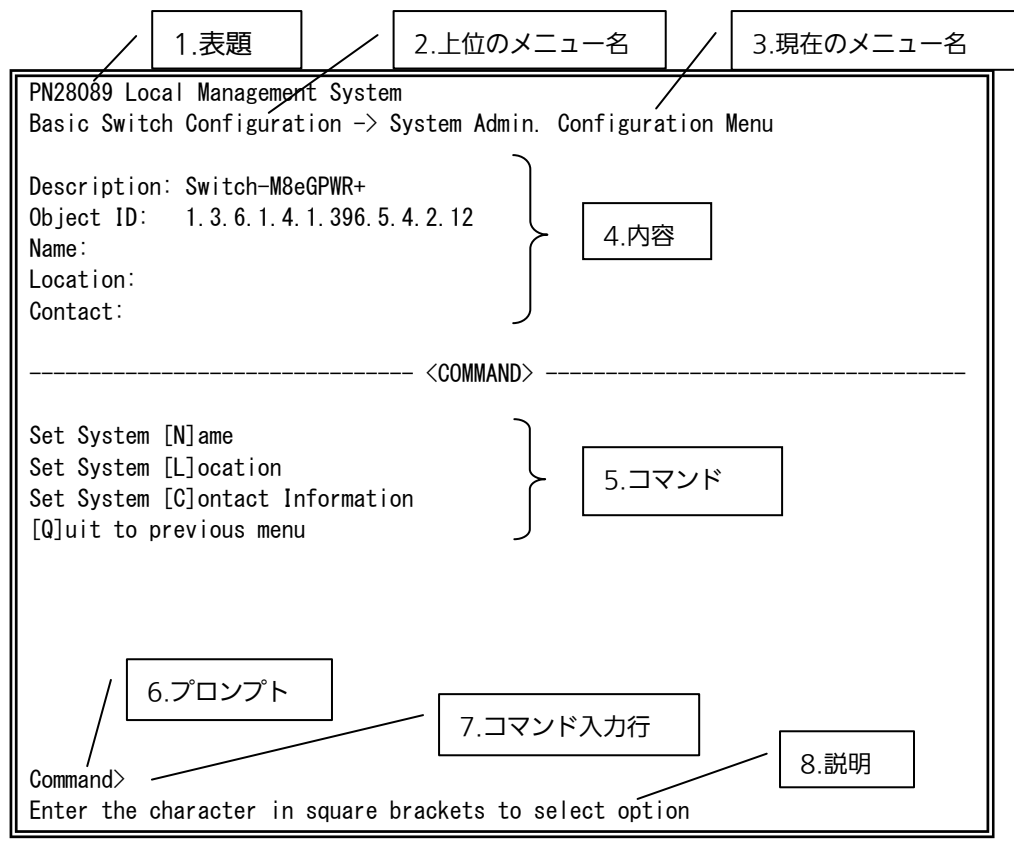

図4-3-1 画面構成

画面の説明

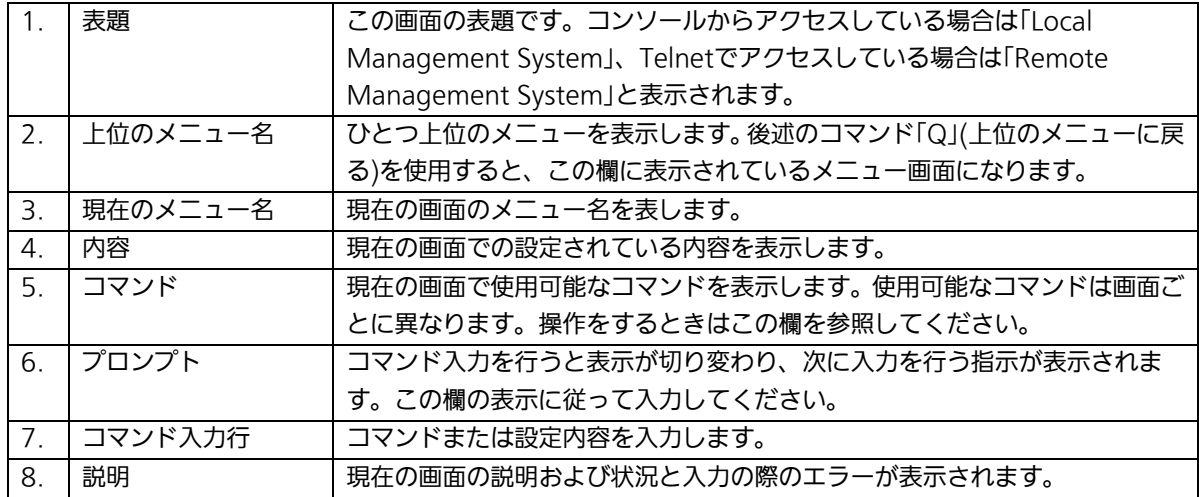

本装置では画面の操作はすべて文字を入力することによって行います。カーソル等での 画面操作は行いません。各画面で有効な文字は異なり、画面ごとにコマンド部分に表示さ れます。コマンド部分で[ ]で囲まれた文字がコマンドを表します。有効でないコマンドま たは設定を入力した場合は、説明欄にエラーメッセージが表示されます。

## 4.4. メインメニュー(Main Menu)

ログインが完了すると、図4-4-1のようなメインメニューが表示されます。

本装置のメニューはメインメニューとサブメニューから成り、メインメニューを中心と したツリー構造になっています。サブメニューに移動するには、コマンド文字を入力して ください、戻る場合は、コマンド「Q」を入力すると上位のメニューに戻ります。現在どのメ ニューを表示しているかは、画面の2行目に表示されていますのでご確認ください。

PN28089 Local Management System

Main Menu

 [G]eneral Information [B]asic Switch Configuration... [A]dvanced Switch Configuration... **[S]tatistics**  Switch [T]ools Configuration... Save Configuration to [F]lash Run [C]LI [Q]uit

 Command> Enter the character in square brackets to select option

#### 図4-4-1 メインメニュー

 $\overline{\phantom{a}}$ 

#### 画面の説明

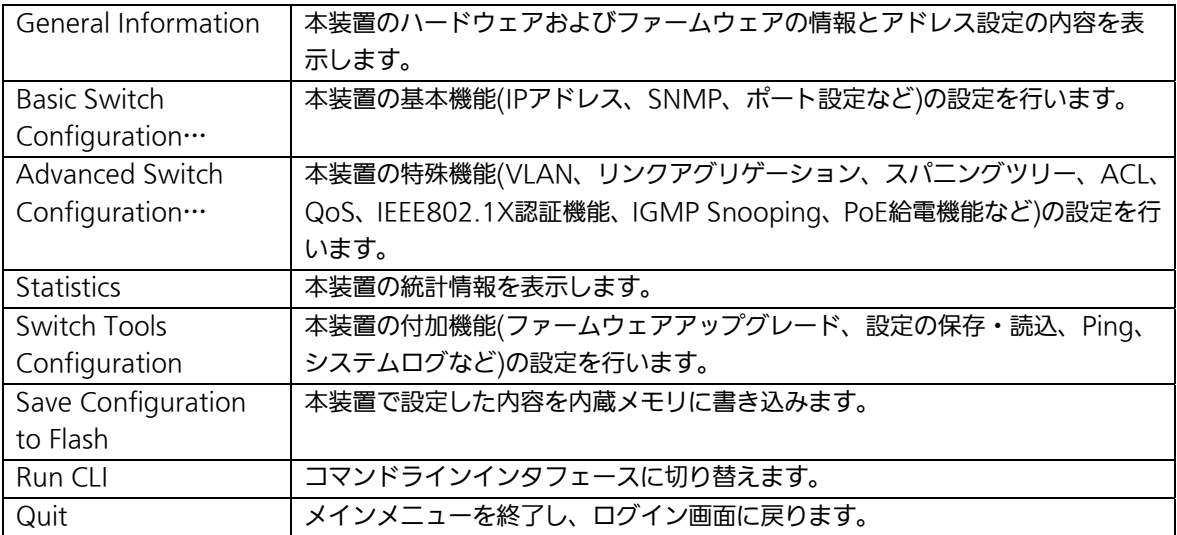

## 4.5. 基本情報の表示(General Information Menu)

「Main Menu」で「G」を選択すると図4-5-1のような「General Information Menu」に なります。この画面を選択すると、本装置の情報を見ることができます。この画面は表示 のみで設定する項目はありません。

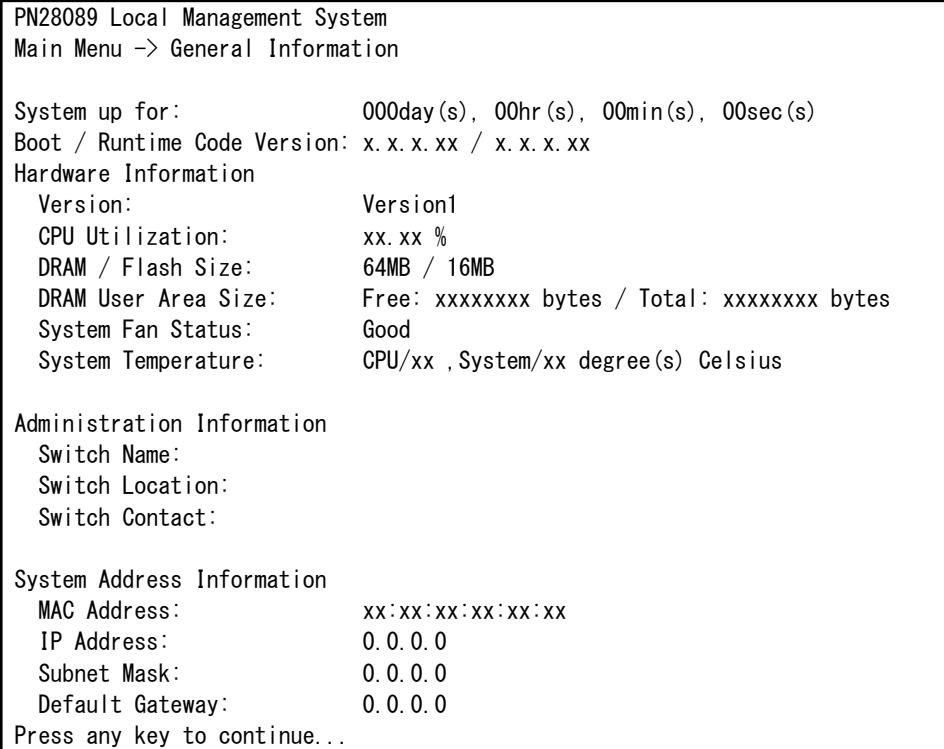

図4-5-1 スイッチの基本情報の表示

L

### 画面の説明

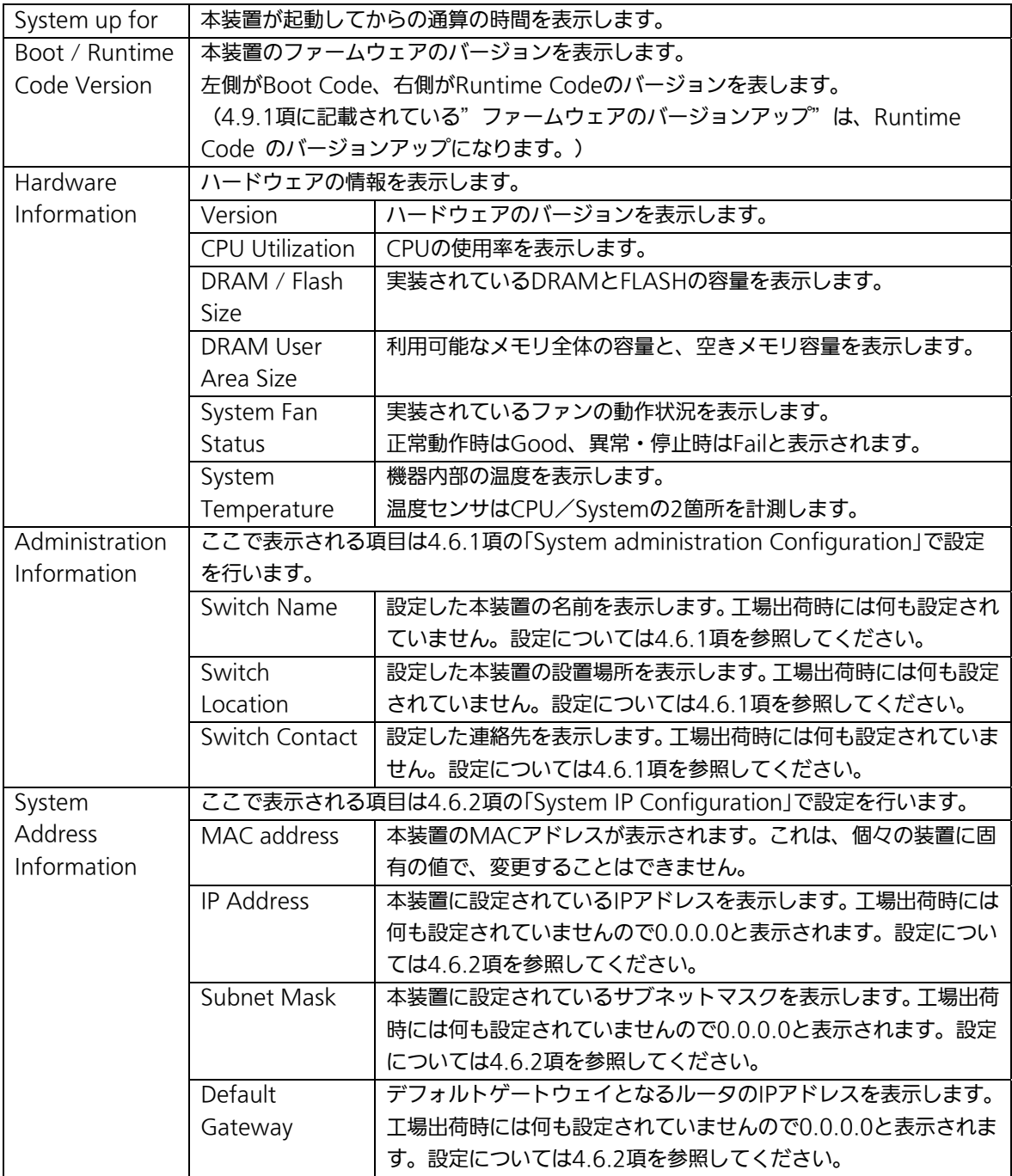
## 4.6. 基本機能の設定(Basic Switch Configuration)

「Main Menu」から「B」を選択すると図4-6-1のような「Basic Switch Configuration Menu」の画面になります。この画面ではIPアドレス、SNMP、ポートの設定、アクセス制 限等の設定を行います。

PN28089 Local Management System Main Menu  $\rightarrow$  Basic Switch Configuration Menu

 System [A]dministration Configuration System [I]P Configuration S[N]MP Configuration [P]ort Configuration Basic Port Configuration [E]xtend Port Configuration P[o]wer Saving [S]ystem Security Configuration [F]orwarding Database [T]ime Configuration A[R]P Table [L]LDP Configuration [Q]uit to previous menu

 Command> Enter the character in square brackets to select option

#### 図4-6-1 スイッチの基本機能設定メニュー

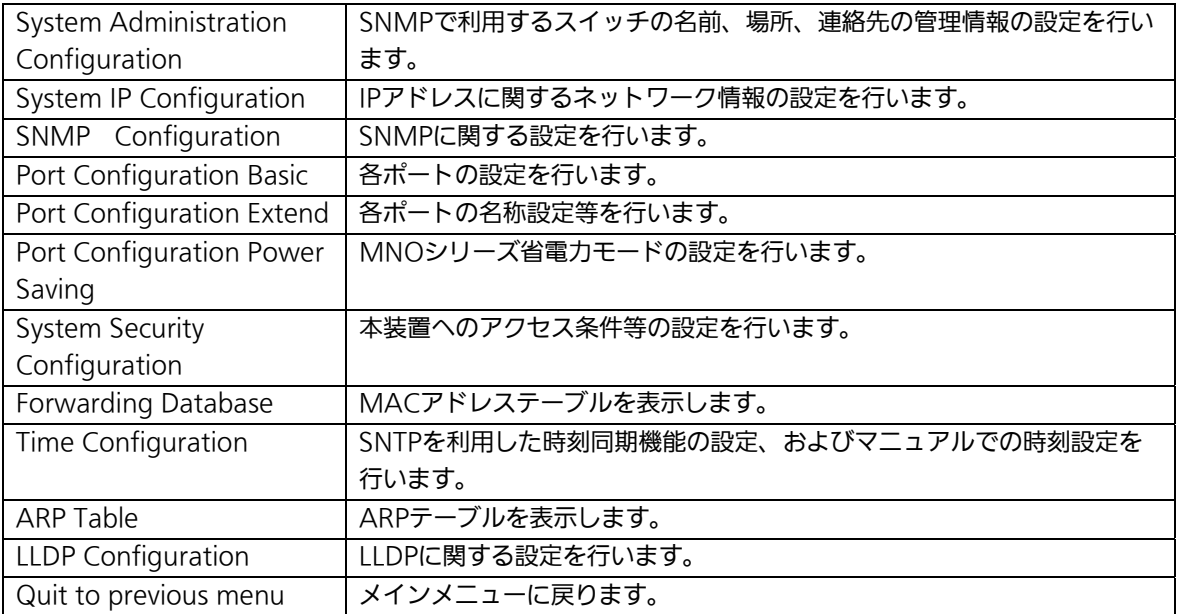

## 4.6.1. 管理情報の設定

## (System Administration Configuration)

「Basic Switch Configuration Menu」でコマンド「A」を選択すると、図4-6-2のような 「System Administration Configuration Menu」の画面になります。この画面では、機器 名称等の管理情報を設定します。

```
PN28089 Local Management System 
Basic Switch Configuration \rightarrow System Admin. Configuration Menu
 Description: Switch-M8eGPWR+ 
 Object ID: 1.3.6.1.4.1.396.5.4.2.12 
 Name: 
 Location: 
 Contact: 
                           -------------------------------- <COMMAND> ----------------------------------- 
 Set System [N]ame 
 Set System [L]ocation 
 Set System [C]ontact Information 
 [Q]uit to previous menu 
 Command> 
 Enter the character in square brackets to select option
```
#### 図4-6-2 管理情報の設定

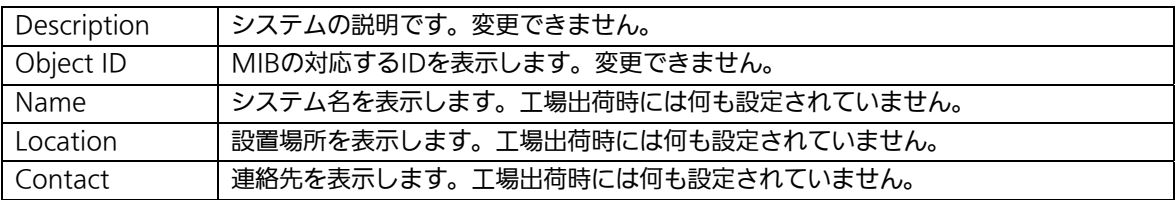

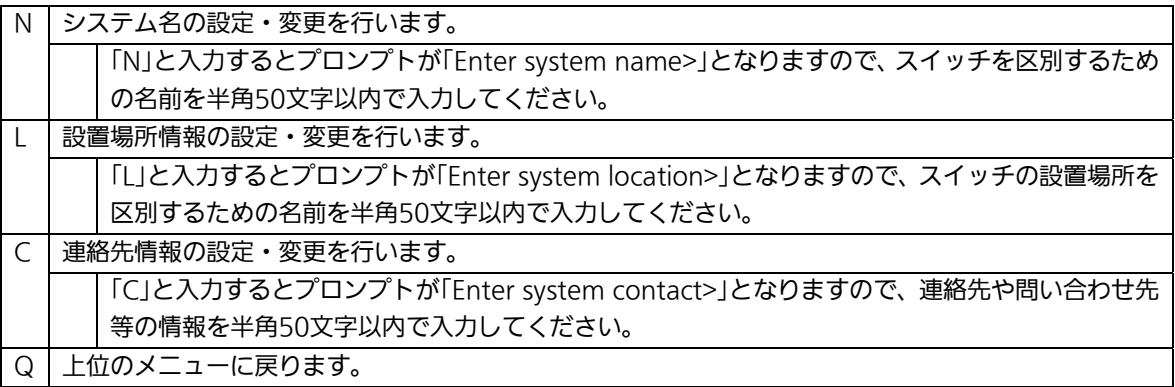

## 4.6.2.IPアドレスに関する設定(System IP Configuration)

「Basic Switch Configuration Menu」でコマンド「」を選択すると、図4-6-3のような 「System IP Configuration Menu」の画面になります。この画面では、本装置のIPアドレ スに関する設定を行います。

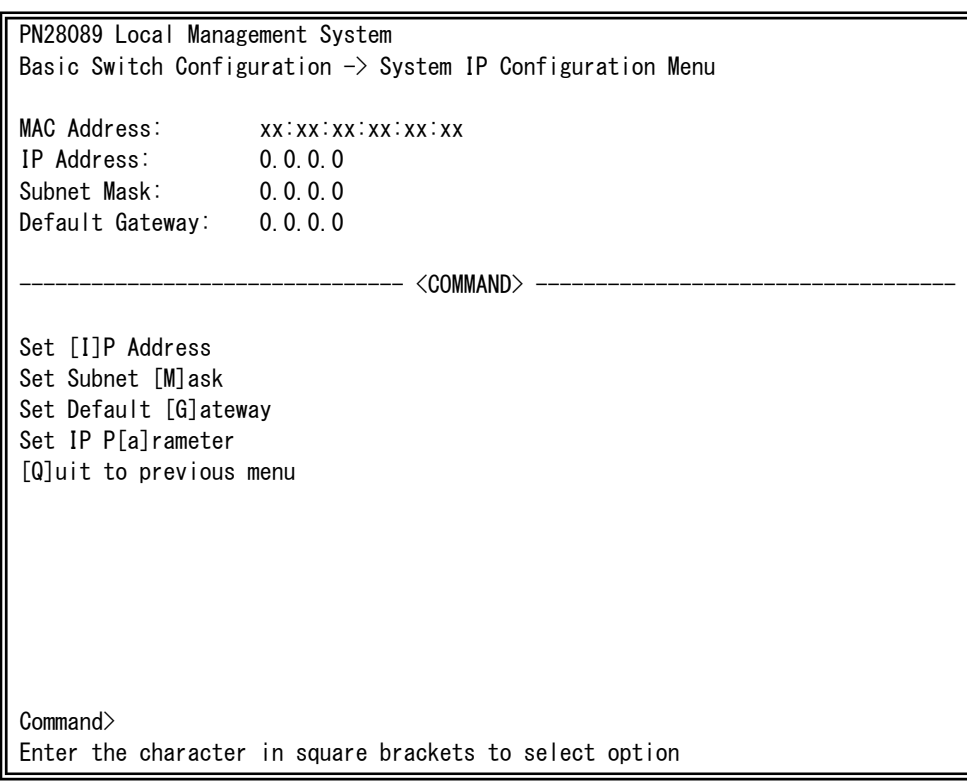

#### 図4-6-3 IPアドレスの設定

 $\overline{\phantom{a}}$ 

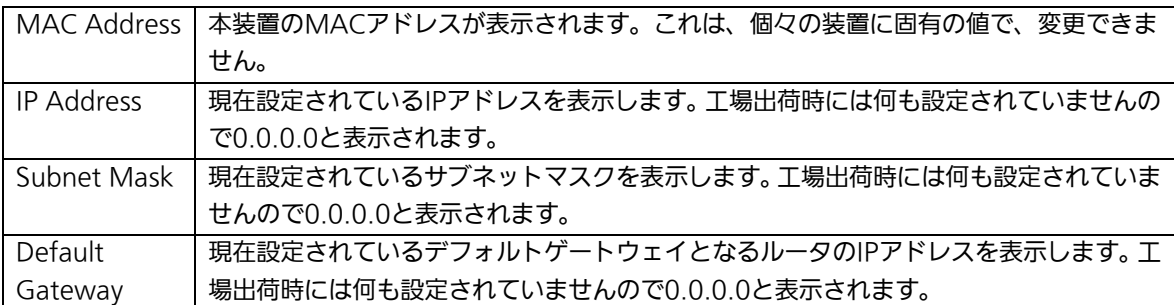

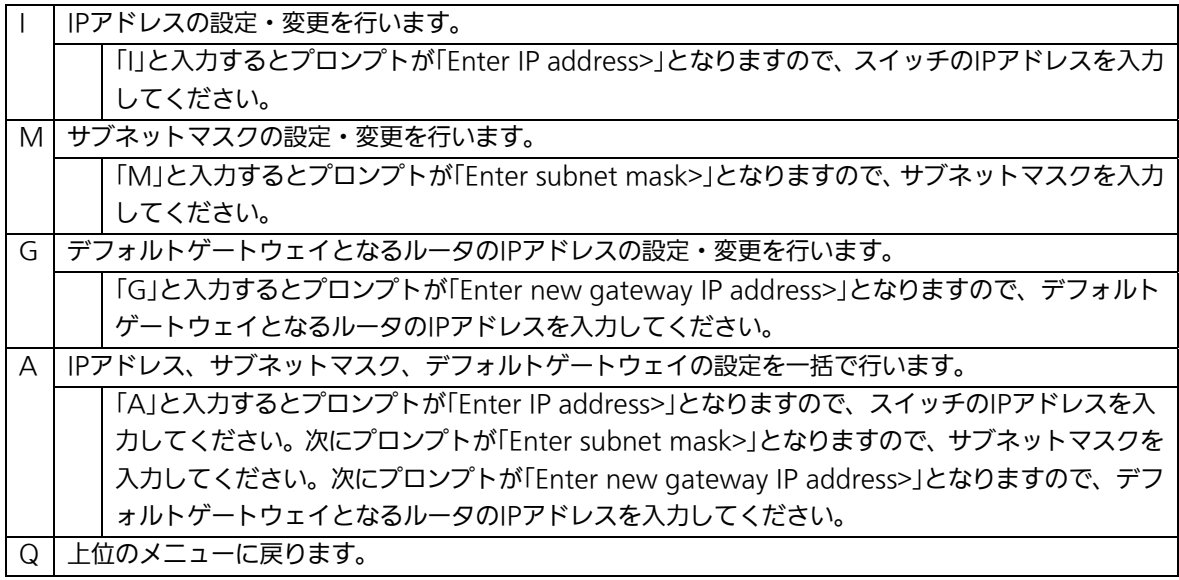

ご注意: この項目を設定しなければ、SNMP管理機能とSSH、Telnetによるリモート接続 は使用できないため、必ず設定してください。IPアドレスはネットワーク上の他 の装置のものと重複してはいけません。どのように設定すればよいか分からない 場合はネットワーク管理者にご相談ください。

# 4.6.3. SNMPの設定(SNMP Configuration)

「Basic Switch Configuration Menu」でコマンド「N」を選択すると、図4-6-4のような 「SNMP Configuration Menu」の画面になります。この画面では、SNMPエージェントと しての設定を行います。

PN28089 Local Management System Basic Switch Configuration  $\rightarrow$  SNMP Configuration Menu SNMP [M]anagement Configuration SNMP [T]rap Receiver Configuration [Q]uit to previous menu Command> Enter the character in square brackets to select option

#### 図4-6-4 SNMPの設定

 $\overline{\phantom{a}}$ 

#### 画面の説明

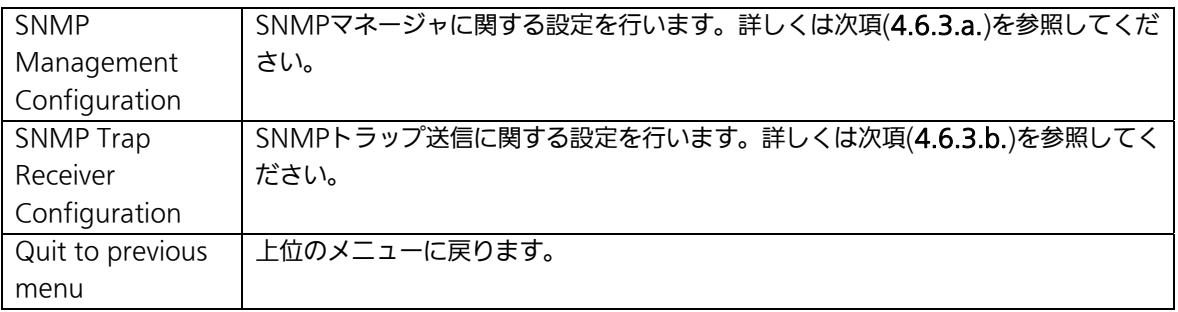

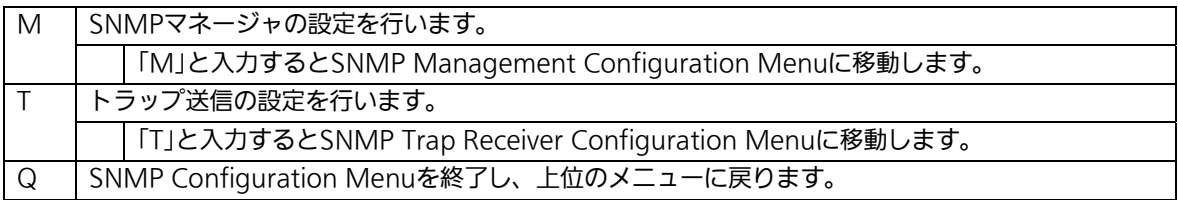

### 4.6.3.a. SNMPマネージャの設定(SNMP Management Configuration)

「SNMP Configuration Menu」でコマンド「M」を選択すると、図4-6-5のような「SNMP Management Configuration Menu」の画面になります。この画面では、SNMPマネージ ャの設定を行います。

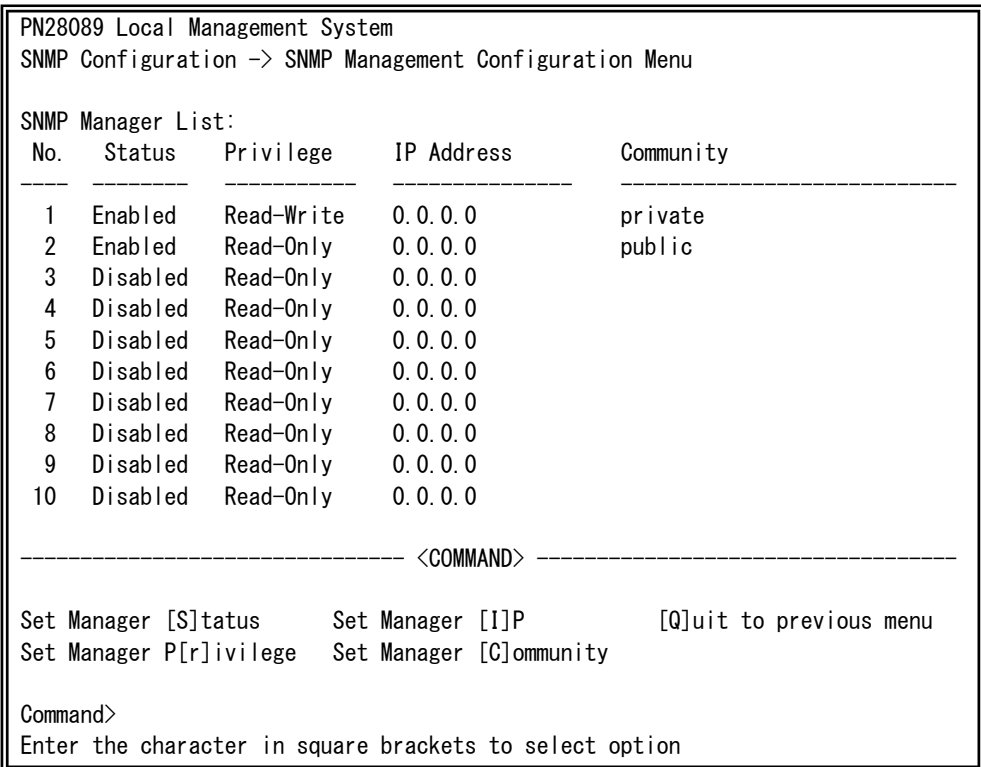

#### 図4-6-5 SNMPマネージャの設定

L

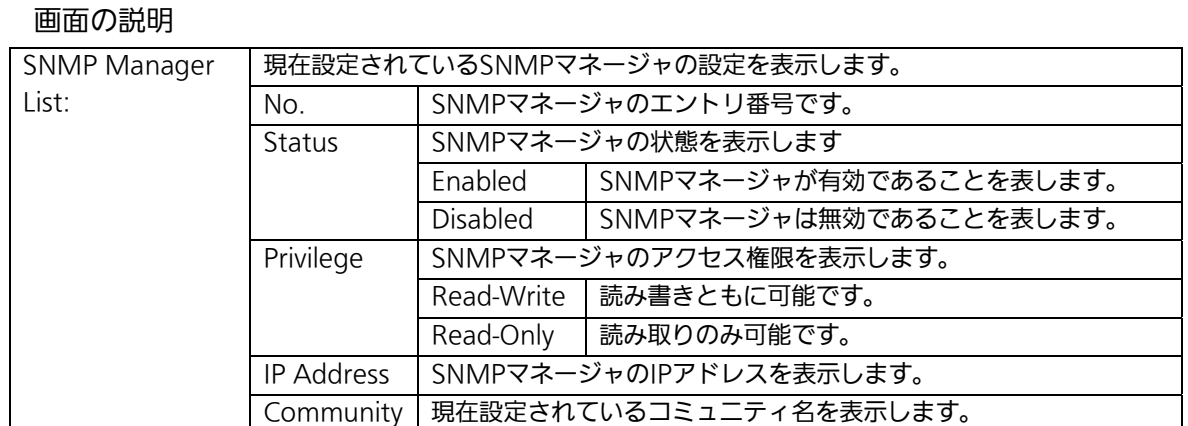

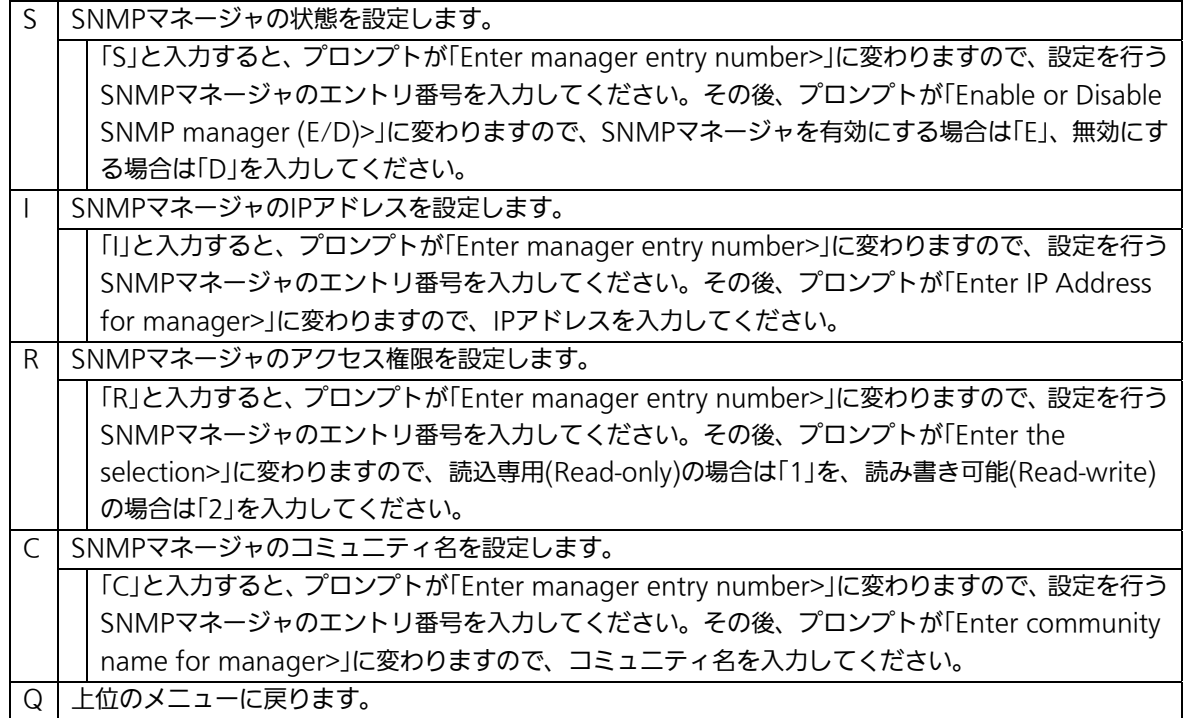

### 4.6.3.b. トラップ送信の設定(SNMP Trap Receiver Configuration)

「SNMP Configuration Menu」でコマンド「T」を選択すると、図4-6-6のような「SNMP Trap Receiver Configuration Menu」の画面になります。この画面では、SNMPトラップ 送信の設定を行います。

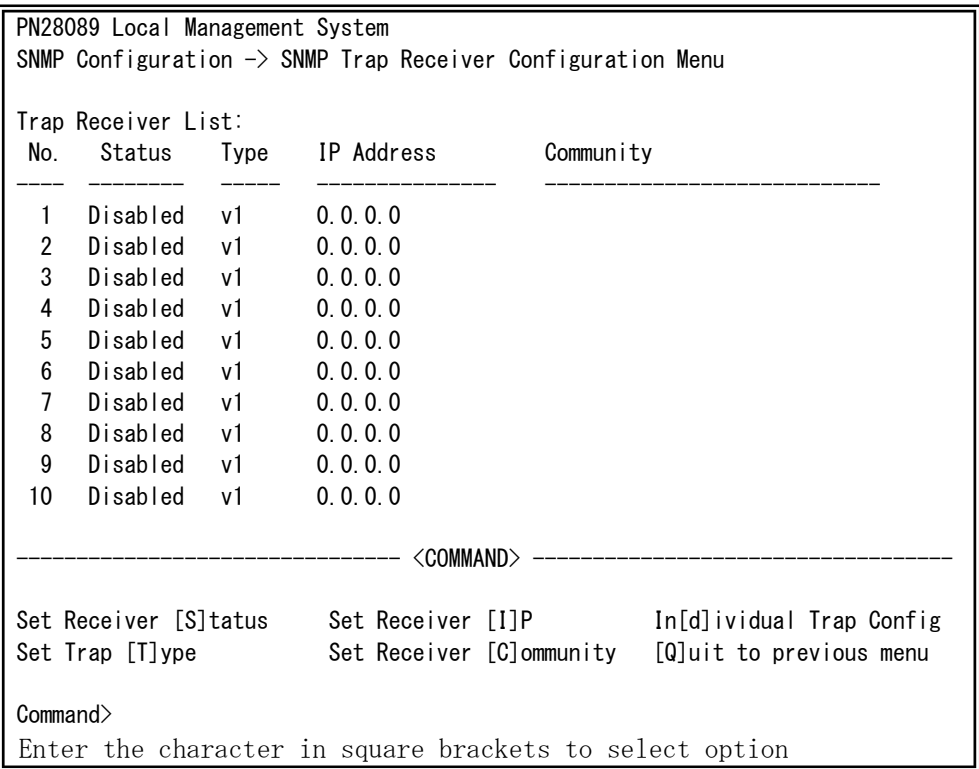

#### 図4-6-6 SNMPトラップ送信の設定

 $\overline{\phantom{a}}$ 

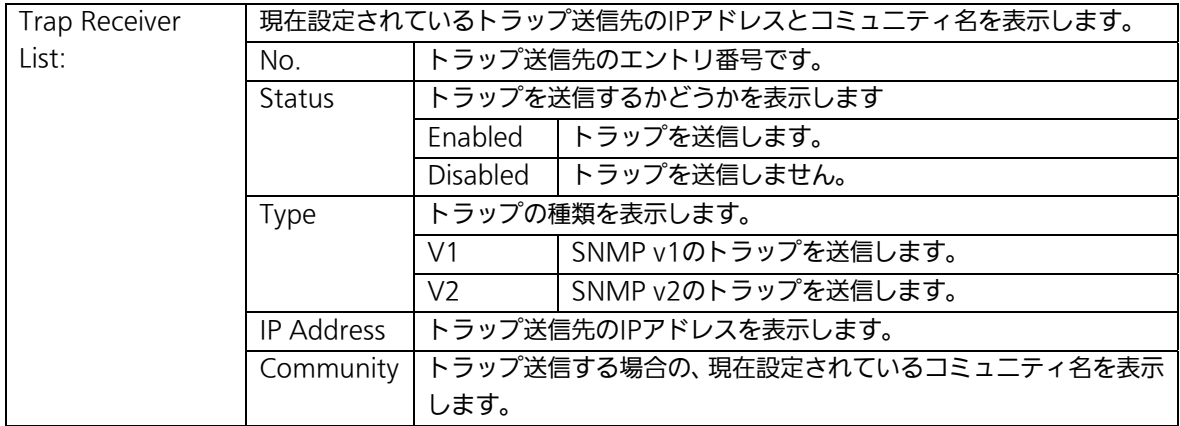

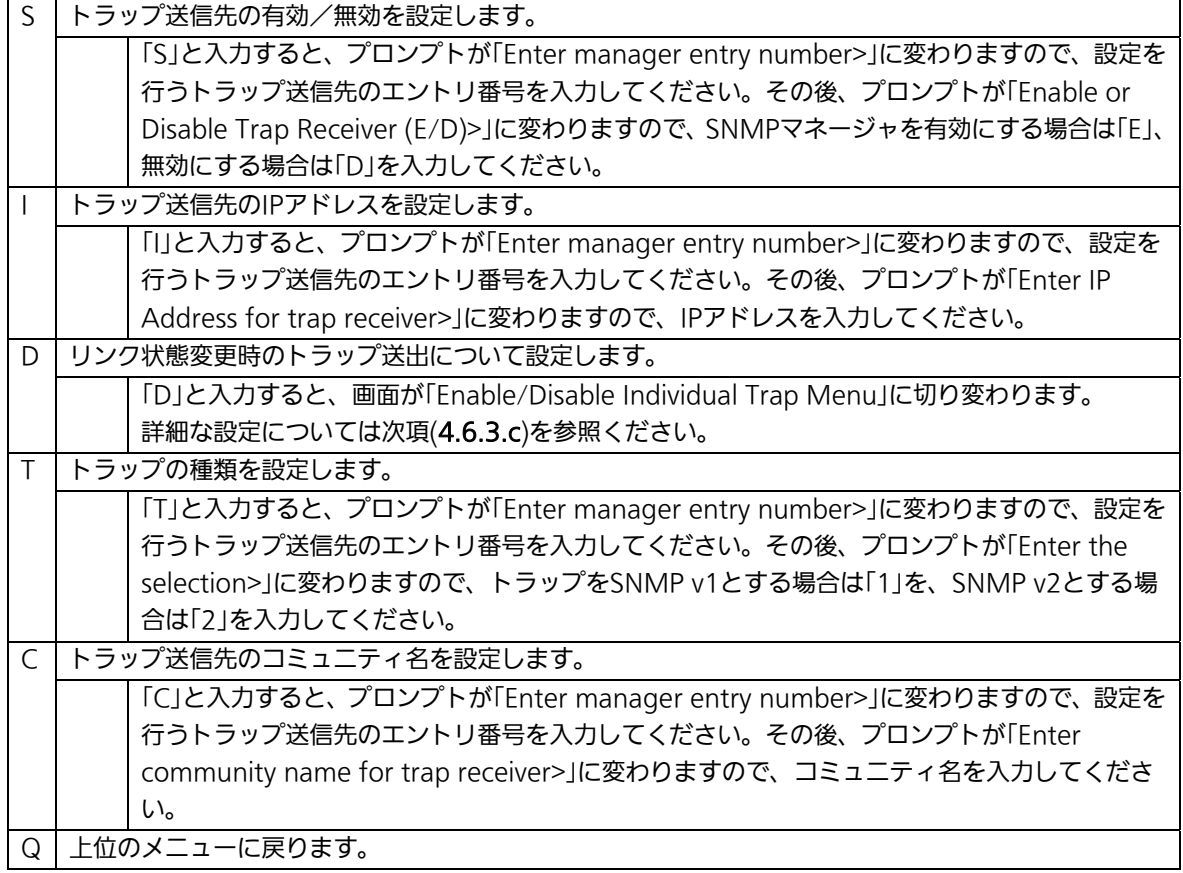

### 4.6.3.c. トラップ送出の設定(Enable/Disable Individual Trap Menu)

「SNMP Trap Receiver Configuration」でコマンド「d」を選択すると、図4-6-7のような 「EnableDisabled Individual Trap Menu」の画面になります。この画面では、トラップ送 出の設定を行います。

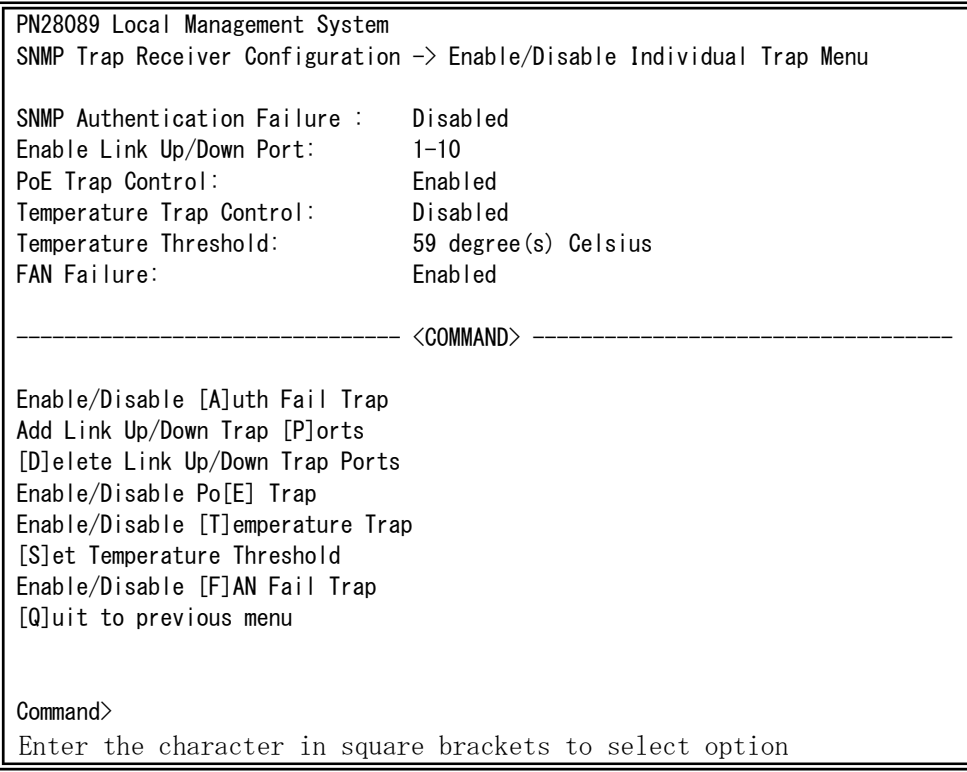

#### 図4-6-7 トラップ送出の設定

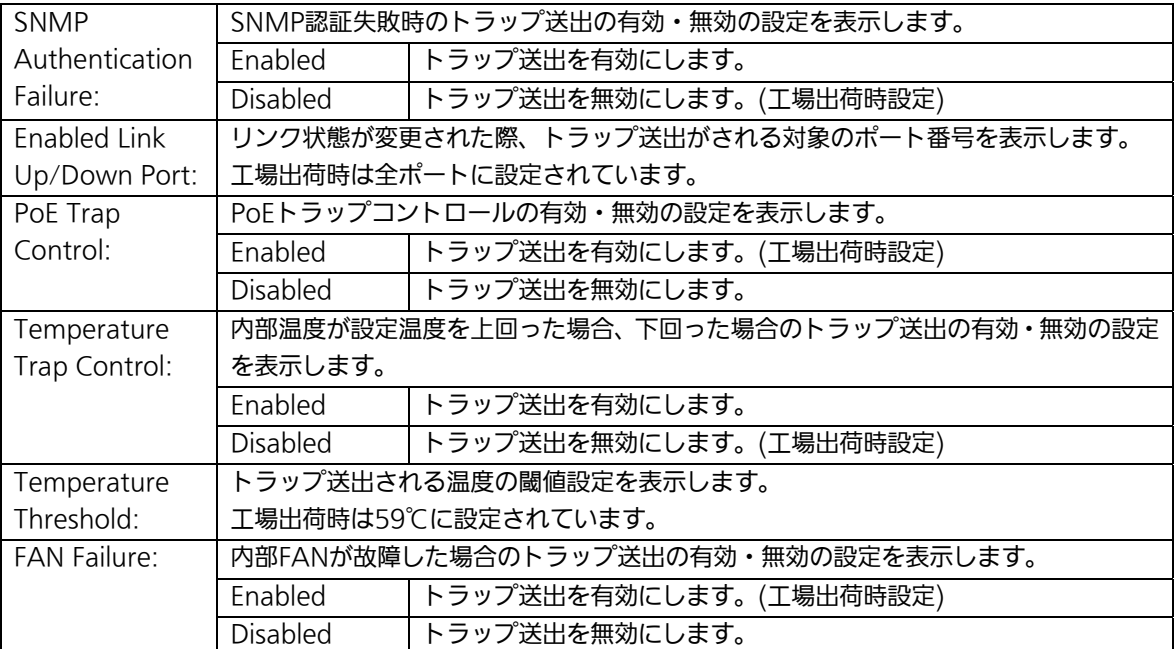

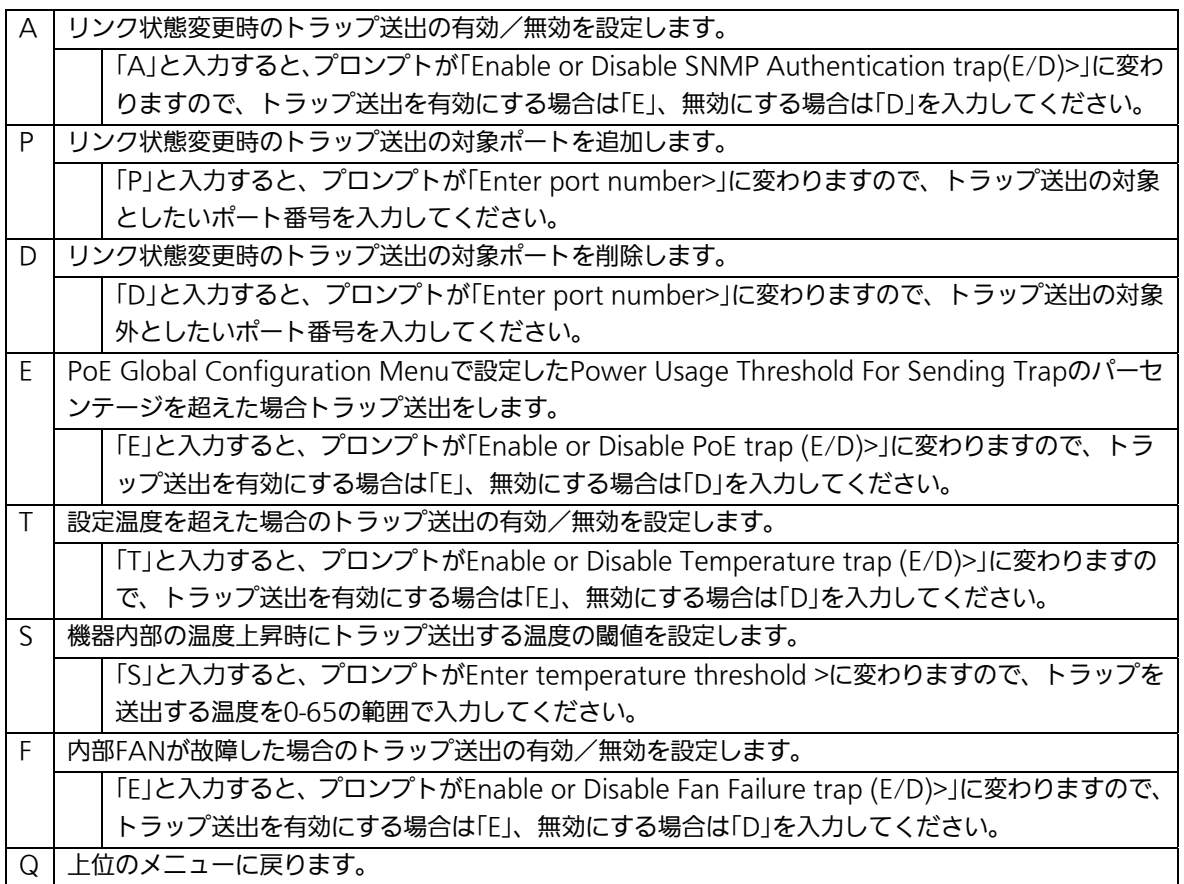

## 4.6.4. ポートの設定(Port Configuration Basic)

「Basic Switch Configuration Menu」でコマンド「p」を選択すると、図4-6-8のような 「Port Configuration Menu」の画面になります。この画面では、各ポートの状態表示、お よびポートの設定を行います。

| PN28089 Local Management System                                        |       |       |                                       |      |      |                         |          |
|------------------------------------------------------------------------|-------|-------|---------------------------------------|------|------|-------------------------|----------|
| Basic Switch Configuration $\rightarrow$ Port Configuration Basic Menu |       |       |                                       |      |      |                         |          |
| Port                                                                   | Trunk | Type  | Admin                                 | Link | Mode | Flow Ctrl               | Auto-MDI |
| 1                                                                      |       | 1000T | Enabled                               | Down | Auto | Disabled                | Disabled |
| $\sqrt{2}$                                                             |       | 1000T | Enabled                               | Down | Auto | Disabled                | Disabled |
| 3                                                                      |       | 1000T | Enabled                               | Down | Auto | Disabled                | Disabled |
| 4                                                                      |       | 1000T | Enabled                               | Down | Auto | Disabled                | Disabled |
| 5                                                                      |       | 1000T | Enabled                               | Down | Auto | Disabled                | Disabled |
| 6                                                                      |       | 1000T | Enabled                               | Down | Auto | Disabled                | Disabled |
| 7                                                                      |       | 1000T | Enabled                               | Down | Auto | Disabled                | Disabled |
| 8                                                                      |       | 1000T | Enabled                               | Down | Auto | Disabled                | Disabled |
| 9                                                                      |       | 1000T | Enabled                               | Down | Auto | Disabled                | Enabled  |
| 10                                                                     |       | 1000T | Enabled                               | Down | Auto | Disabled                | Enabled  |
| <command/>                                                             |       |       |                                       |      |      |                         |          |
|                                                                        |       |       |                                       |      |      |                         |          |
| Set [A]dmin Status<br>Set [M]ode                                       |       |       | Set [F] low Control<br>[S]et Auto-MDI |      |      | [Q]uit to previous menu |          |
| Command><br>Enter the character in square brackets to select option    |       |       |                                       |      |      |                         |          |

図4-6-8 ポートの設定

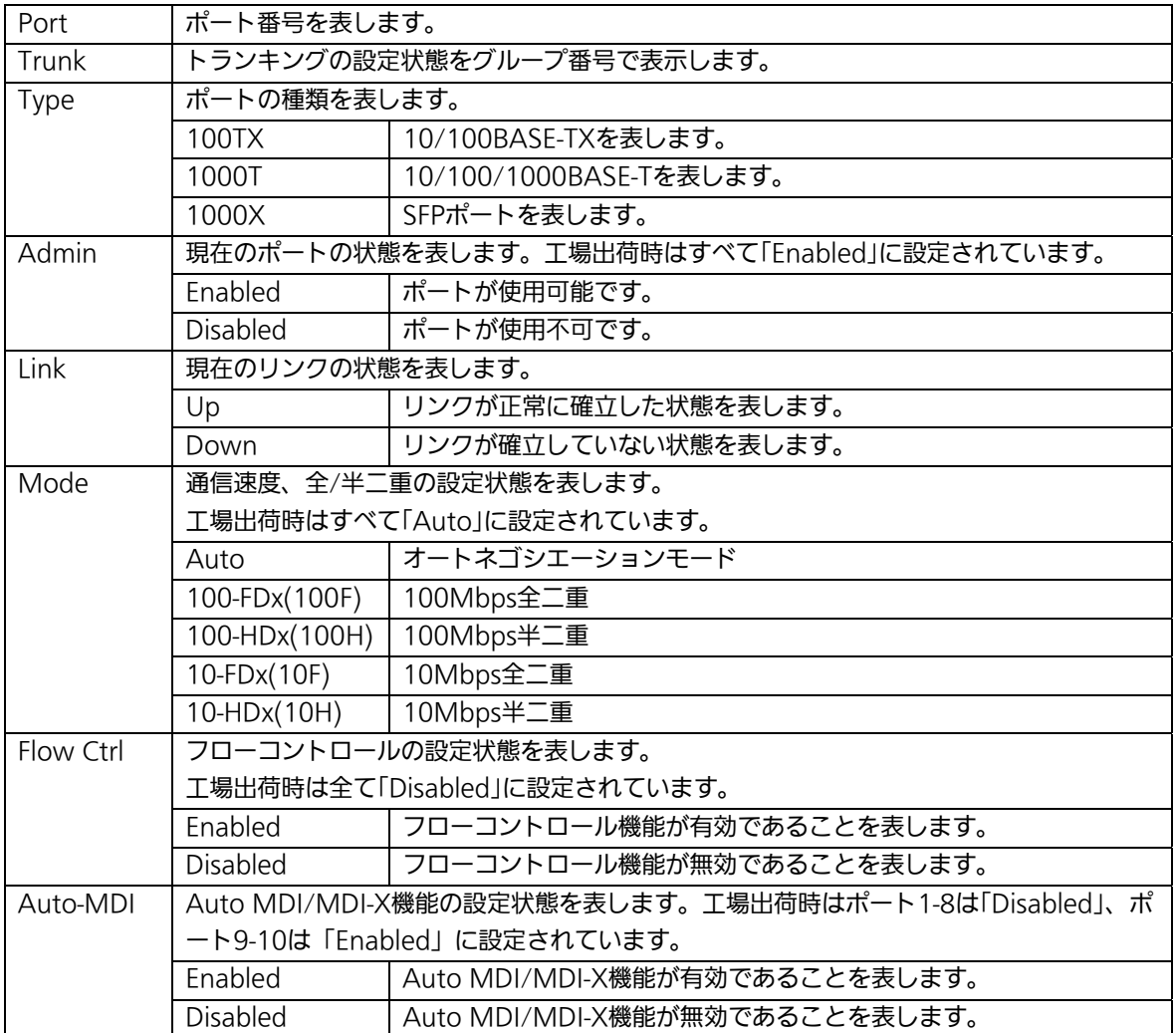

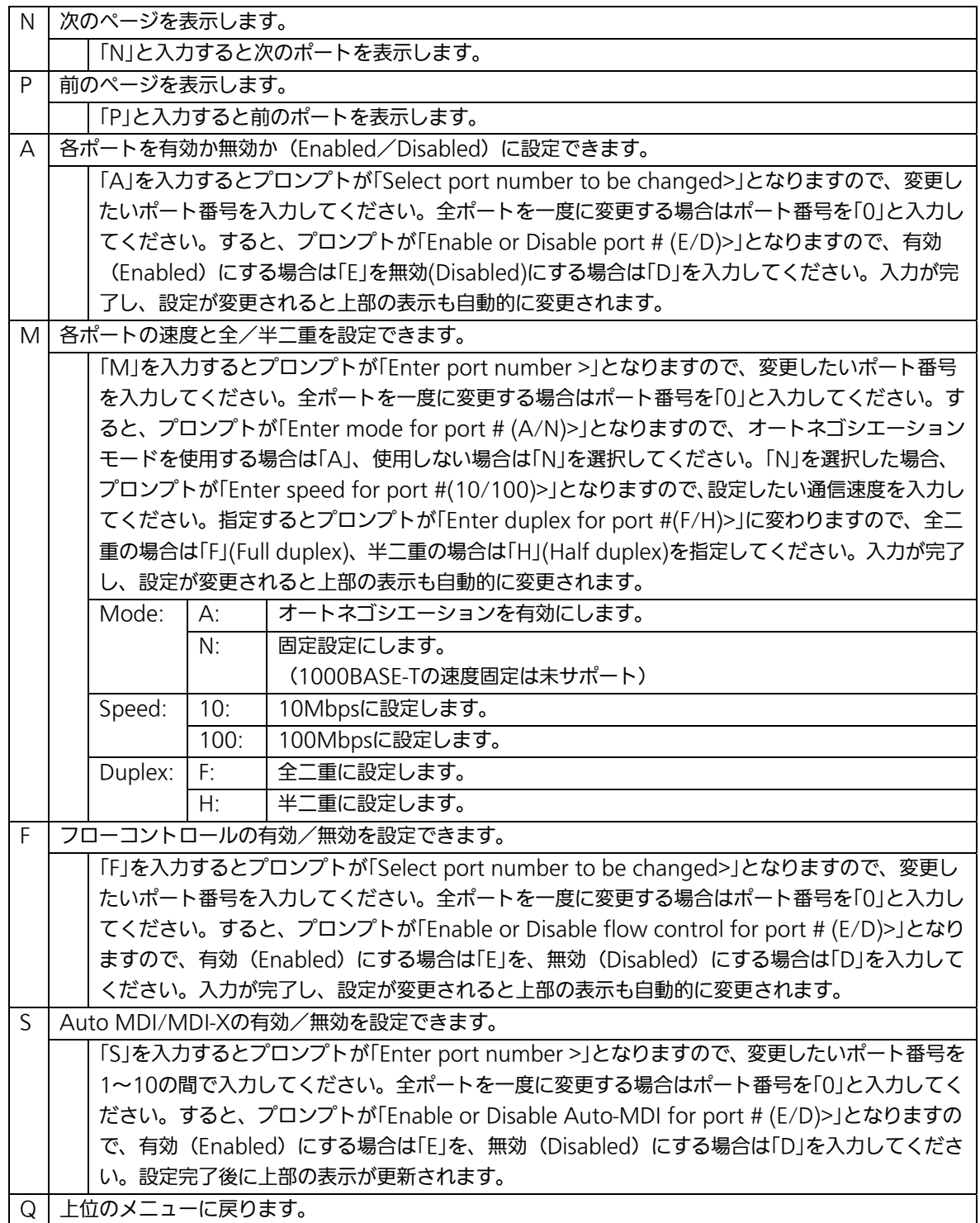

ご注意: この画面はポートの状態を表示していますが、自動的に更新されません。最新の 状態を表示するには何らかのキー入力を行ってください。

## 4.6.5. ポートの拡張設定(Port Configuration Extend)

「Basic Switch Configuration Menu」でコマンド「e」を選択すると、図4-6-9のような 「Port Configuration Menu」の画面になります。この画面では、各ポートの状態表示、お よび拡張設定を行います。

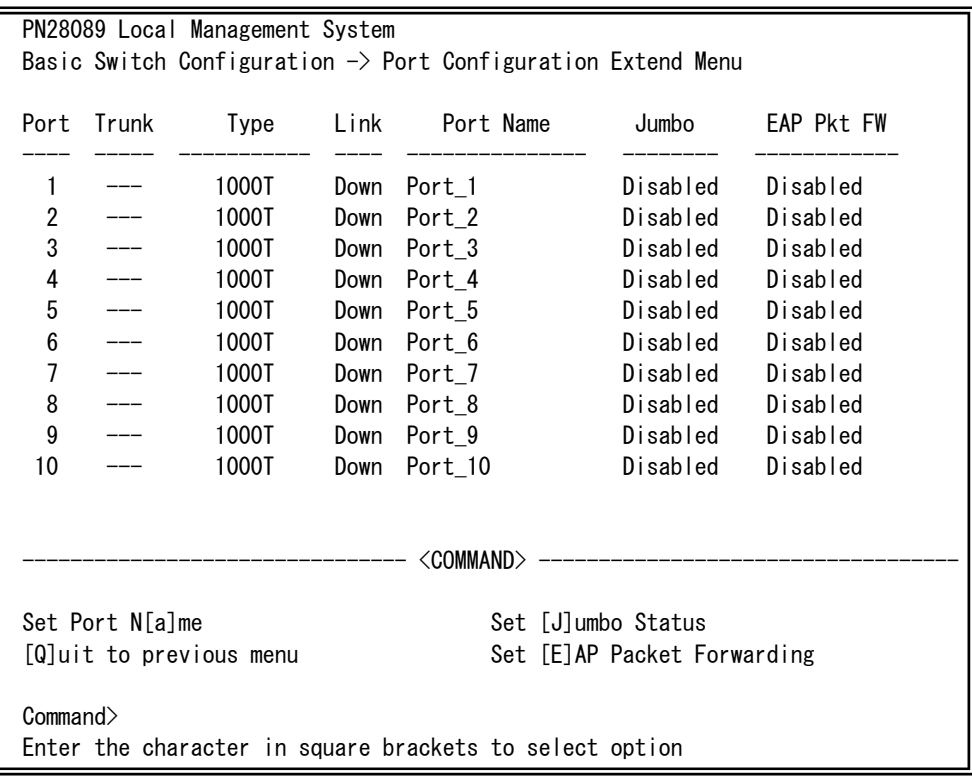

#### 図4-6-9 ポートの拡張設定

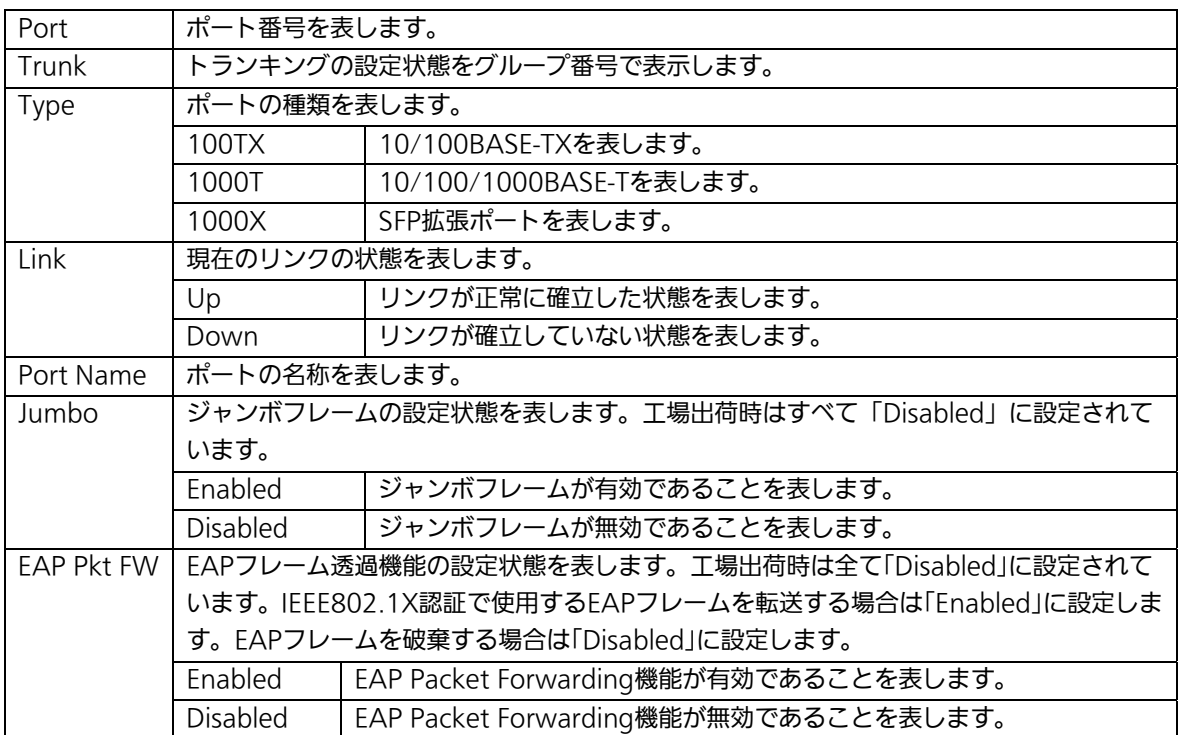

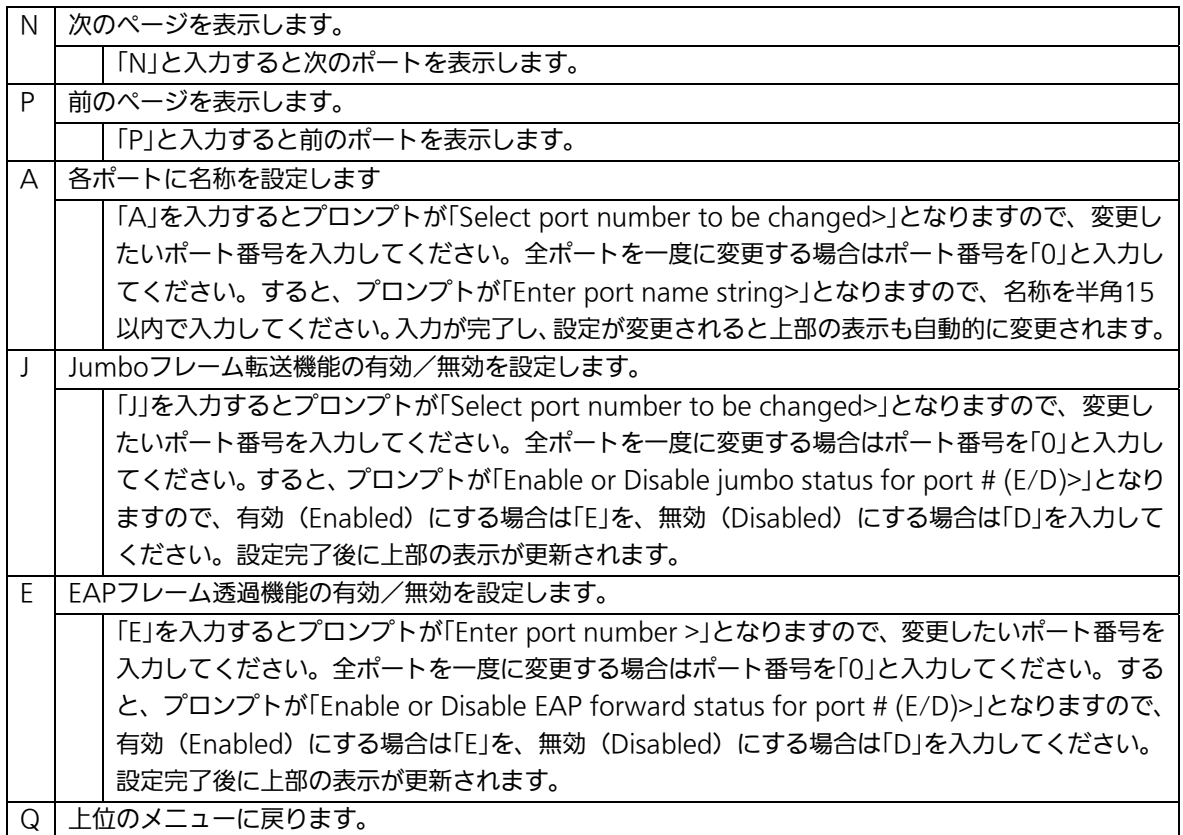

ご注意: この画面はポートの状態を表示していますが、自動的に更新されません。最新の 状態を表示するには何らかのキー入力を行ってください。

### 4.6.6.MNOシリーズ省電力モードの設定

## (Port Configuration Power Saving)

MNOシリーズ省電力モードは、ポートの接続状態を自動的に検知し、未接続の場合に電 力消費を必要量に抑制する弊社独自機能です。なお、本装置は他機器との接続性を優先す る「Halfモード」および、より電力消費を抑制する「Fullモード」の2種類のモードをサポ ートしています。

「Basic Switch Configuration Menu」でコマンド「O」を選択すると、図4-6-10のような 「Port Configuration Power Saving」の画面になります。この画面では、各ポートの状態 表示、およびMNOシリーズ省電力モードの設定を行います。

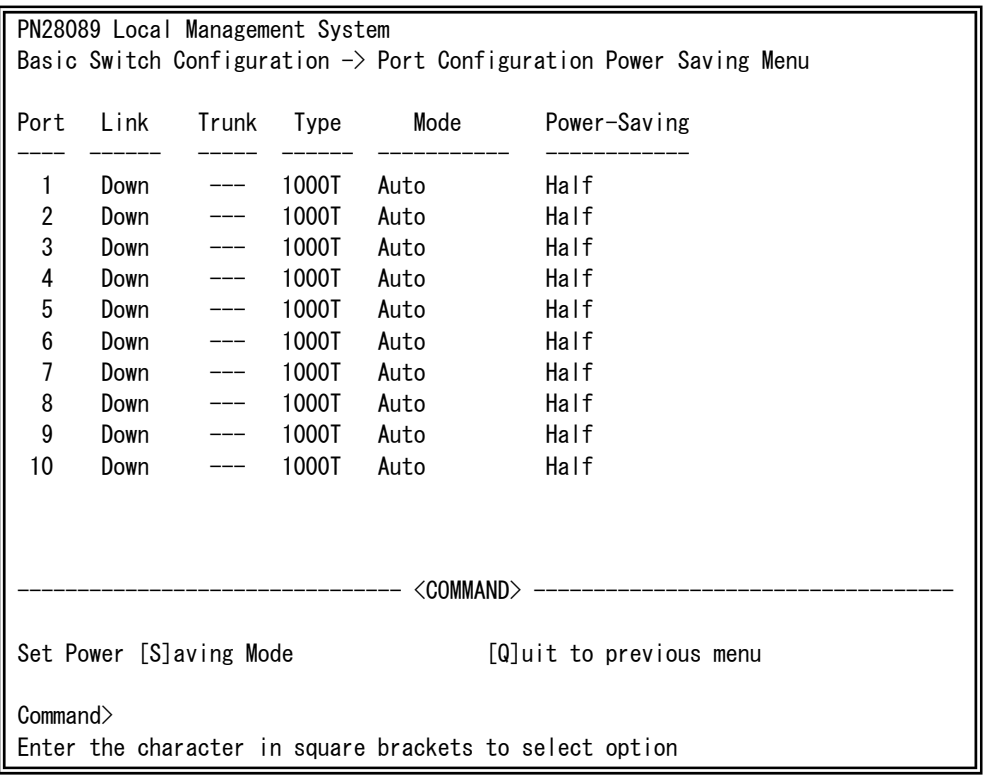

#### 図4-6-10 MNOシリーズ省電力モードの設定

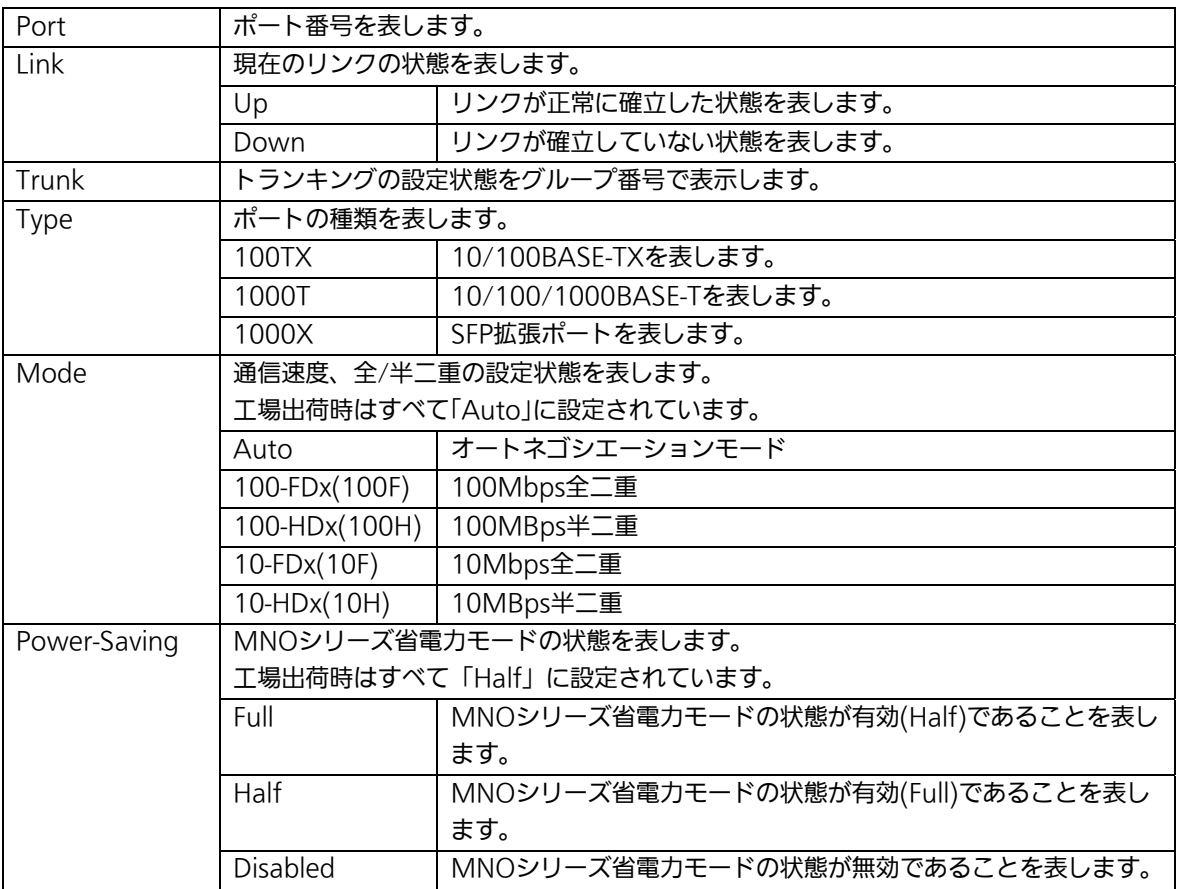

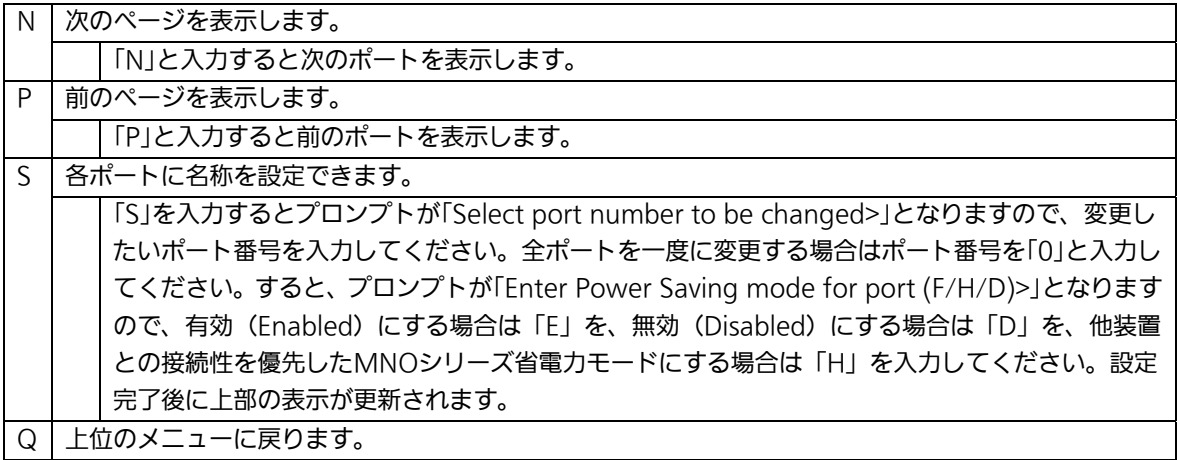

## 4.6.7.アクセス条件の設定

# (System Security Configuration)

「Basic Switch Configuration Menu」でコマンド「S」を選択すると、図4-6-11のような 「System Security Configuration」の画面になります。この画面では、設定・管理時に本 装置にアクセスする際の諸設定を行います。

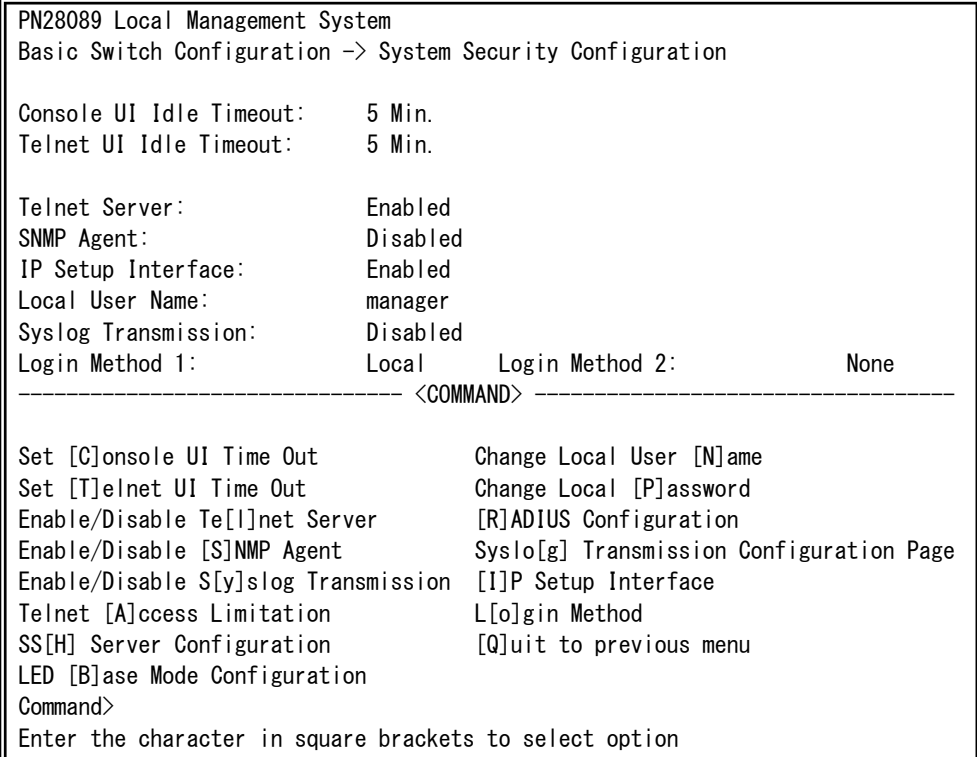

#### 図4-6-11 アクセス条件の設定

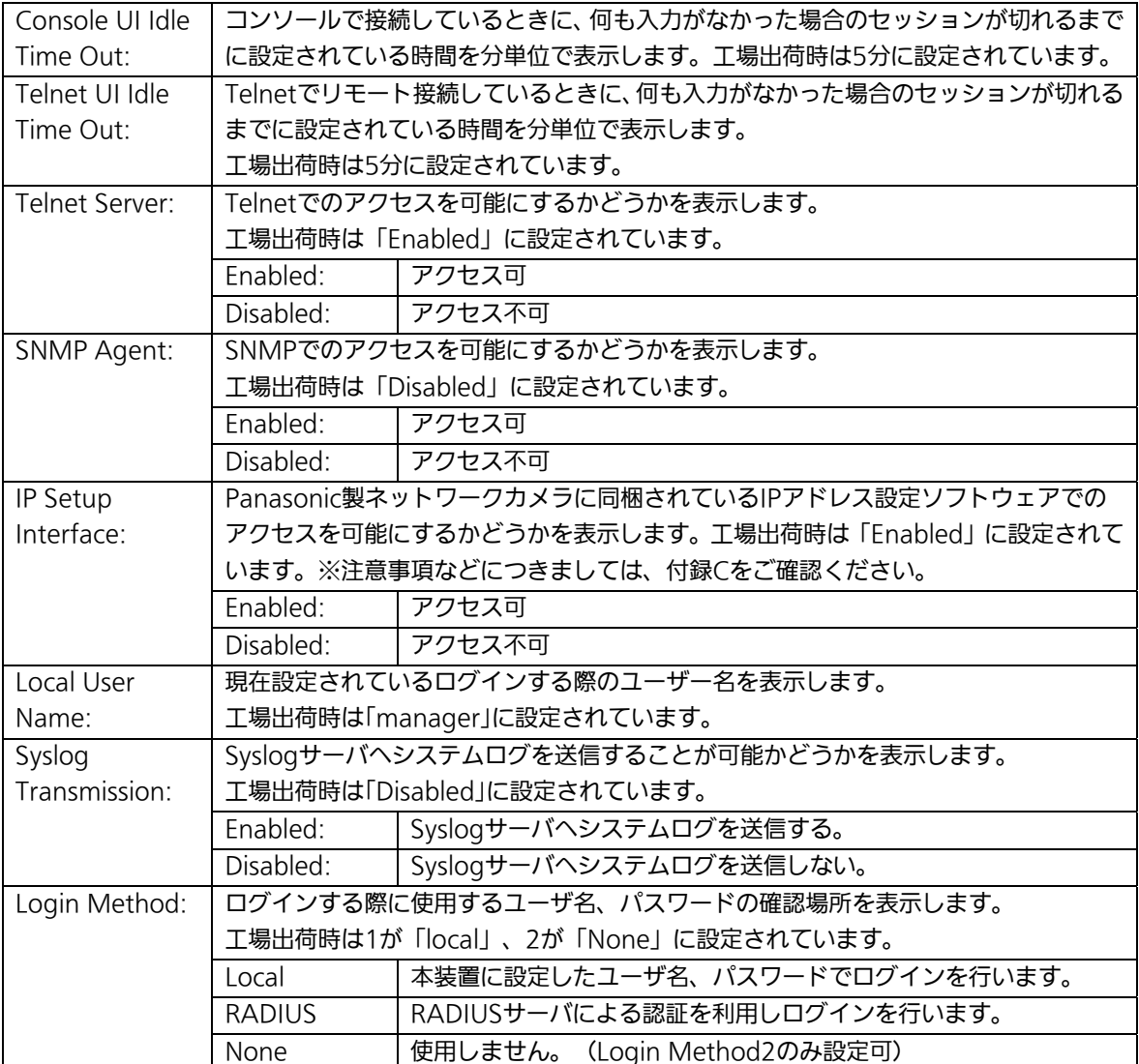

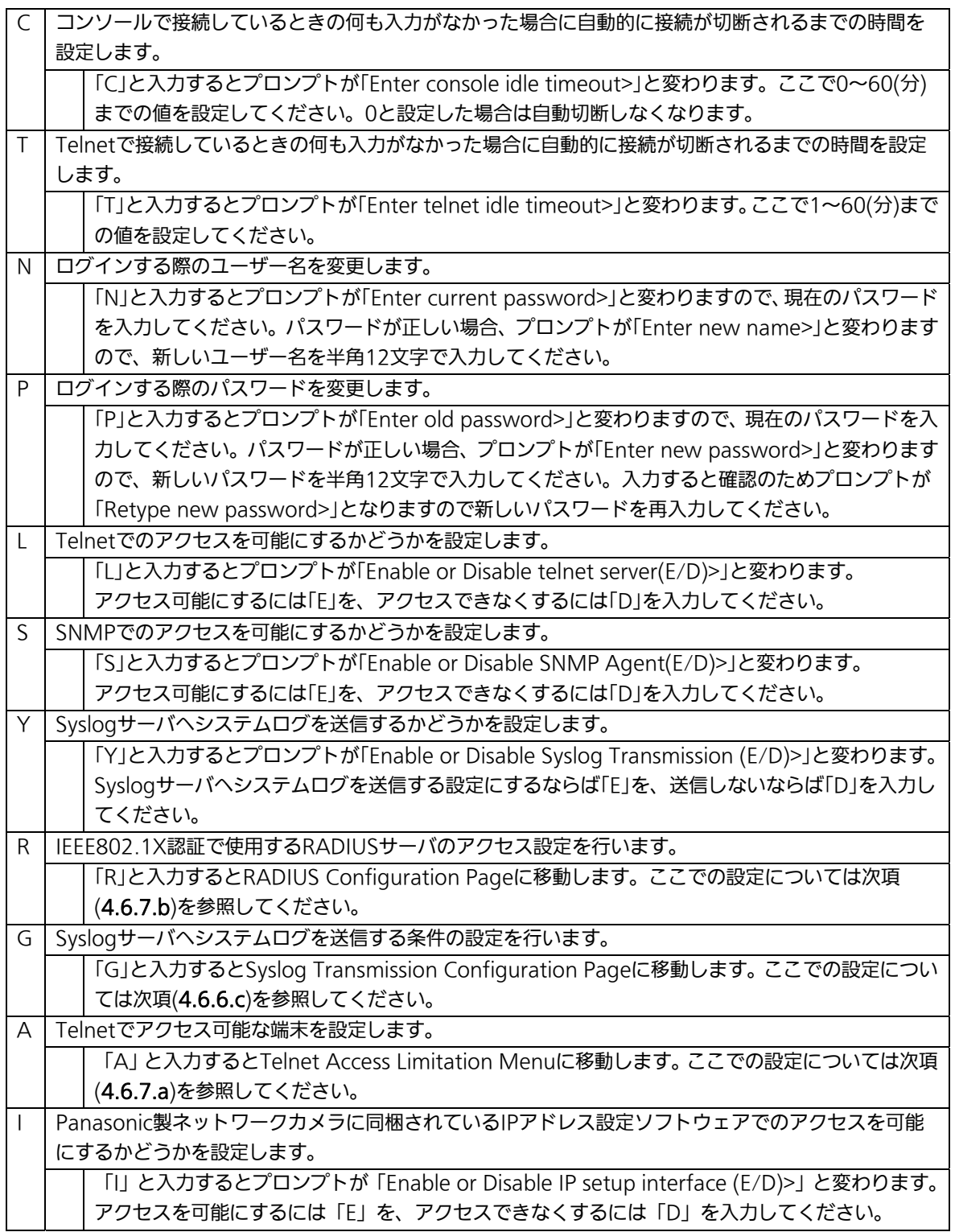

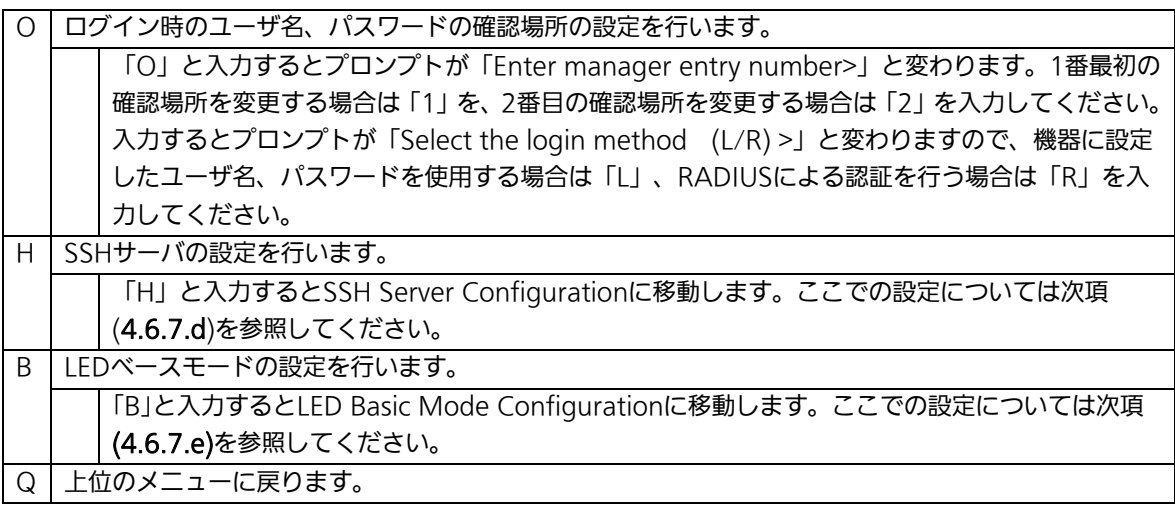

### 4.6.7.a. Telnetアクセス制限の設定(Telnet Access Limitation Configuration)

 「System Security Configuration」でコマンド「A」を選択すると、図4-6-12のような 「Telnet Access Limitation」の画面になります。この画面ではTelnet経由で本装置へアク セスする機器の制限を行います。

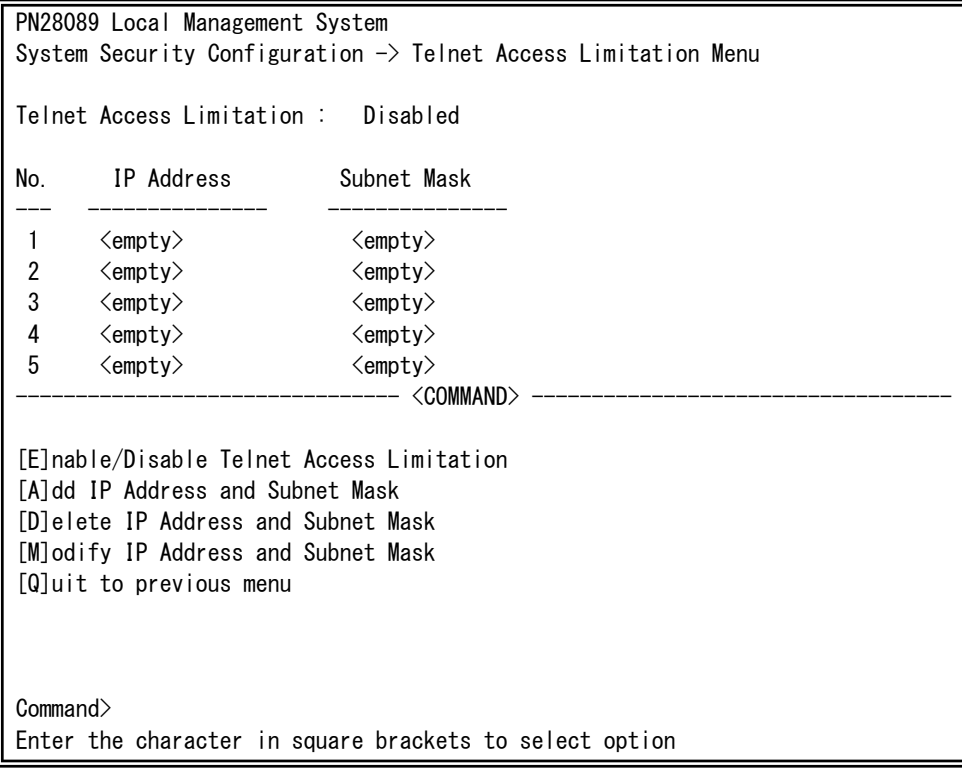

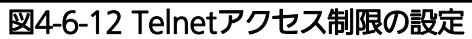

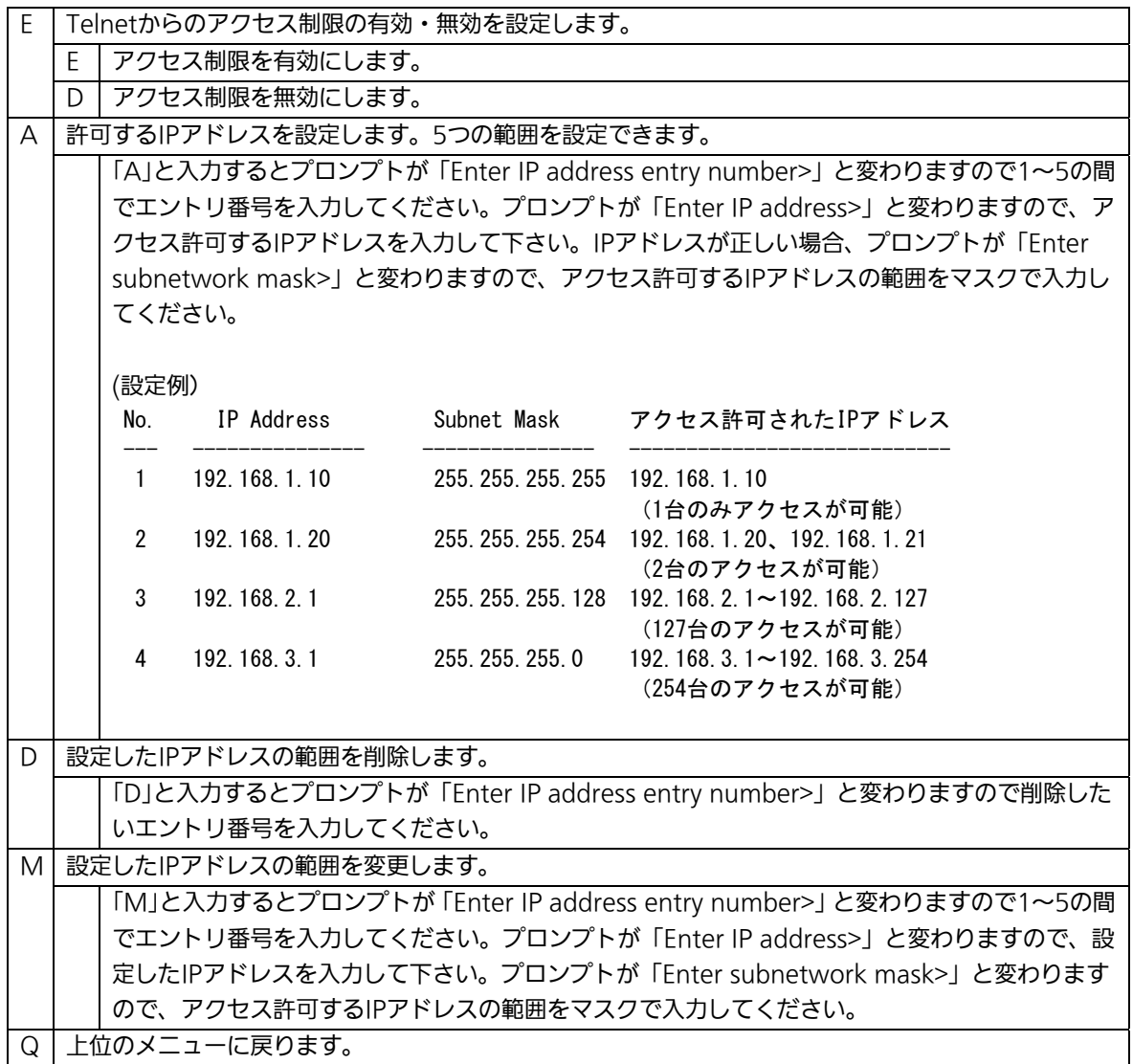

# 4.6.7.b. RADIUSの設定(RADIUS Configuration)

「System Security Configuration」でコマンド「R」を選択すると、図4-6-13のような 「RADIUS Configuration Page」の画面になります。この画面では、802.1X認証で使用 するRADIUSサーバへのアクセス設定を行います。

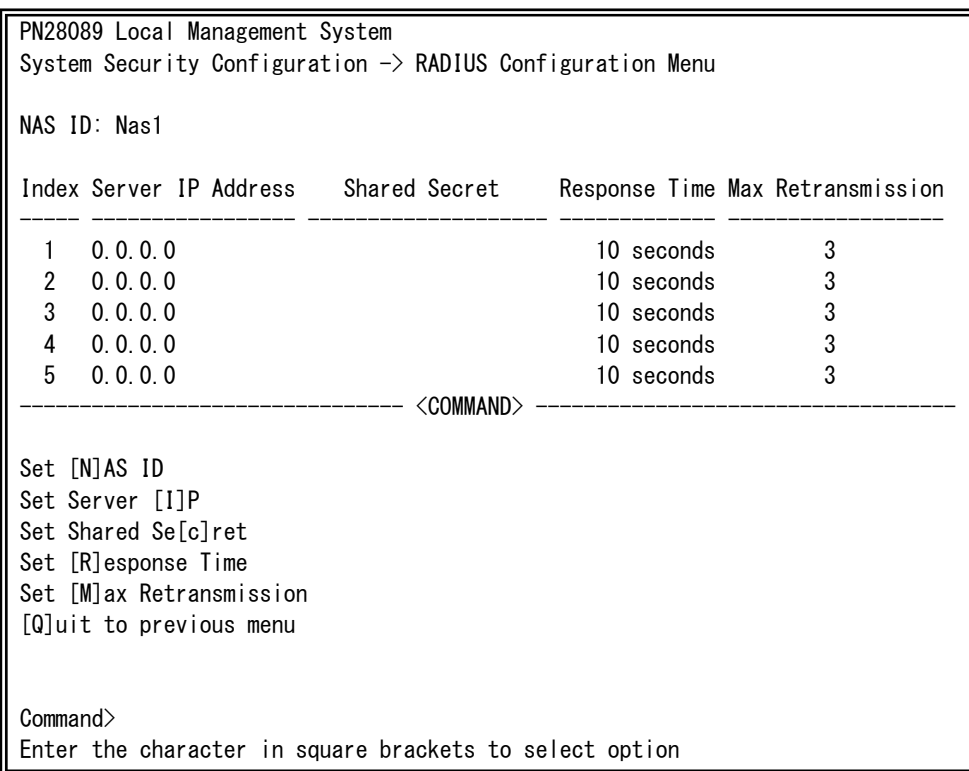

#### 図4-6-13 RADIUSの設定

 $\overline{\phantom{a}}$ 

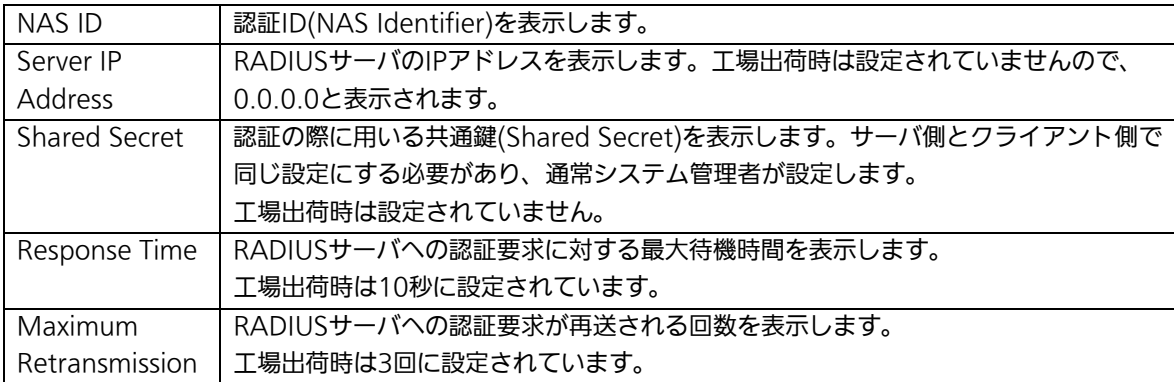

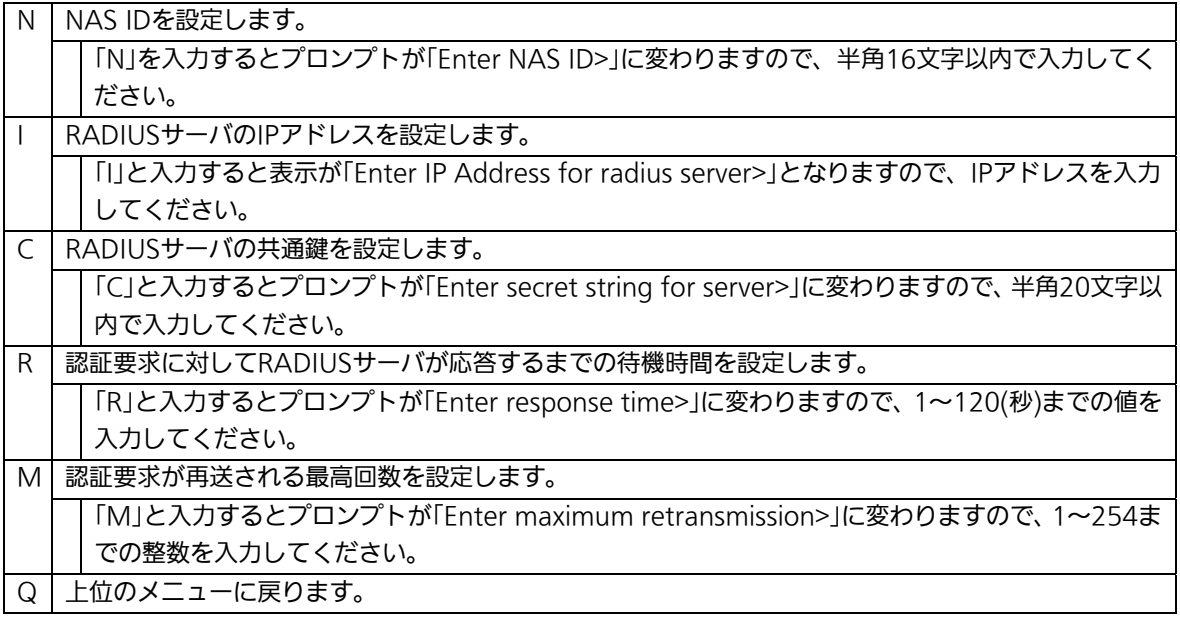

4.6.7.c. Syslog Transmissionの設定(Syslog Transmission Configuration)

「System Security Configuration」でコマンド「G」を選択すると、図4-6-14のような 「Syslog Transmission Configuration Page」の画面になります。この画面では、システ ムログの送信先とするSyslogサーバの設定を行います。

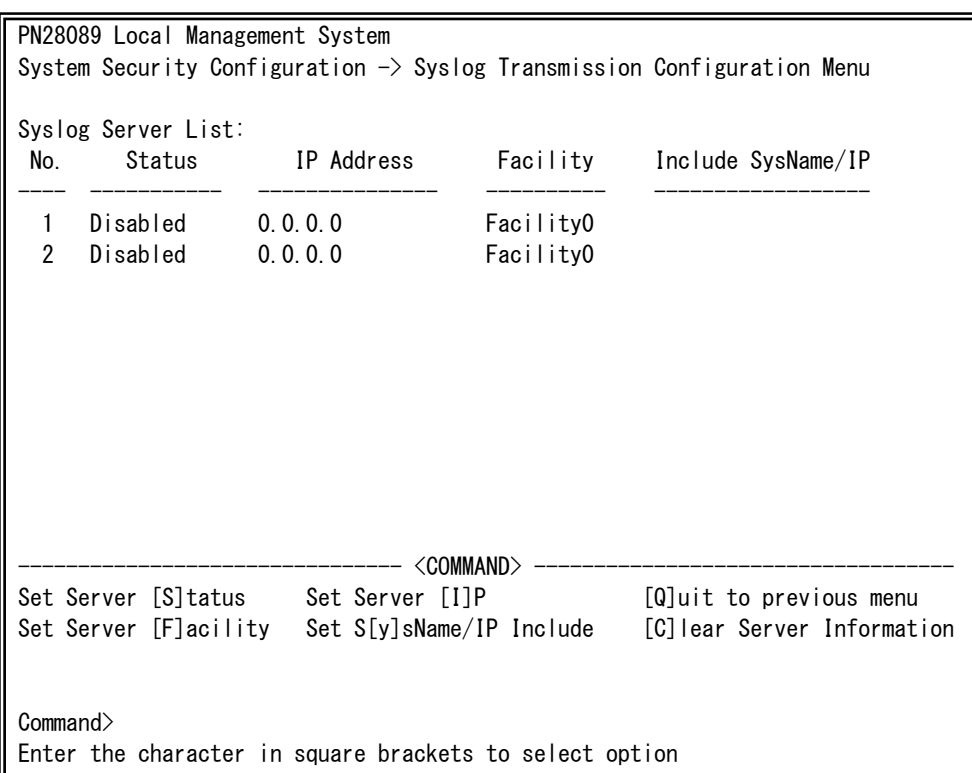

図4-6-14 Syslog Transmissionの設定

 $\overline{\phantom{a}}$ 

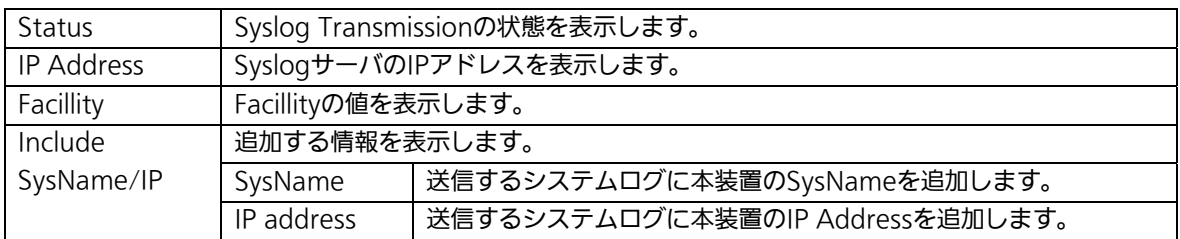

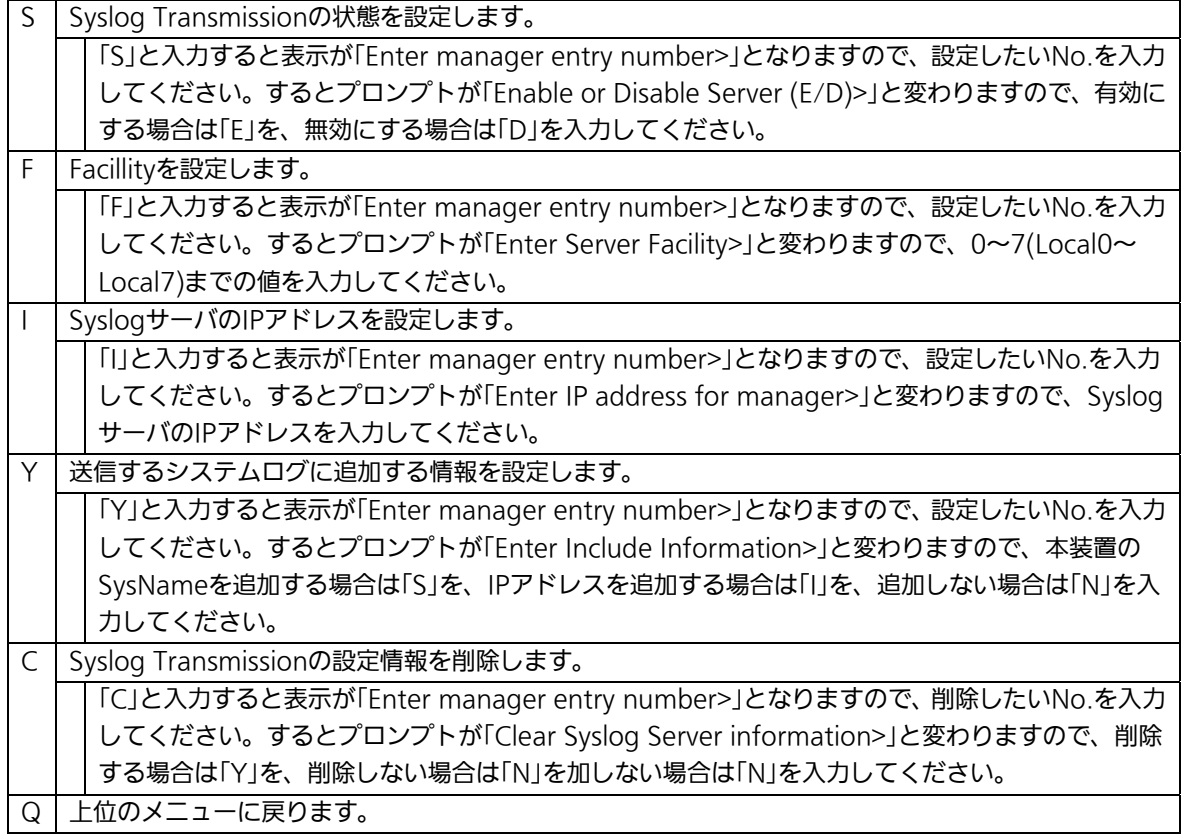

# 4.6.7.d. SSHサーバの設定(SSH Server Configuration)

「System Security Configuration」でコマンド「H」を選択すると、図4-6-15のような 「SSH Server Configuration」の画面になります。この画面では、SSHサーバの設定を行 います。

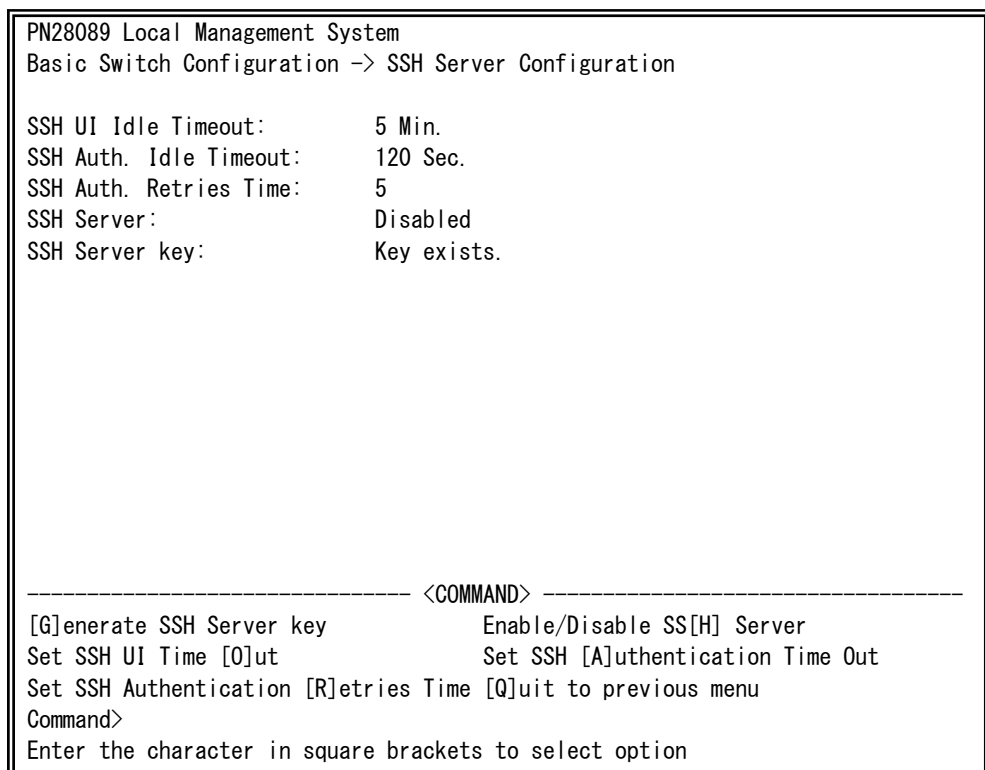

#### **図4-6-15 SSHサーバの設定**

 $\overline{\phantom{a}}$ 

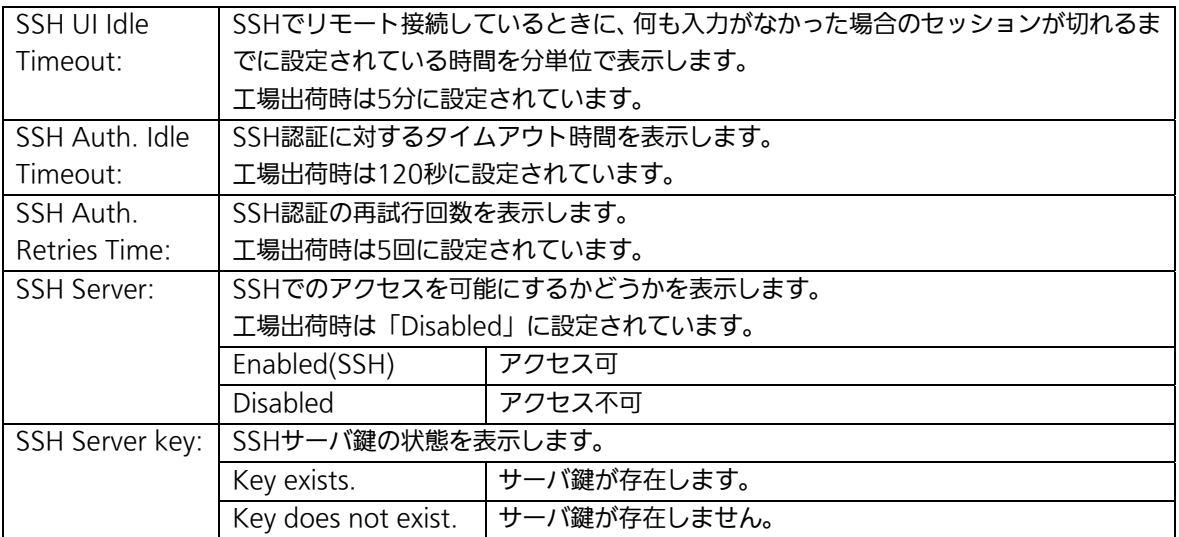

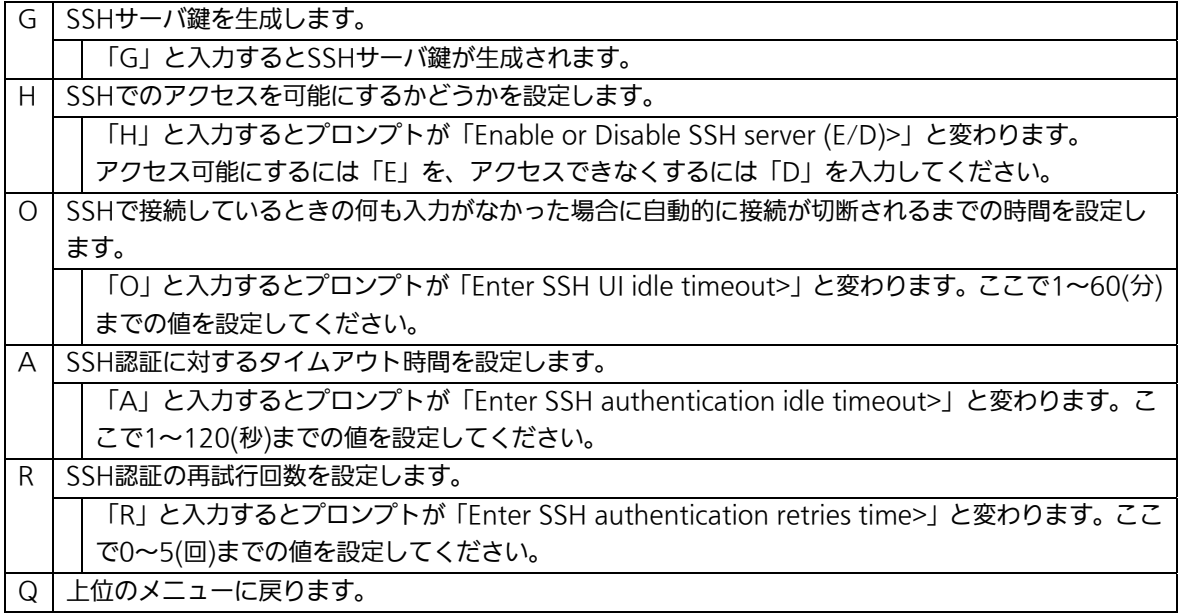

### 4.6.7.e. LEDベースモードの設定(LED Base Mode Configuration)

 「System Security Configuration」でコマンド「B」を選択すると、図4-6-16のような 「LED Base Mode Configuration」の画面になります。この画面では、LEDベースモード の設定を行います。

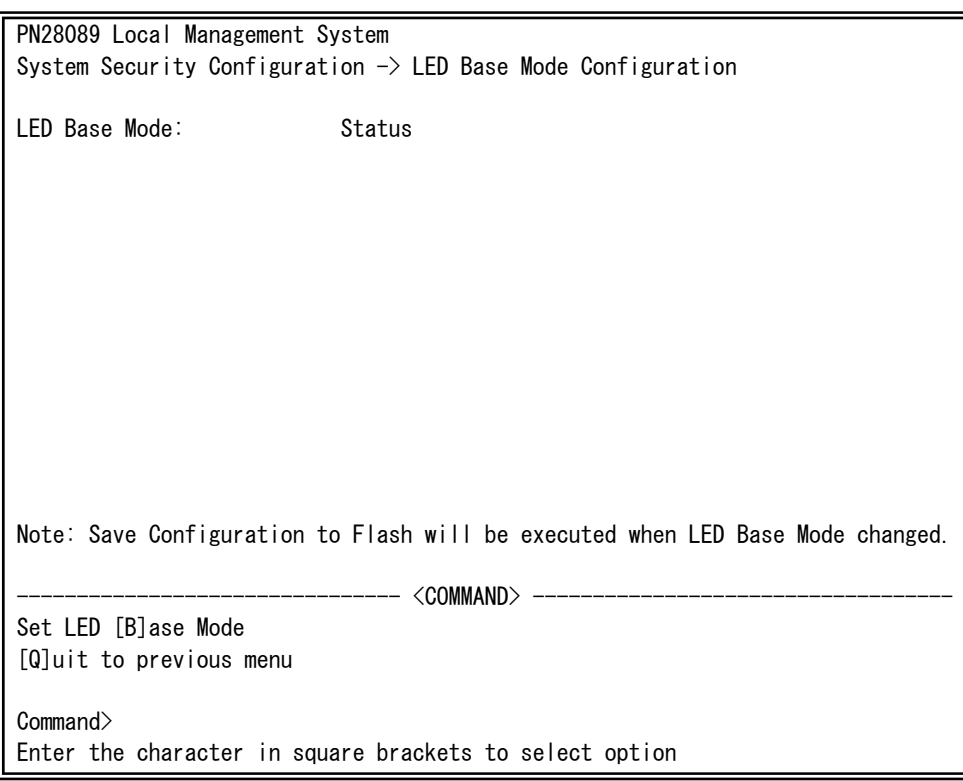

図4-6-16 LEDベースモードの設定

 $\overline{\phantom{a}}$ 

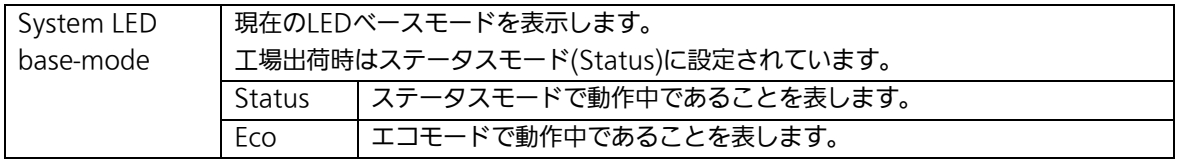

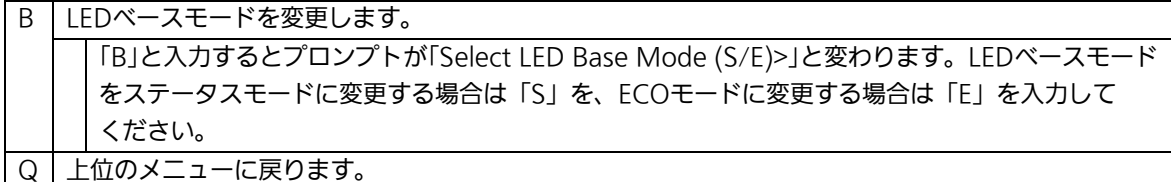

ご注意: LEDベースモードを変更すると設定情報の保存が実行され、すべての設定内容が 内蔵メモリへ保存されます。
# 4.6.8. MACアドレステーブルの参照

# (Forwarding Database)

「Basic Switch Configuration Menu」でコマンド「F」を選択すると、図4-6-17のような 「Forwarding Database Information Menu」の画面になります。この画面では、パケッ トの転送に利用するMACアドレステーブルのリストを表示します。

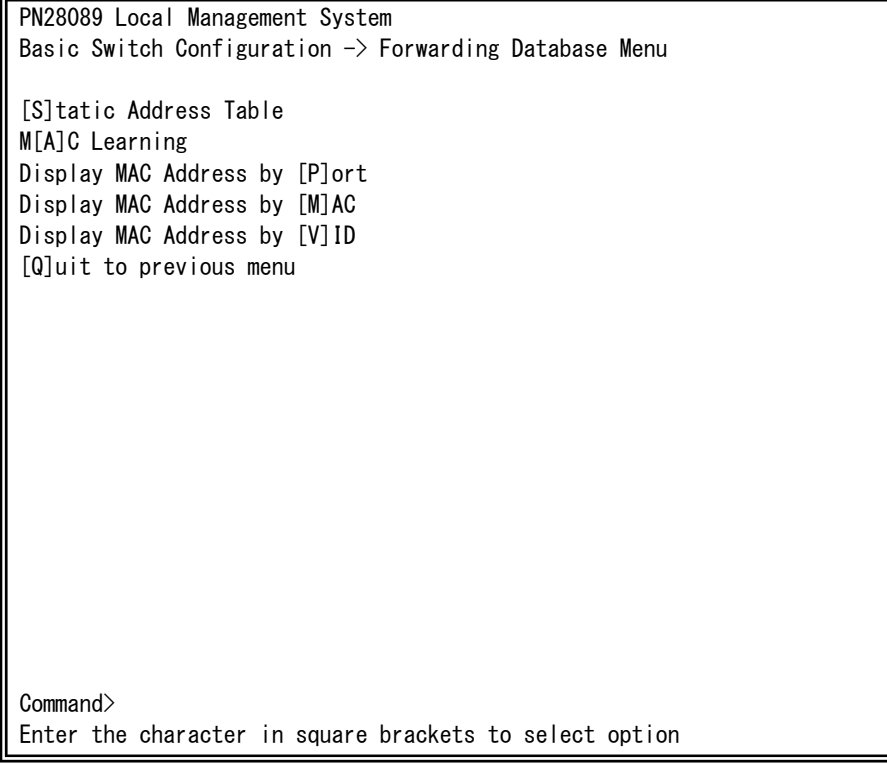

## 図4-6-17 MACアドレステーブルの参照

 $\overline{\phantom{a}}$ 

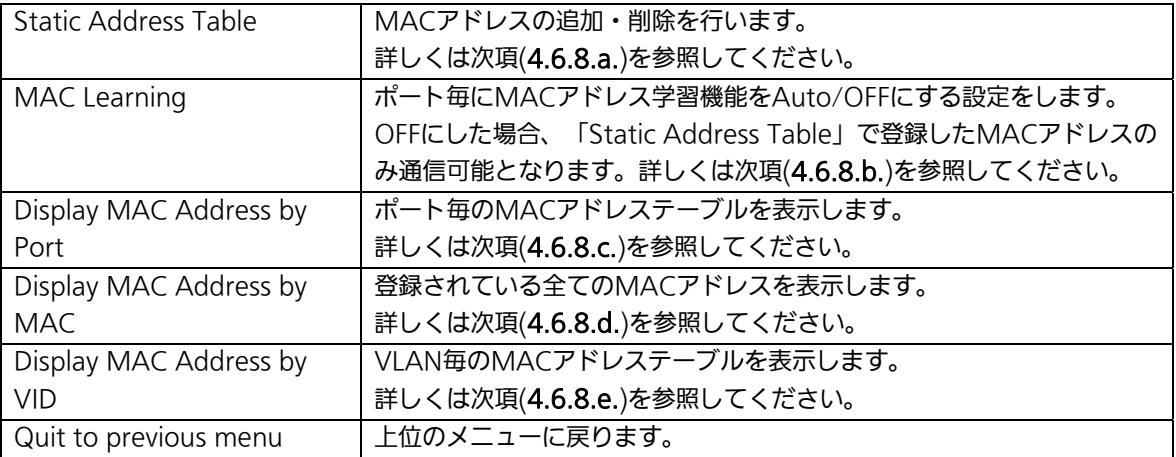

## 4.6.8.a. MACアドレスの追加・削除

「Forwarding Database Information Menu」でコマンド「S」を選択すると、図4-6-18 のような「Static Address Table Menu」の画面になります。この画面では、静的にMAC アドレスの追加・削除を行えます。

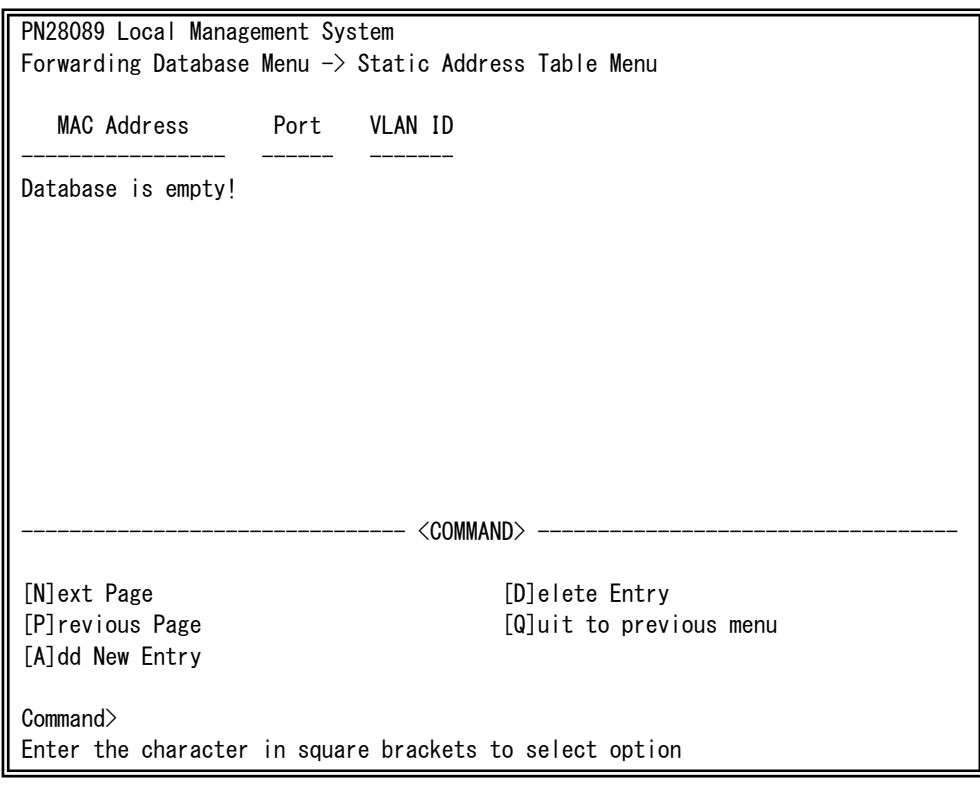

### 図4-6-18 MACアドレスの追加・削除

 $\overline{\phantom{a}}$ 

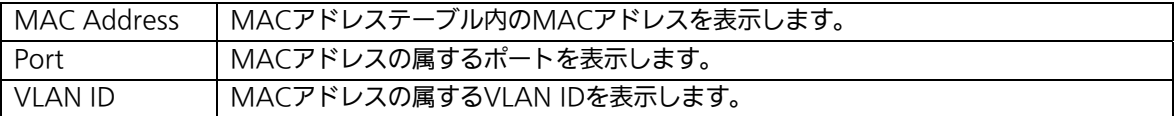

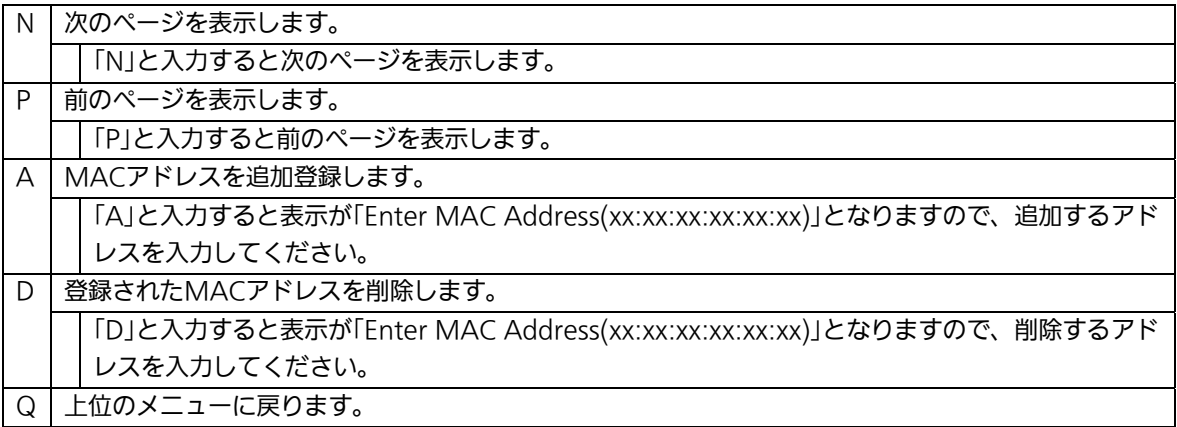

## 4.6.8.b. MACアドレスの学習モードの設定

 「Forwarding Database Information Menu」でコマンド「A」を選択すると、図4-6-19 のような「MAC Learning Menu」の画面になります。この画面では、ポート毎のMACア ドレスの学習モードの設定を行えます。

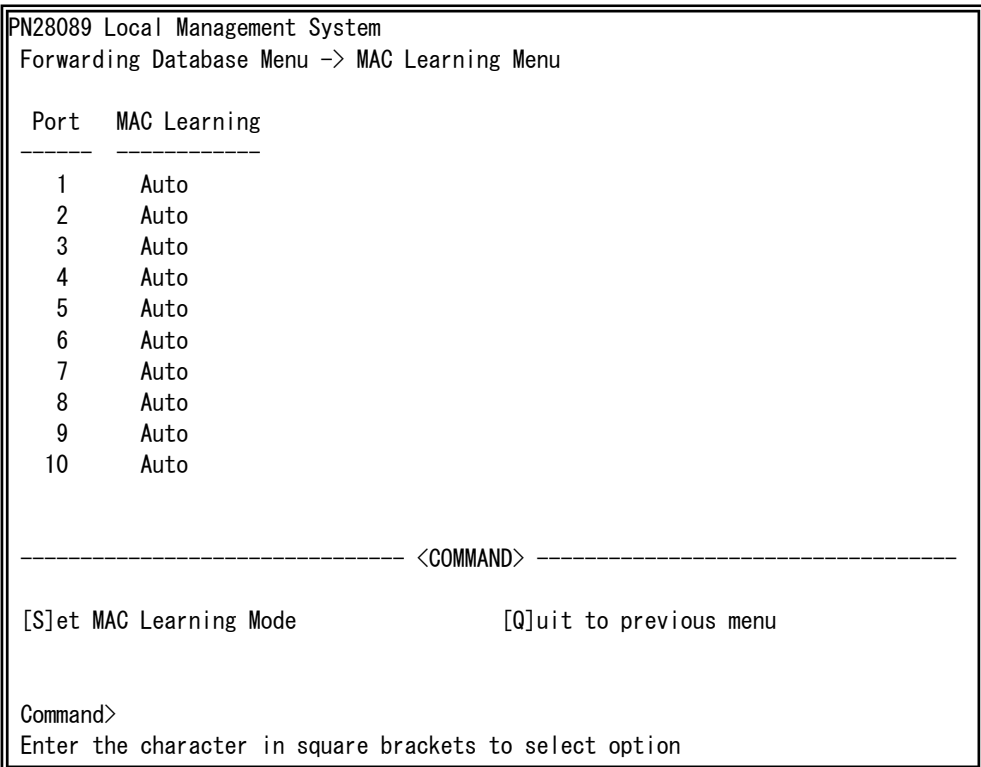

### 図4-6-19 MACアドレスの学習モードの設定

 $\overline{\phantom{a}}$ 

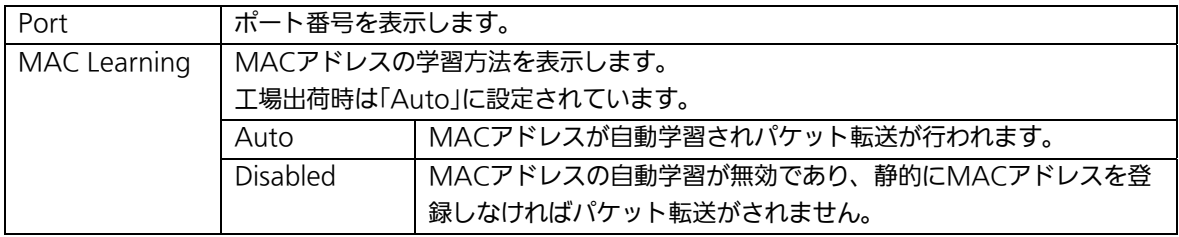

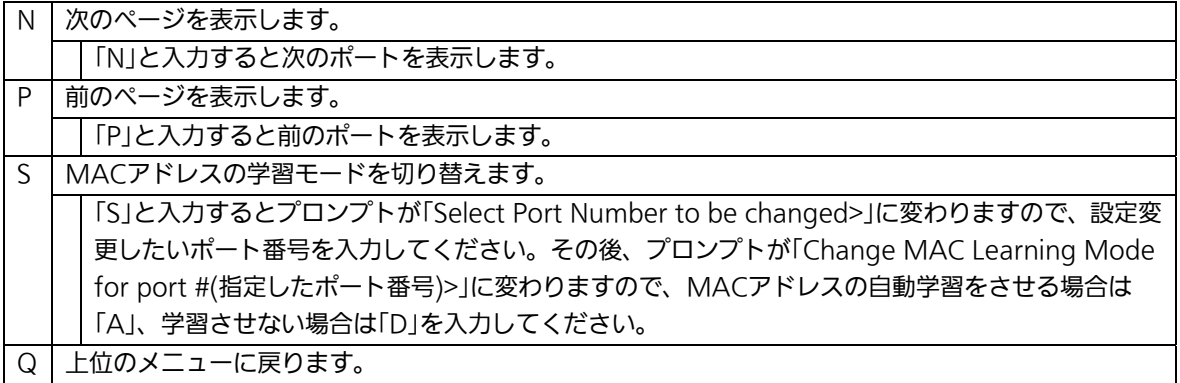

ご注意:IEEE802.1Xポートベース認証機能およびMACベース認証機能を使用する場合、 MAC Learning Menuでポートに学習させない(Disabled)設定との同時使用は できません。

## 4.6.8.c. ポート毎のMACアドレステーブルの表示

「Forwarding Database Information Menu」でコマンド「P」を選択すると、プロンプト が「Enter Port Number>」に切り変わりますので、ここでポート番号を指定することによ り、図4-6-20のような「Display MAC Address by Port」の画面になります。この画面では、 ポート毎のMACアドレステーブルの表示を行えます。

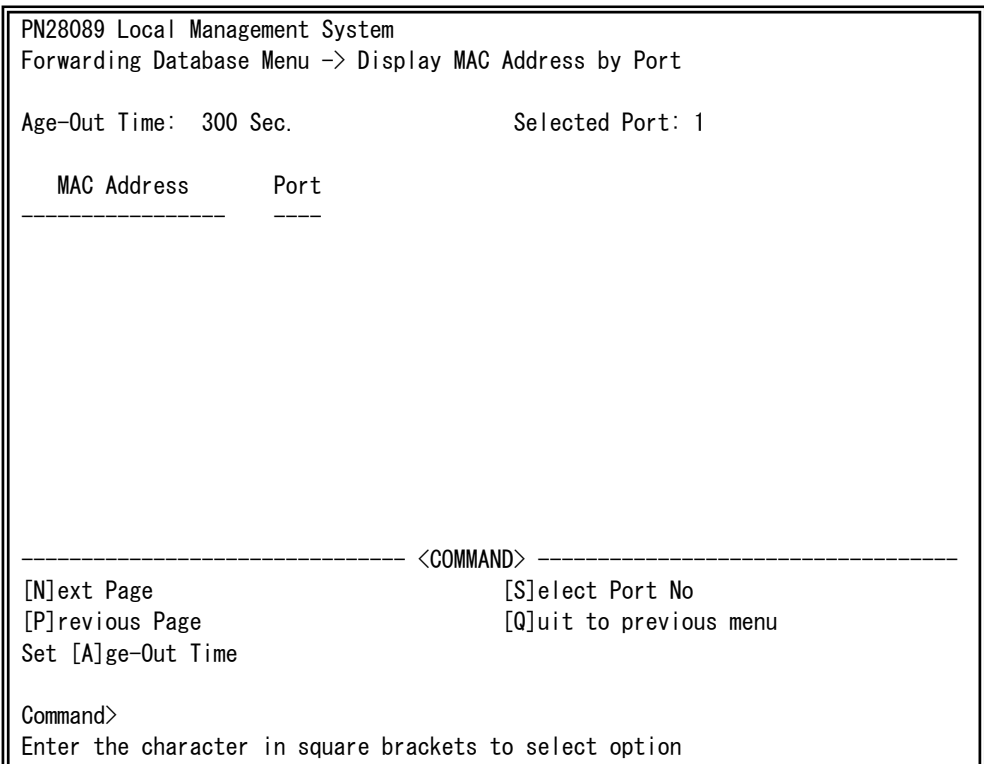

図4-6-20 ポート毎のMACアドレステーブルの表示

 $\overline{\phantom{a}}$ 

## 画面の説明

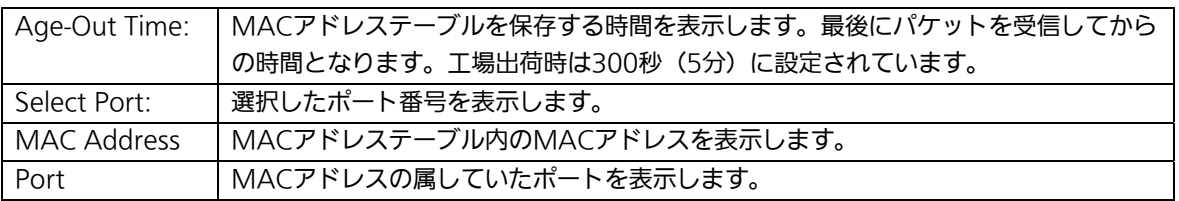

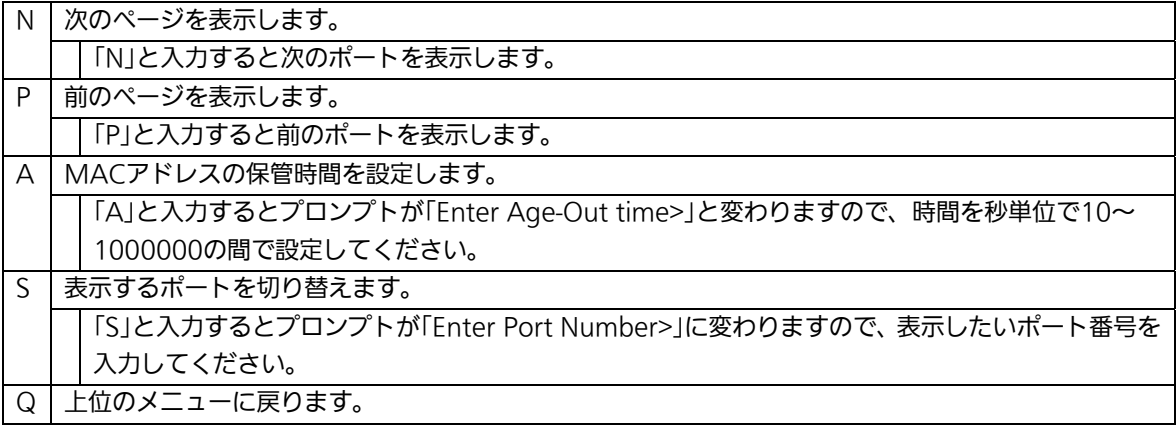

## 4.6.8.d. 全てのMACアドレスの表示

「Forwarding Database Information Menu」でコマンド「M」を選択すると、図4-6-21の ような「Display MAC Address by MAC」の画面になります。この画面では、本装置の全 てのMACアドレステーブルの表示を行えます。

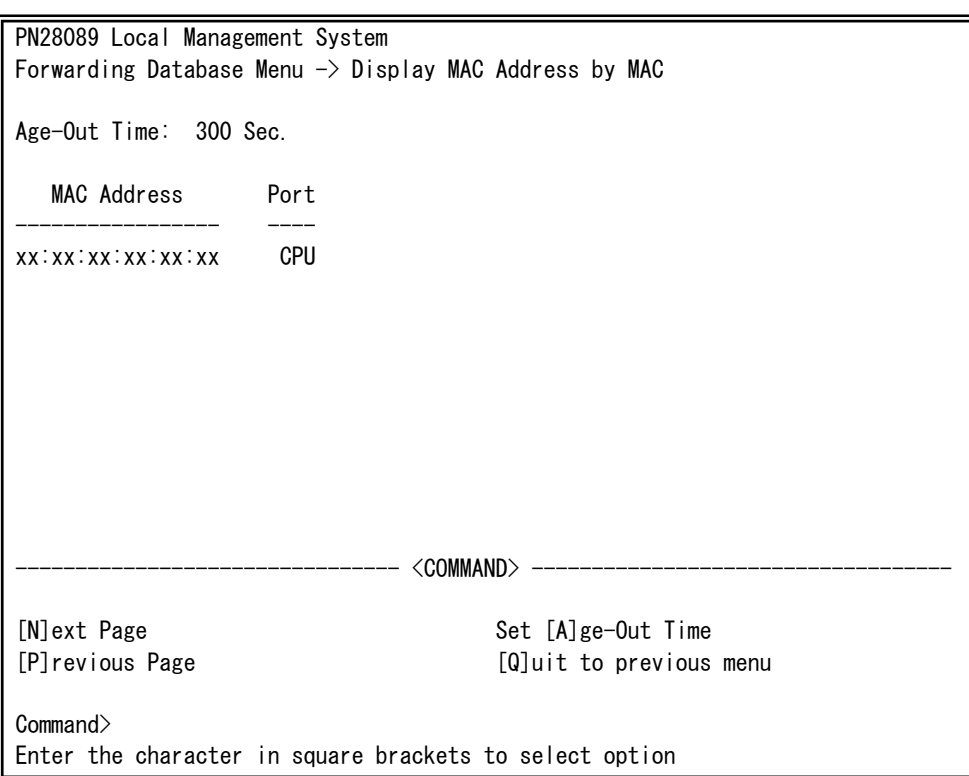

### 図4-6-21 全てのMACアドレスの表示

 $\overline{\phantom{a}}$ 

画面の説明

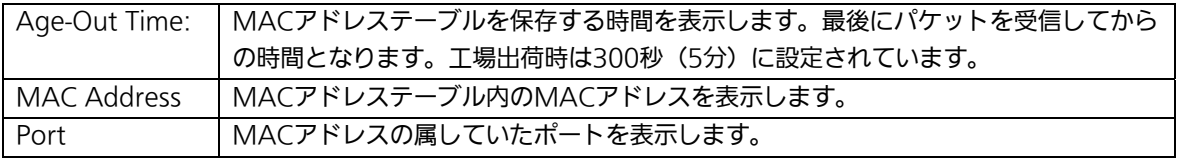

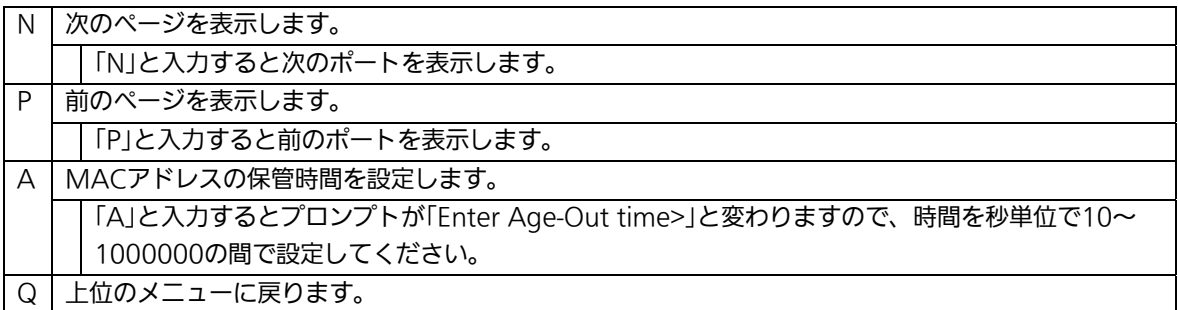

## 4.6.8.e. VLAN毎のMACアドレステーブルの表示

「Forwarding Database Information Menu」でコマンド「V」を選択すると、プロンプ トが「Enter VLAN ID>」に切り変わりますので、ここでポート番号を指定することにより、 図4-6-22のような「Display MAC Address by VLAN ID」の画面になります。この画面では、 VLAN毎のMACアドレステーブルの表示を行えます。

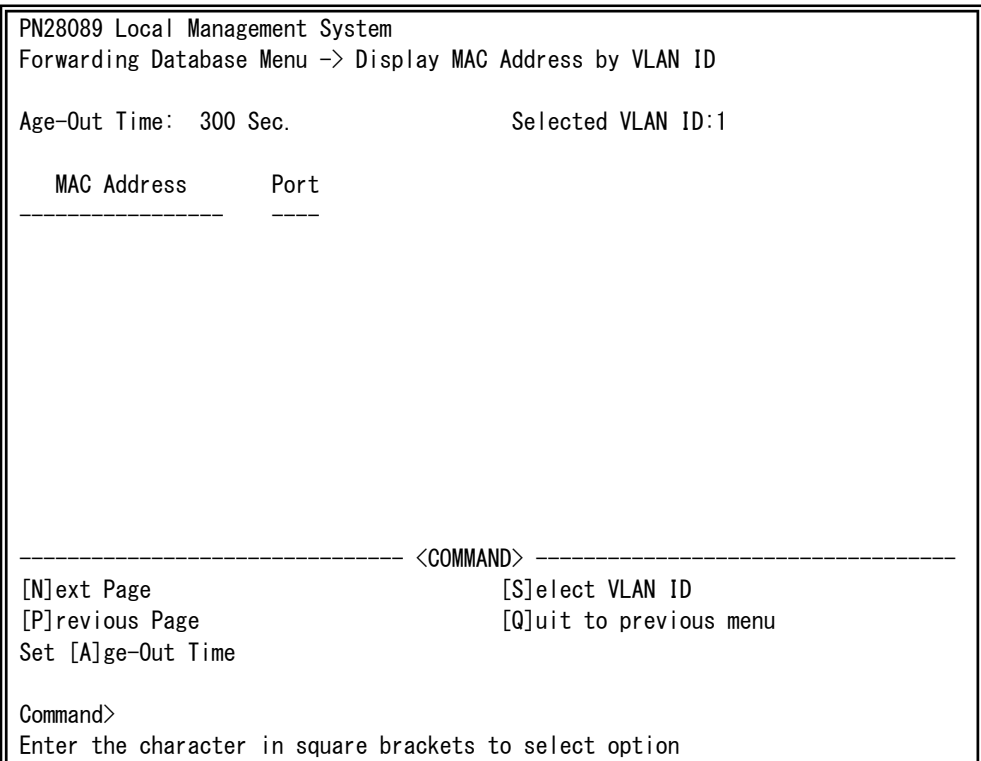

図4-6-22 VLAN毎のMACアドレステーブルの表示

 $\overline{\phantom{a}}$ 

### 画面の説明

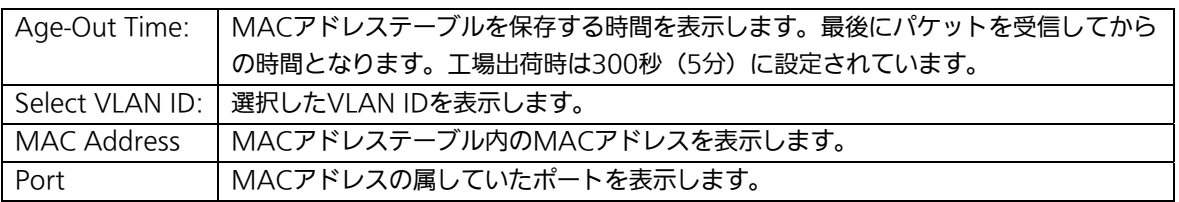

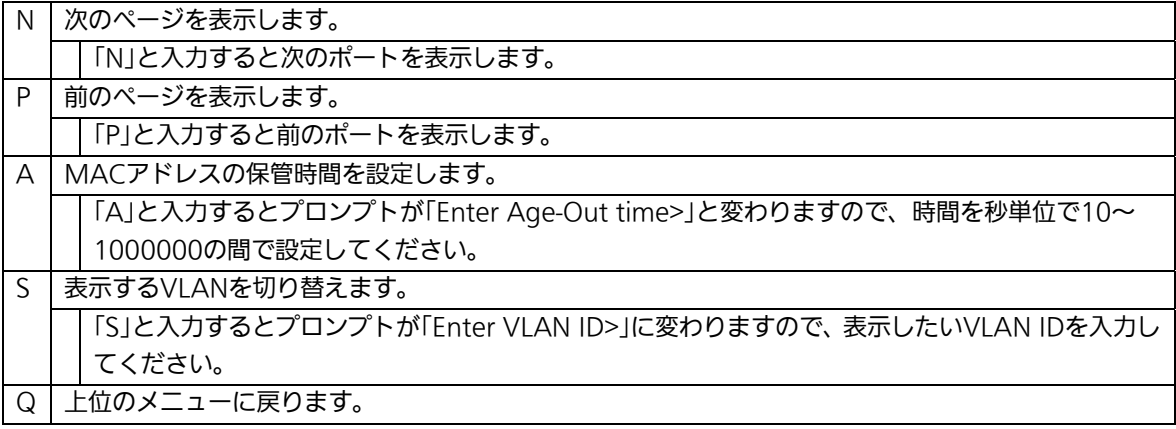

## 4.6.9. 時刻の設定(Time Configuration)

本装置では、時刻の設定、およびSNTP(Simple Network Time Protocol)のサポートに より、外部のSNTPサーバと内蔵時計の同期による正確な時刻設定が可能です。 「Basic Switch Configuration Menu」でコマンド「T」を選択すると、図4-6-23のような 「Time Configuration Menu」の画面になります。この画面では、時刻の設定、およびSNTP による時刻同期の設定を行います。

PN28089 Local Management System Basic Switch Configuration  $\rightarrow$  Time Configuration Menu Time ( HH:MM:SS ) : 00:00:00 Date ( YYYY/MM/DD ) : 0000/00/00 Sunday SNTP Server IP : 0.0.0.0 SNTP Polling Interval : 1440 Min Time Zone : (GMT+09:00) Osaka, Sapporo, Tokyo Daylight Saving : N/A -------------------------------- <COMMAND> ----------------------------------- Set SNTP Server I[P] Set SNTP [I]nterval Set Time [Z]one S[e]t Daylight Saving [Q]uit to previous menu Command> Enter the character in square brackets to select option

#### 図4-6-23 時刻同期機能の設定:設定前

 $\overline{\phantom{a}}$ 

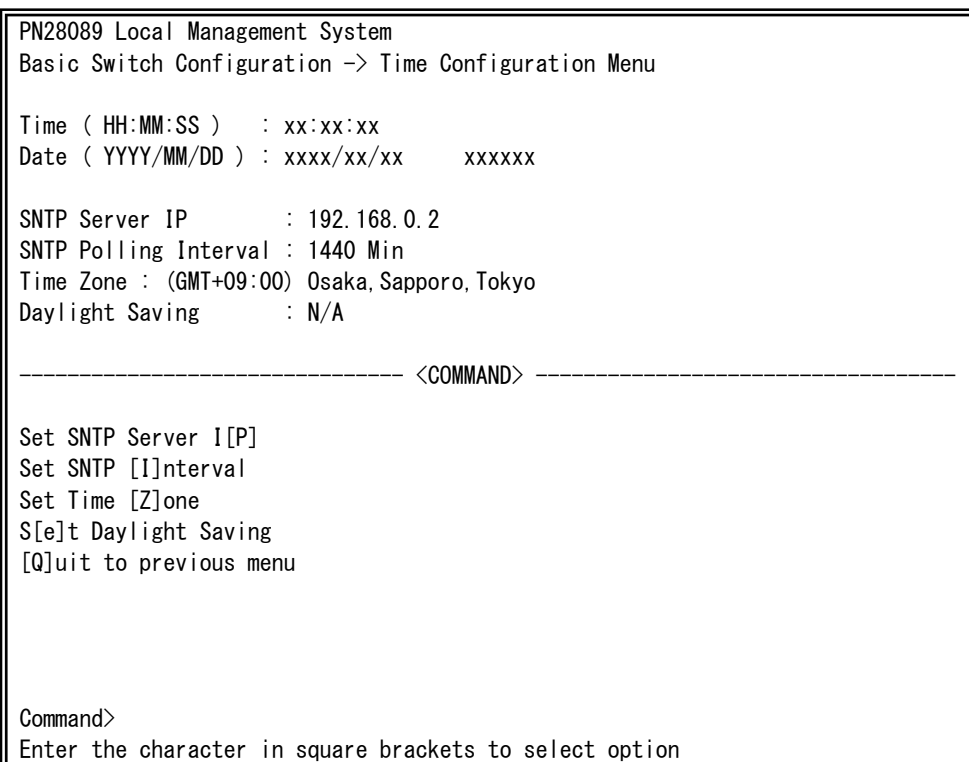

## 図4-6-24 時刻同期機能の設定:設定後

 $\overline{\phantom{a}}$ 

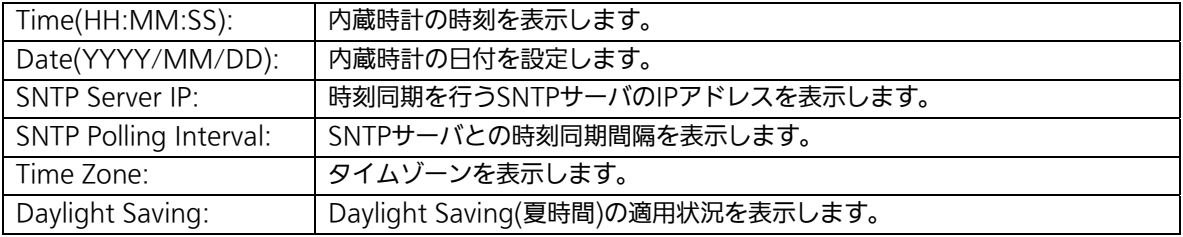

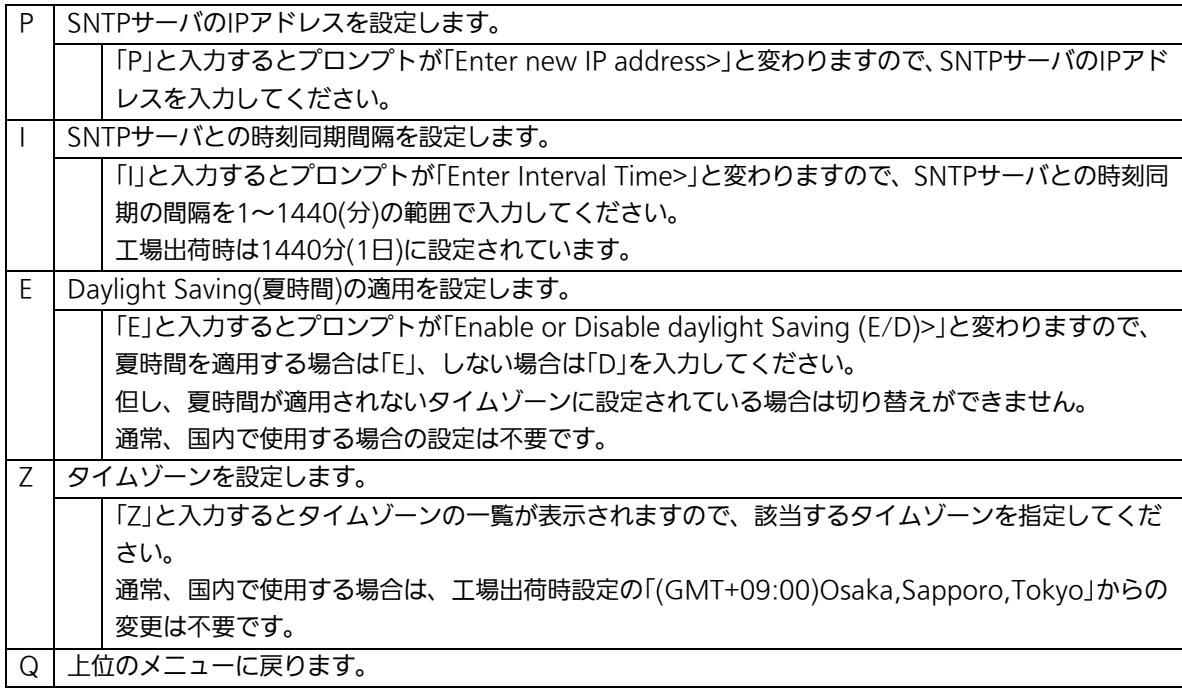

 ご注意:SNTPサーバがファイアウォールの外部にある場合、システム管理者の設定に よってはSNTPサーバと接続できない場合があります。 詳しくはシステム管理者にお問い合わせください。 時刻同期機能を無効にしたい場合は、SNTP Server IPを0.0.0.0に設定し てください。

# 4.6.10. ARPテーブルの設定(ARP Table)

「Basic Switch Configuration Menu」でコマンド「R」を選択すると、図4-6-25のような 「ARP Table」の画面になります。この画面では、ARPテーブルの参照、および設定を行い ます。

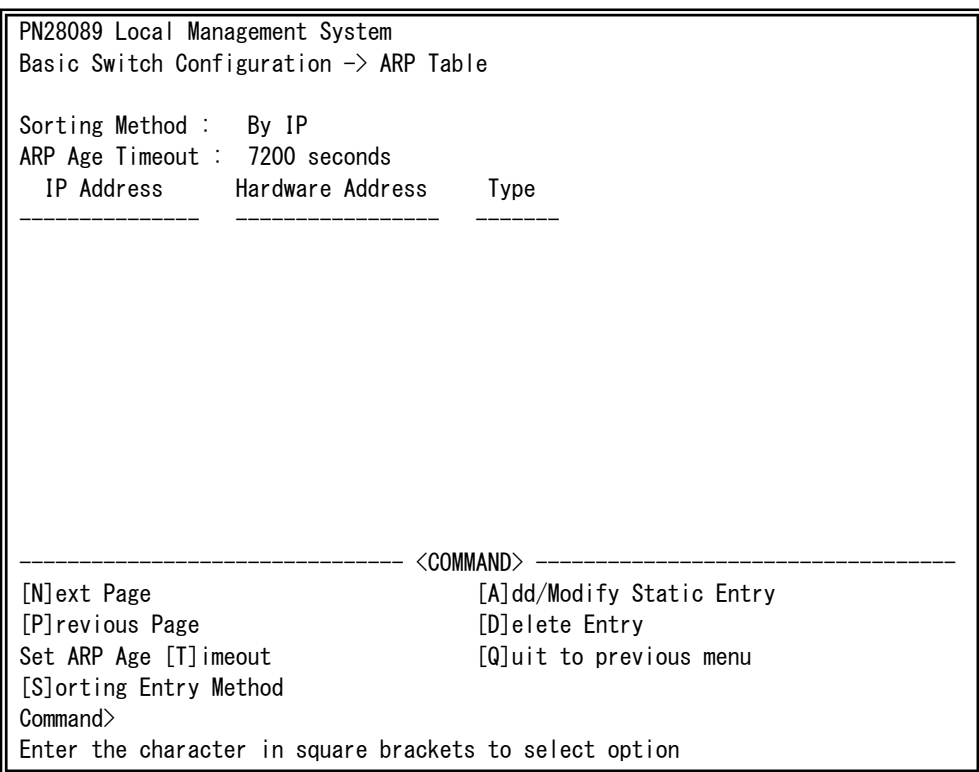

### 図4-6-25 ARPテーブル

 $\overline{\phantom{a}}$ 

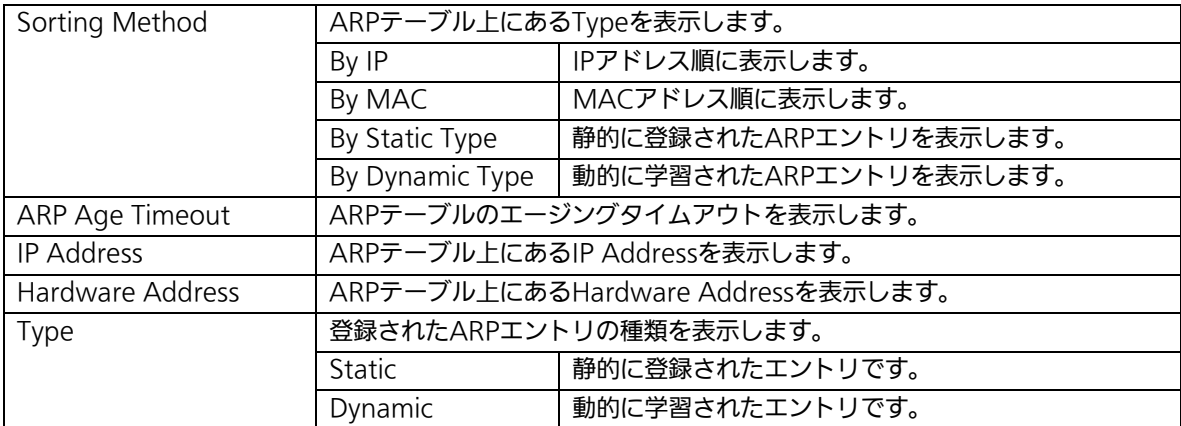

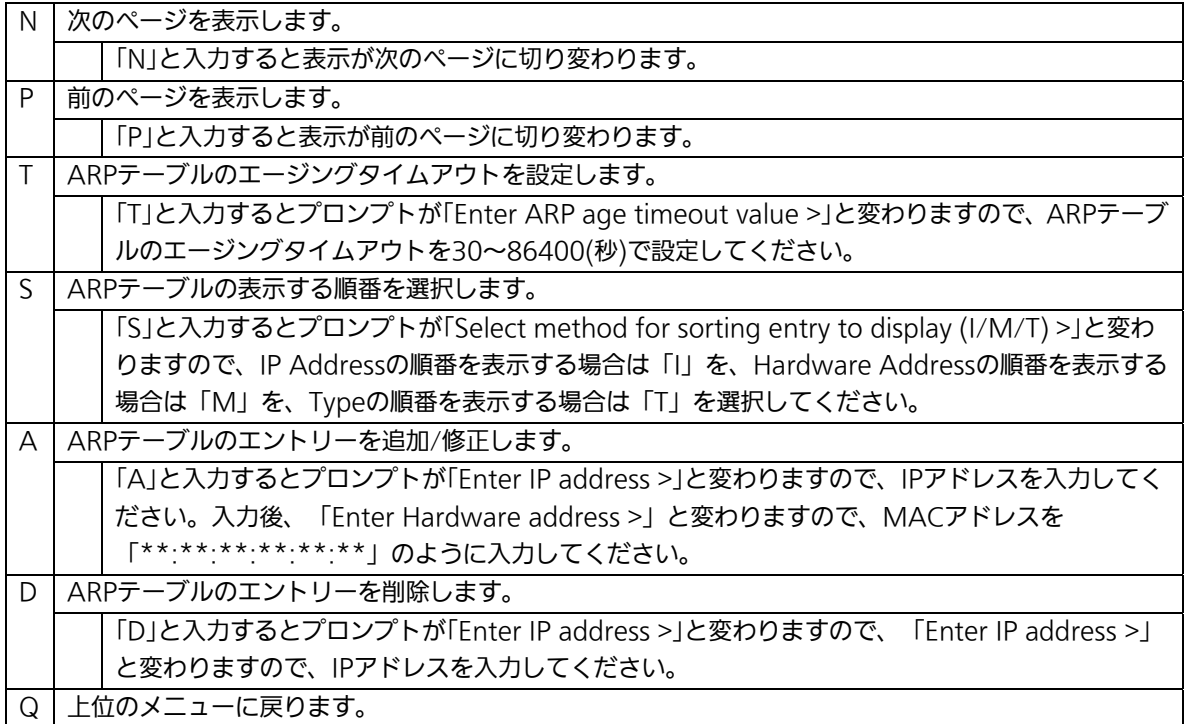

# 4.6.11. LLDPの設定(LLDP Configuration)

「Basic Switch Configuration Menu」でコマンド「L」を選択すると、図4-6-26のような 「LLDP Configuration」の画面になります。この画面では、LLDPの設定を行います。

| PN28089 Local Management System<br>Basic Switch Configuration $\rightarrow$ LLDP Configuration |                        |                                               |          |          |                            |           |
|------------------------------------------------------------------------------------------------|------------------------|-----------------------------------------------|----------|----------|----------------------------|-----------|
| LLDP Status : Enabled                                                                          |                        |                                               |          |          |                            |           |
| Port                                                                                           | Admin Status Port Desc |                                               |          |          | Sys Name Sys Desc Sys Cap  | Mgmt Addr |
| 1                                                                                              | Both                   | Disabled                                      | Disabled | Disabled | Disabled                   | Disabled  |
| $\overline{2}$                                                                                 | Both                   | Disabled                                      | Disabled | Disabled | Disabled                   | Disabled  |
| 3                                                                                              | Both                   | Disabled                                      | Disabled | Disabled | Disabled                   | Disabled  |
| 4                                                                                              | Both                   | Disabled                                      | Disabled |          | Disabled Disabled          | Disabled  |
| 5                                                                                              | Both                   | Disabled                                      | Disabled | Disabled | Disabled                   | Disabled  |
| 6                                                                                              | Both                   | Disabled                                      | Disabled | Disabled | Disabled                   | Disabled  |
| $\overline{7}$                                                                                 | Both                   | Disabled                                      | Disabled | Disabled | Disabled                   | Disabled  |
| 8                                                                                              | Both                   | Disabled                                      |          |          | Disabled Disabled Disabled | Disabled  |
| 9                                                                                              | Both                   | Disabled                                      |          |          | Disabled Disabled Disabled | Disabled  |
| 10                                                                                             | Both                   | Disabled Disabled Disabled Disabled           |          |          |                            | Disabled  |
| <command/> ------                                                                              |                        |                                               |          |          |                            |           |
|                                                                                                | [N]ext Page            | [S]et LLDP Status <b>Enable/Disable TL[V]</b> |          |          |                            |           |
| [P]revious Page<br>N[e]ighbor Table<br>[L]LDP Port Admin Status                                |                        |                                               |          |          |                            |           |
| [Q]uit to previous menu                                                                        |                        |                                               |          |          |                            |           |
|                                                                                                |                        |                                               |          |          |                            |           |
| Commonand                                                                                      |                        |                                               |          |          |                            |           |
| Enter the character in square brackets to select option                                        |                        |                                               |          |          |                            |           |

図4-6-26 LLDPの設定

 $\overline{\phantom{a}}$ 

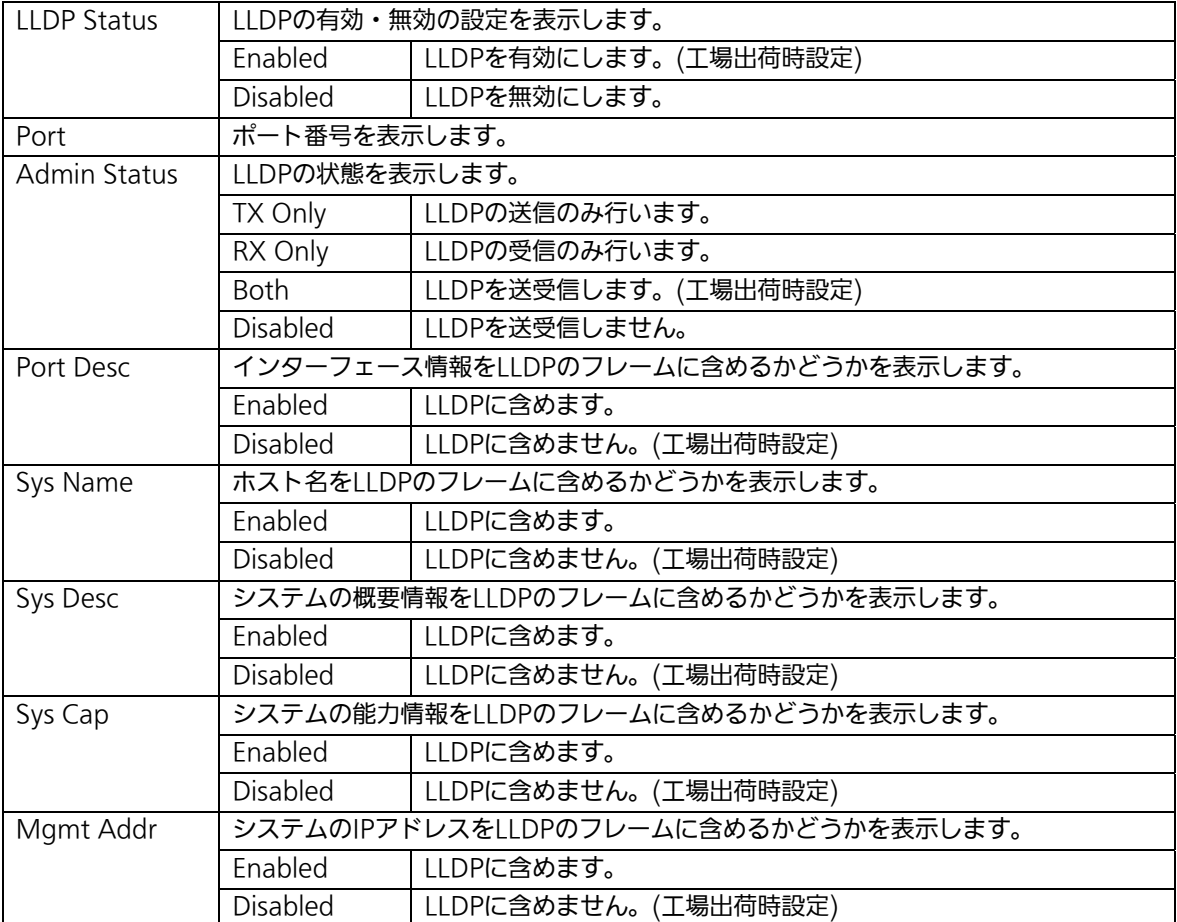

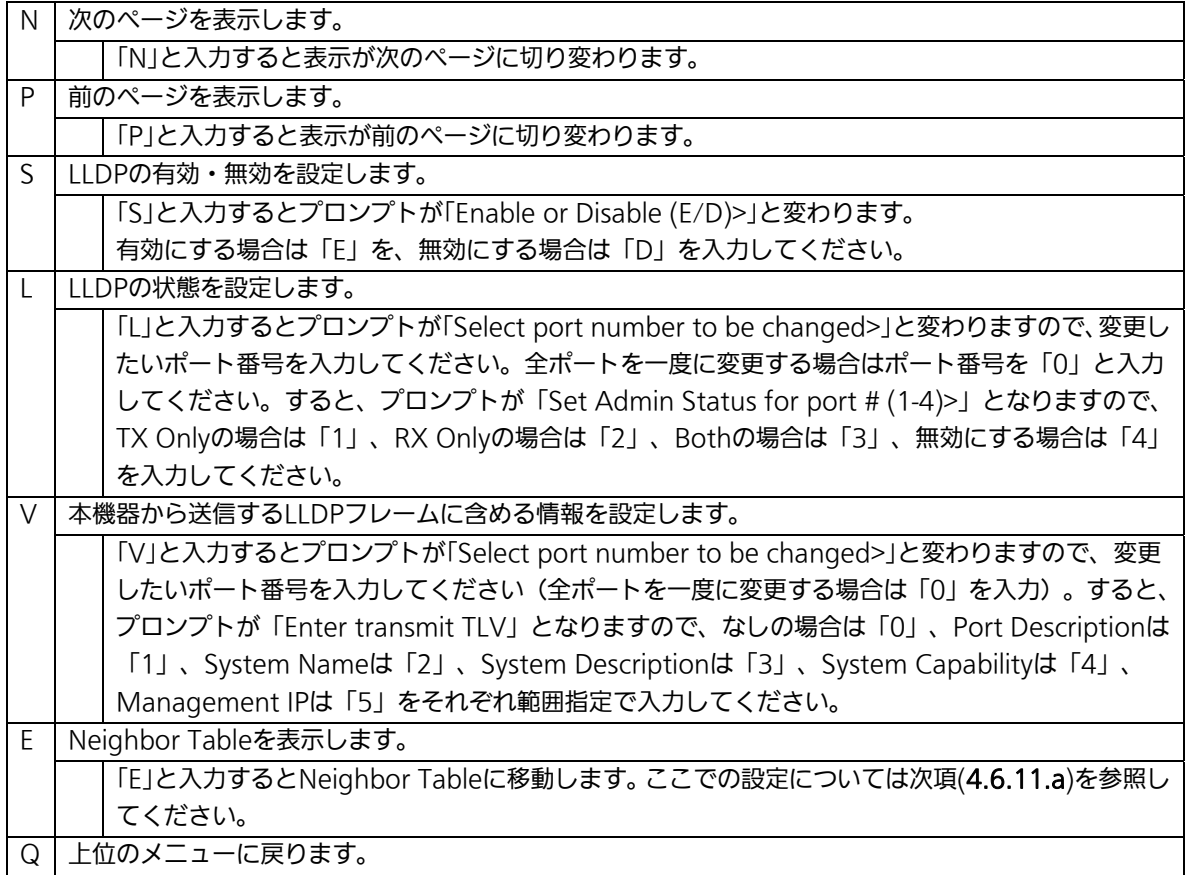

# 4.6.11.a. Neighborテーブルの表示

「LLDP Configuration」でコマンド「E」を選択すると、図4-6-27のような「Neighbor Table」の画面になります。この画面では、Neighborテーブルの表示を行います。

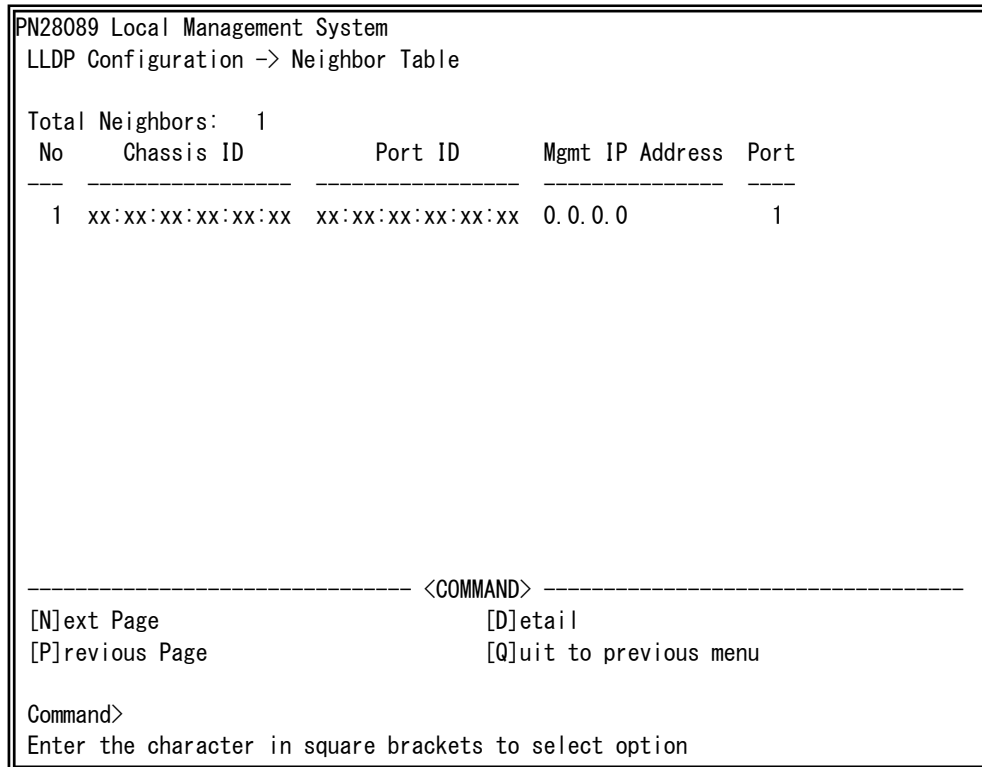

## 図4-6-27 Neighborテーブルの表示

 $\overline{\phantom{a}}$ 

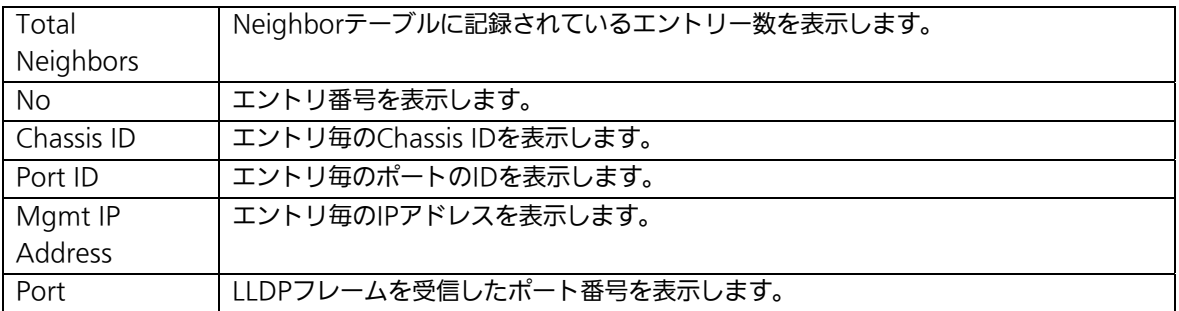

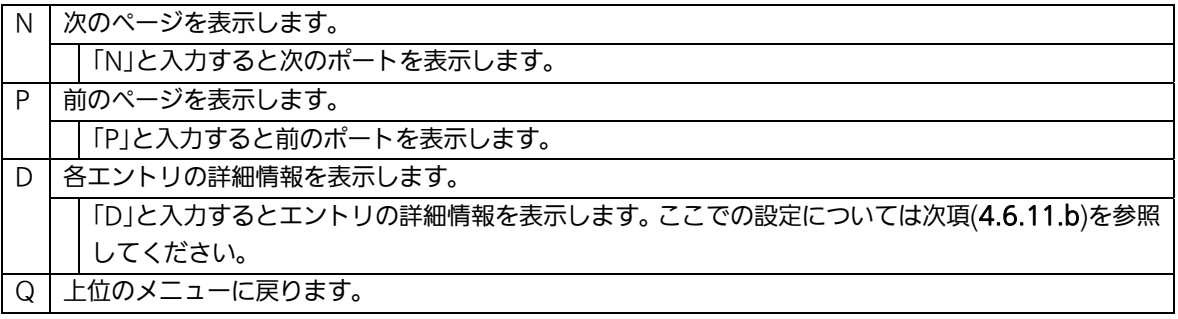

# 4.6.11.b. Neighborテーブルの詳細情報表示

「Neighbor Table」でコマンド「D」を選択すると、図4-6-28のような「Neighbor Detail Information」の画面になります。この画面では、Neighborテーブルの詳細情報を表示し ます。

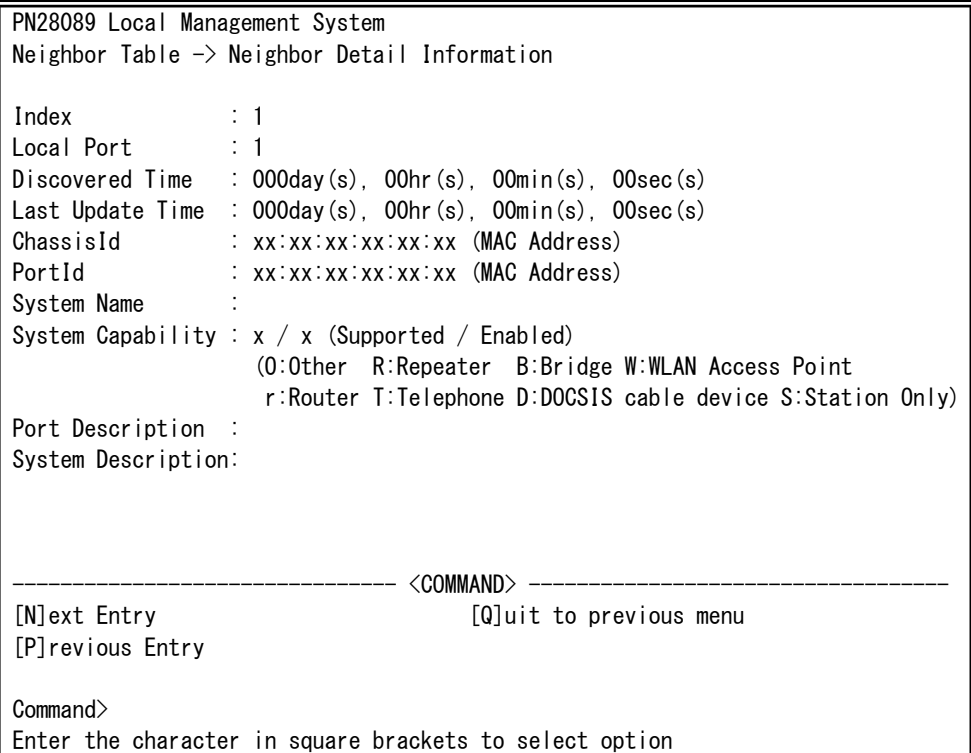

## 図4-6-28 Neighborテーブルの詳細情報表示

 $\overline{\phantom{a}}$ 

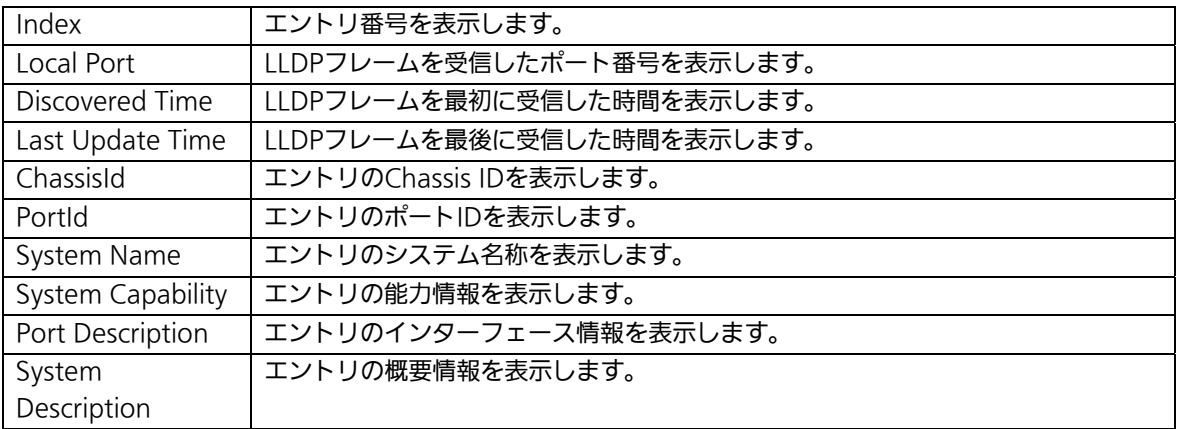

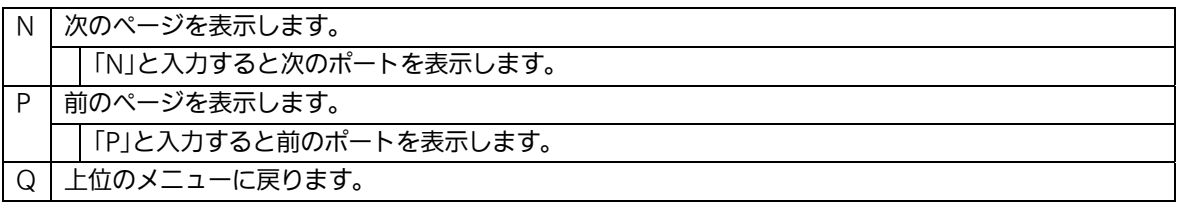

# 4.7. 拡張機能の設定(Advanced Switch Configuration)

「Main Menu」から「A」を選択すると図4-7-1のような「Advanced Switch Configuration Menu」の画面になります。この画面では本装置がもつ、VLAN、リンクア グリゲーション、ポートモニタリング、スパニングツリー、アクセスコントロール、QoS、 ストームコントロール、IEEE802.1X認証機能、IGMP snooping、Power Over Ethernet、 リングプロトコル、ループ検知・遮断機能の設定を行います。

 PN28089 Local Management System Main Menu  $\rightarrow$  Advanced Switch Configuration Menu [V]LAN Management [L]ink Aggregation Port [M]onitoring Configuration Rapid [S]panning Tree Configuration [A]ccess Control Configuration Quality of Service [C]onfiguration St[o]rm Control Configuration 802.1[X] Access Control Configuration [I]GMP Snooping Configuration [P]ower Over Ethernet Configuration [R]RP Configuration Loop [D]etection Configuration [Q]uit to previous menu

 Command> Enter the character in square brackets to select option

### 図4-7-1 拡張機能の設定

L

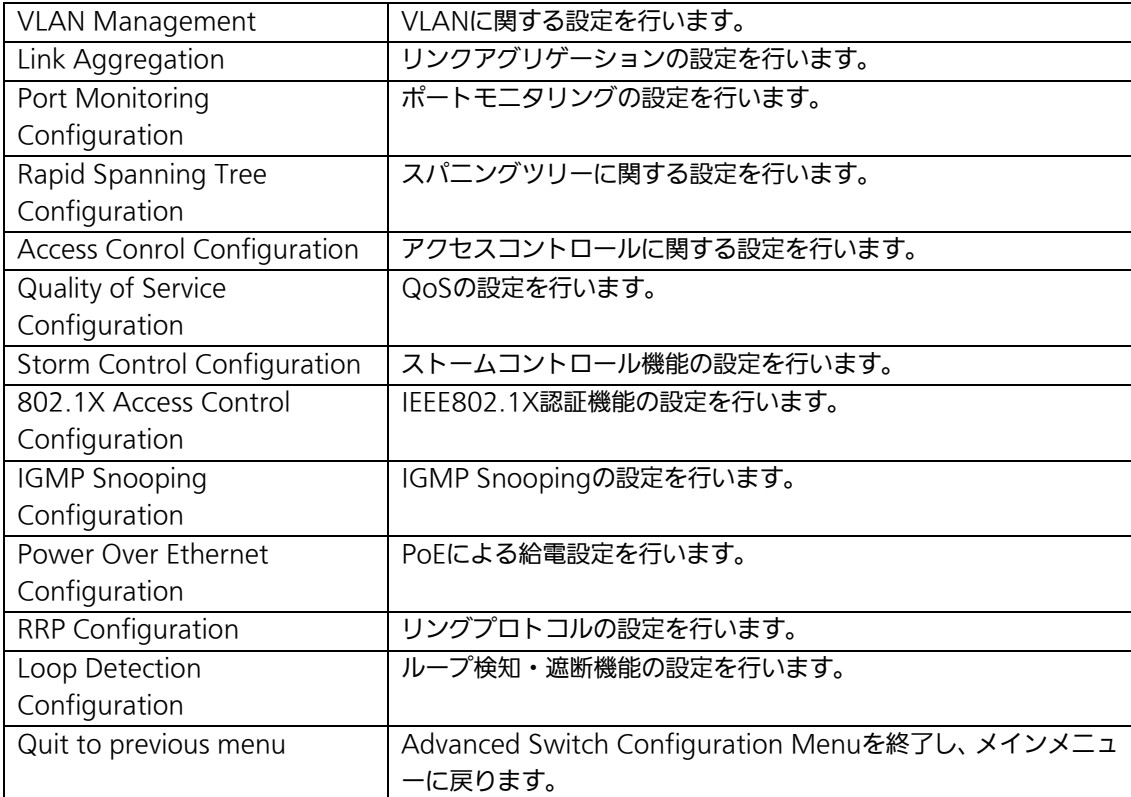

# 4.7.1. VLANの設定(VLAN Management)

## 4.7.1.a. 特徴

- IEEE802.1Q準拠のタグVLANに対応し、フレームへVLANタグ(以下、単にタグとい う)をつけて送信することが可能です。
- VLAN ID、PVIDの2つの異なるパラメータを持ち、このパラメータを組み合わせによ りタグなしフレームの転送先を決定します。
- VLAN ID タグつきフレームを取り扱う際に各フレームへつけられるVLAN識別子です。タグなし フレームの場合にもこのIDでポートがグループ化され、このIDを参照しフレームの転 送先が決定されます。各ポートに複数設定することが可能です。
- PVID (ポートVLAN ID) PVIDは各ポートにひとつだけ設定することができ、タグなしフレームを受信した場合 にどのVLAN IDへ送信するべきかをこのIDによって決定します。タグつきフレームの 場合はこのIDは参照されず、タグ内のVLAN IDが使用されます。

# 4.7.1.b. VLAN設定の操作(VLAN Management Menu)

「Advanced Switch Configuration Menu」でコマンド「V」を選択すると、図4-7-2のよ うな「VLAN Management Menu」の画面になります。この画面で、VLANに関する設定 を行います。

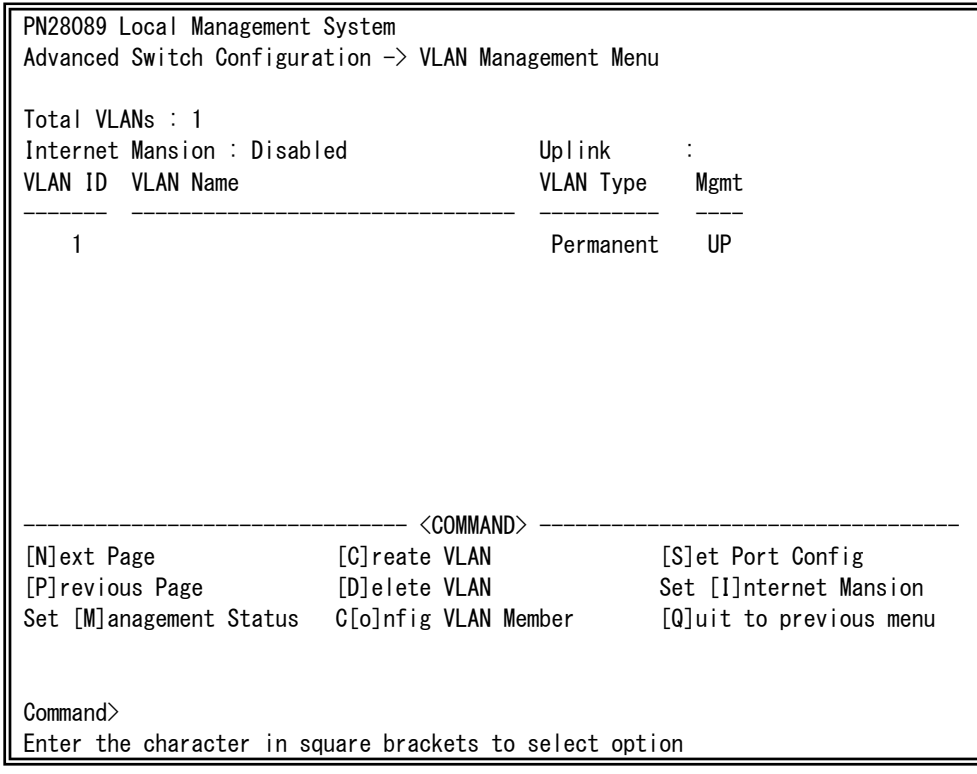

図4-7-2 VLAN設定メニュー

L

## 画面の説明

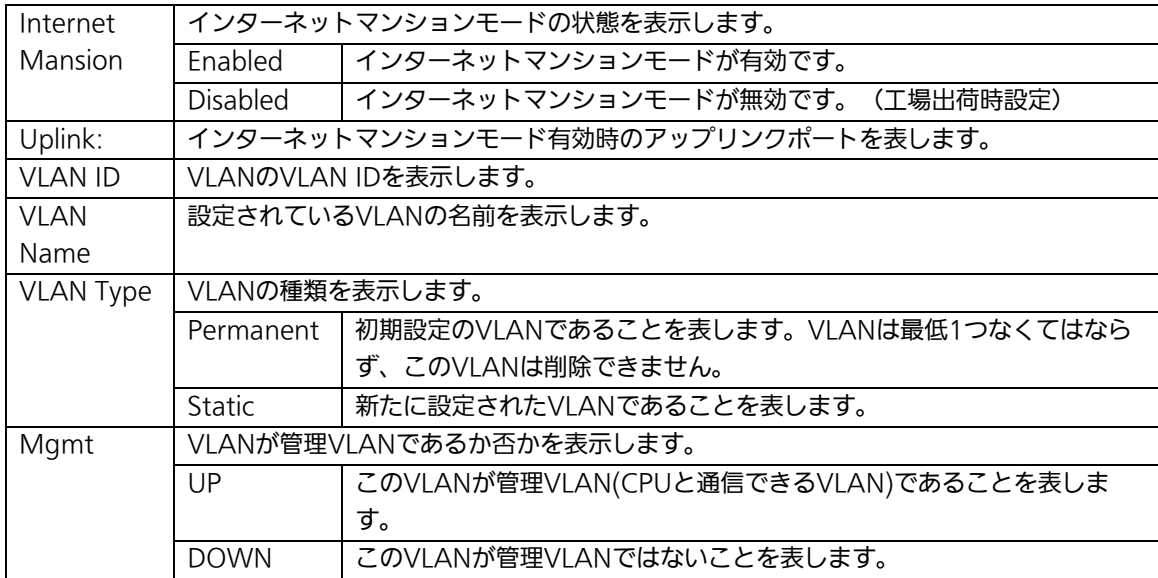

ご注意: 工場出荷時はVLAN ID=1が設定され、全てのポートがこのVLANに属しています。 また、管理VLANはVLAN ID1(Default VLAN)に設定されています。

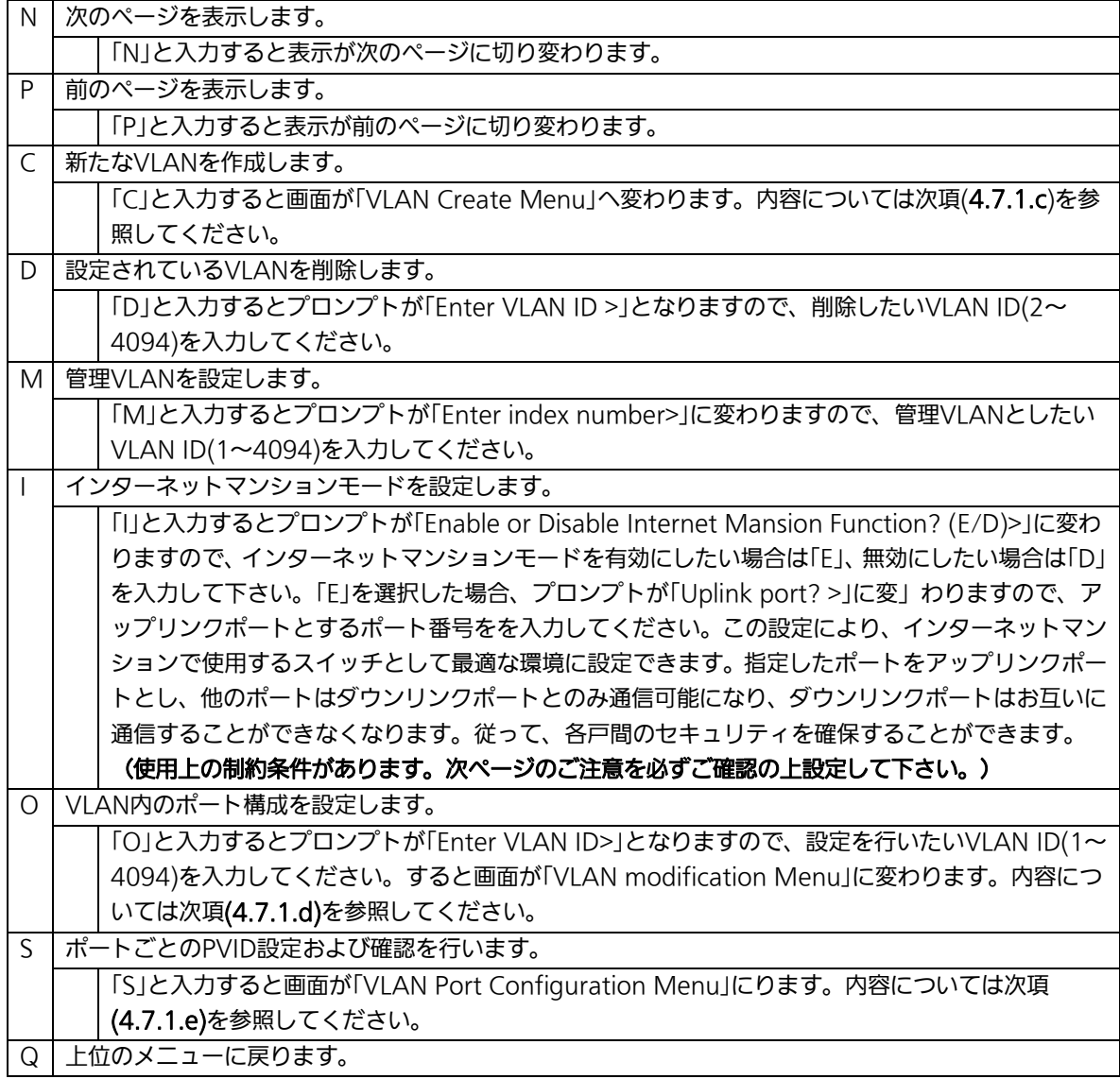

ご注意:新たにVLANを作成する場合、後述のPVIDは連動して変更されません。 必ずこの画面で登録した後、図4-7-5の設定画面での設定操作、または 設定内容の確認を行ってください。 VLANを削除する際も、削除しようとするVLANのVLAN IDがPVIDとして設定 が残っていると削除できません。PVIDを別のIDに変更してから削除してくださ い。

ご注意:インターネットマンションモード有効時には下記の制約条件があります。 必ずご確認頂いた上で使用して下さい。

(1)スパニングツリー機能との併用できません。

(2)IGMP Snooping機能との併用できません。

(3)リンクアグリゲーション機能との併用できません。

(4)リングプロトコル機能との併用できません。

(5)MACアドレステーブルにStaticで登録ができません。

(6)4.6.8.b項のMACアドレス学習モードの無効はできません。

(7)アップリンクポートのみ管理VLANに所属しています。

## 4.7.1.c. VLANの作成(VLAN Creation Menu)

「VLAN Management Menu」でコマンド「C」を選択すると、図4-7-3のような「VLAN Creation Menu」の画面になります。この画面で、VLANの新規作成に関する設定を行いま す。

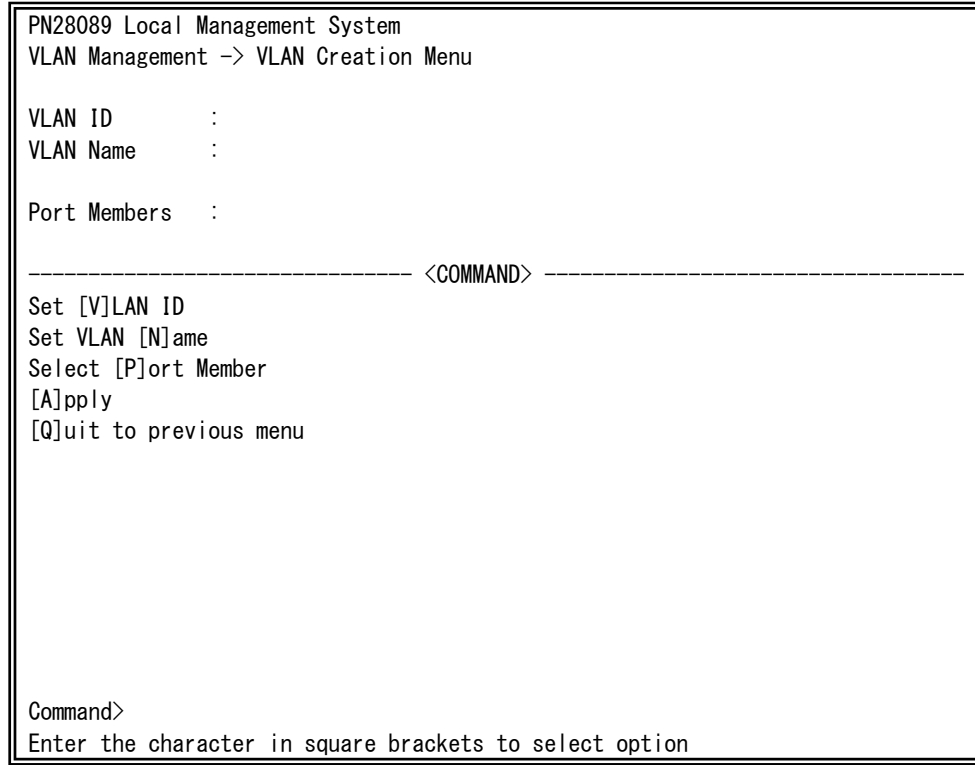

#### 図4-7-3 VLANの作成

L

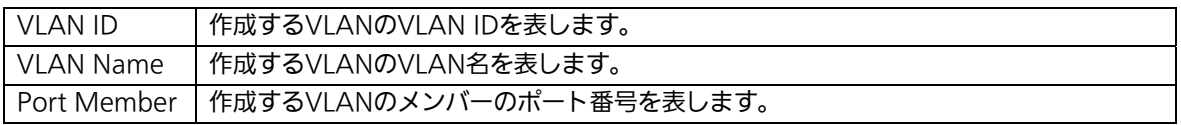

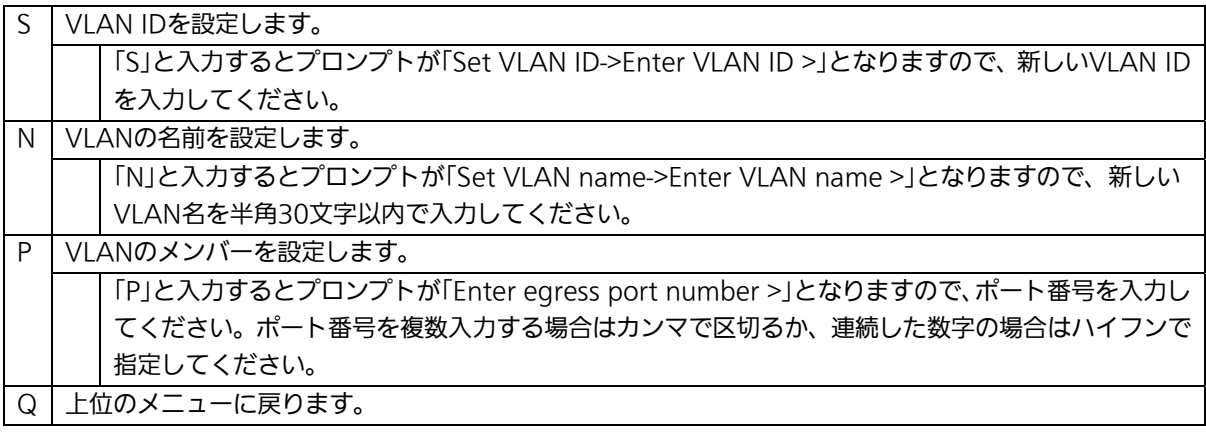

## ご注意: VLAN作成後、「Q」ではなく「A」を入力してください。「A」を入力しなければVLAN は作成されません。

# 4.7.1.d. VLAN設定の変更(VLAN Modification Menu)

「VLAN Management Menu」でコマンド「o」を選択し、対象のVLAN IDを指定すると、 図4-7-4のような「VLAN Modification Menu」の画面になります。この画面で、VLANの 設定情報の変更を行います。

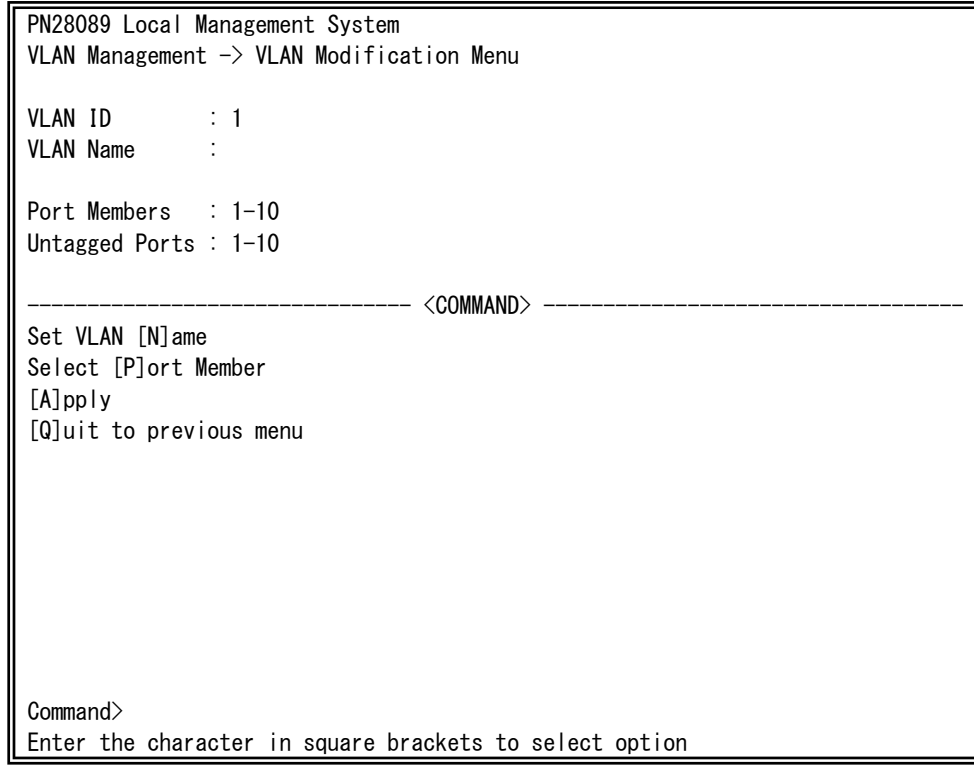

#### 図4-7-4 VLAN設定の変更

L

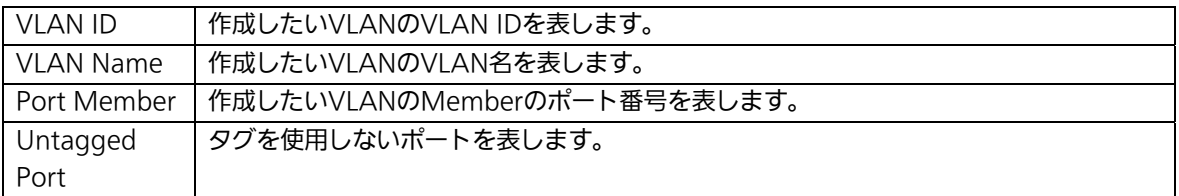

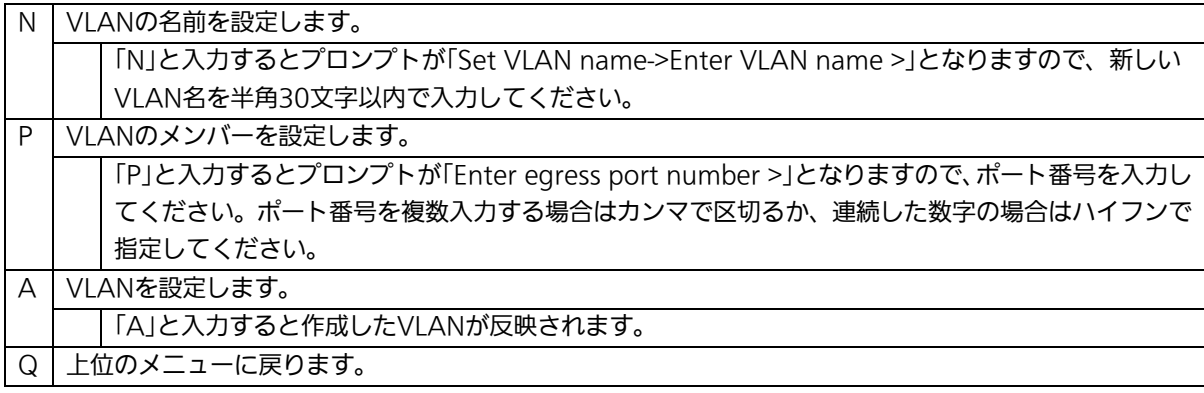

## 4.7.1.e. VLANポートの設定(VLAN Port Configuration Menu)

「VLAN Management Menu」でコマンド「S」を選択すると、図4-7-5のような「VLAN Port Configuration Menu」の画面になります。この画面で、VLANのポート毎の設定を行 います。

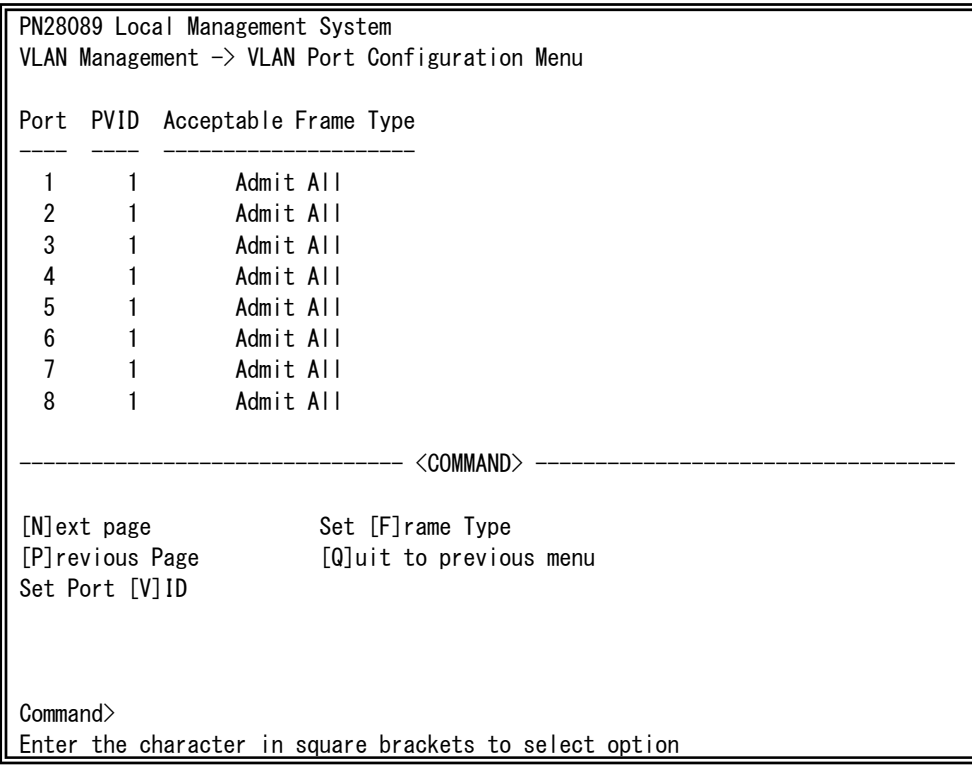

### 図4-7-5 VLANポートの設定

L

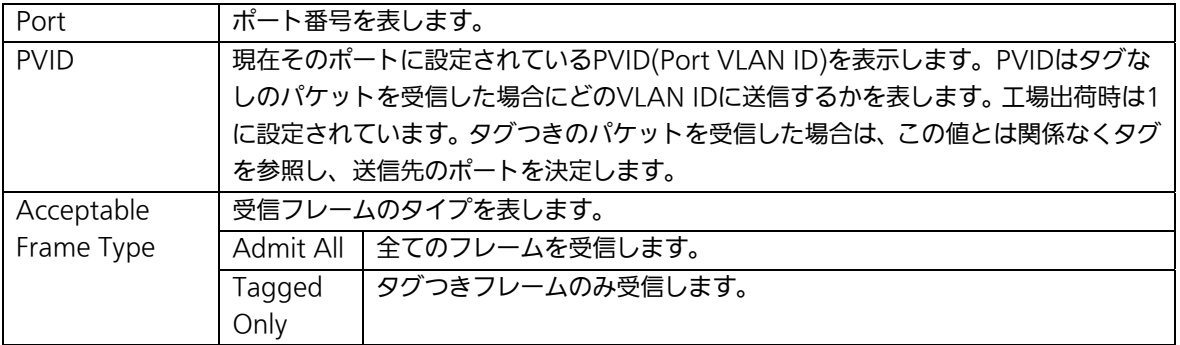

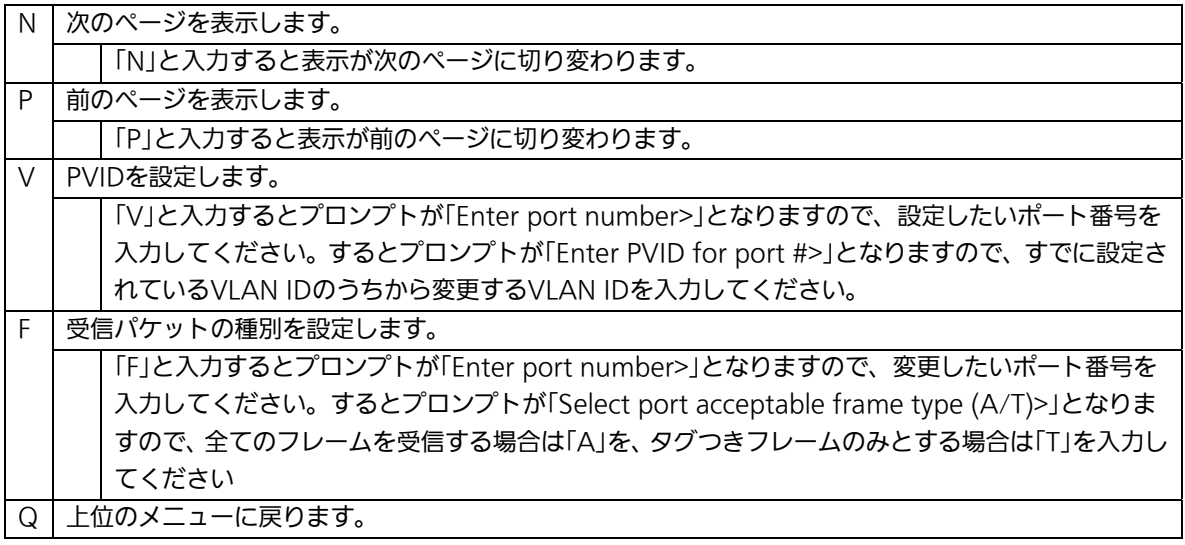

ご注意: 本装置はひとつのポートに複数のVLANを割り当てることができます。新たに VLANを設定した場合、それまでに属していたVLANと新しいVLANの両方に属す ることになります。したがって、ドメインを分割する場合には、今まで属してい たVLANから必ず削除してください。

## 4.7.2. リンクアグリゲーションの設定(Link Aggregation)

## 4.7.2.a. リンクアグリゲーションについて

リンクアグリゲーションとはスイッチの複数のポートをグループ化し、グループ化したポ ート同士を接続することにより、スイッチ間の通信帯域を増やすことができる機能です。 このリンクアグリゲーションの機能を用いることをトランキングと呼びます。 本装置ではIEEE802.3adで規定されたLACP(Link Aggregation Control Protocol)をサ ポートしています。これにより1グループ最大8ポートまでの構成が可能です。

- ご注意: 本装置では100MポートとGigaポートを混在したトランキング構成はできません。 また、スパニングツリーおよびインターネットマンションモードとの併用はでき ません。
- ご注意: グループ内のポート数やトラフィックの条件により、全てのポートに対して均一 にトラフィックが割り振られない場合があります。
# 4.7.2.b. トランキングの設定(Trunk Configuration Menu)

「Advanced Switch Configuration Menu」でコマンド「L」を選択すると、図4-7-6のよ うな「Trunk Configuration Menu」の画面になります。この画面でトランキングの設定を 行います。

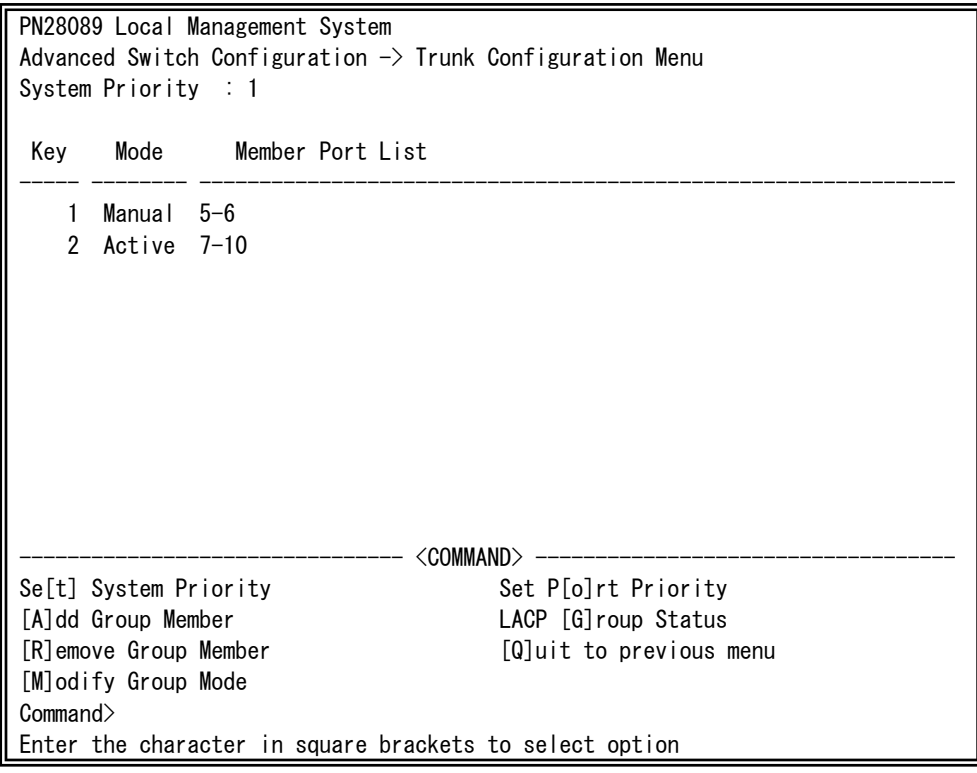

図4-7-6 トランキングの設定

L

#### 画面の説明

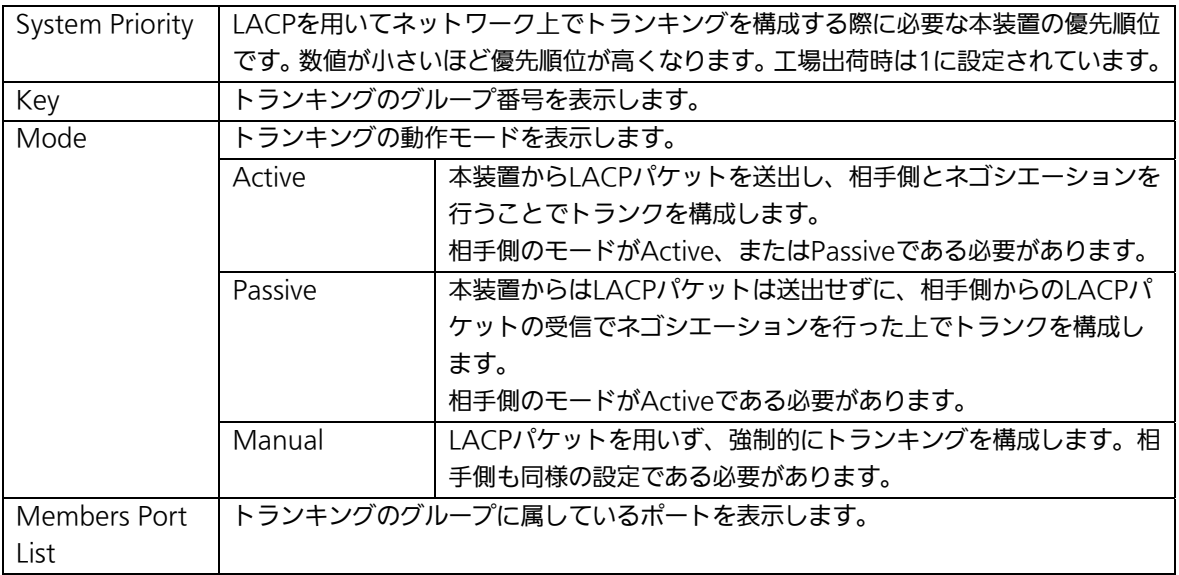

ご注意: トランキングのモードがスイッチ同士で共にPassiveの場合、LACPのネゴシエー ションが行われずにループが発生します。LACPを用いてトランキングを構成する 場合は片側の設定を必ずActiveとしてください。

ここで使用できるコマンドは下記のとおりです。

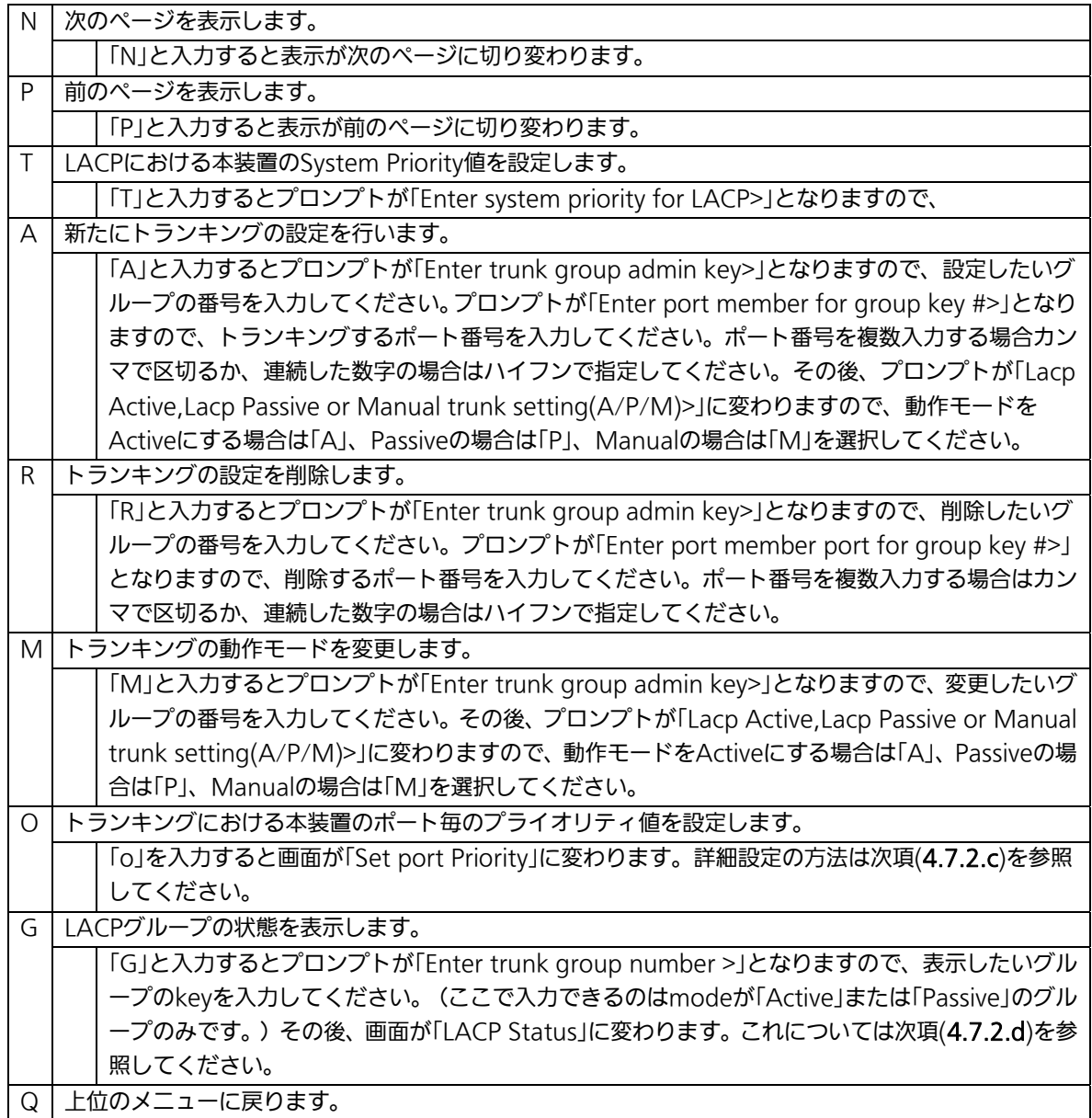

ご注意: 本装置では1グループに最大10ポートまでのメンバーを設定可能ですが、トラン ク動作するのは8ポートまでとなります。そのグループの9ポート目以降のメンバ ーはバックアップモードとなり、8ポート目までのリンクに障害が発生した際、そ のポートに変わってトランクを構成するメンバーとなります。この場合、メンバ ーとなれる優先順位は次項(4.7.2.c)で設定されるPort Priority値により決定され、 全て同じPriority値の場合はポート番号が小さい順からトランクを構成します。

# 4.7.2.c. ポートのLACP優先度設定(Set Port Priority)

「Trunk Configuration Menu」でコマンド「o」を選択すると、図4-7-7のような「Set Port Priority」の画面になります。この画面でトランキングの優先設定を行います。

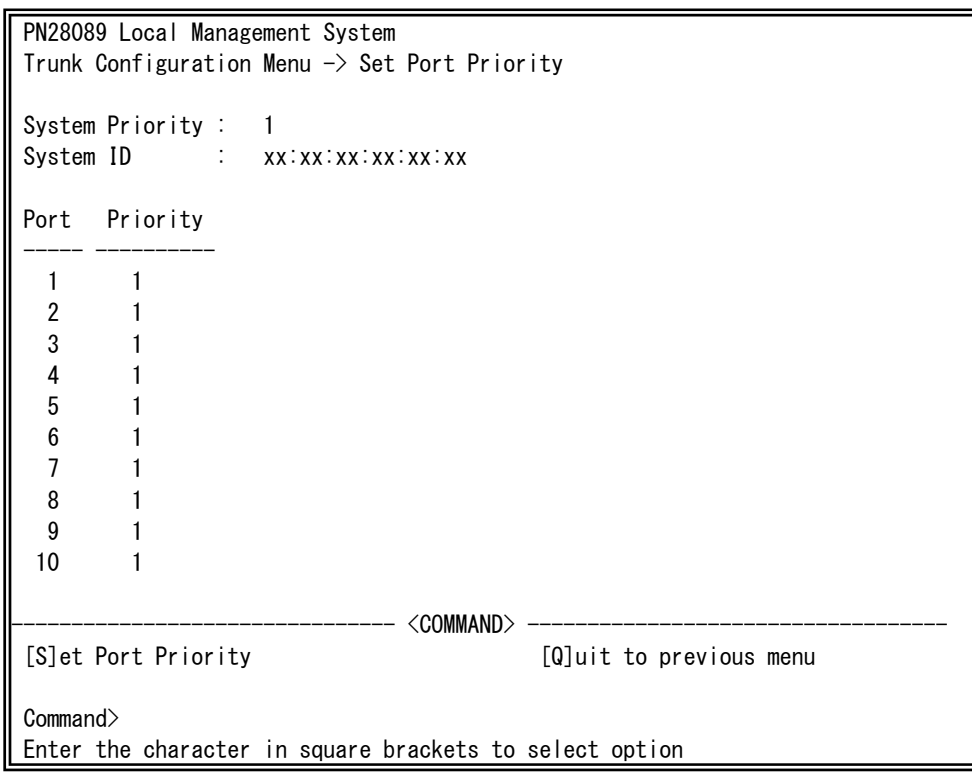

図4-7-7 ポートのLACP優先度設定

L

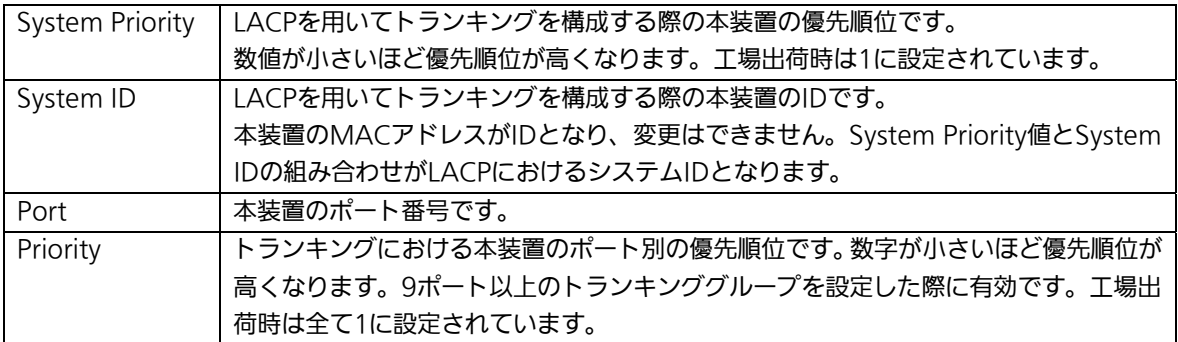

ここで使用できるコマンドは下記のとおりです。

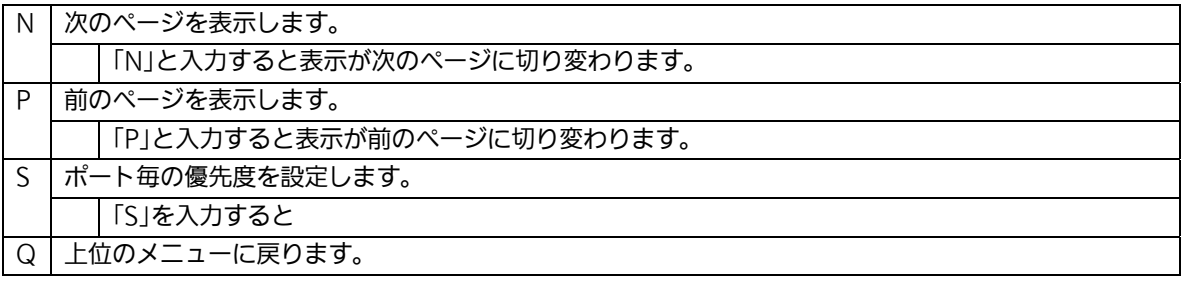

# 4.7.2.d. LACPグループの状態表示(LACP Group Status)

「Trunk Configuration Menu」でコマンド「G」を選択し、LACPグループとなっている Keyを指定すると、図4-7-8のような「LACP Group Status」の画面になります。この画面で LACPグループの状態が確認できます。(状態表示はモードが「Active」、または「Passive」の keyのみ行えます。)

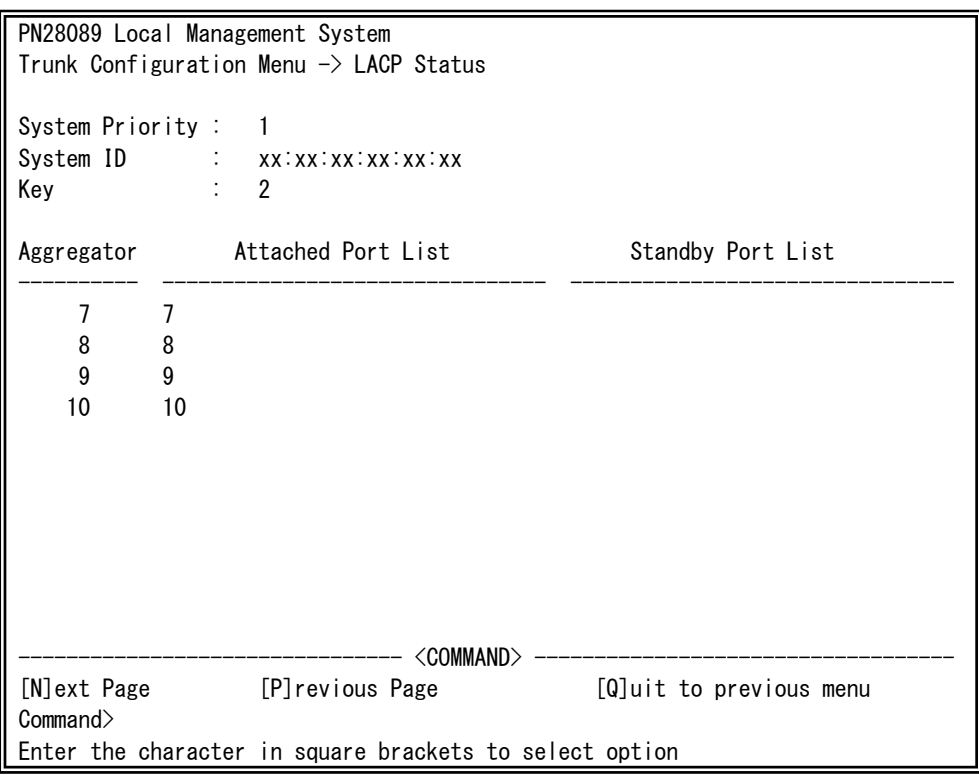

### 図4-7-8 LACPグループの状態表示

 $\mathsf{I}$ 

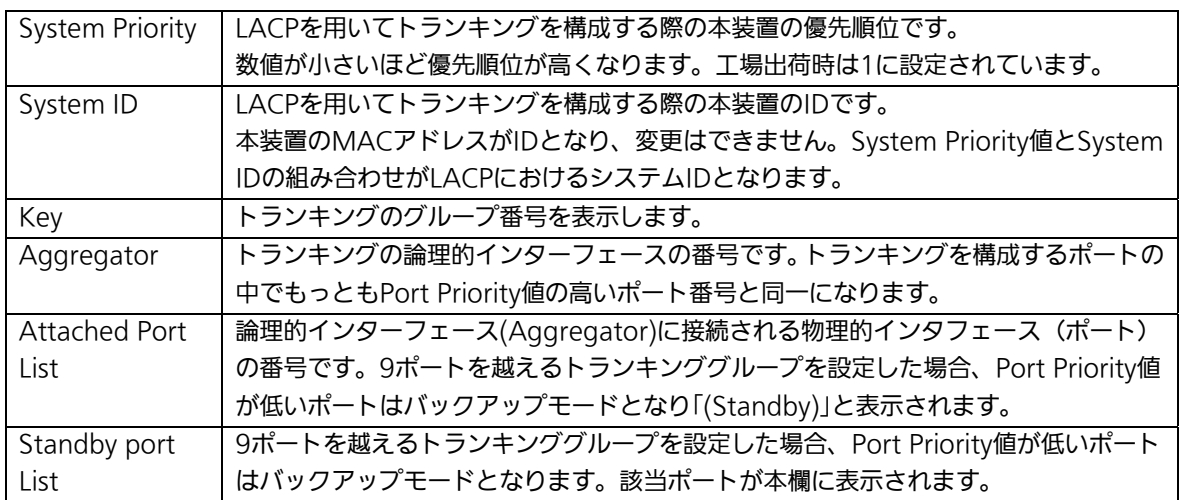

ここで使用できるコマンドは下記のとおりです。

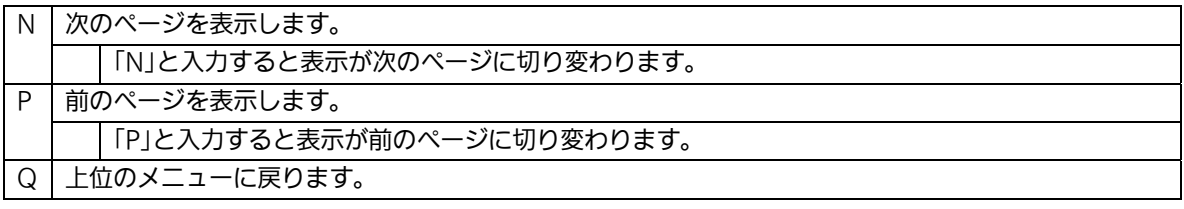

# 4.7.3. ポートモニタリングの設定

# (Port Monitoring Configuration)

「Advanced Switch Configuration Menu」でコマンド「M」を選択すると、図4-7-9のよ うな「Port Monitoring Configuration Menu」の画面になります。本装置ではプロトコル アナライザ等で通信の解析を行う場合に、フィルタリングされ通常では見ることのできな い他ポートのパケットをモニタすることができます。この画面ではモニタするポートの設 定を行うことができます。

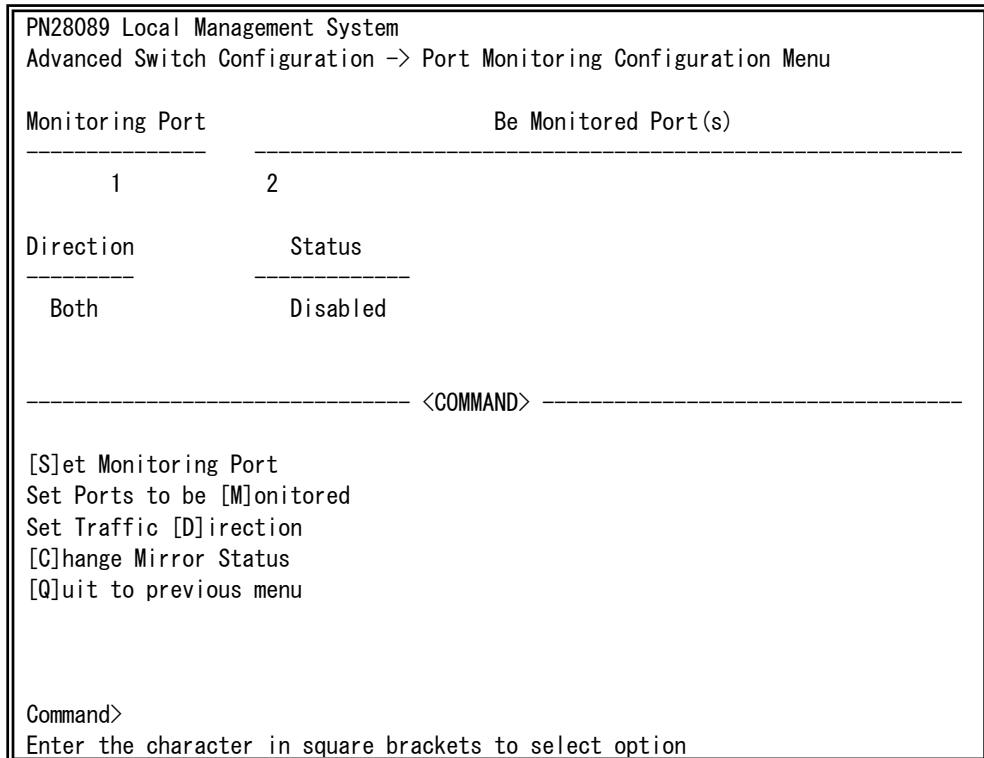

#### 図4-7-9 ポートモニタリングの設定

L

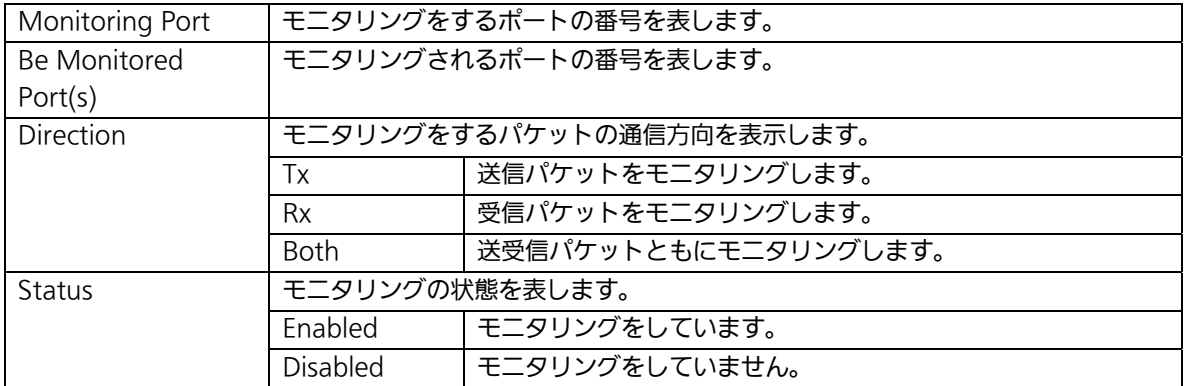

ここで使用できるコマンドは下記のとおりです。

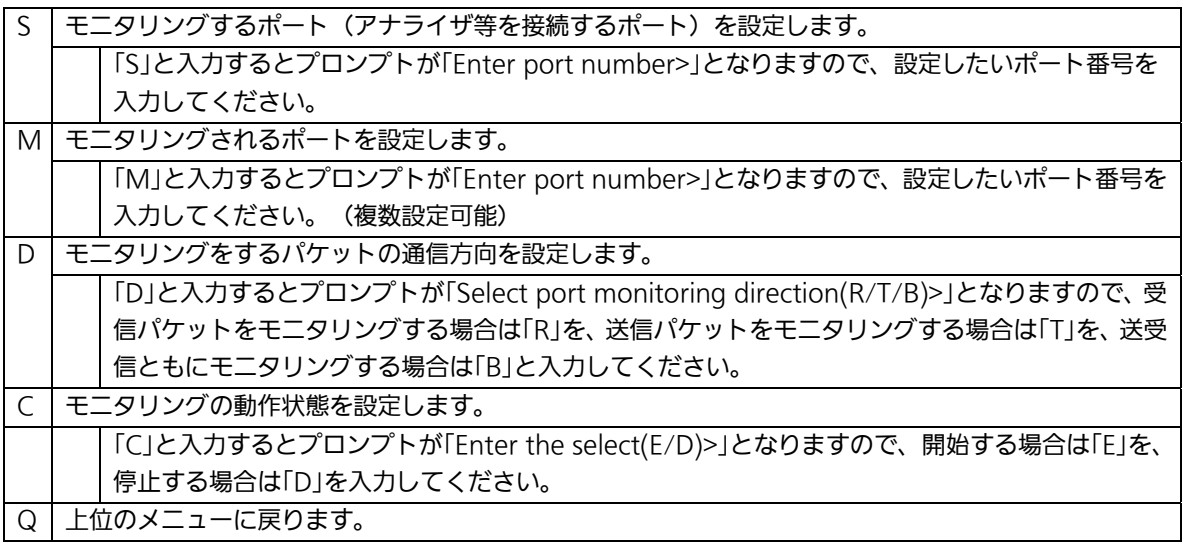

ご注意: Tx方向のミラーパケットには受信したVLAN IDのVLANタグが付加されます。

ご注意: 本装置から送信されるPingやARPなどの管理パケットはキャプチャできません。

## 4.7.4. スパニングツリーの設定

# (Rapid Spanning Tree Configuration)

「Advanced Switch Configuration Menu」でコマンド「S」を選択すると、図4-7-10の ような「Rapid Spanning Tree Configuration Menu」の画面になります。

本装置では、IEEE802.1D互換のスパニングツリープロトコル(STP:図4-7-11)、および IEEE802.1w準拠のラピッドスパニングツリープロトコル(RSTP:図4-7-12)の2つのモード をサポートしています。

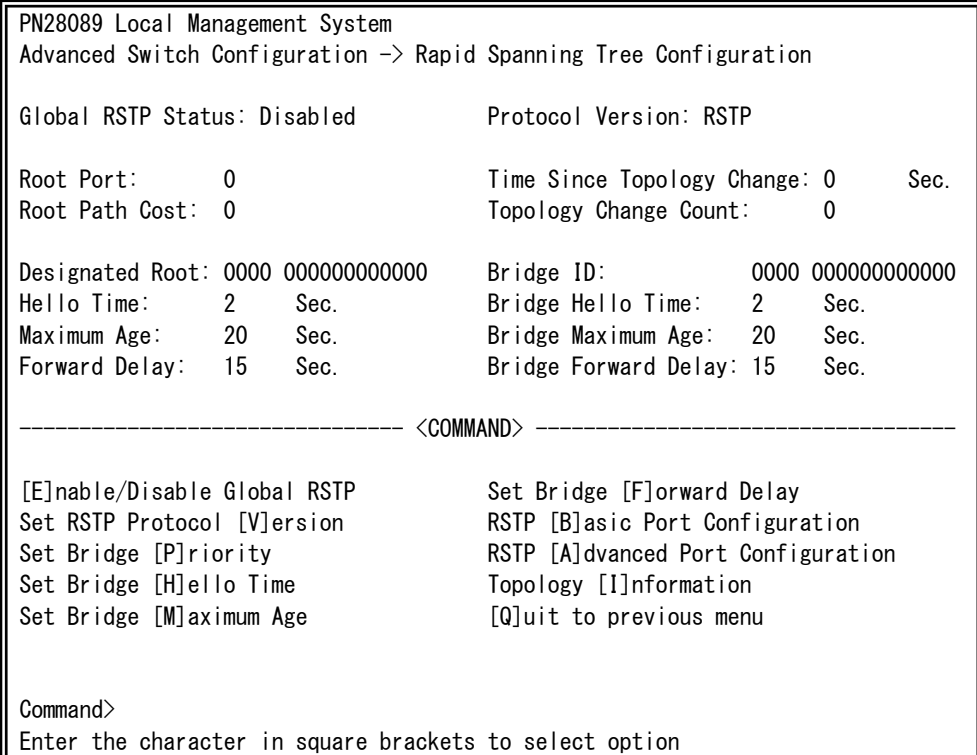

### 図4-7-10 スパニングツリーの設定

 $\overline{\phantom{a}}$ 

 PN28089 Local Management System Advanced Switch Configuration  $\rightarrow$  Rapid Spanning Tree Configuration Global RSTP Status: Enabled Protocol Version: STP-Compatible Root Port: 0 0 Time Since Topology Change: 2 Sec. Root Path Cost: 0 Topology Change Count: 0 Designated Root: 8000 xxxxxxxxxxxxxx Bridge ID: 8000 xxxxxxxxxxxx Hello Time: 2 Sec. Bridge Hello Time: 2 Sec. Maximum Age: 20 Sec. Bridge Maximum Age: 20 Sec. Forward Delay: 15 Sec. Bridge Forward Delay: 15 Sec. -------------------------------- <COMMAND> ----------------------------------- [E]nable/Disable Global RSTP Set Bridge [F]orward Delay Set RSTP Protocol [V]ersion RSTP [B]asic Port Configuration Set Bridge [P]riority **RSTP** [A]dvanced Port Configuration Set Bridge [H]ello Time Topology [I]nformation Set Bridge [M]aximum Age [Q]uit to previous menu Command>

- Enter the character in square brackets to select option
	- 図4-7-11 STPモード動作時

L

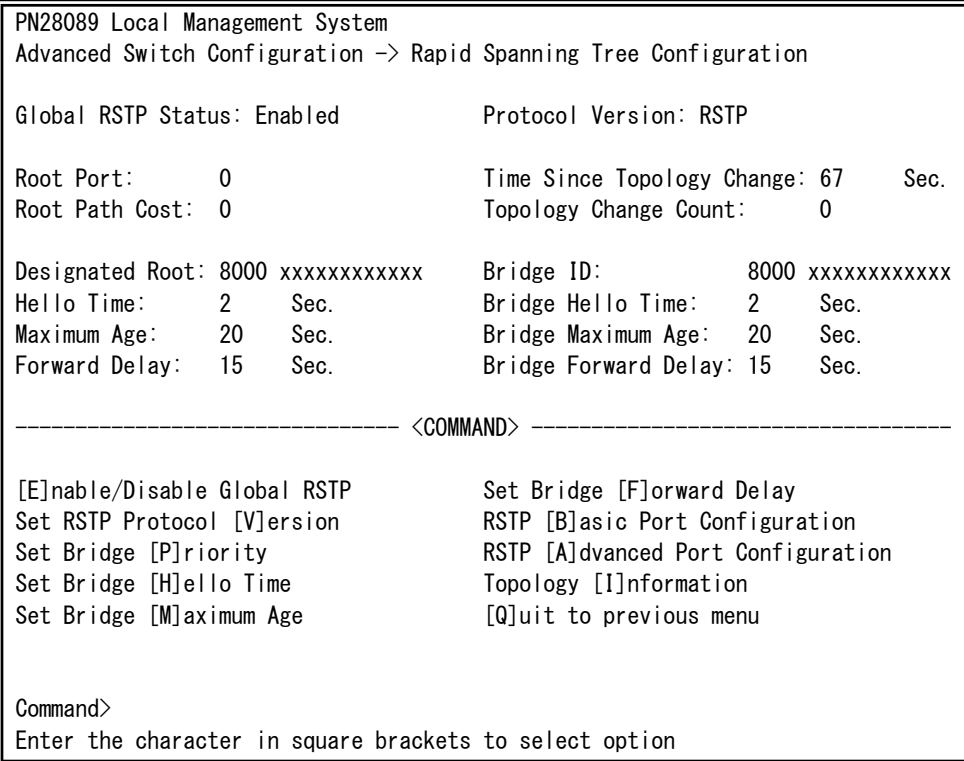

図4-7-12 RSTPモード動作時

### 画面の説明

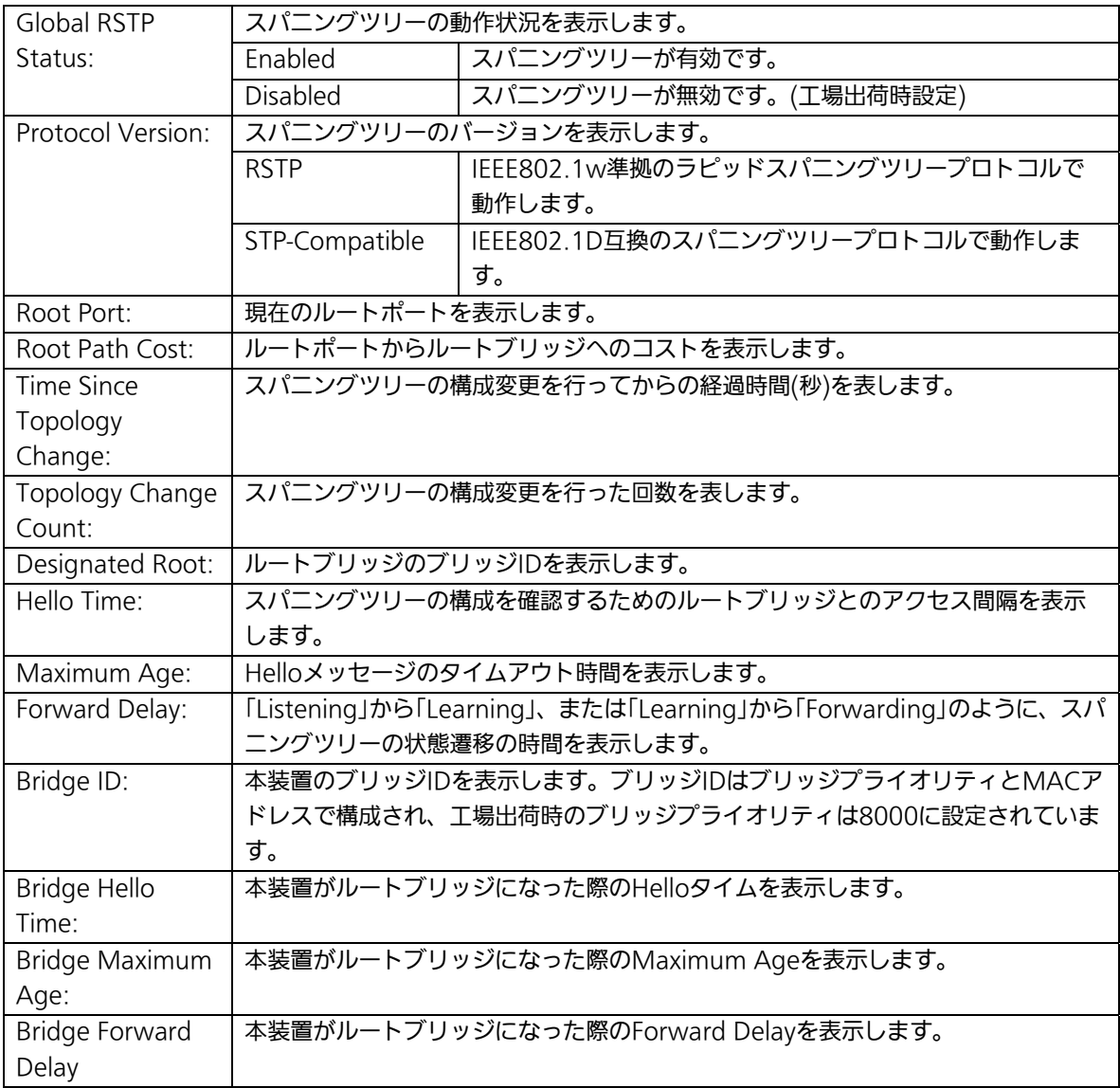

ご注意: 本装置では、スパニングツリーとインターネットマンションモードおよび リンクアグリゲーションの併用はできません。

ここで使用できるコマンドは下記のとおりです。

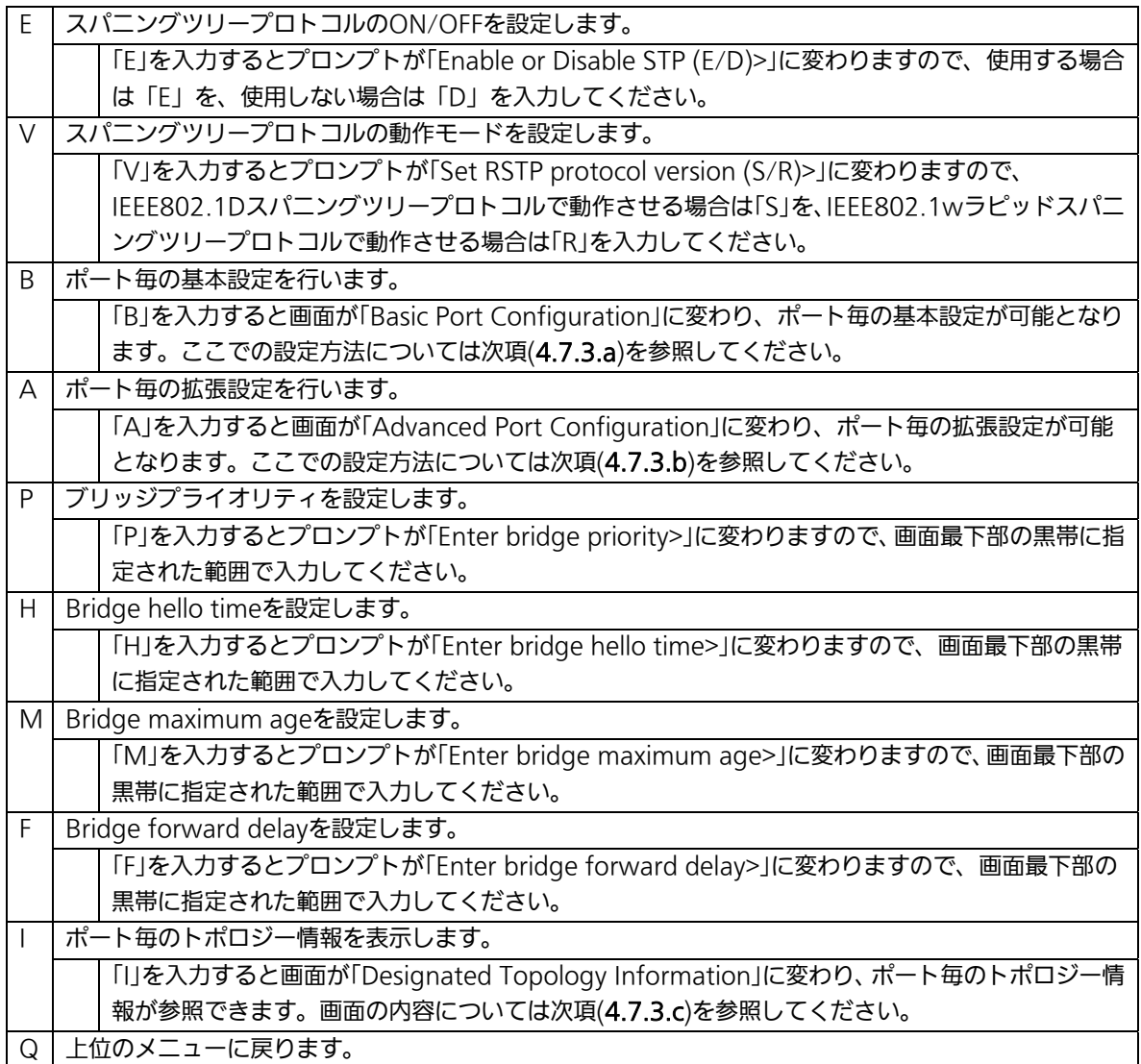

ご注意:「Bridge Hello Time」、「Bridge Maximum Age」、「Bridge Forward Delay」の 各値は互いに関連しています。ある一つのパラメータを変更すると、それに伴い自 動的に他のパラメータの設定可能な範囲が変わります。設定可能範囲は画面最下部 の黒帯の説明欄に表示されますので参照してください。

# 4.7.4.a. ポート毎の基本設定(Basic Port Configuration)

「Rapid Spanning Tree Configuration Menu」でコマンド「B」を選択すると、図4-7-13 のような「Basic Port Configuration」の画面になります。この画面ではスパニングツリー に関するポート毎の設定を行います。

| PN28089 Local Management System                                          |       |      |            |          |          |           |                      |
|--------------------------------------------------------------------------|-------|------|------------|----------|----------|-----------|----------------------|
| Rapid Spanning Tree Configuration $\Rightarrow$ Basic Port Configuration |       |      |            |          |          |           |                      |
| Port                                                                     | Trunk | Link | State      | Role     | Priority |           | Path Cost STP Status |
| 1                                                                        | 1     | Down | Forwarding | Disabled | 128      | 20000 (A) | Enabled              |
| $\overline{2}$                                                           | 1     | Down | Forwarding | Disabled | 128      | 20000(A)  | Enabled              |
| 3                                                                        | 1     | Down | Forwarding | Disabled | 128      | 20000 (A) | Enabled              |
| 4                                                                        | 1     | Down | Forwarding | Disabled | 128      | 20000 (A) | Enabled              |
| 5                                                                        | 1     | Down | Forwarding | Disabled | 128      | 20000 (A) | Enabled              |
| 6                                                                        | 1     | Down | Forwarding | Disabled | 128      | 20000 (A) | Enabled              |
| 7                                                                        | 1     | Down | Forwarding | Disabled | 128      | 20000 (A) | Enabled              |
| 8                                                                        | 1     | Down | Forwarding | Disabled | 128      | 20000 (A) | Enabled              |
| 9                                                                        | 1     | Down | Forwarding | Disabled | 128      | 20000 (A) | Enabled              |
| 10                                                                       | 1     | Down | Forwarding | Disabled | 128      | 20000(A)  | Enabled              |
| <command/>                                                               |       |      |            |          |          |           |                      |
| Set Port Pr[i]ority<br>Set Port STP [S] tatus                            |       |      |            |          |          |           |                      |
| Set Port Path [Clost<br>[Q]uit to previous menu                          |       |      |            |          |          |           |                      |
| Command>                                                                 |       |      |            |          |          |           |                      |
| Enter the character in square brackets to select option                  |       |      |            |          |          |           |                      |

図4-7-13 ポート毎の基本設定

 $\overline{\phantom{a}}$ 

### 画面の説明

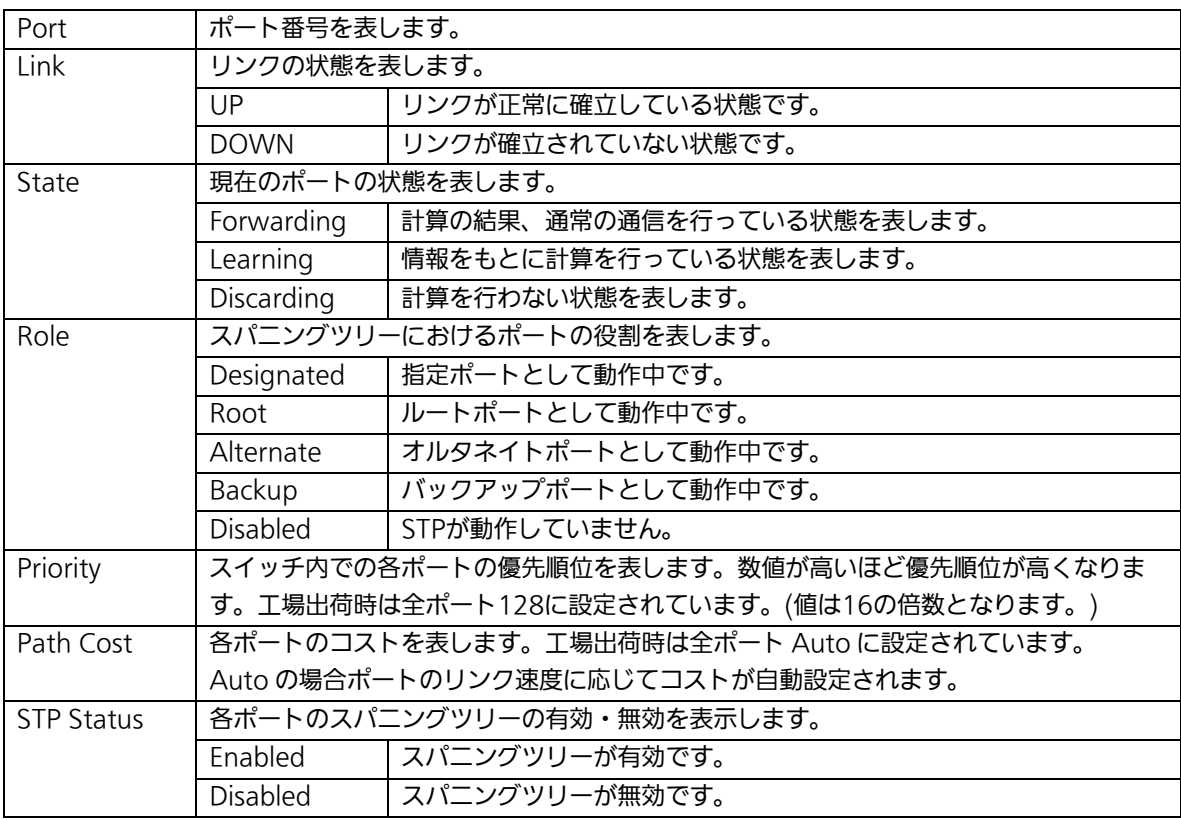

### ここで使用できるコマンドは下記のとおりです。

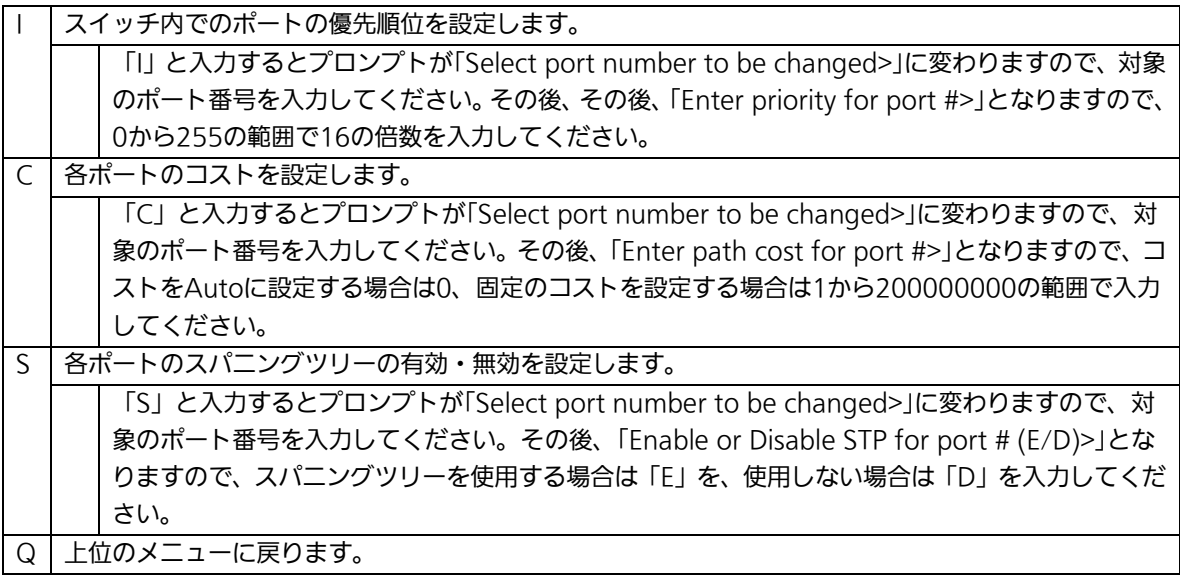

## 4.7.4.b. ポート毎の拡張設定(Advanced Port Configuration)

「Rapid Spanning Tree Configuration Menu」でコマンド「A」を選択すると、図4-7-14 のような「Advanced Port Configuration」の画面になります。この画面ではスパニングツ リーに関するポート毎の拡張設定を行います。

| PN28089 Local Management System<br>Rapid Spanning Tree Configuration $\rightarrow$ Advanced Port Configuration |                 |      |                     |          |             |                                      |       |
|----------------------------------------------------------------------------------------------------|-----------------|------|---------------------|----------|-------------|--------------------------------------|-------|
|                                                                                                    | Port Trunk Link |      | State               | Role     |             | Admin/OperEdge Admin/OperPtoP Migrat |       |
| 1                                                                                                    | 1               | Down | Forwarding          | Disabled | False/False | Auto /False                          | Init. |
| 2                                                                                                    | 1               | Down | Forwarding          | Disabled | False/False | Auto /False                          | Init. |
| 3                                                                                                    | 1               | Down | Forwarding Disabled |          | False/False | Auto /False                          | Init. |
| 4                                                                                                    | $\mathbf{1}$    | Down | Forwarding Disabled |          | False/False | Auto /False                          | Init. |
| 5                                                                                                    | $\mathbf{1}$    | Down | Forwarding          | Disabled | False/False | Auto /False                          | Init. |
| 6                                                                                                    | $\mathbf{1}$    | Down | Forwarding          | Disabled | False/False | Auto /False                          | Init. |
| $\overline{1}$                                                                                                 | $\mathbf{1}$    | Down | Forwarding          | Disabled | False/False | Auto /False                          | Init. |
| 8                                                                                                    | $\mathbf{1}$    | Down | Forwarding Disabled |          | False/False | Auto /False                          | Init. |
| 9                                                                                                    | 1               | Down | Forwarding          | Disabled | False/False | Auto /False                          | Init. |
| 10                                                                                                    |                 | Down | Forwarding          | Disabled | False/False | Auto /False                          | Init. |
|                                                                                                    |                 |      |                     |          |             |                                      |       |
| <command/>                                                                                                    |                 |      |                     |          |             |                                      |       |
| Set Port [E]dge Status<br>Restart Port [M] igration                                                            |                 |      |                     |          |             |                                      |       |
| Set Port P-[t]o-P Status<br>[Q]uit to previous menu                                                            |                 |      |                     |          |             |                                      |       |
| Commonand                                                                                                    |                 |      |                     |          |             |                                      |       |
| Enter the character in square brackets to select option                                                        |                 |      |                     |          |             |                                      |       |

図4-7-14 ポート毎の拡張設定

 $\overline{\phantom{a}}$ 

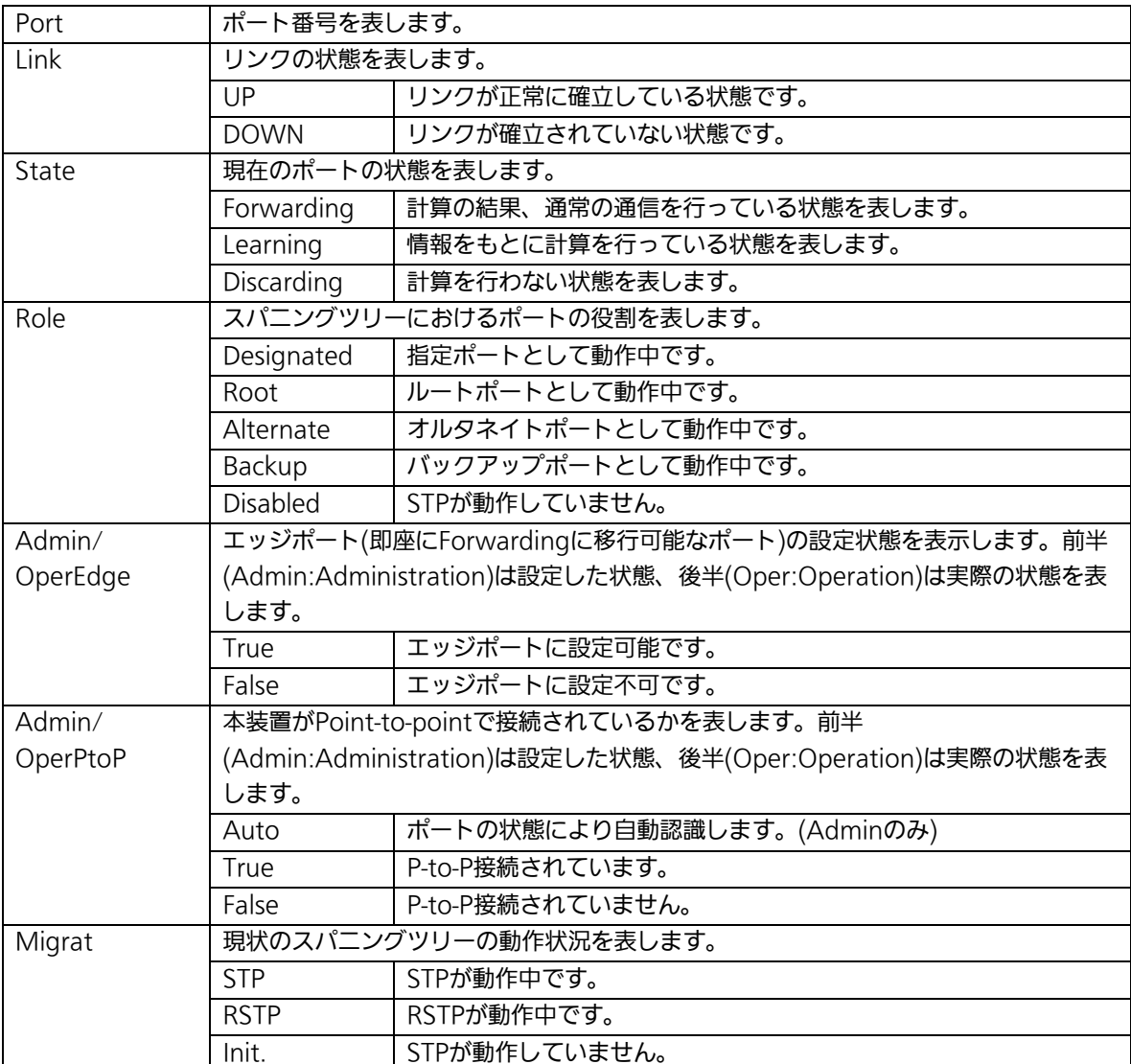

ここで使用できるコマンドは下記のとおりです。

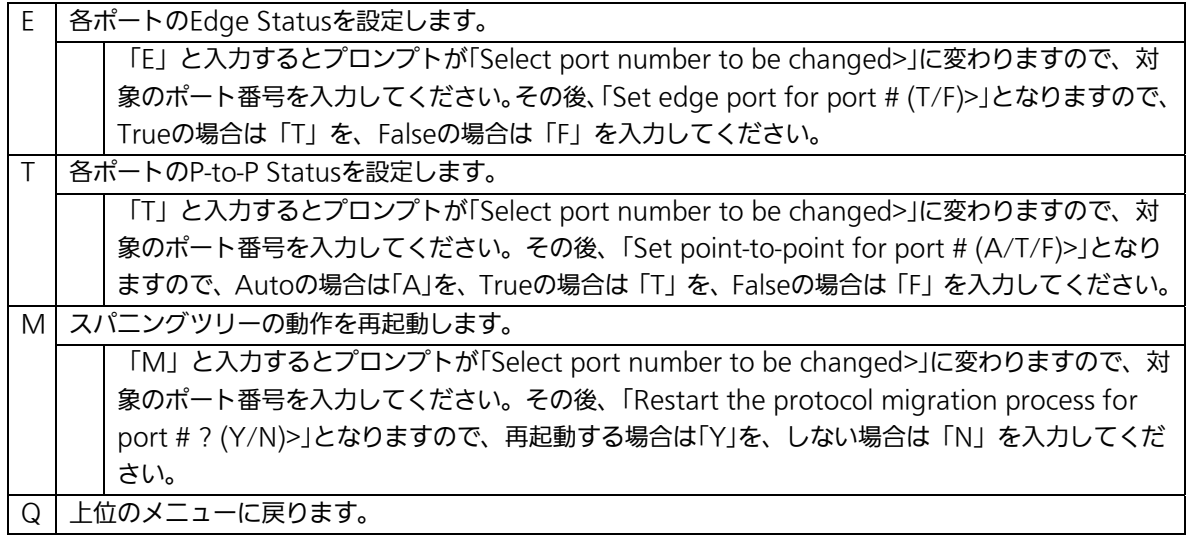

## 4.7.4.c. 構成情報の表示(Designated Topology Information)

「Rapid Spanning Tree Configuration Menu」でコマンド「I」を選択すると、図4-7-15 のような「Designated Topology Information」の画面になります。この画面ではポート毎 のスパニングツリーの構成情報の表示を行います。

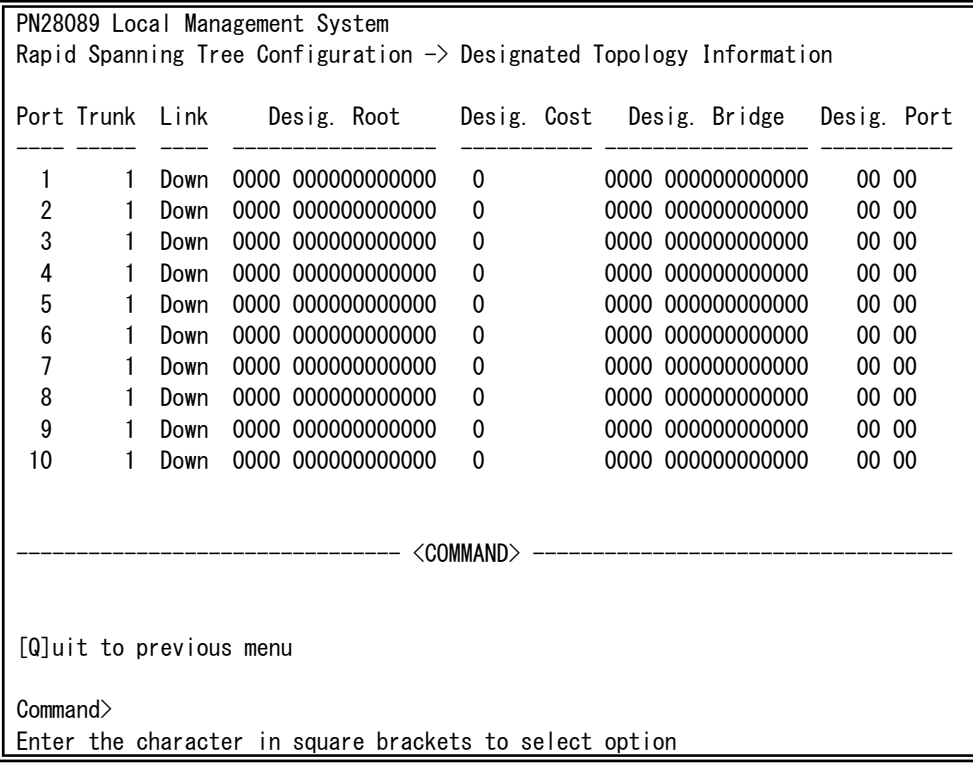

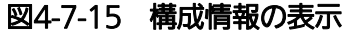

 $\overline{\phantom{a}}$ 

#### 画面の説明

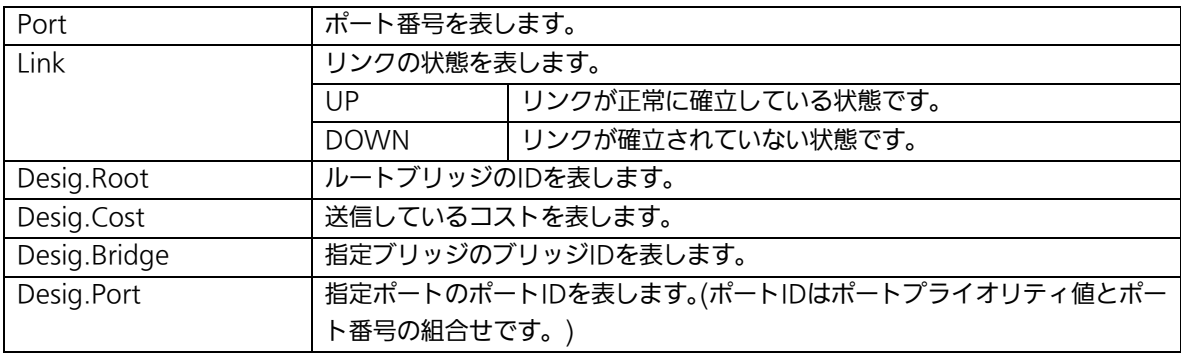

### ここで使用できるコマンドは下記のとおりです。

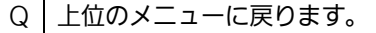

# 4.7.5.アクセスコントロールの設定

## (Access Control Configuration Menu)

「Advanced Switch Configuration Menu」でコマンド「A」を選択すると、図4-7-16のよ うな「Access Control Configuration Menu」の画面になります。この画面ではAccess Controlの設定を行います。

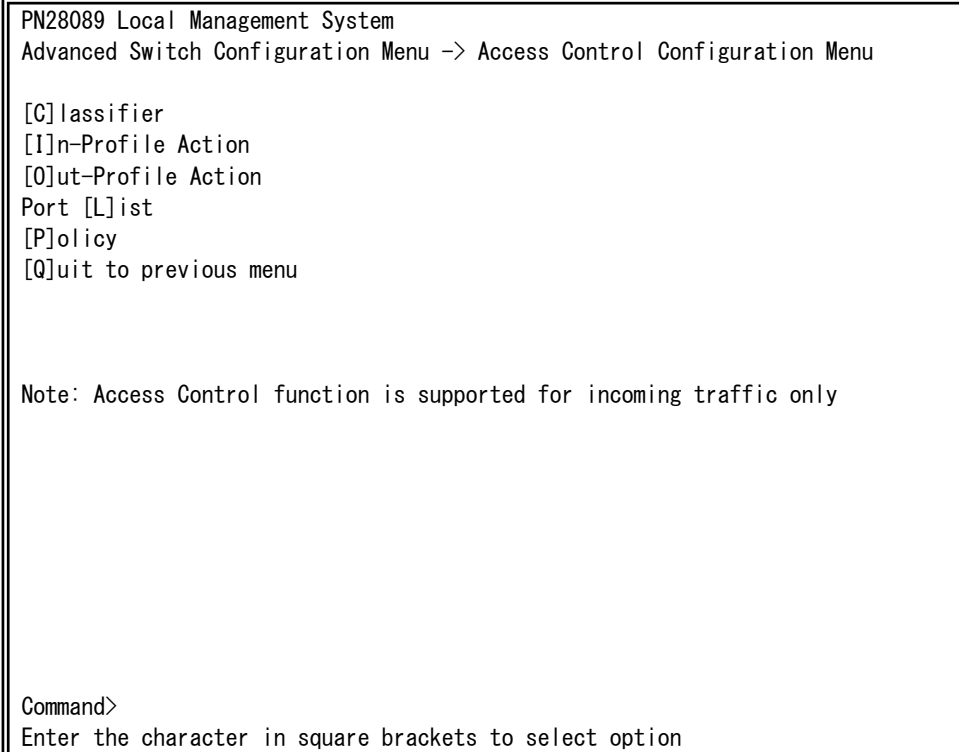

## 図4-7-16 アクセスコントロールの設定

 $\overline{\phantom{a}}$ 

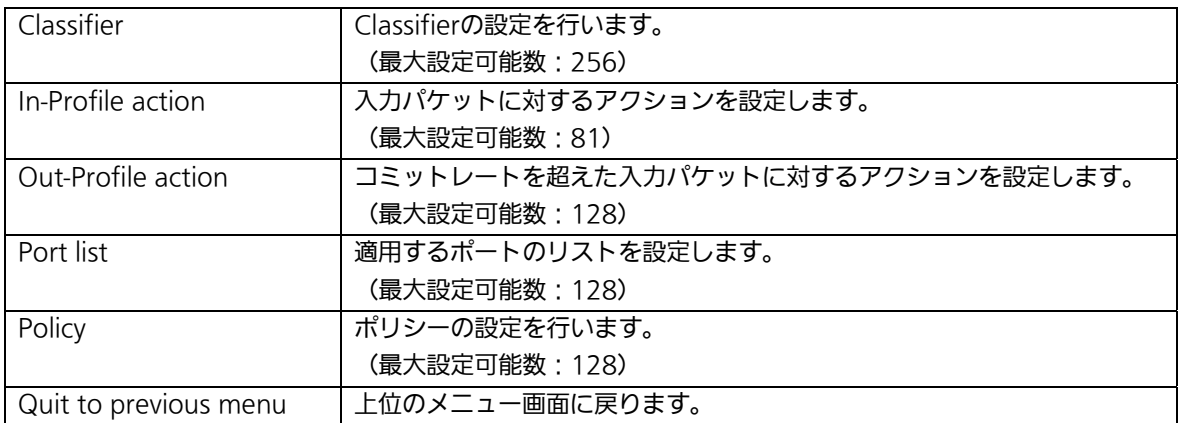

## 4.7.5.a. Classifierの設定(Classifier Configuration Menu)

「Access Control Configuration Menu」の画面でコマンド「C」を選択すると図4-7-17の ような「Classifier Configuration Menu」の画面になります。この画面ではClassifierの設 定を行います。

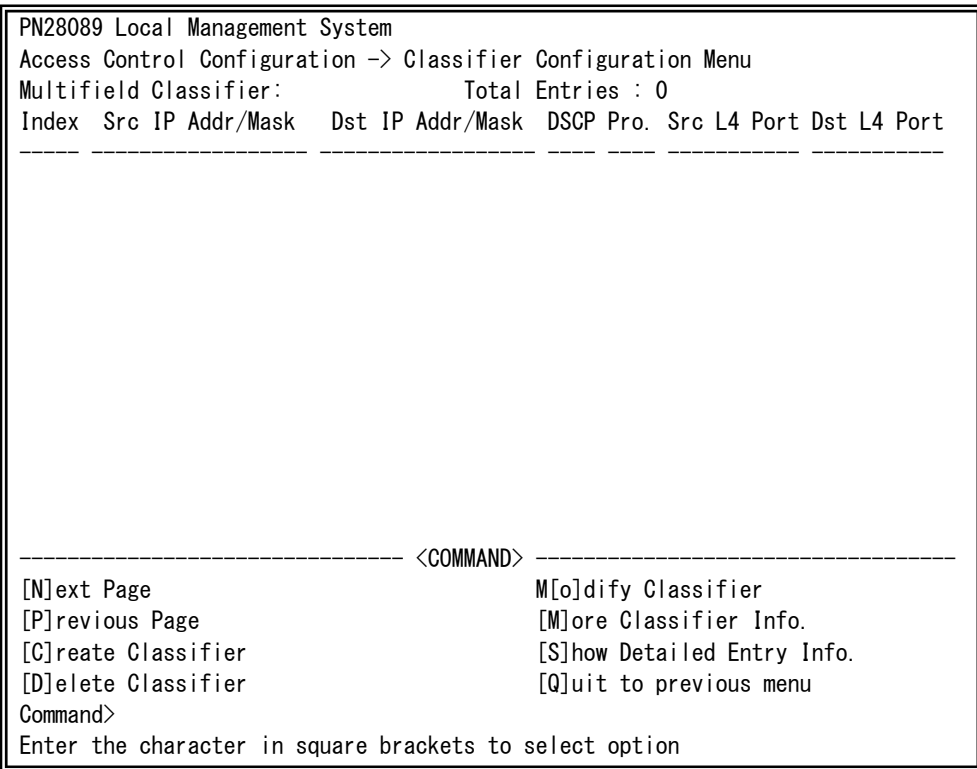

### 図4-7-17 Classifierの設定

 $\overline{\phantom{a}}$ 

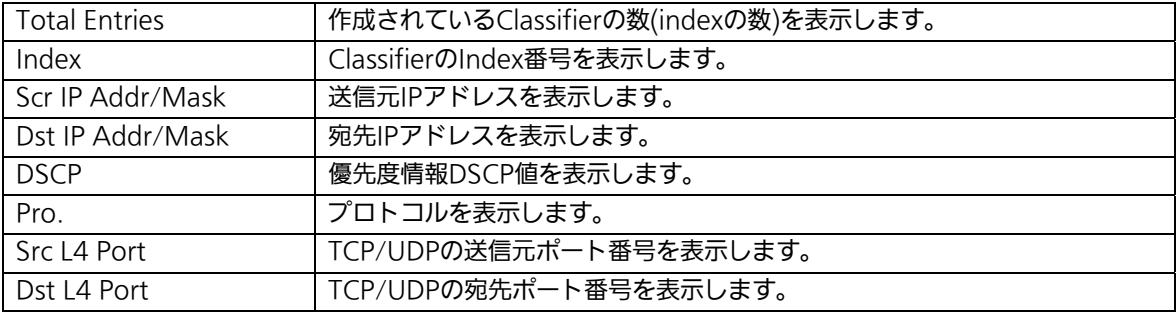

ここで使用できるコマンドは次のとおりです。

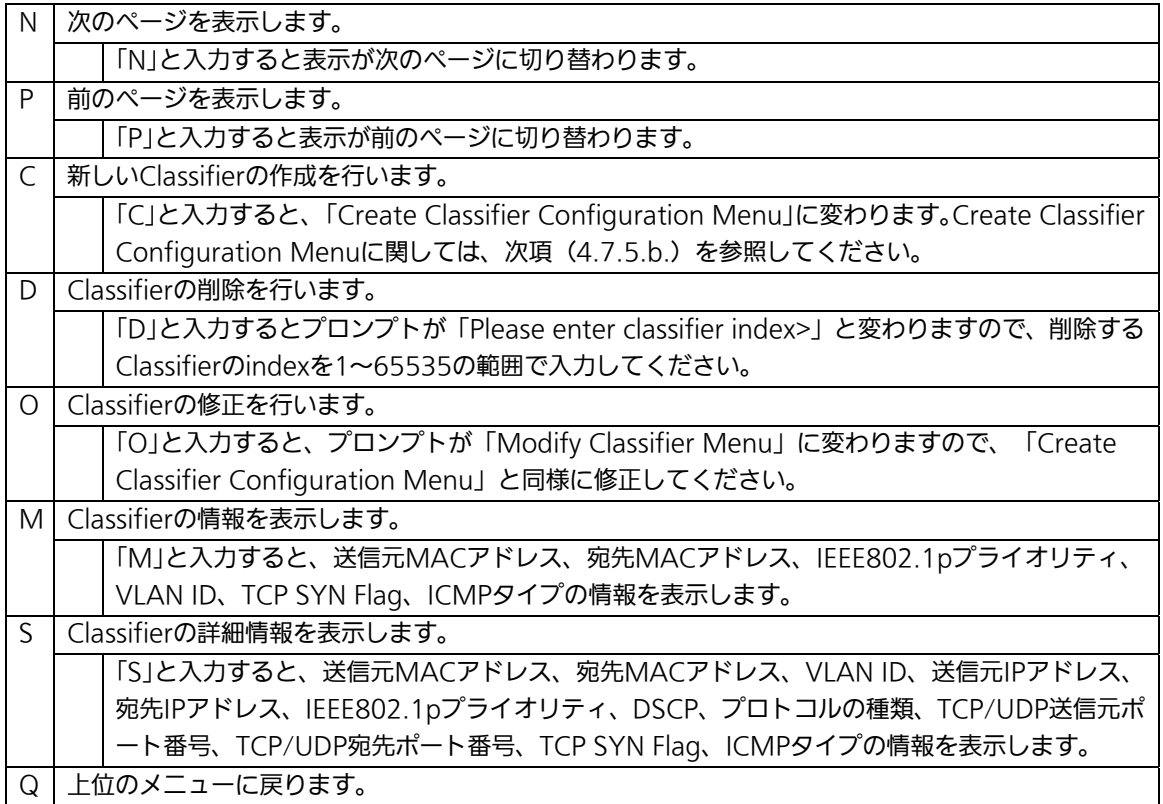

## 4.7.5.b. Classifierの作成(Create Classifier Configuration Menu)

「Classifier Configuration Menu」の画面でコマンド「C」を選択すると図4-7-18のような 「Create Classifier Configuration Menu」の画面になります。この画面ではClassifierの作 成を行います。

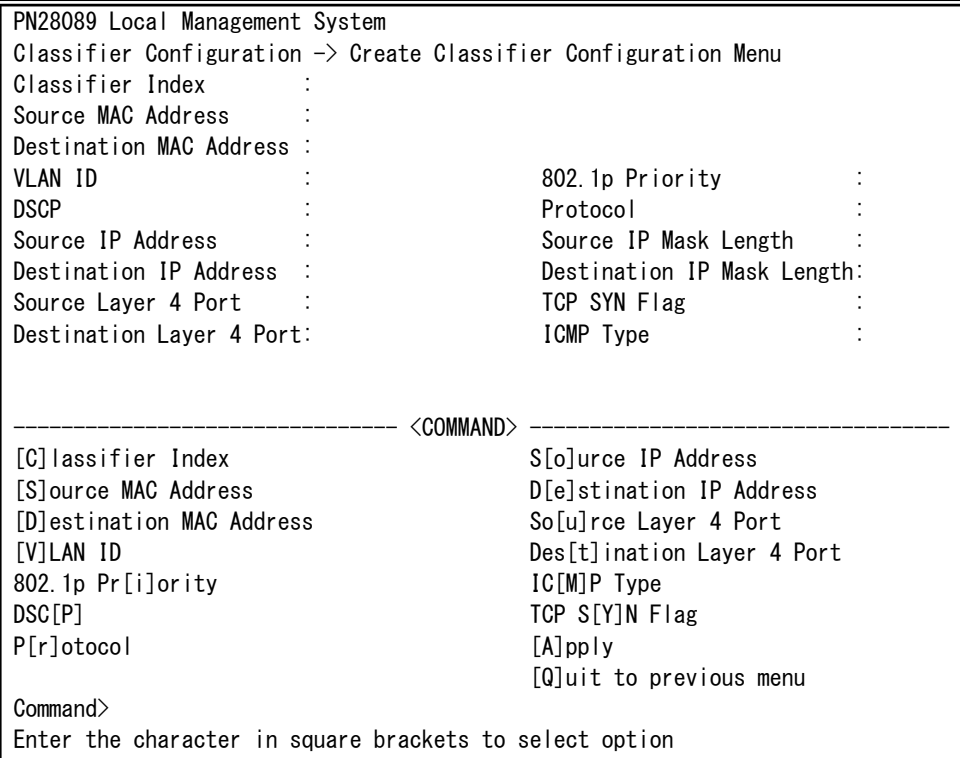

図4-7-18 Classifierの作成

 $\overline{\phantom{a}}$ 

### 画面の説明

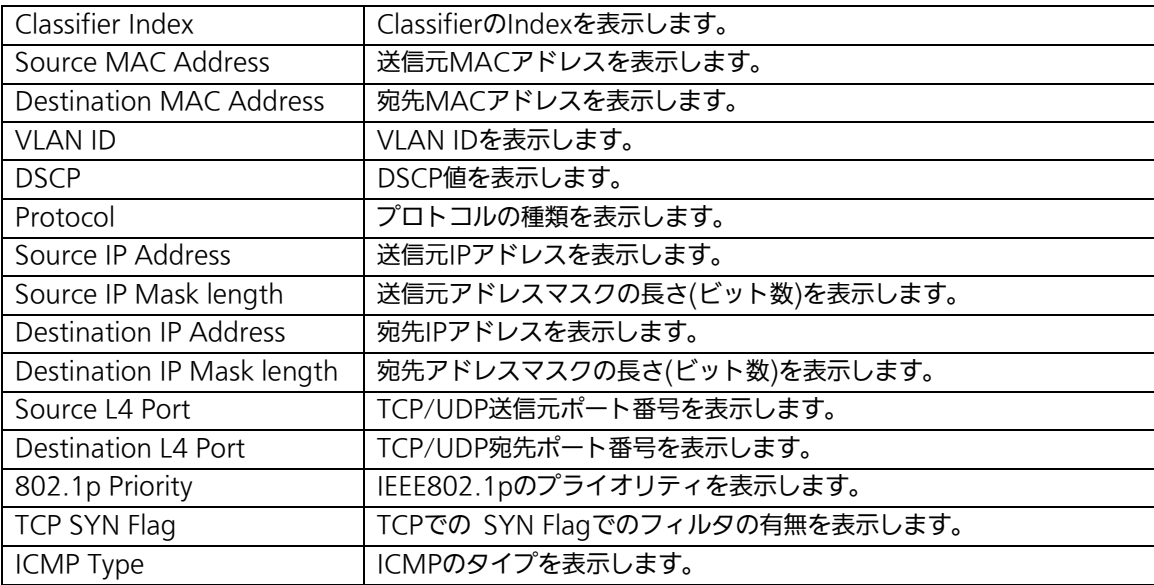

### ここで使用できるコマンドは次のとおりです。

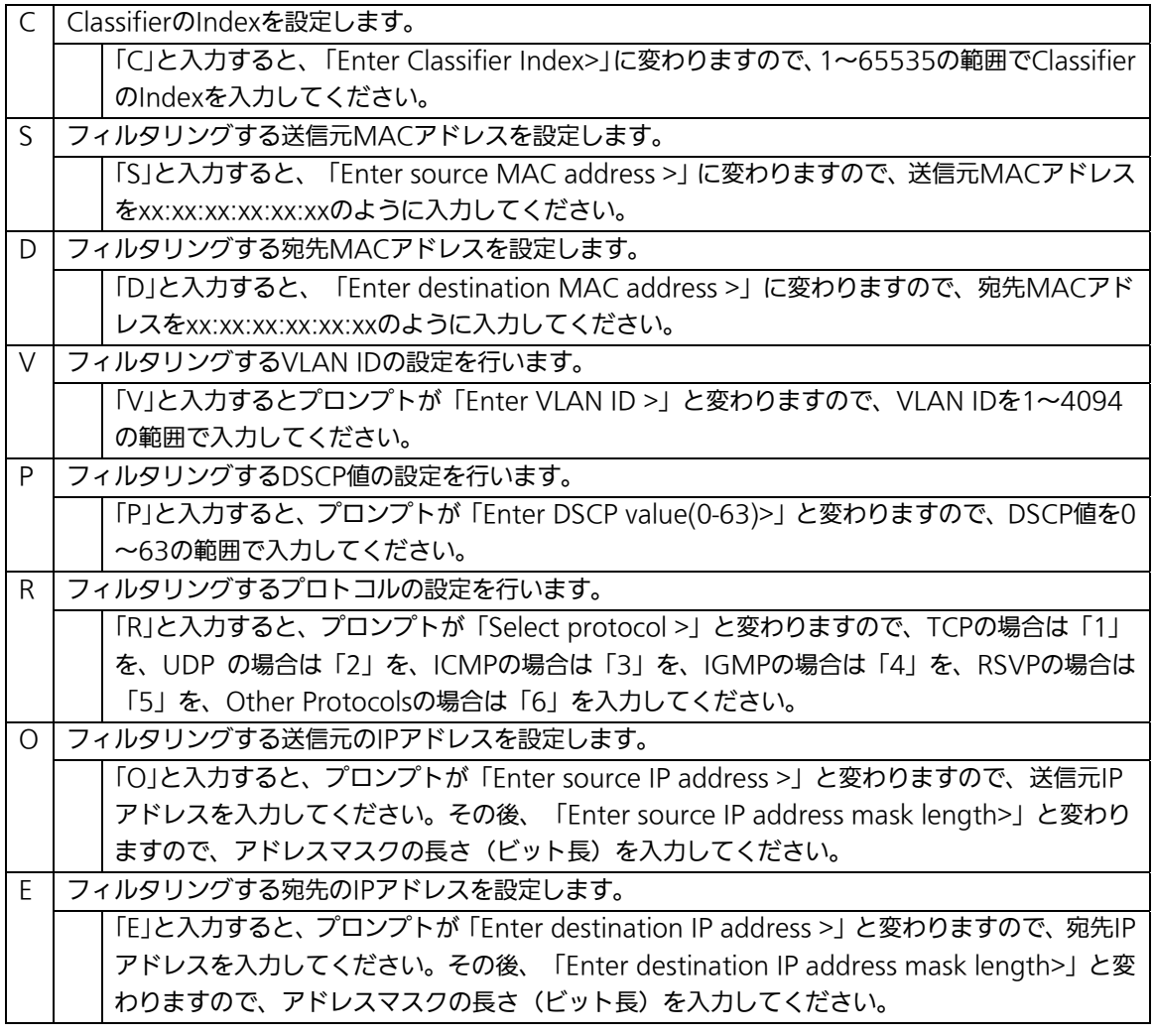

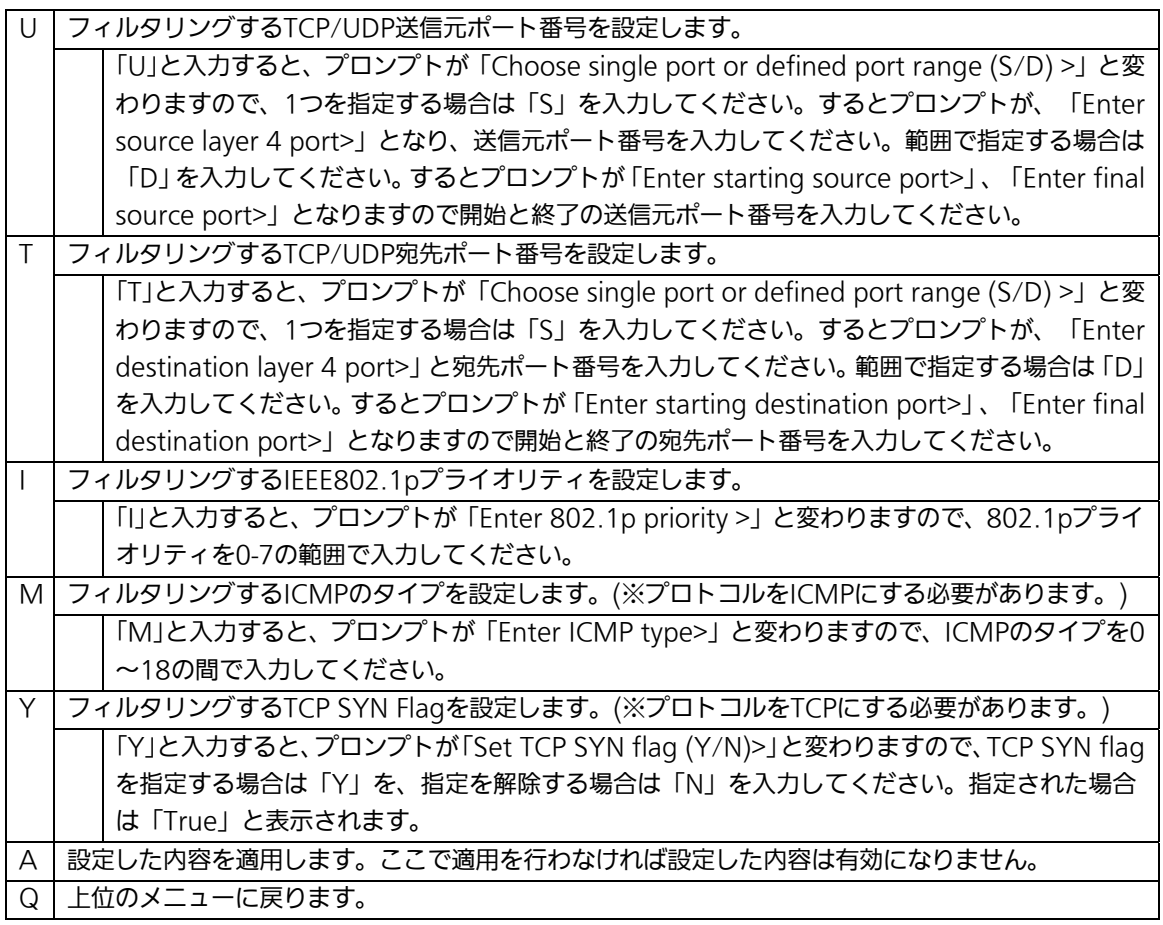

# 4.7.5.c. Classifierの参照(Classifier Configuration Menu)

「Classifier Configuration Menu」の画面でコマンド「M」を選択すると図4-7-19のよう な「More Classifier Information」の画面になります。この画面ではClassifierの情報を参 照できます。

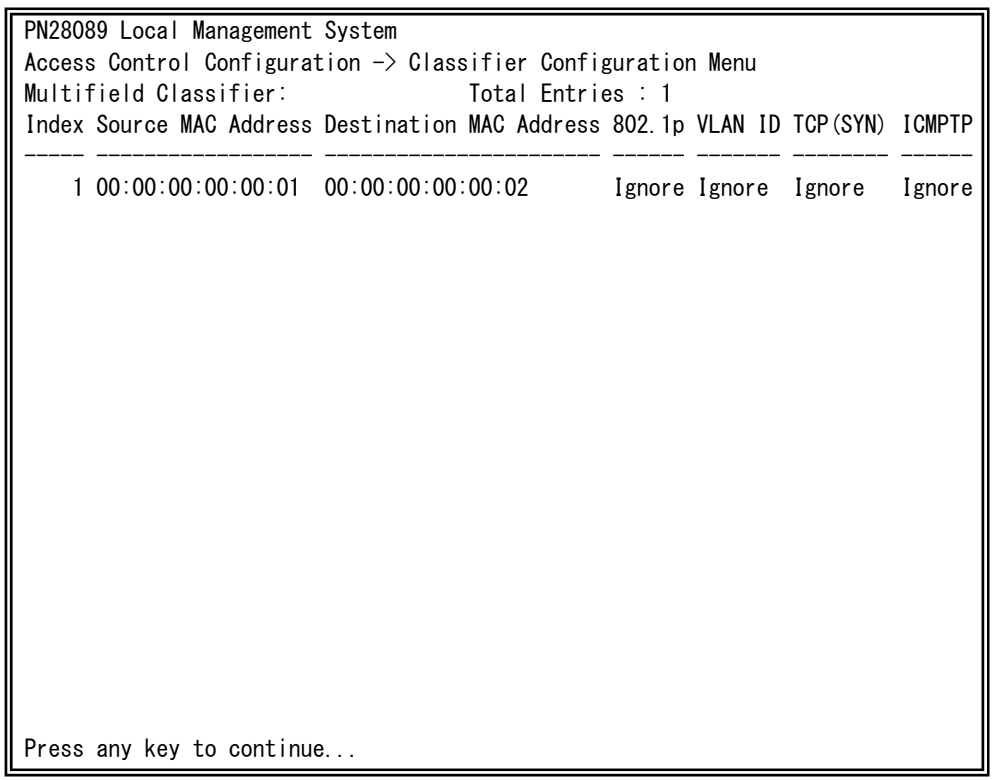

### 図4-7-19 Classifierの参照

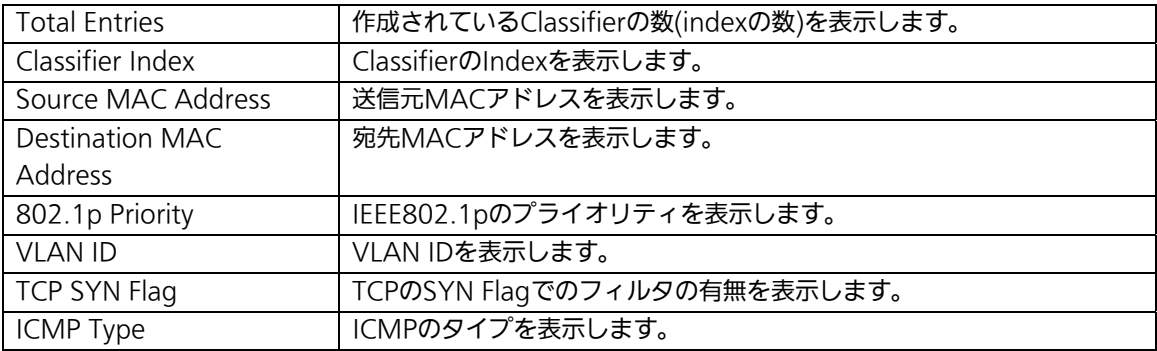

# 4.7.5.d. Classifierの詳細情報の参照

## (Show Detailed Entries Information Menu)

「Classifier Configuration Menu」の画面でコマンド「S」を選択すると図4-7-20のような 「Show Detailed Entries Information Menu」の画面になります。この画面ではClassifier の詳細な情報の参照ができます。参照を行うには、Classifierの作成が必要となります。

| PN28089 Local Management System                                             |  |                   |  |  |  |  |
|-----------------------------------------------------------------------------|--|-------------------|--|--|--|--|
| Classifier Configuration $\rightarrow$ Show Detailed Entry Information Menu |  |                   |  |  |  |  |
| Detailed Classifier Information:                                            |  |                   |  |  |  |  |
|                                                                             |  |                   |  |  |  |  |
| Classifier Index                                                            |  | 1                 |  |  |  |  |
| Source MAC Address                                                          |  | 00:00:00:00:00:00 |  |  |  |  |
| Destination MAC Address                                                     |  | 00:00:00:00:00:00 |  |  |  |  |
| 802.1p Priority                                                             |  | Ignore            |  |  |  |  |
| VLAN ID                                                                     |  | Ignore            |  |  |  |  |
| Source IP Address                                                           |  | Ignore            |  |  |  |  |
| Source IP Address Mask Length                                               |  | Ignore            |  |  |  |  |
| Destination IP Address                                                      |  | Ignore            |  |  |  |  |
| Destination IP Address Mask Length:                                         |  | Ignore            |  |  |  |  |
| <b>DSCP</b>                                                                 |  | Ignore            |  |  |  |  |
| Protocol                                                                    |  | Ignore            |  |  |  |  |
| Source Layer 4 Port                                                         |  | Ignore            |  |  |  |  |
| Destination Layer 4 Port                                                    |  | Ignore            |  |  |  |  |
| TCP SYN Flag                                                                |  | Ignore            |  |  |  |  |
| ICMP Type                                                                   |  | Ignore            |  |  |  |  |
|                                                                             |  |                   |  |  |  |  |
|                                                                             |  |                   |  |  |  |  |
|                                                                             |  |                   |  |  |  |  |
|                                                                             |  |                   |  |  |  |  |
| Press any key to continue                                                   |  |                   |  |  |  |  |

図4-7-20 Classifierの詳細情報の参照

 $\overline{\phantom{a}}$ 

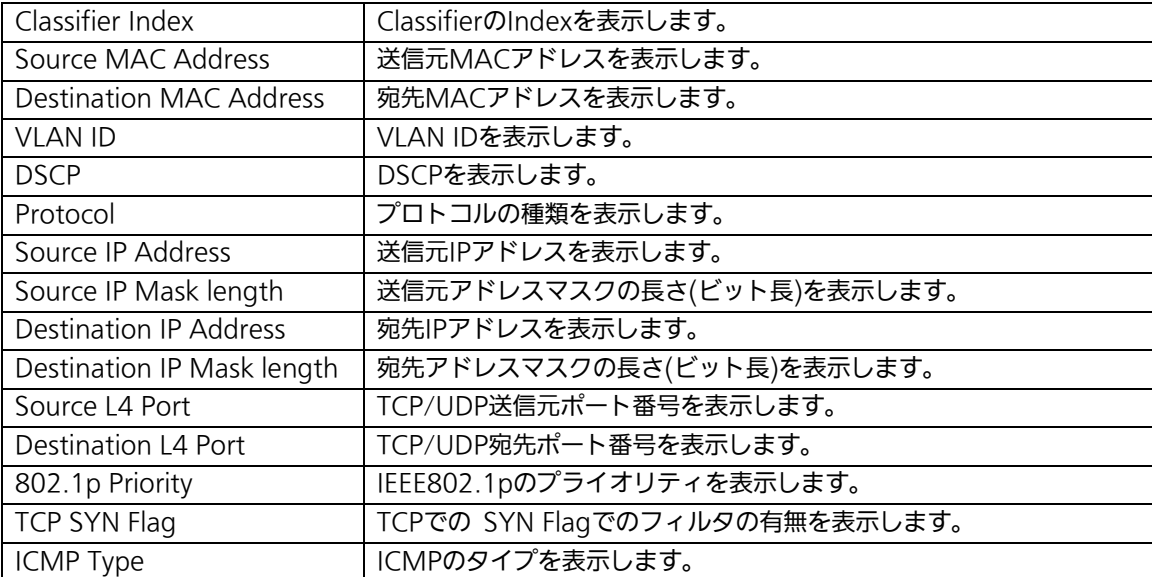

# 4.7.5.e. In-Profile Actionの設定

## (In-Profile Action Configuration Menu)

「Access Control Configuration Menu」の画面でコマンド「I」を選択すると図4-7-21の ような「In-Profile Action Configuration Menu」の画面になります。この画面では In-Profileの設定を行います。

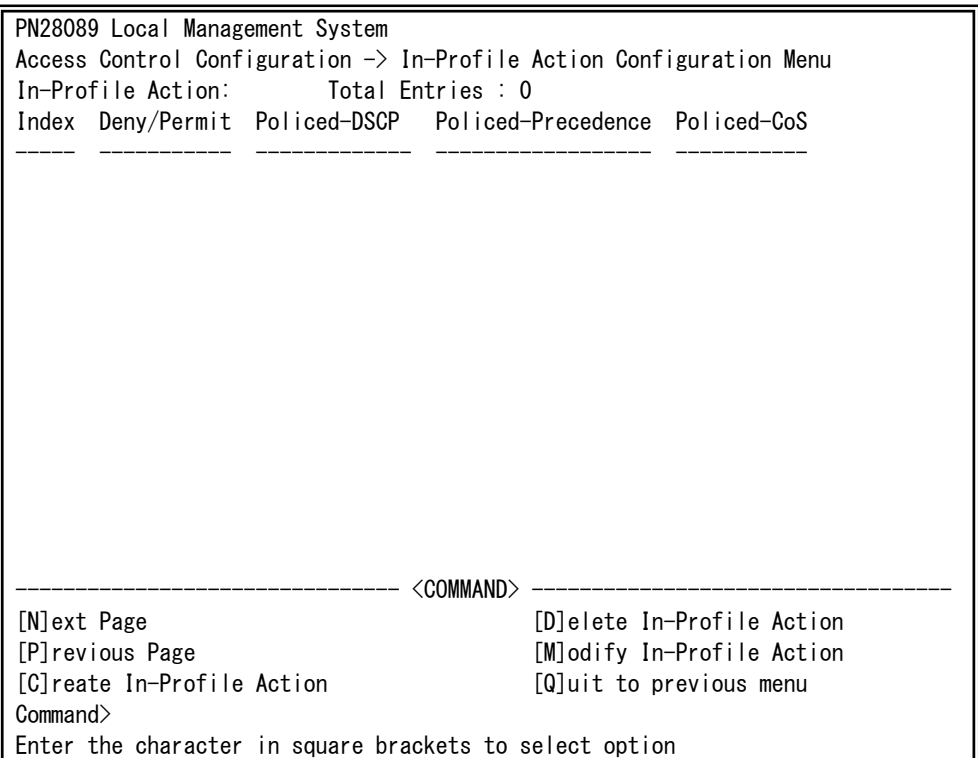

### 図4-7-21 In-Profileの設定

 $\overline{\phantom{a}}$ 

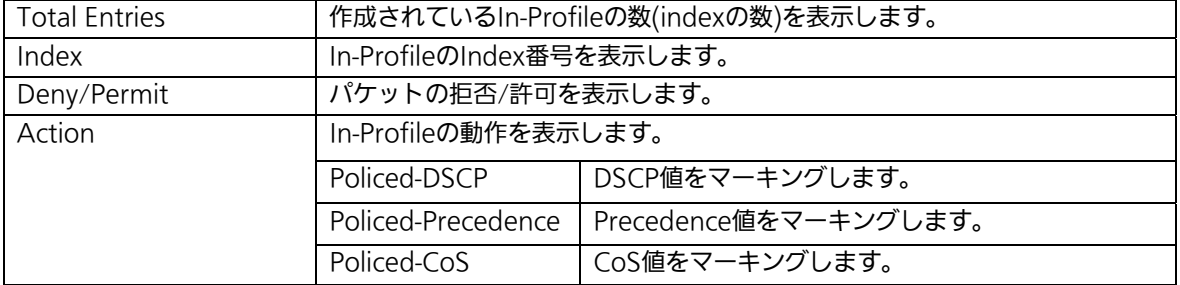

ここで使用できるコマンドは次のとおりです。

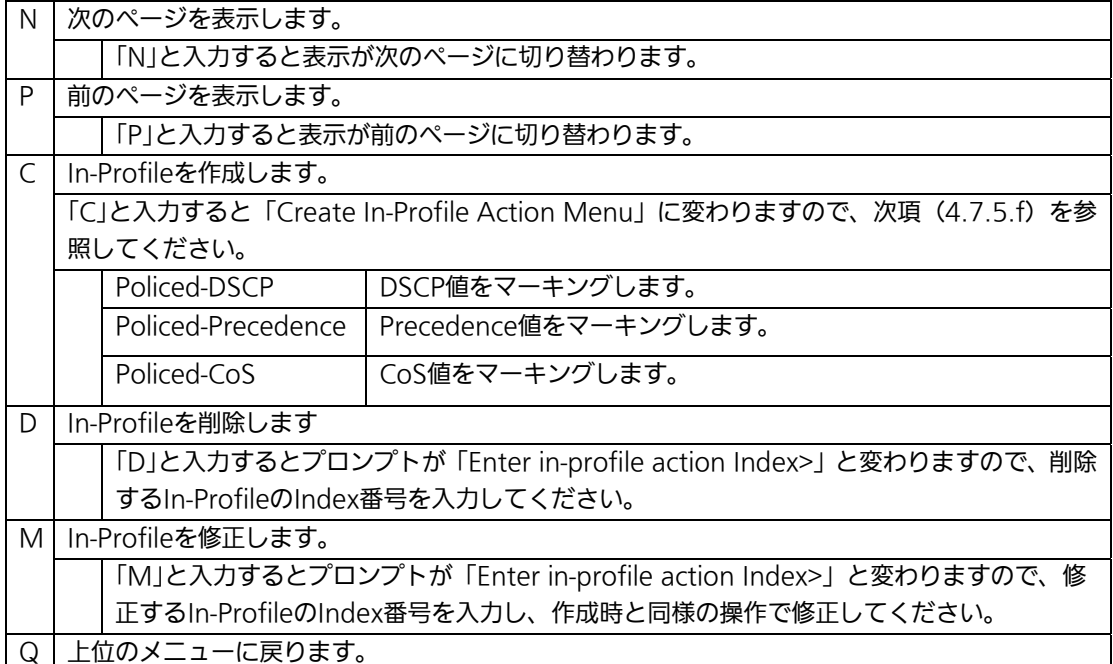

# 4.7.5.f. In-Profile Actionの作成

## (Create In-Profile Action Menu)

「In-Profile Action Configuration」の画面でコマンド「C」を選択すると図4-7-22のよう な「Create In-Profile Action Menu」の画面になります。この画面ではIn-Profileの作成を 行います。

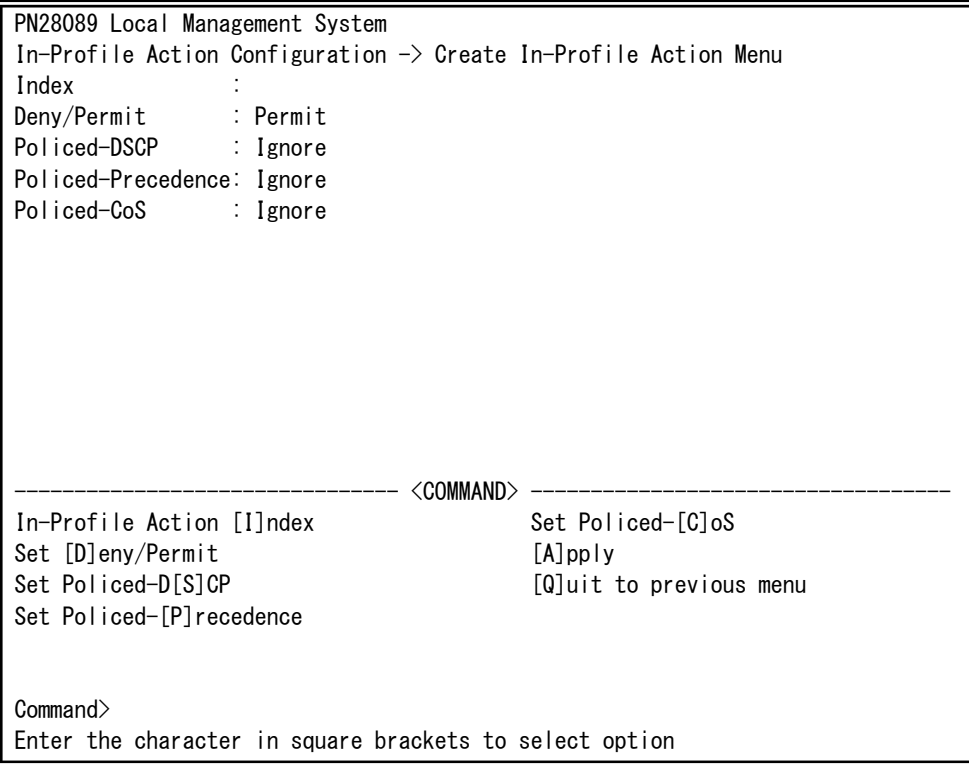

## 図4-7-22 In-Profileの作成

 $\overline{\phantom{a}}$ 

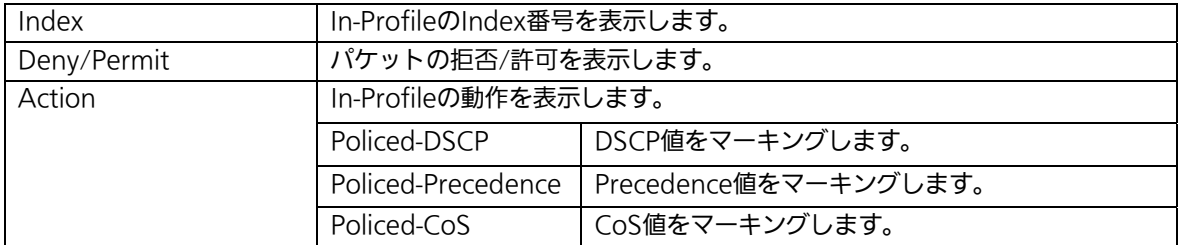

ここで使用できるコマンドは次のとおりです。

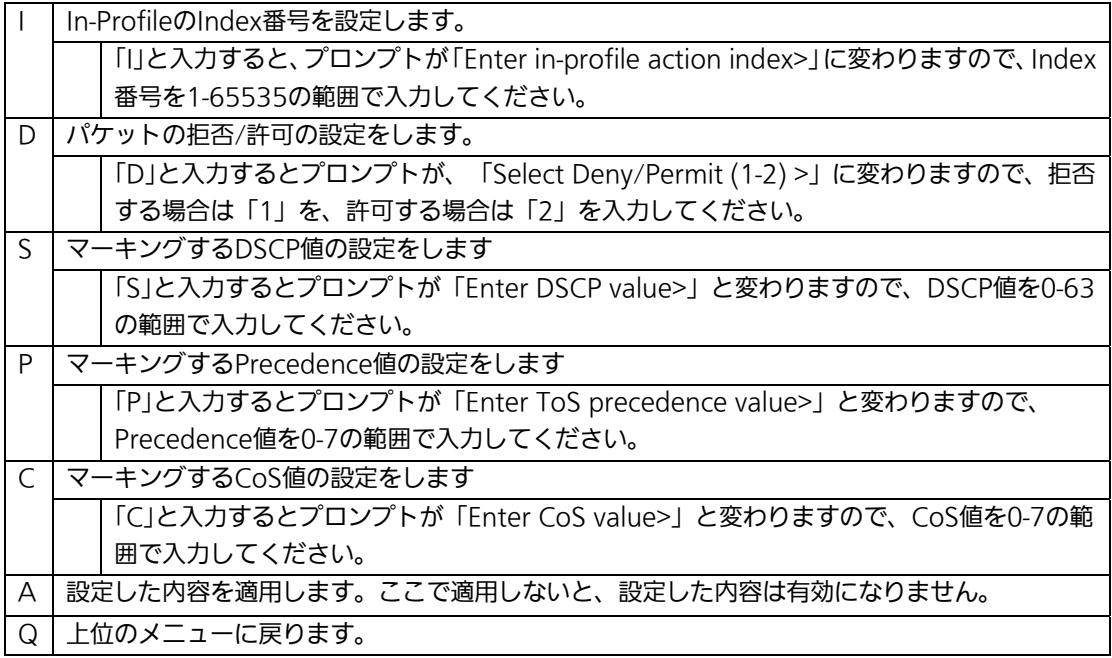

# 4.7.5.g. Out-Profile Actionの設定

## (Out-Profile Action Configuration Menu)

「AccessControl Configuration Menu」の画面でコマンド「O」を選択すると図4-7-23の ような「Out-Profile Action Configuration Menu」の画面になります。この画面では Out-Profileの設定を行います。

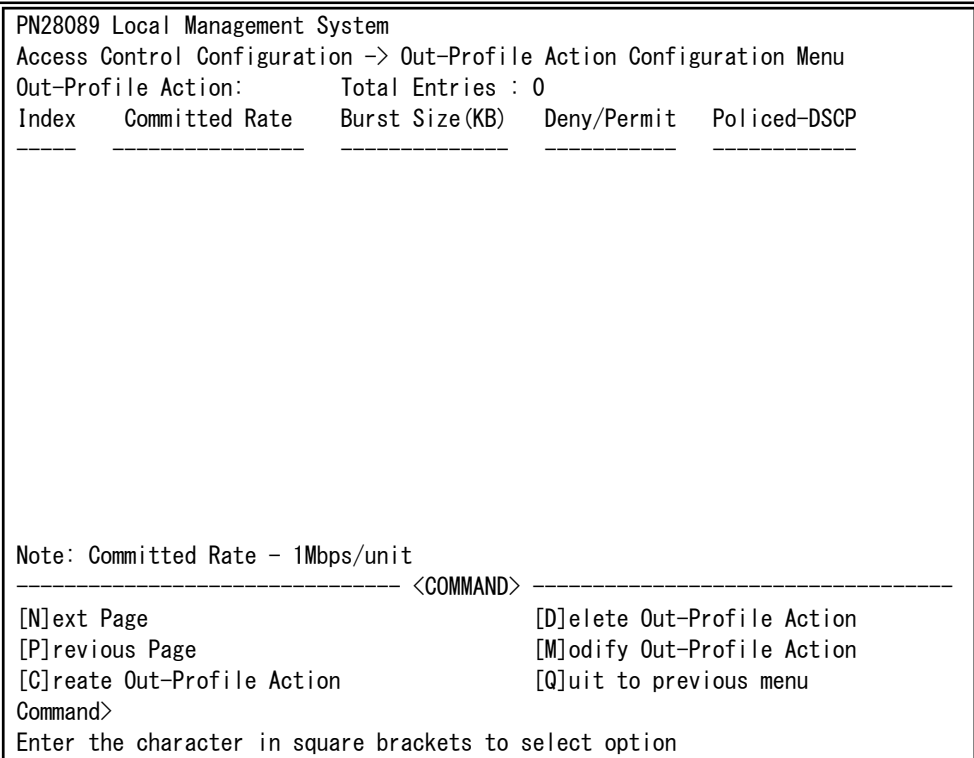

### 図4-7-23 Out-Profileの設定

 $\overline{\phantom{a}}$ 

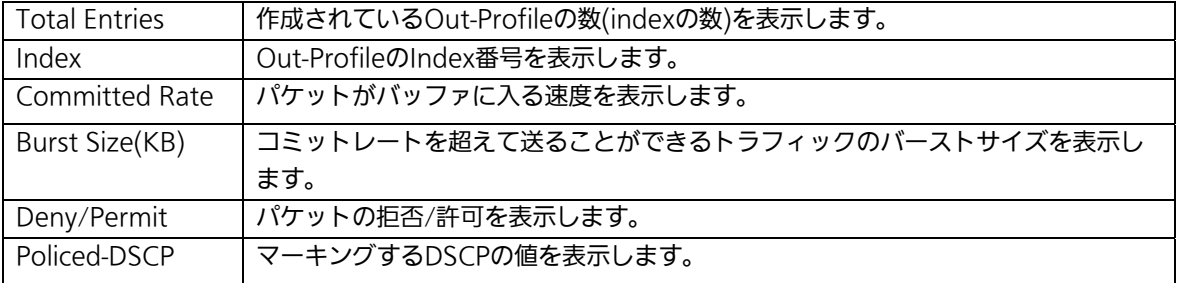

ここで使用できるコマンドは次のとおりです。

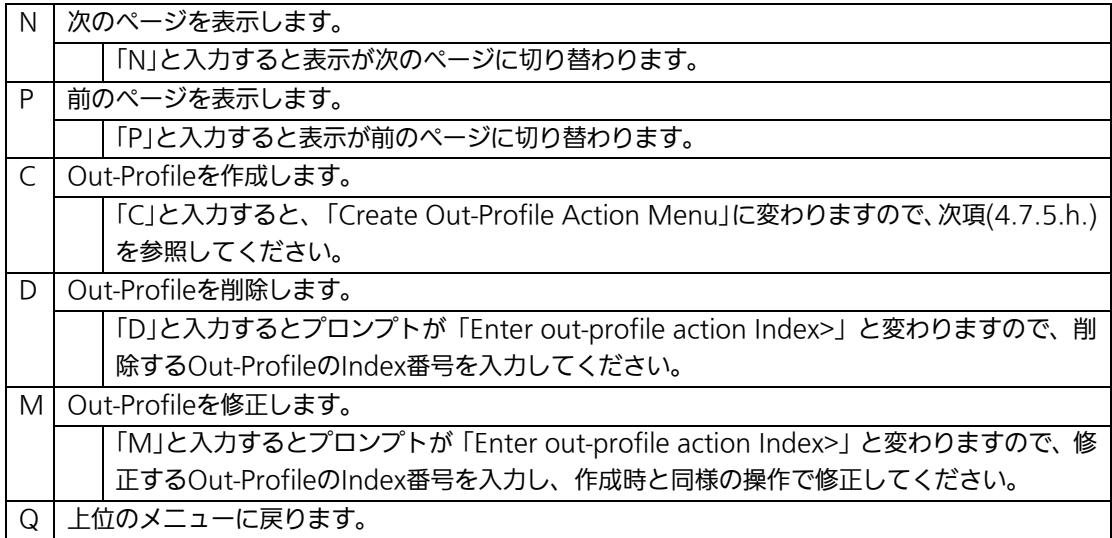

# 4.7.5.h. Out-Profile Actionの作成

## (Create Out-Profile Action Menu)

「Out-Profile Action Configuration」の画面でコマンド「C」を選択すると図4-7-24のよ うな「Create Out-Profile Action Menu」の画面になります。この画面ではOut-Profileの 作成を行います。

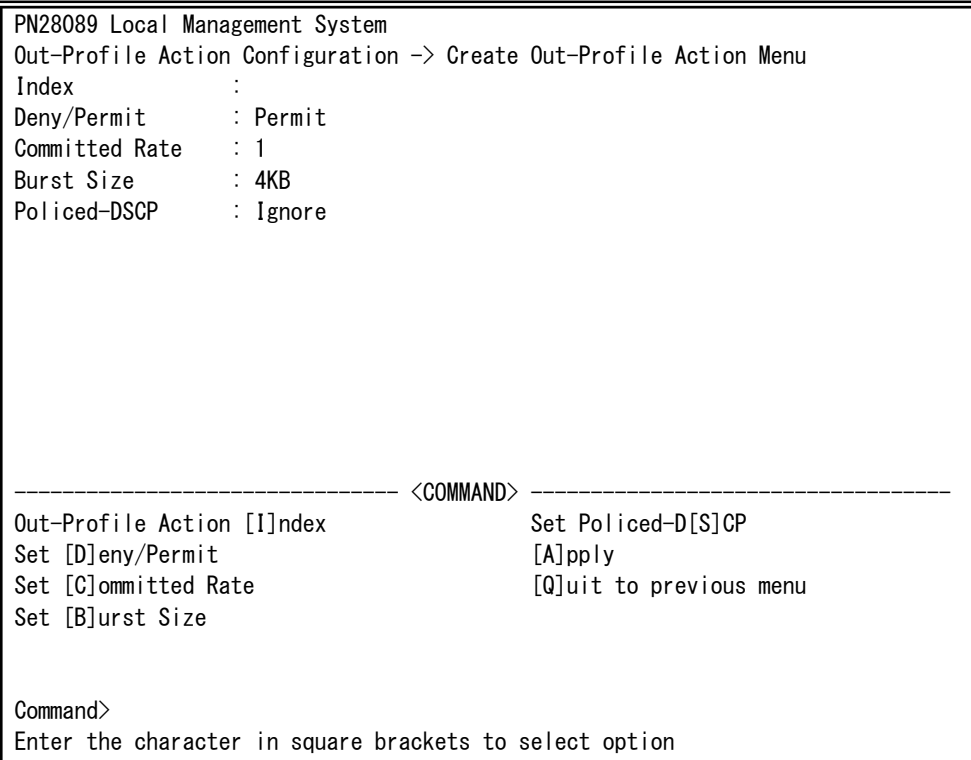

### 図4-7-24 Out-Profileの作成

 $\overline{\phantom{a}}$ 

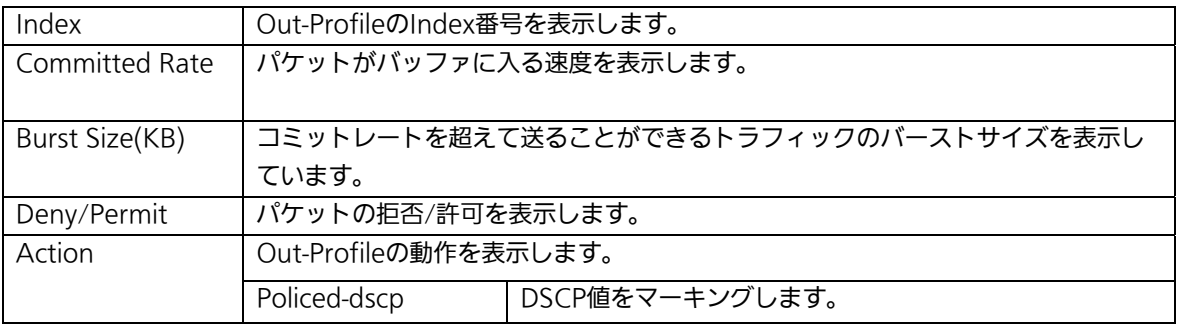

ここで使用できるコマンドは次のとおりです。

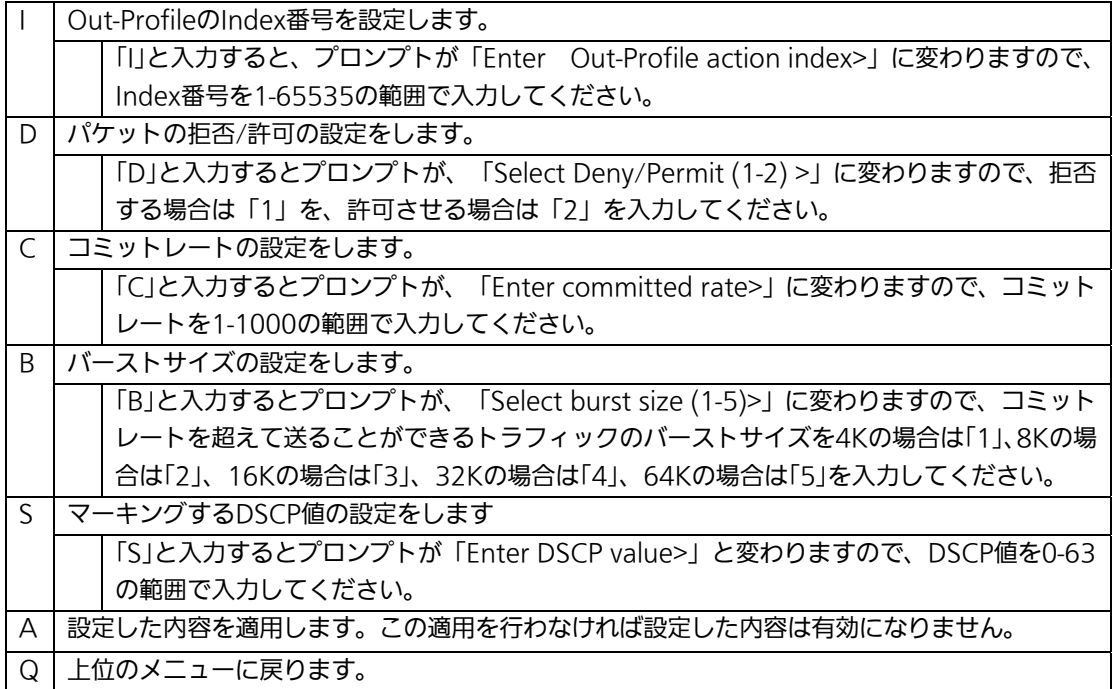
## 4.7.5.i. ポートリストの設定(Port List Configuration Menu)

「Access Control Configuration Menu」の画面でコマンド「L」を選択すると図4-7-25の ような「Port List Configuration Menu」の画面になります。この画面ではAccess Control の対象とするポートリストの設定を行います。

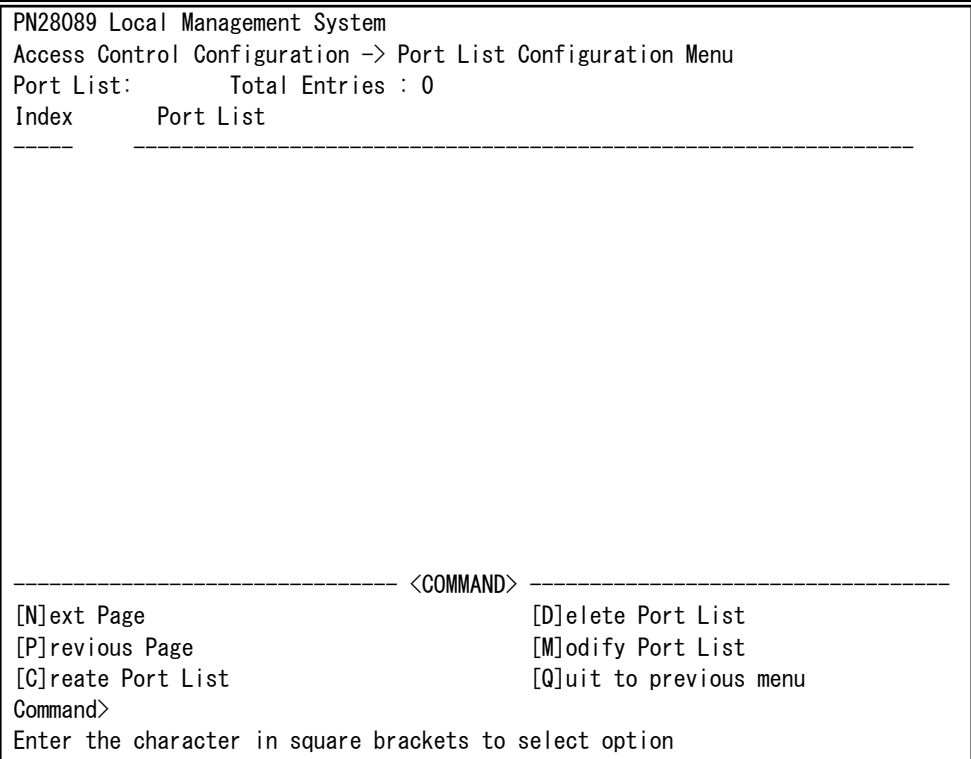

#### 図4-7-25 ポートリストの設定

 $\overline{\phantom{a}}$ 

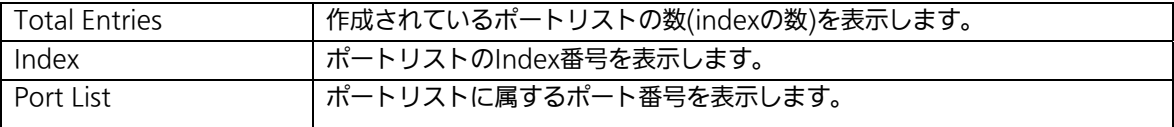

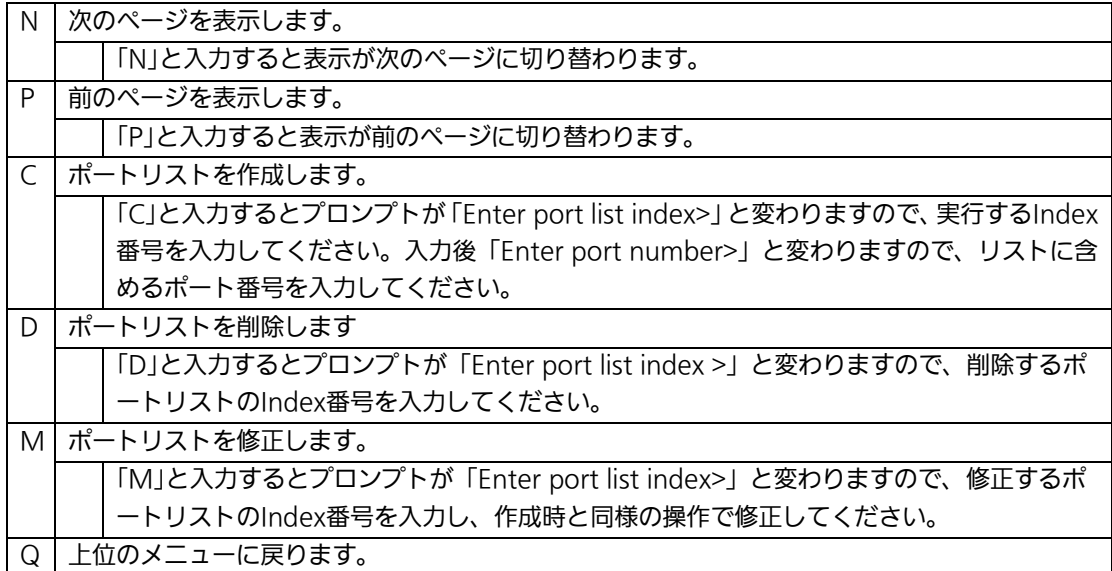

# 4.7.5.j. ポリシーの設定(Policy Configuration Menu)

「Access Control Configuration Menu」の画面でコマンド「P」を選択すると図4-7-26の ような「Policy Configuration Menu」の画面になります。この画面ではポリシーの設定を 行います。

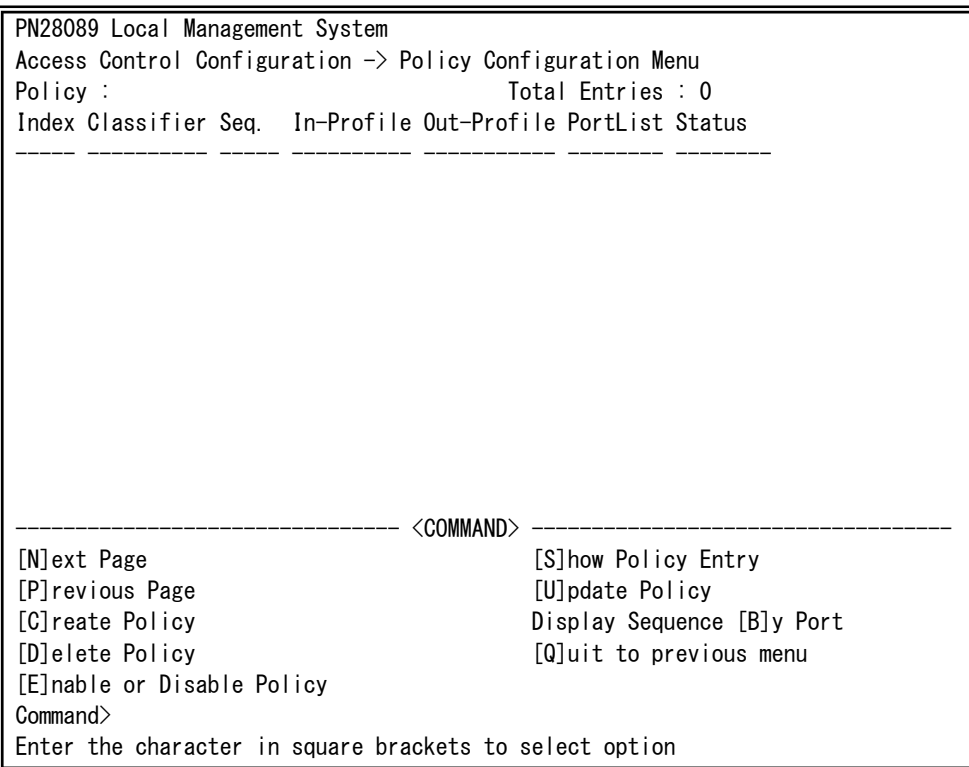

#### 図4-7-26 ポリシーの設定

 $\overline{\phantom{a}}$ 

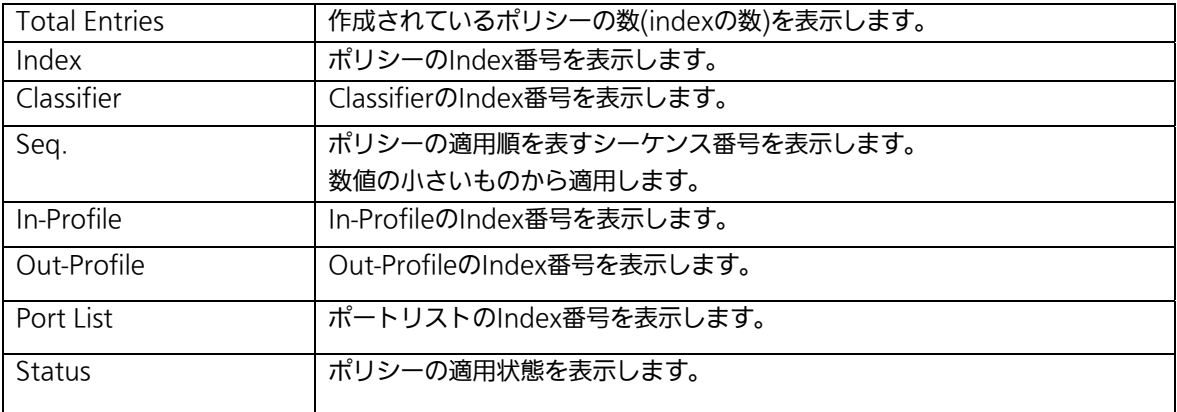

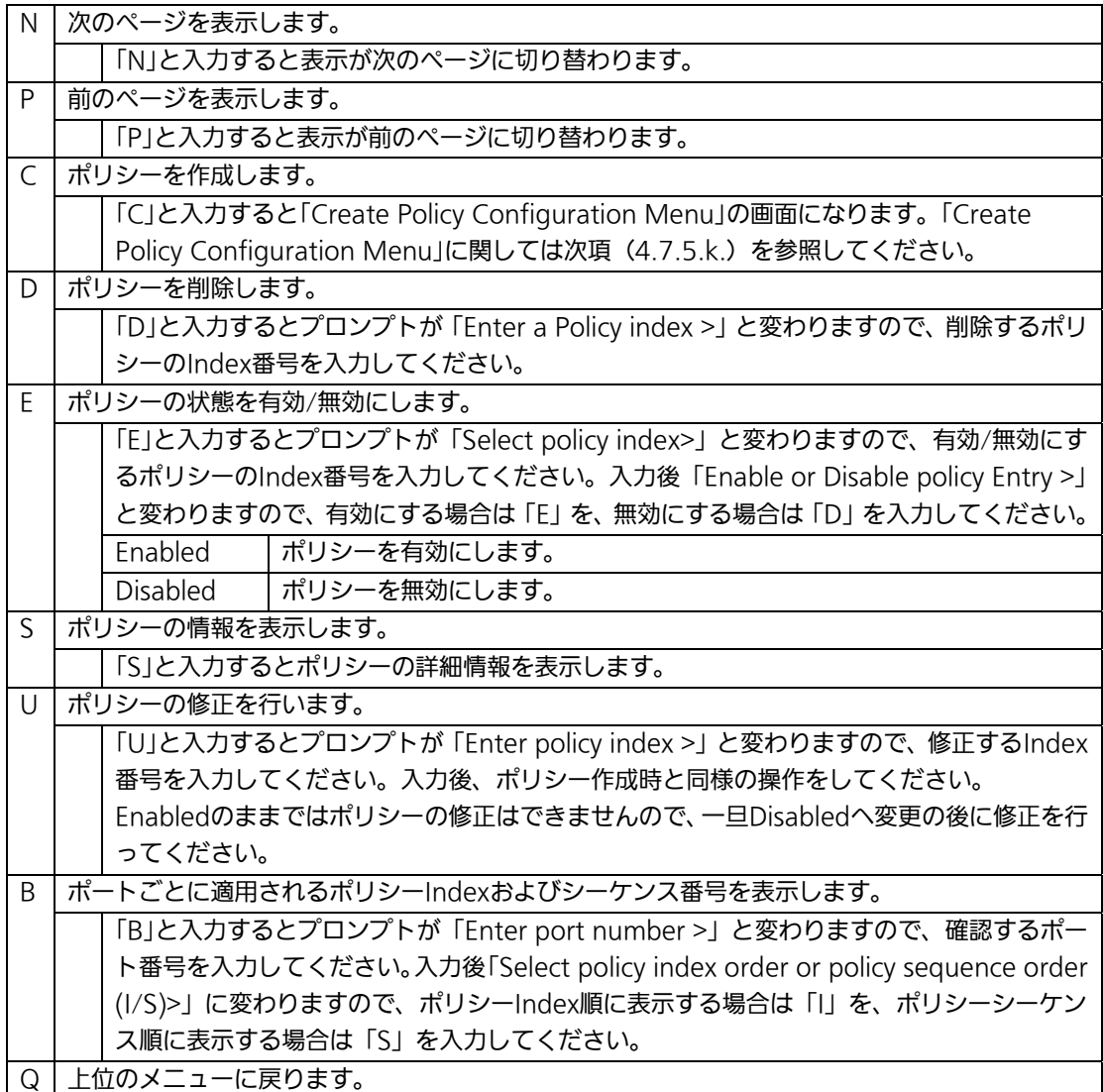

# 4.7.5.k. ポリシーの作成(Create Policy Configuration Menu)

「Policy Configuration Menu」の画面でコマンド「C」を選択すると図4-7-27のような 「Create Policy Configuration Menu」の画面になります。この画面ではポリシーの作成を 行います。

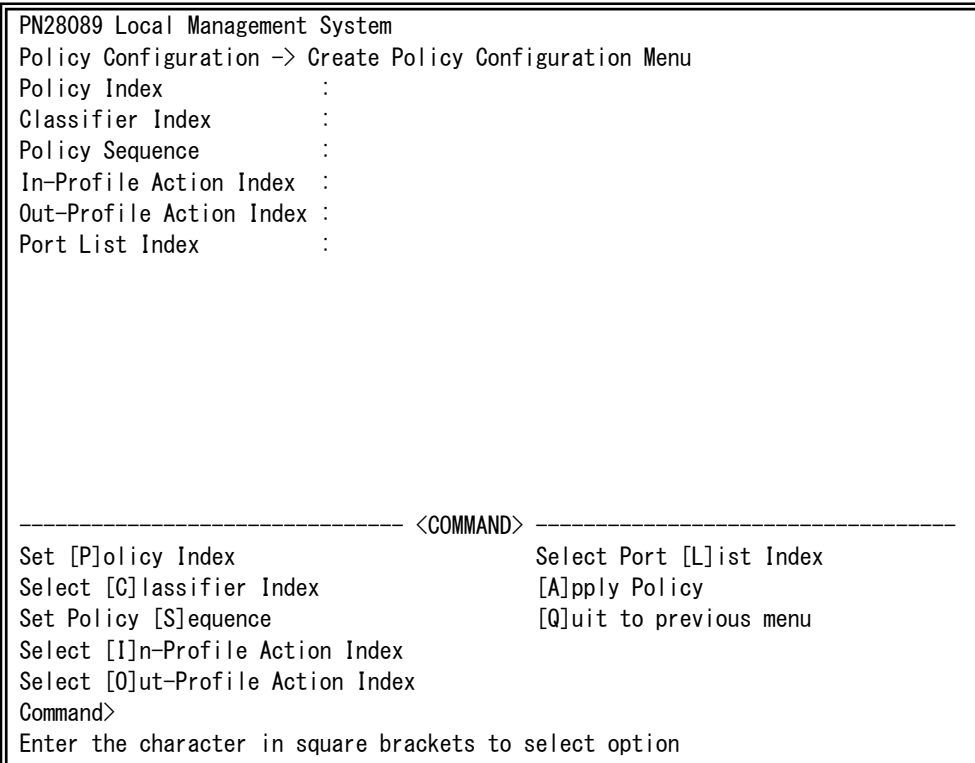

### 図4-7-27 ポリシーの作成

 $\overline{\phantom{a}}$ 

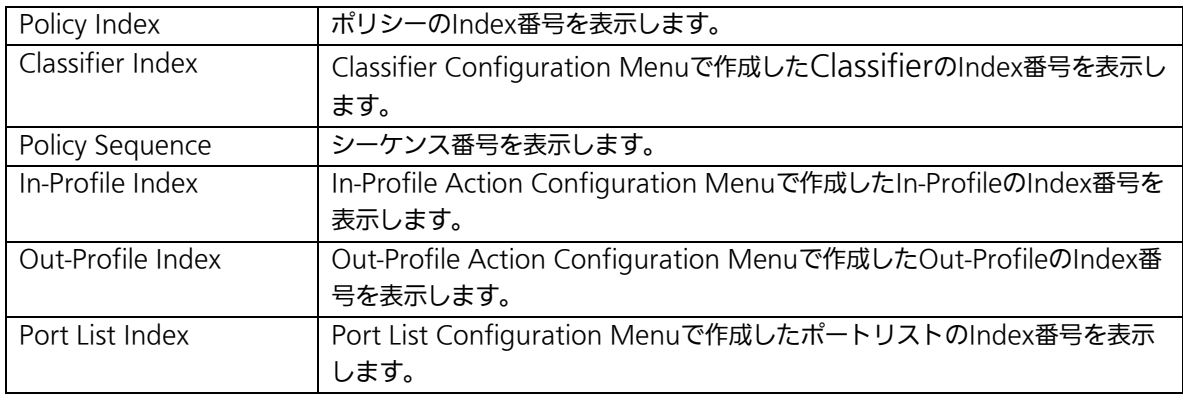

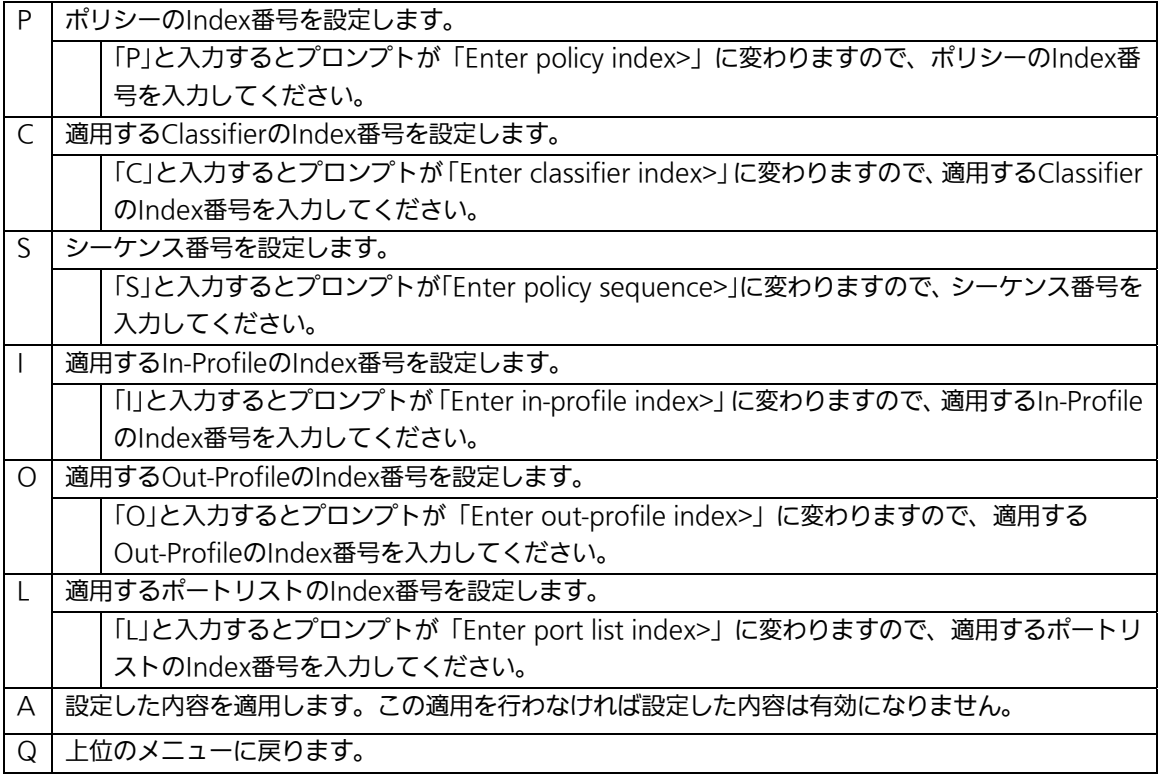

# 4.7.6. QoSの設定(Quality of Service Configuration)

「Advanced Switch Configuration Menu」でコマンド「S」を選択すると、図4-7-28のよ うな「Quality of Service Configuration Menu」の画面になります。ここでは本装置の QoS(Quality of Service)に関する設定が可能です。

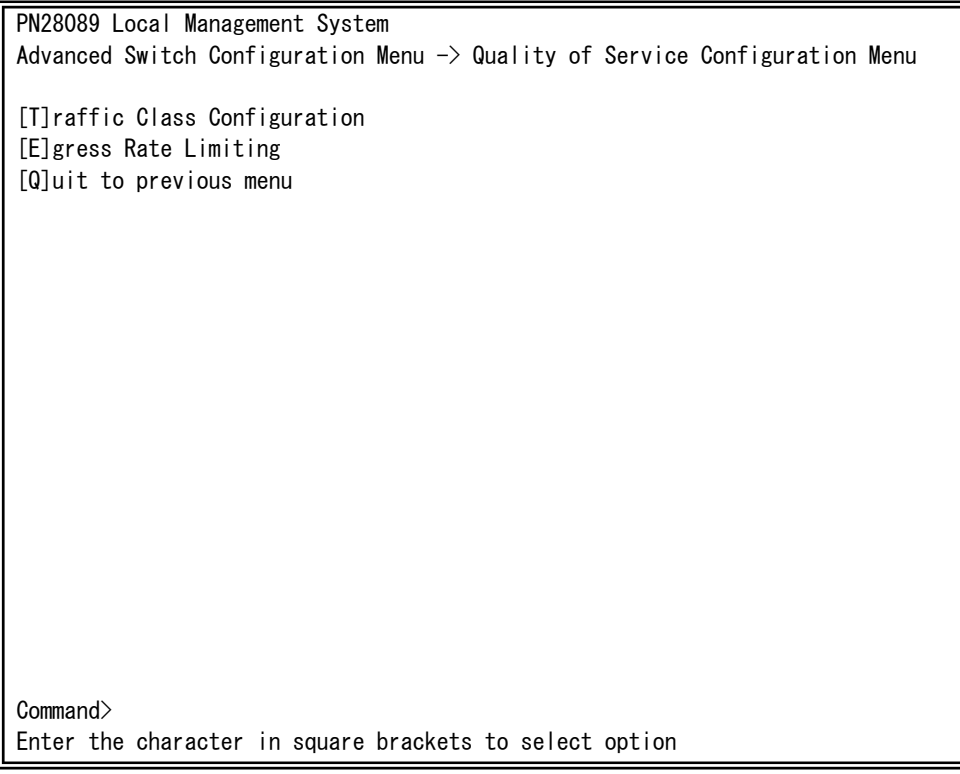

#### 図4-7-28 QoSの設定

 $\overline{\phantom{a}}$ 

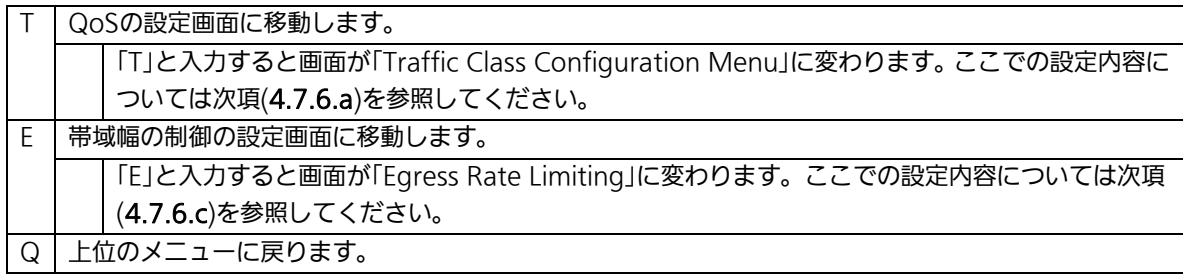

## 4.7.6.a. トラフィッククラスの設定

## (Traffic Class Configuration Menu)

「Quality of Service Configuration Menu」でコマンド「T」を選択すると、図4-7-29のよ うな「Traffic Class Configuration」の画面になります。この画面ではQoSおよびトラフィ ッククラスの設定を行います。

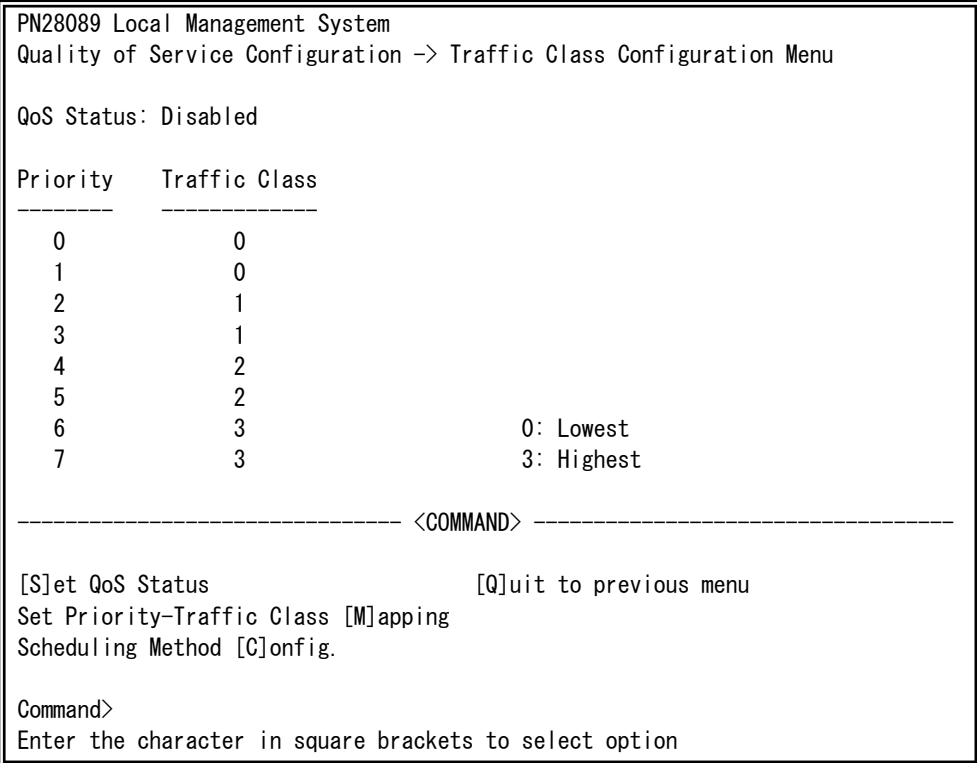

#### 図4-7-29 QoSの設定

 $\overline{\phantom{a}}$ 

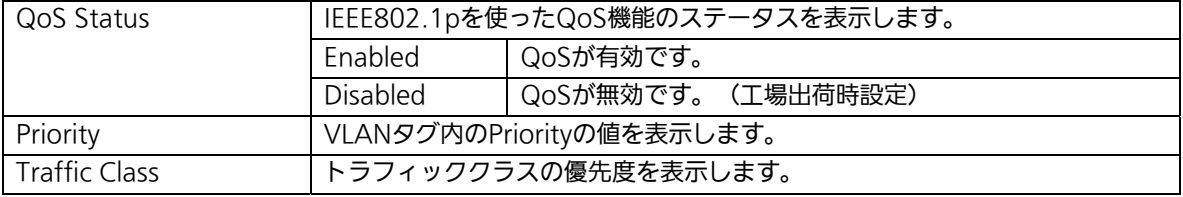

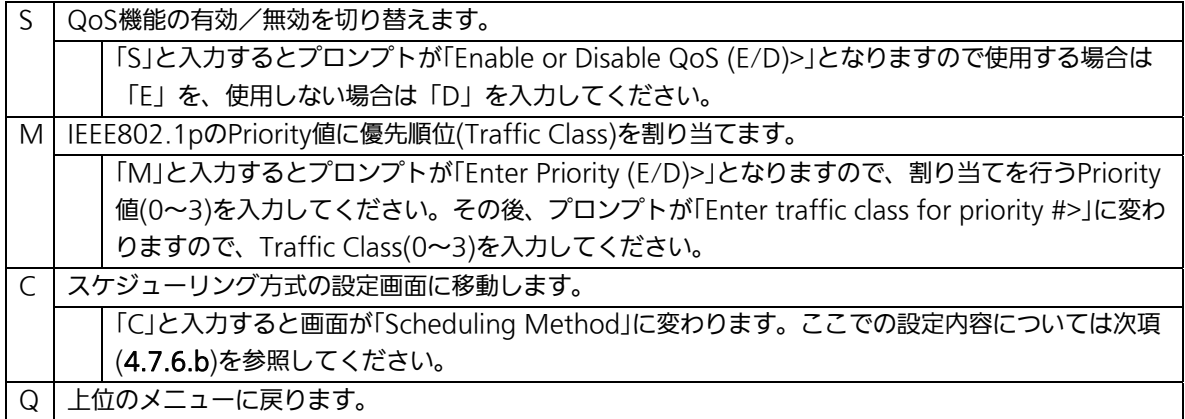

# 4.7.6.b. スケジューリング方式の設定(Scheduling Method)

「Quality of Service Configuration Menu」でコマンド「C」を選択すると、図4-7-30の ような「Scheduling Method」の画面になります。この画面ではスケジューリング方式の設 定を行います。

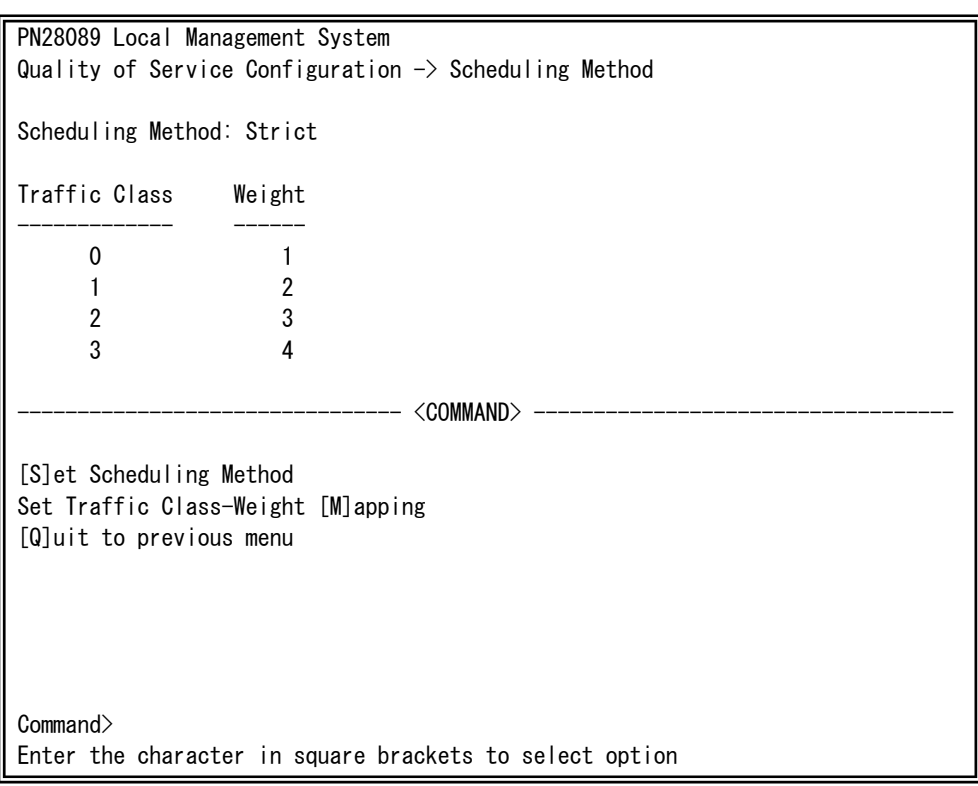

#### 図4-7-30 スケジューリング方式の設定

 $\overline{\phantom{a}}$ 

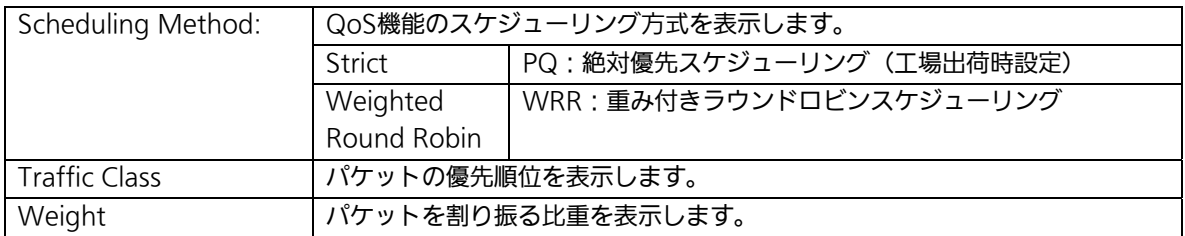

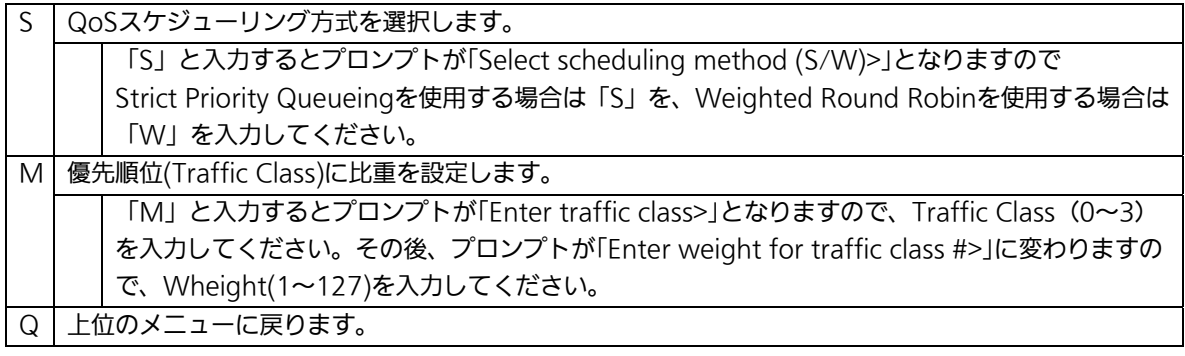

## 4.7.6.c. 帯域幅の制御設定

# (Egress Rate Limiting Configuration Menu)

「Quality of Service Configuration Menu」の画面でコマンド「C」を選択すると図 4-7-31のような「Egress Rate Limiting Configuration Menu」の画面になります。この画 面では帯域幅の制御設定を行います。

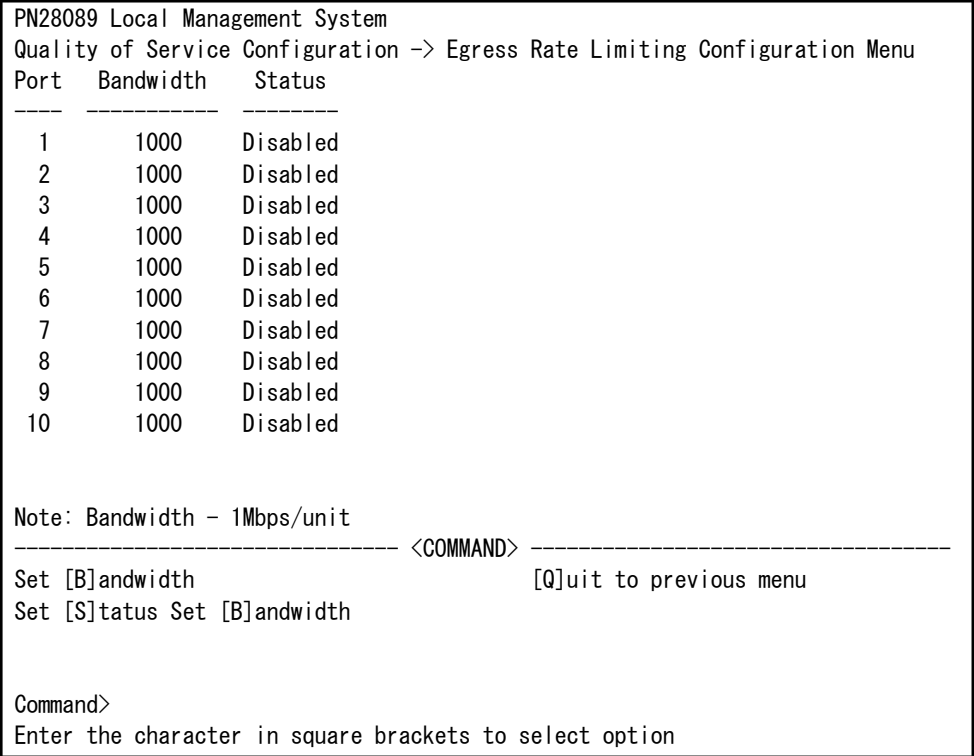

#### 図4-7-31 帯域幅の制御設定

 $\overline{\phantom{a}}$ 

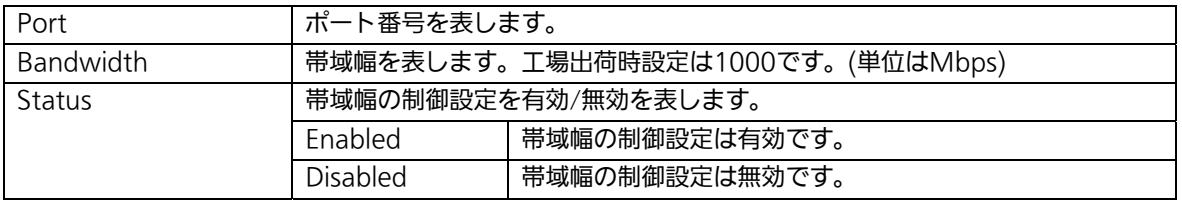

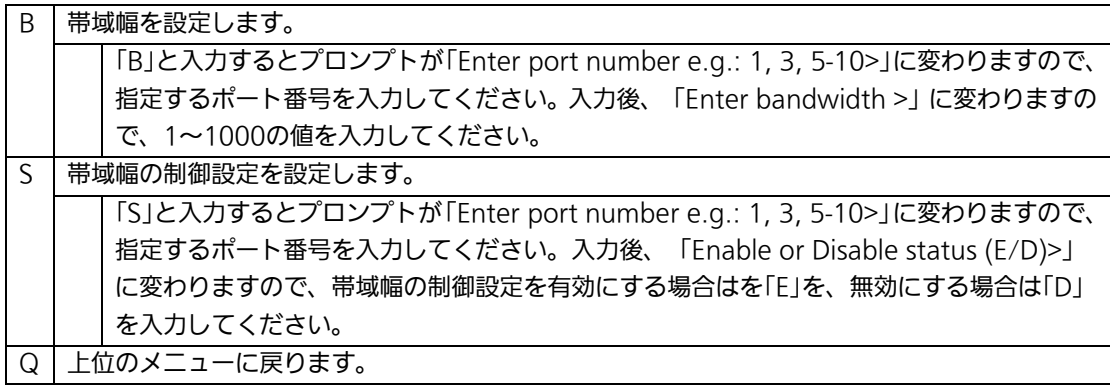

# 4.7.7. ストームコントロール設定

## (Storm Control Configuration Menu)

「Advanced Switch Configuration Menu」でコマンド「o」を選択すると、図4-7-32のよ うな「Storm Control Configuration Menu」の画面になります。Unknown unicast、 Broadcast、Multicastの各ストームコントロールの設定を行います。

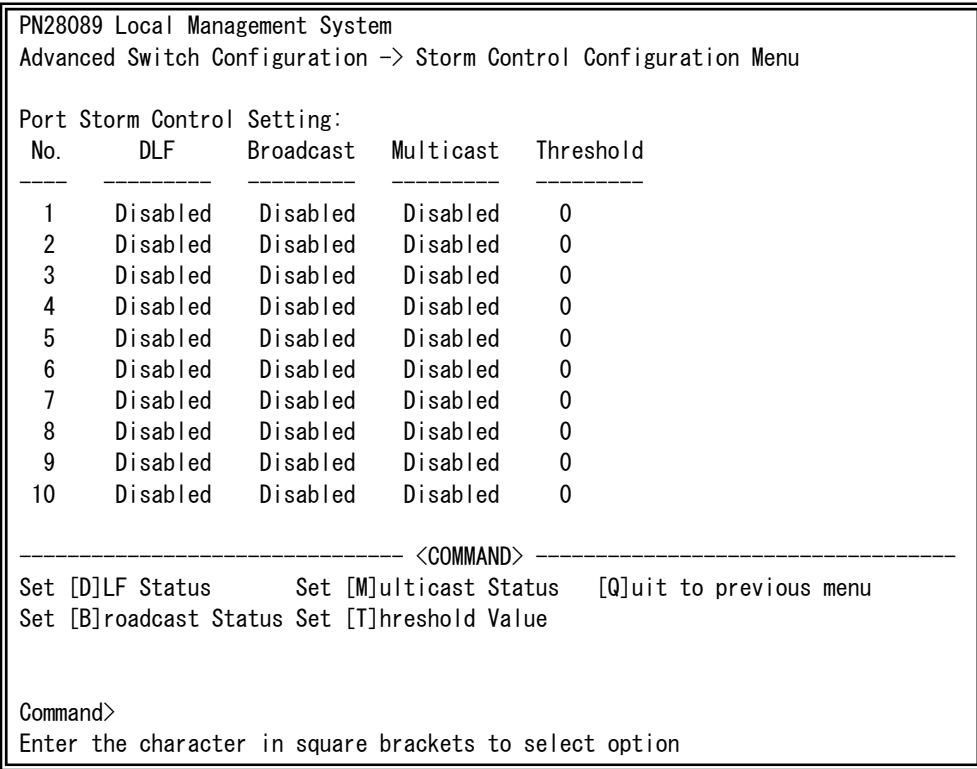

### 図4-7-32 ストームコントロールの設定

 $\overline{\phantom{a}}$ 

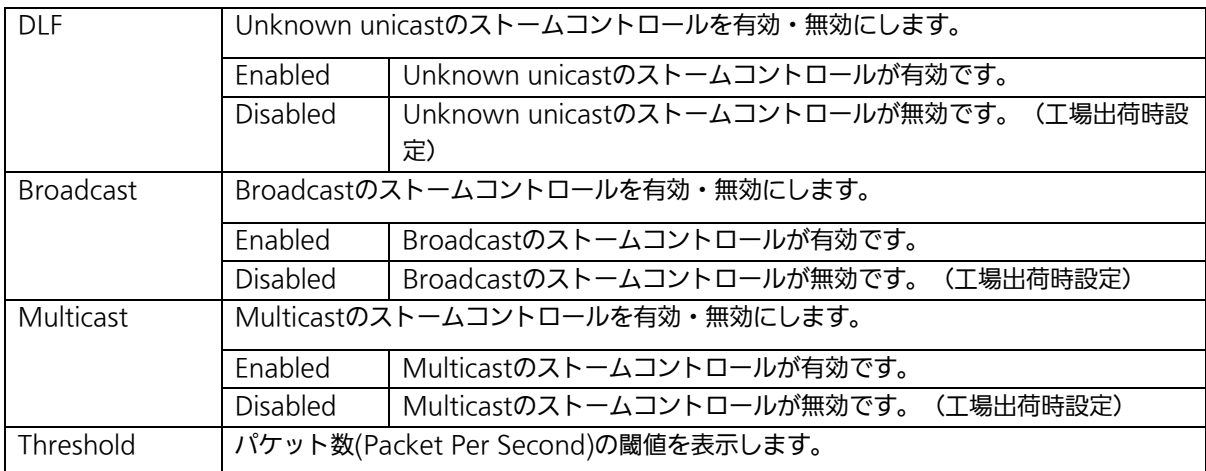

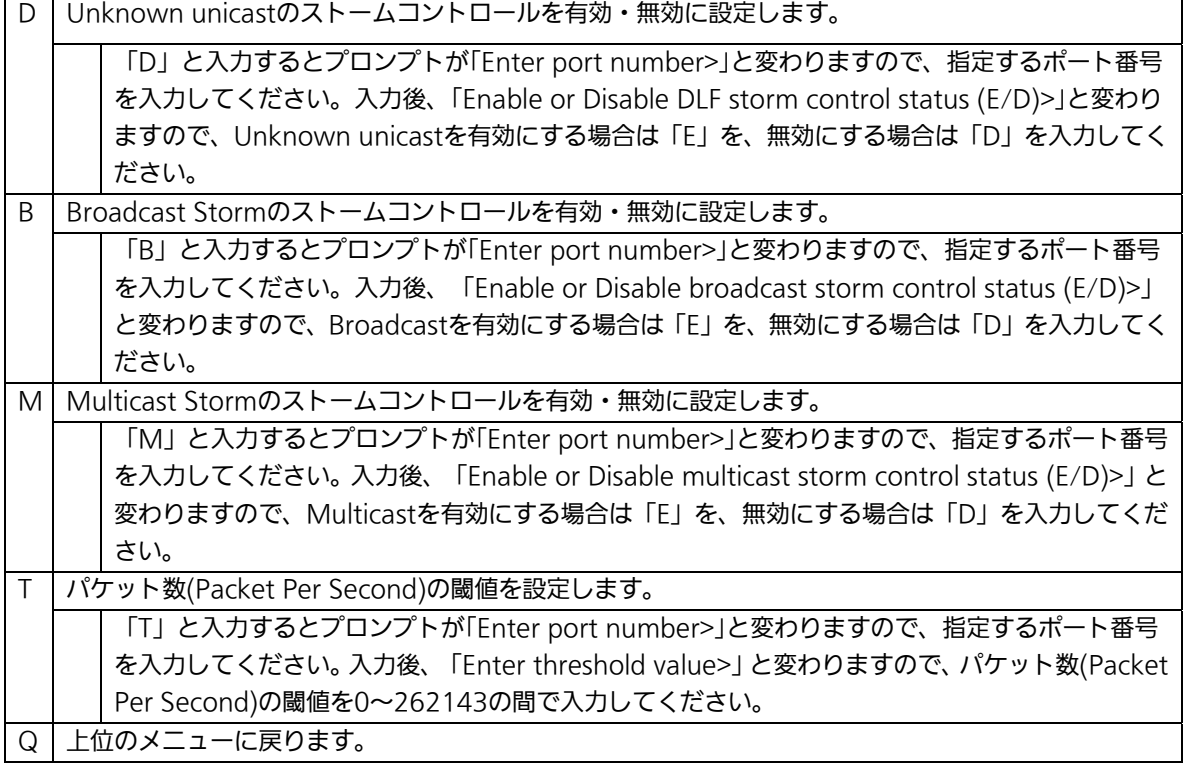

159

# 4.7.8. IEEE802.1Xポートベース認証機能

## (Port Based Access Control Configuration Menu)

「Advanced Switch Configuration Menu」でコマンド「x」を選択すると、図4-7-33のよ うな「802.1X Access Control Configuration」の画面になります。この画面では IEEE802.1X準拠の認証機能についての設定を行うことができます。 認証方式はEAP-MD5/TLS/PEAPをサポートしています。

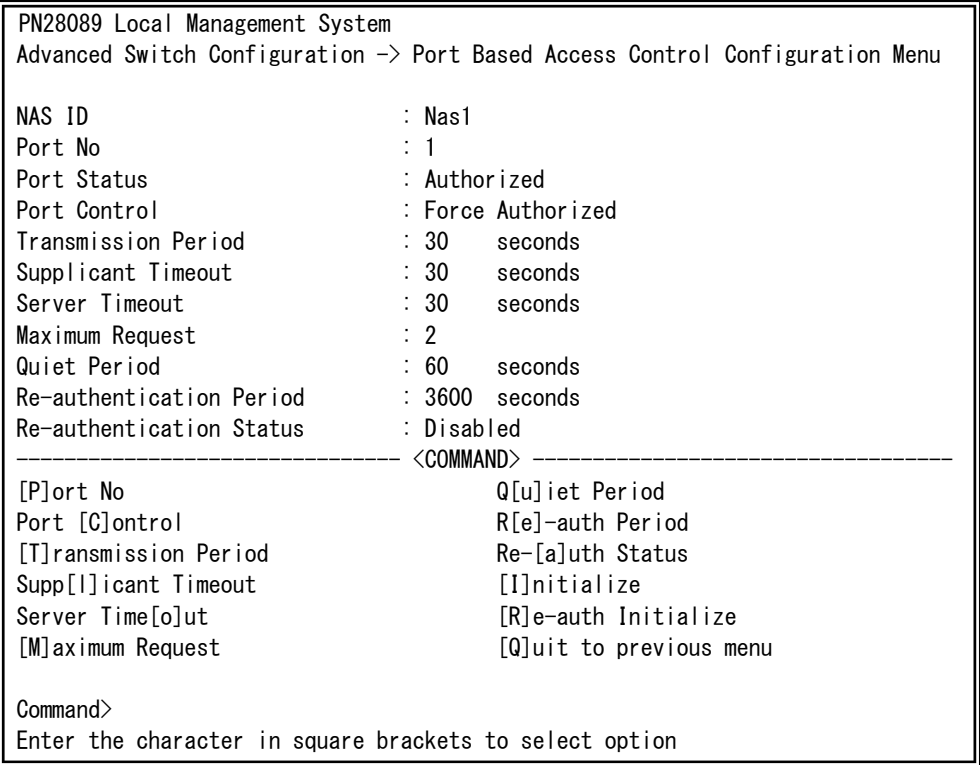

#### 図4-7-33 IEEE802.1X認証機能

 $\overline{\phantom{a}}$ 

-<br>ご注意: IEEE802.1Xポートベース認証を使用する場合、MAC LearningをDisabledに設 定できません。

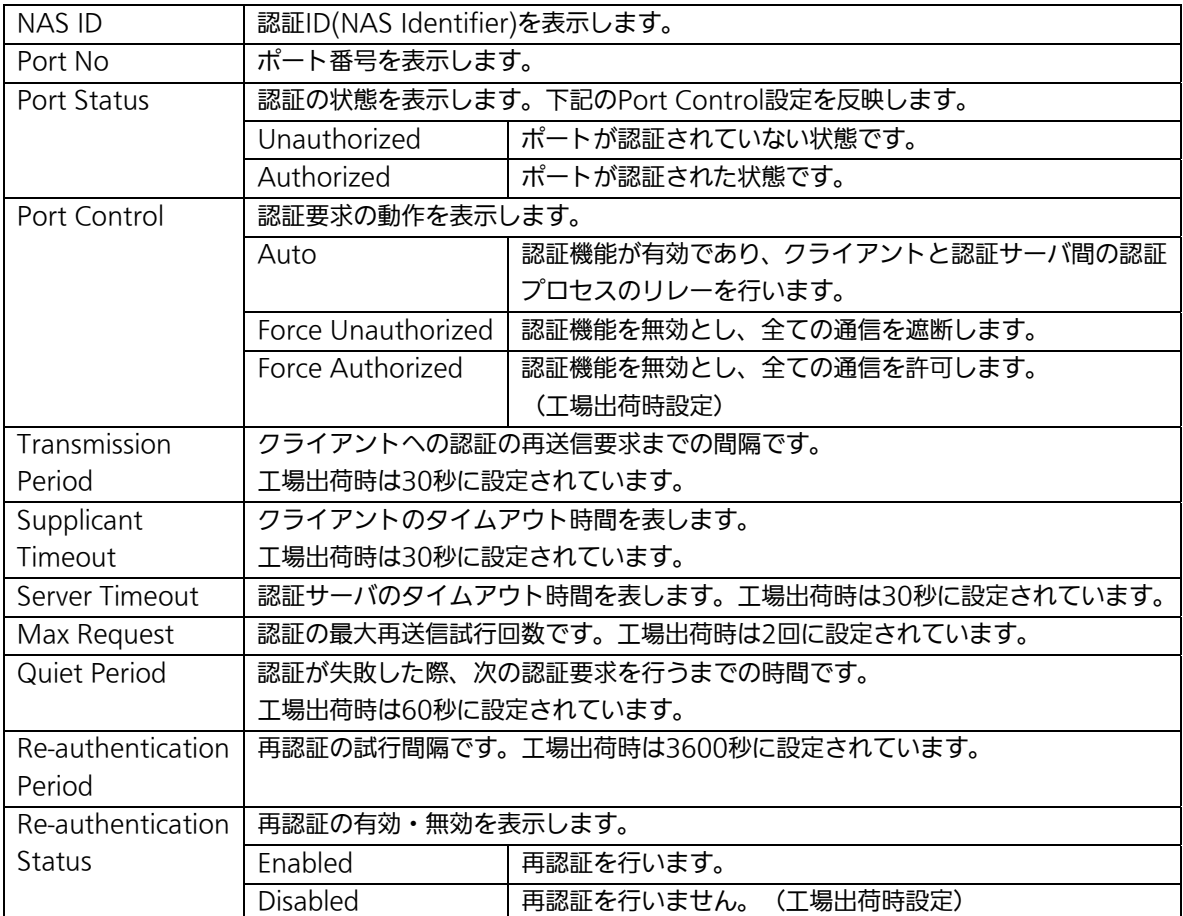

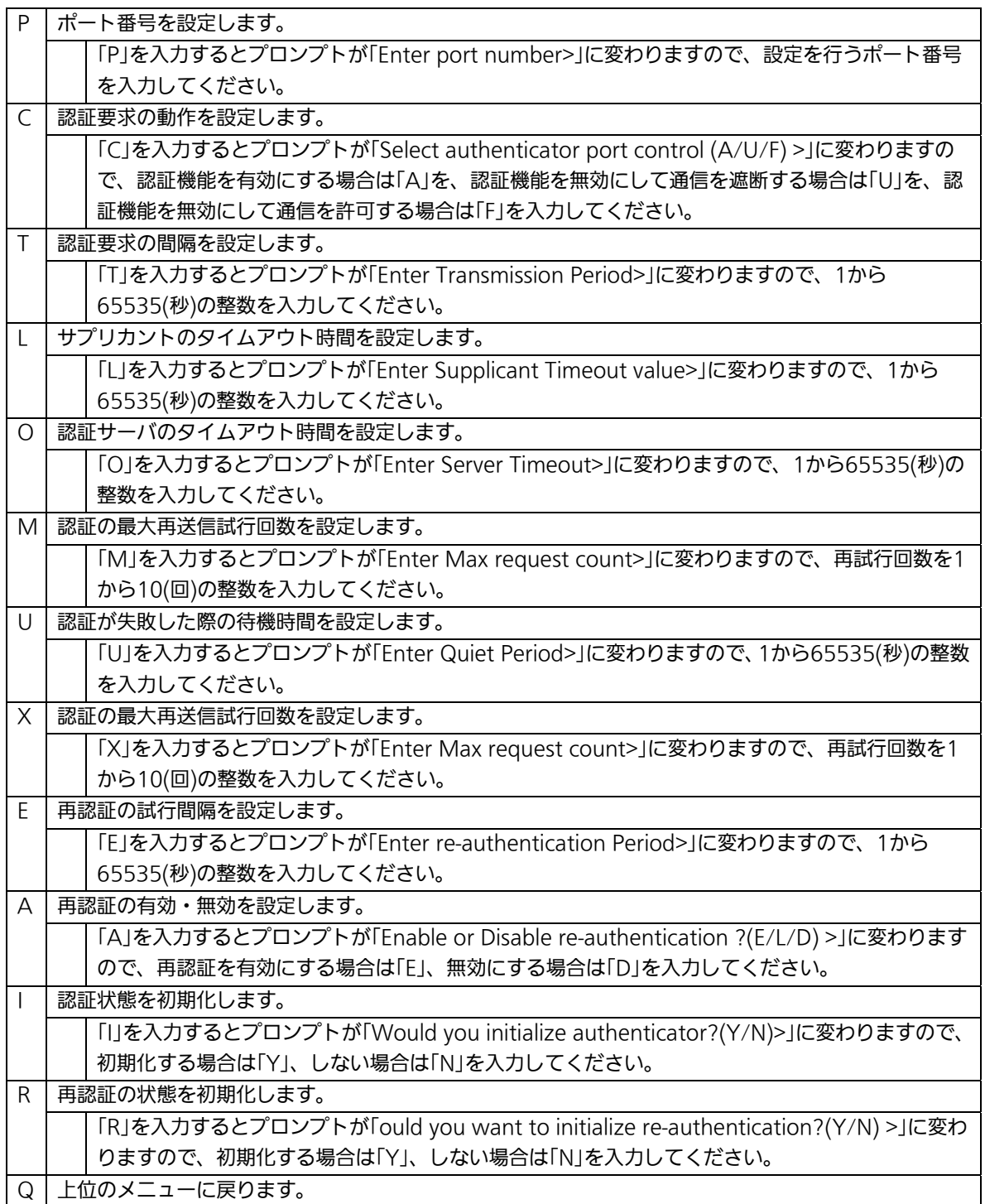

## 4.7.9. IGMP Snoopingの設定

# (IGMP Snooping Configuration)

「Advanced Switch Configuration Menu」でコマンド「I」を選択すると、図4-7-34のよ うな「IGMP Snooping Configuration Menu」の画面になります。TV会議システムや映像 配信、音声配信のシステムのようなIPマルチキャストを用いたアプリケーションをご使用に なる場合に、マルチキャストパケットが全ポートに送信され帯域を占有するのを防ぎます。 また、マルチキャストフィルタリング機能を使うことにより、グループが作成されてい

ない場合であっても設定したポートとルータポート以外へのマルチキャストパケットの送 信を防ぐことができます。

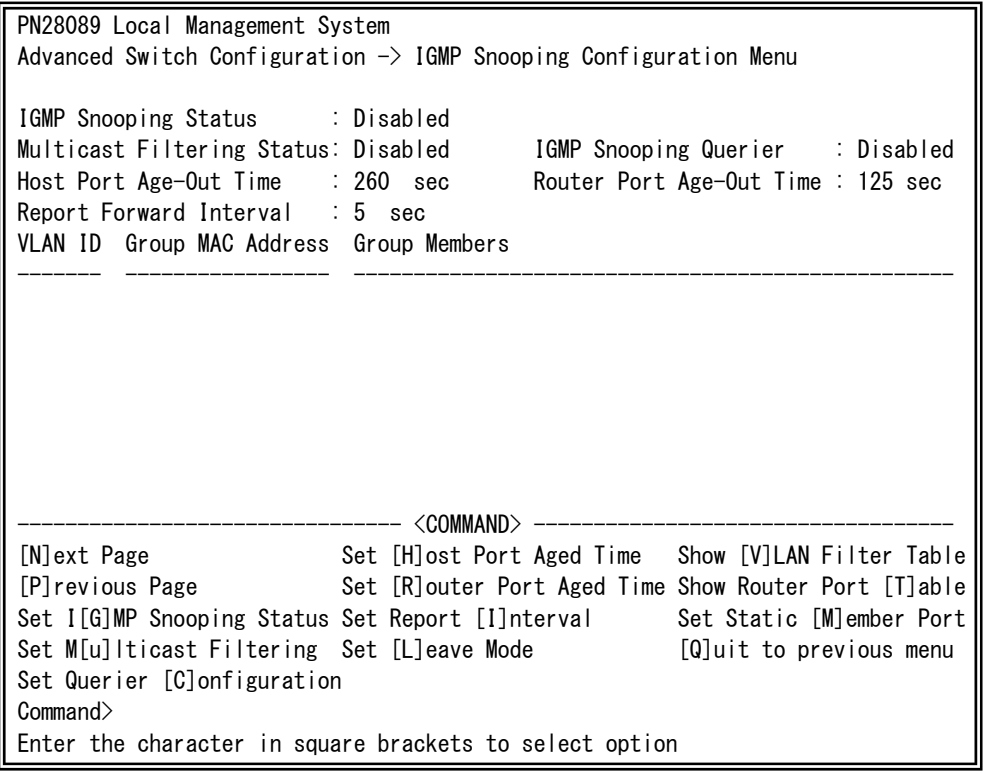

図4-7-34 IGMP Snoopingの設定

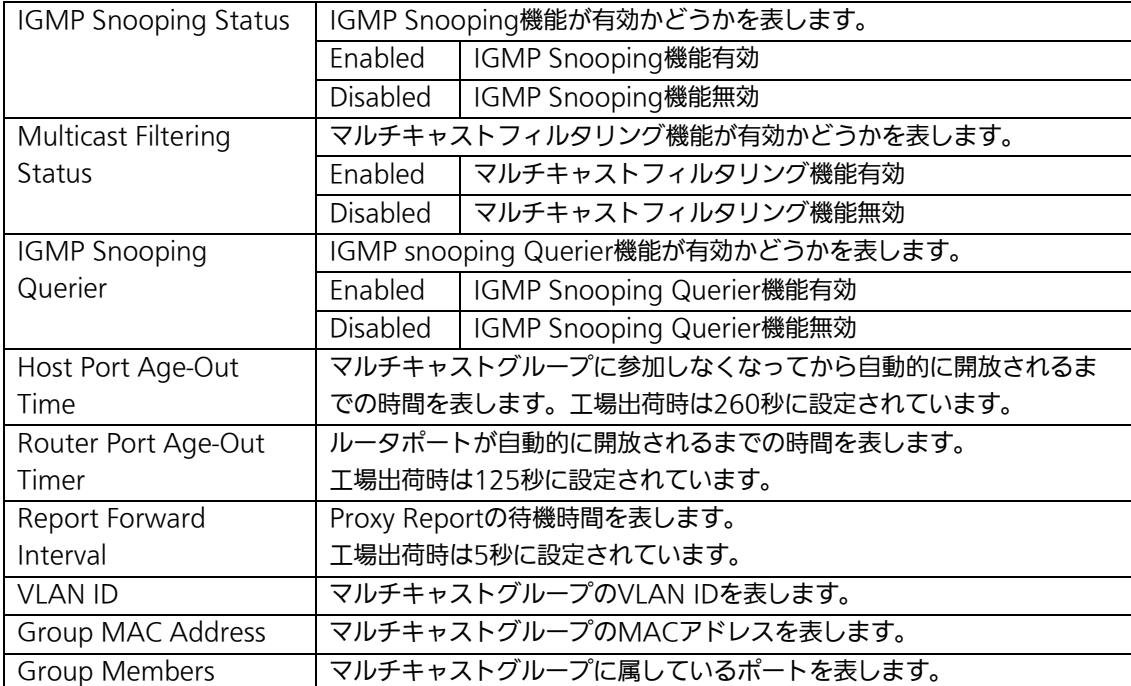

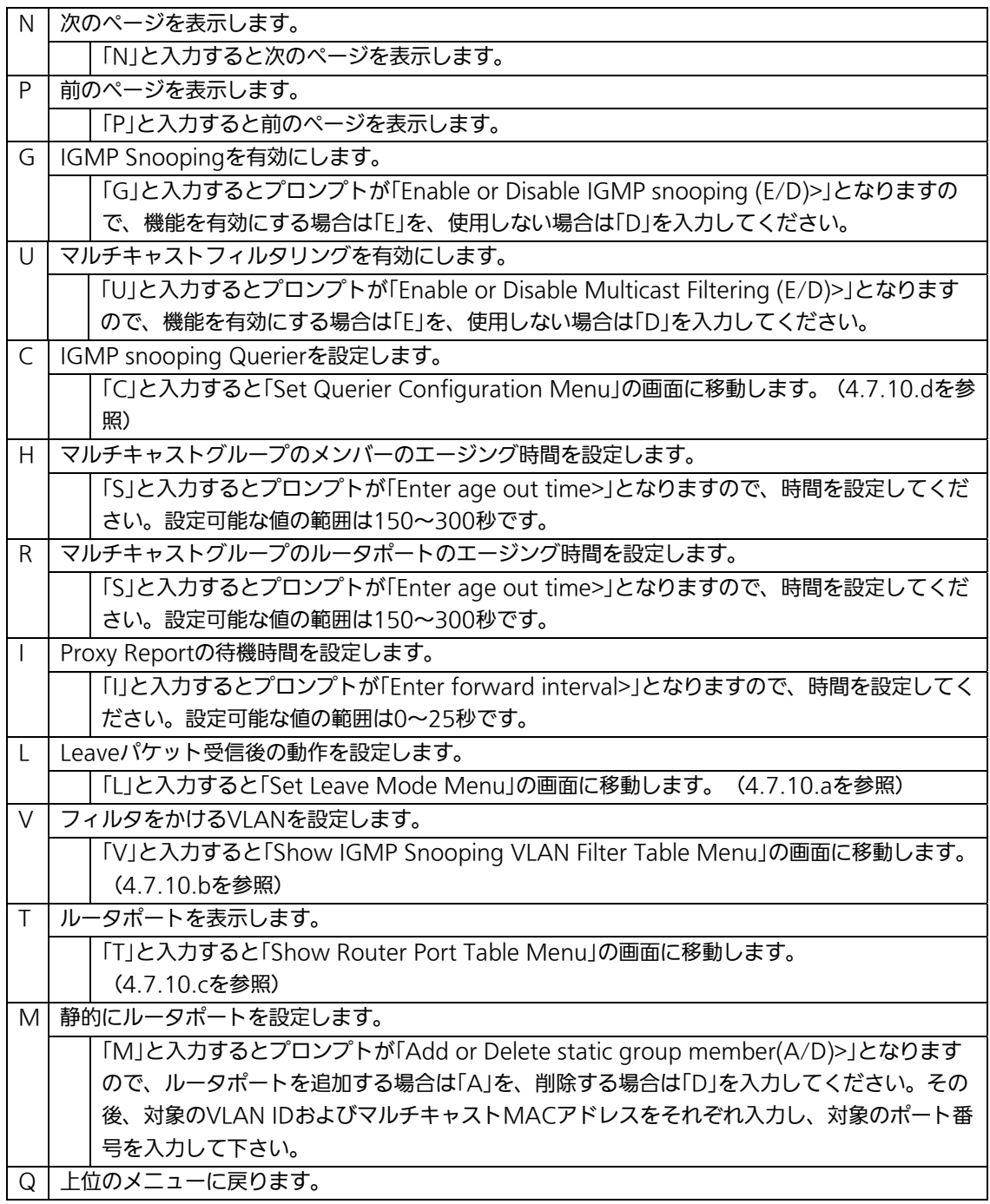

ご注意: IGMP Snooping機能とインターネットマンションモードの併用はできません。

# 4.7.9.a. Leaveモードの設定(Set Leave Mode Menu)

「IGMP Snooping Configuration Menu」でコマンド「L」を選択すると、図4-7-35のよう な「Set Leave Mode Menu」の画面になります。ここではLeaveパケット受信後の動作の 設定を行います。

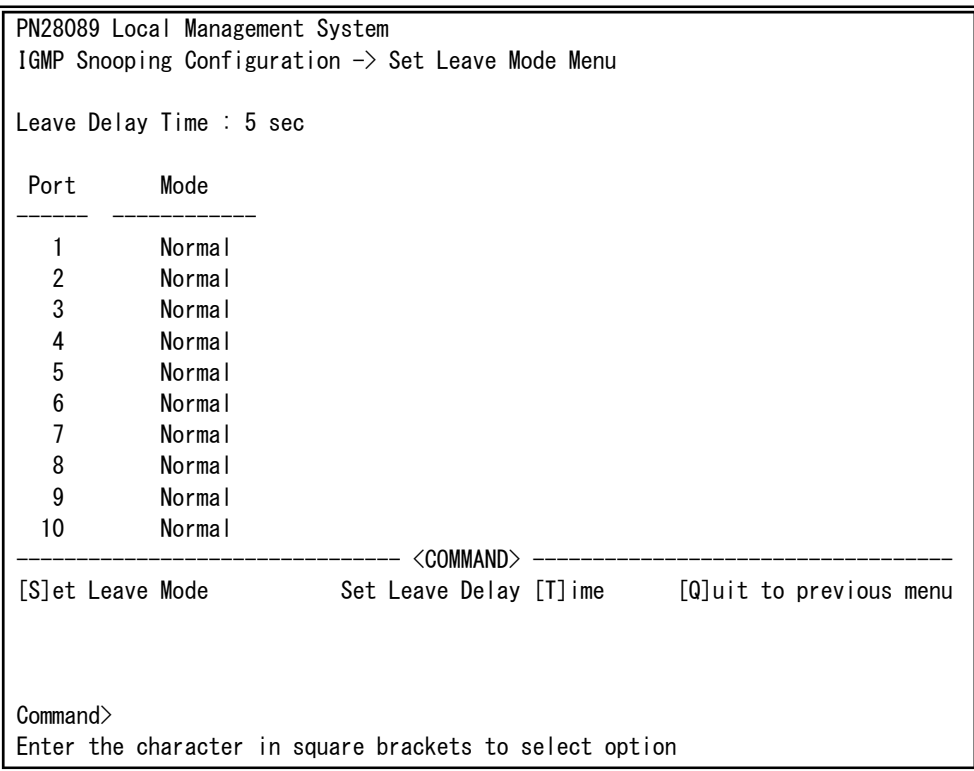

#### 図4-7-35 Leaveモードの設定

 $\overline{\phantom{a}}$ 

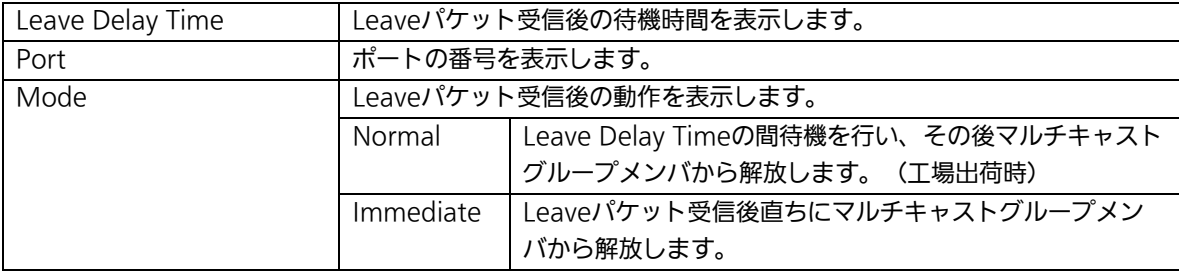

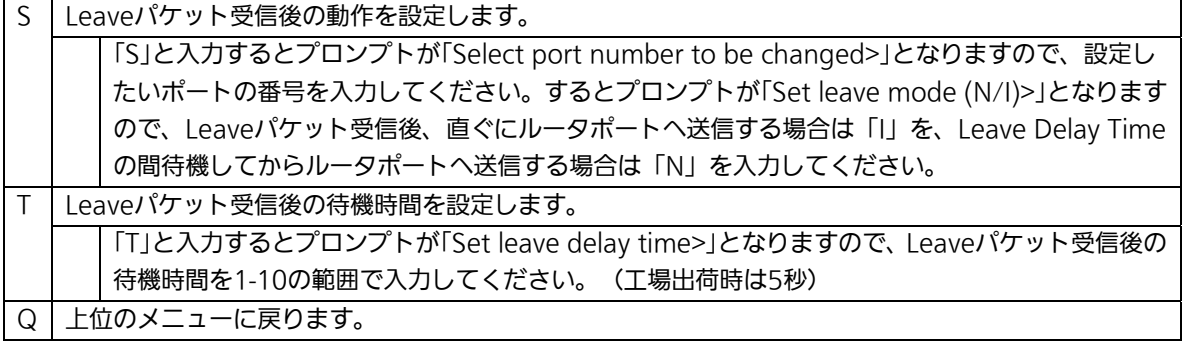

## 4.7.9.b. VLANフィルターの設定

「IGMP Snooping Configuration Menu」でコマンド「V」を選択すると、図4-7-36のよう な「Show IGMP Snooping VLAN Filter Table Menu」の画面になります。この画面では IGMP Snooping機能の対象外にするVLANの設定を行います。

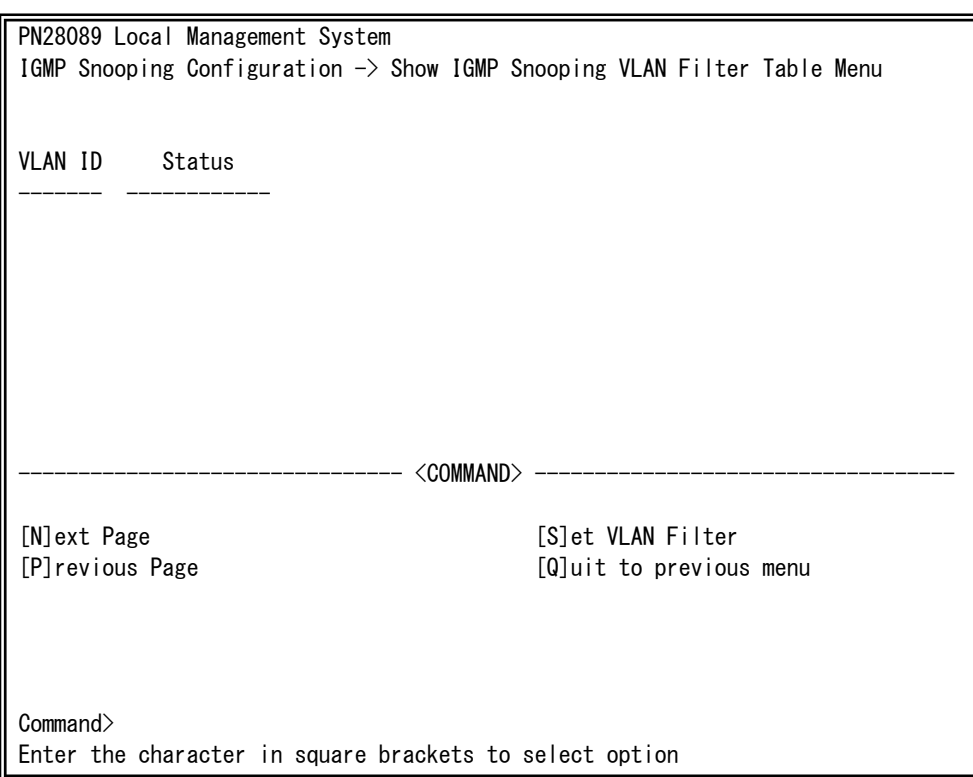

#### 図4-7-36 VLANフィルターの設定

L

#### 画面の説明

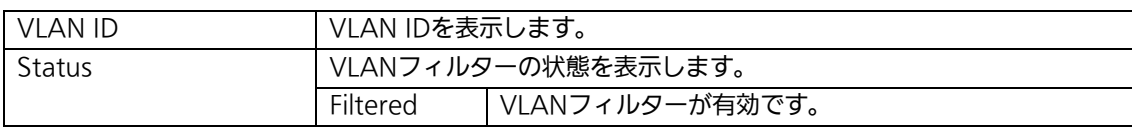

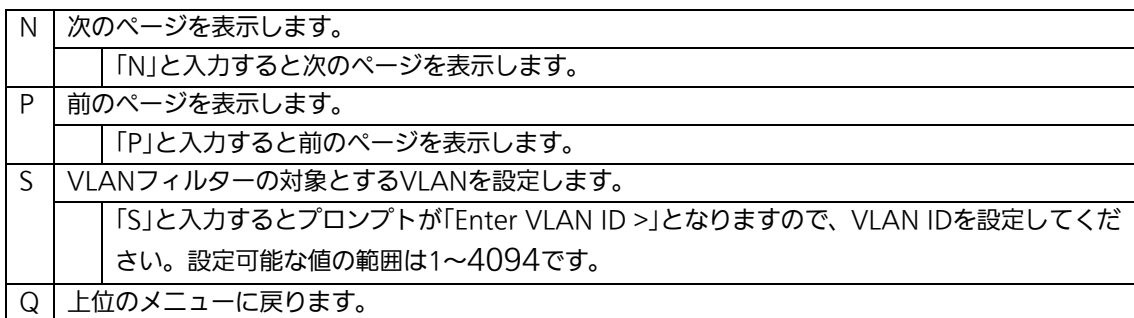

## 4.7.9.c. Router Port Tableの設定

「IGMP Snooping Configuration Menu」でコマンド「T」を選択すると、図4-7-37のよ うな「Show Router Port Table Menu」の画面になります。

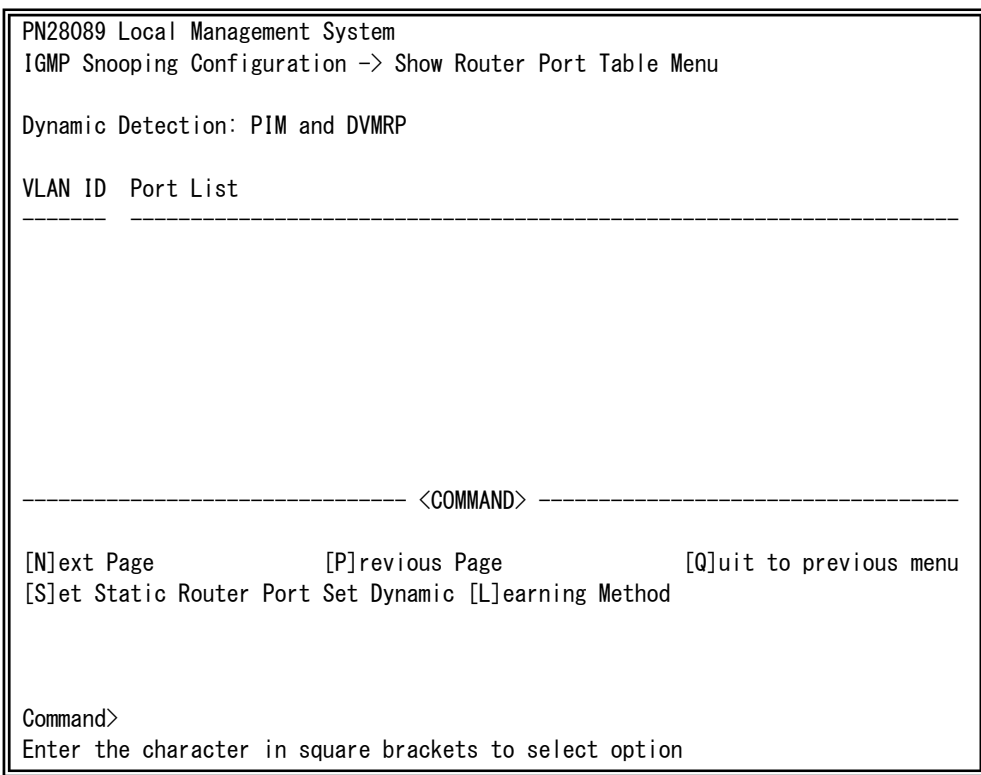

## 図4-7-37 ルータポートテーブル参照

 $\overline{\phantom{a}}$ 

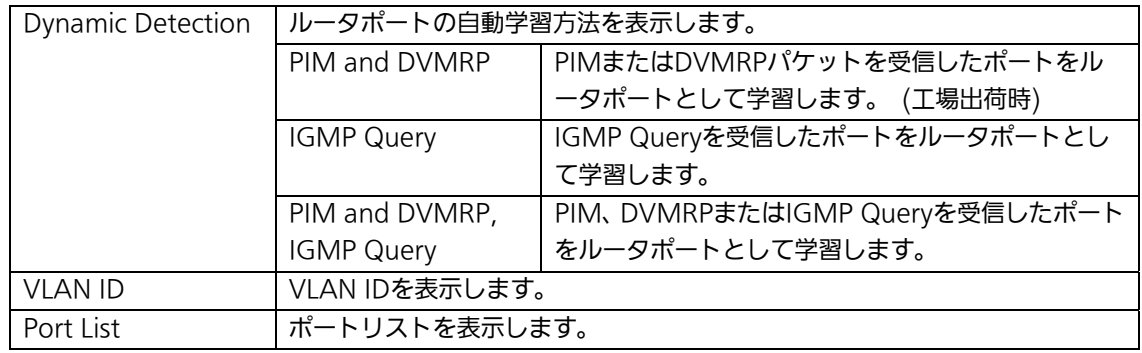

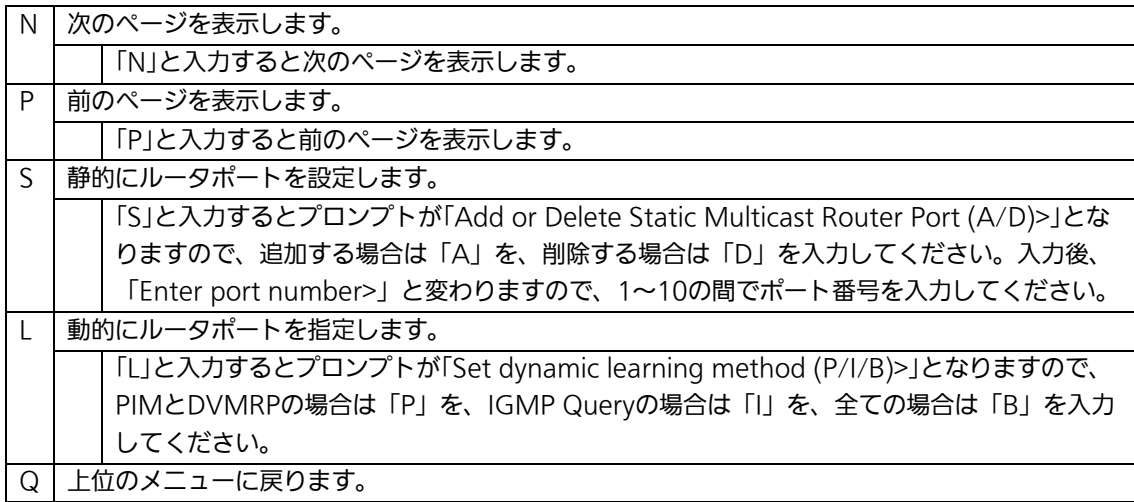

# 4.7.9.d. IGMP snooping Querierの設定

## (Set Querier Configuration Menu)

「IGMP Snooping Configuration Menu」でコマンド「T」を選択すると、図4-7-38ような 「Show Router Port Table Menu」の画面になります。

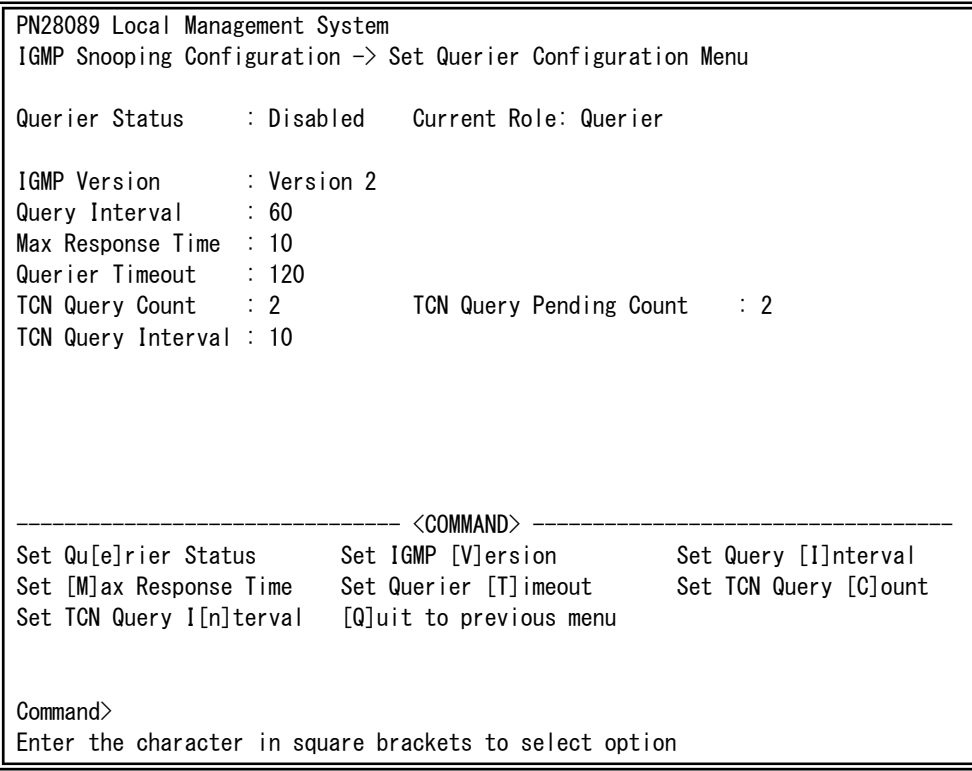

## 図4-7-38 IGMP Snooping Querierの設定

 $\overline{\phantom{a}}$ 

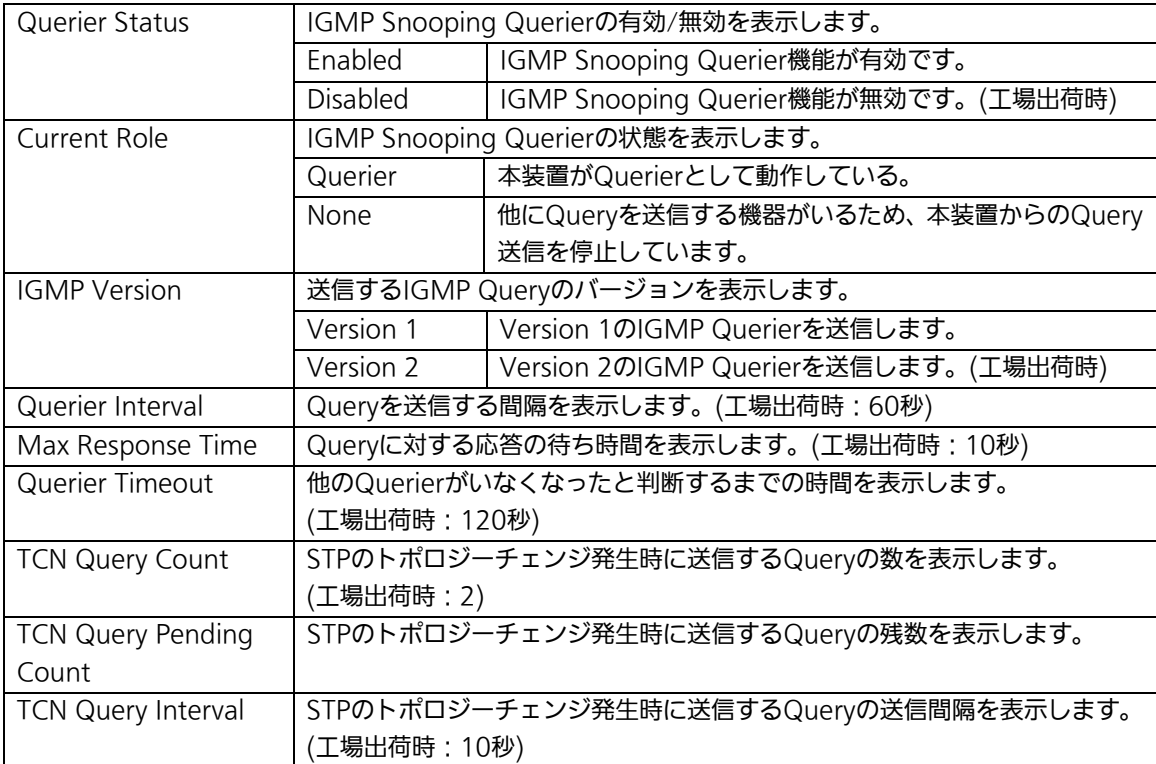

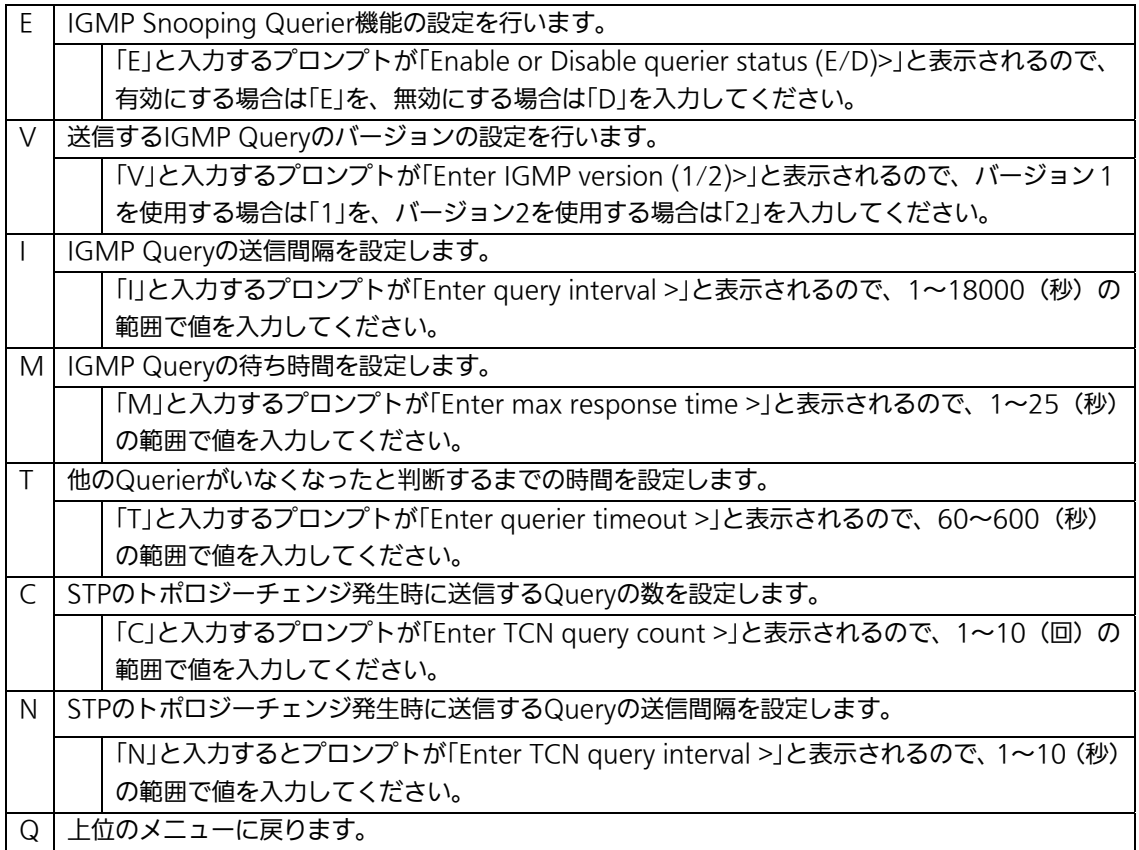

## 4.7.10. Power Over Ethernetの設定

# (Power Over Ethernet Configuration)

「Advanced Switch Configuration Menu」でコマンド「P」を選択すると、図4-7-39のよ うな「Power Over Ethernet Configuration Menu」の画面になります。IEEE 802.3at準 拠の電源供給の設定を行うことができます。

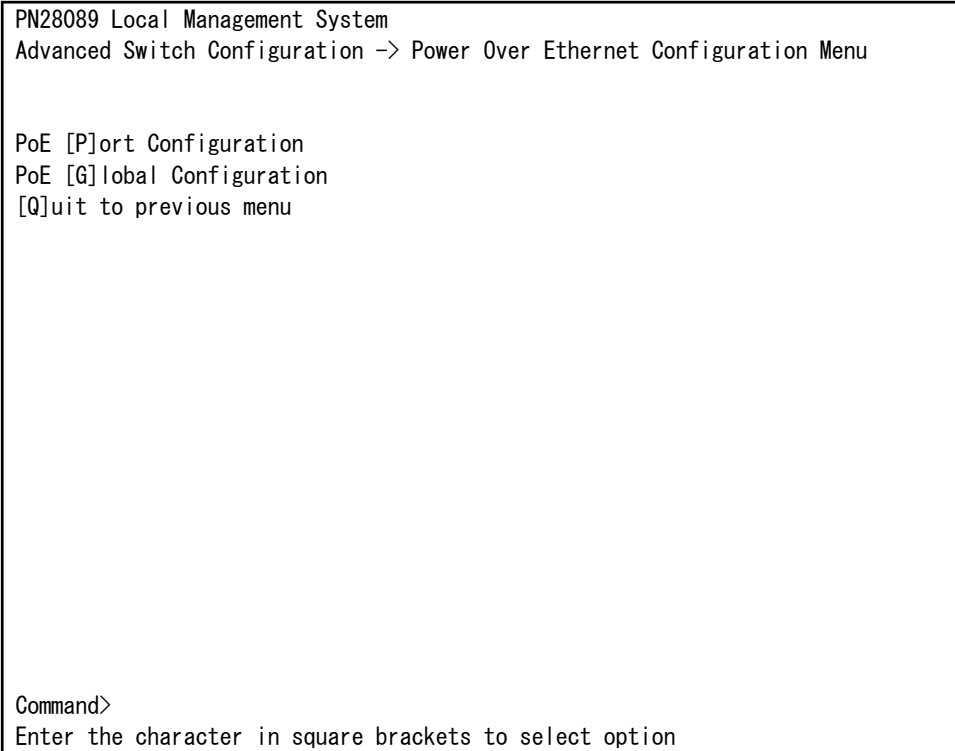

#### 図4-7-39 PoEの設定

 $\overline{\phantom{a}}$ 

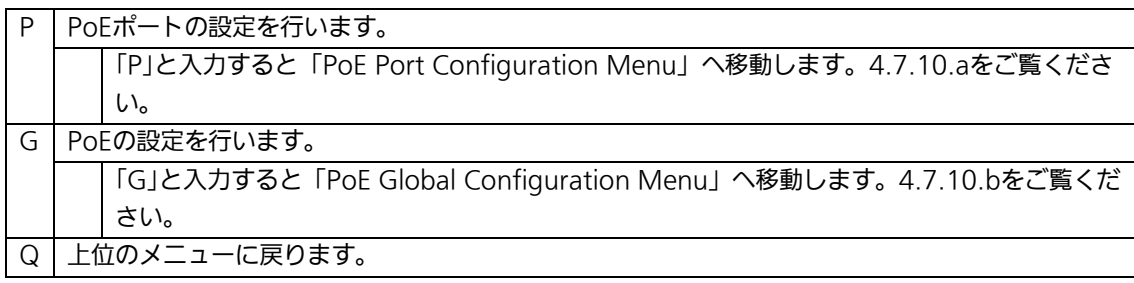

ご注意: 本装置ではIEEE802.3afまたはIEEE802.3at準拠の端末機器に対して合計240W までの電源供給が可能です。各ポートに対しては、IEEE802.3af対応機器の場合 は最大15.4W、IEEE802.3at対応機器の場合は最大30.0Wまで供給が可能です が、接続される端末機器の必要電力が合計240Wを越えないように接続してくだ さい。これを越えた場合は4.7.10.a項のStatusでOverloadと表示され、正常に 電力供給ができなくなります。

## 4.7.10.a. PoEポートの設定(PoE Port Configuration Menu)

「Power Over Ethernet Configuration Menu」でコマンド「P」を選択すると、図4-7-40 のような「PoE Port Configuration Menu」の画面になります。この画面では、ポートごと のPoE設定を行います。

| PN28089 Local Management System<br>Power Over Ethernet Configuration $\rightarrow$ PoE Port Configuration Menu   |    |                                                                            |             |  |  |     |      |          |          |  |              |
|----------------------------------------------------------------------------------------------------|----|----------------------------------------------------------------------------|-------------|--|--|-----|------|----------|----------|--|--------------|
|                                                                                                    |    | No. Admin Status Layer Class Prio. Limit (mW) Pow. (mW) Vol. (V) Cur. (mA) |             |  |  |     |      |          |          |  |              |
| 1                                                                                                    | Up |                                                                            | Not Powered |  |  | Low | Auto | $\Omega$ | $\Omega$ |  | 0            |
| 2                                                                                                    | Up |                                                                            | Not Powered |  |  | Low | Auto | 0        | 0        |  | 0            |
| 3                                                                                                    | Up |                                                                            | Not Powered |  |  | Low | Auto | $\Omega$ | 0        |  | 0            |
| 4                                                                                                    | Up |                                                                            | Not Powered |  |  | Low | Auto | $\Omega$ | $\Omega$ |  | 0            |
| 5                                                                                                    | Up |                                                                            | Not Powered |  |  | Low | Auto | $\Omega$ | 0        |  | 0            |
| $\boldsymbol{6}$                                                                                                 | Up |                                                                            | Not Powered |  |  | Low | Auto | $\Omega$ | $\Omega$ |  | 0            |
| 7                                                                                                    | Up |                                                                            | Not Powered |  |  | Low | Auto | $\Omega$ | $\Omega$ |  | 0            |
| 8                                                                                                    | Up |                                                                            | Not Powered |  |  | Low | Auto | 0        | $\Omega$ |  | $\mathbf{0}$ |
|                                                                                                    |    |                                                                            |             |  |  |     |      |          |          |  |              |
| <command/>                                                                                                    |    |                                                                            |             |  |  |     |      |          |          |  |              |
| Set PoE Port Admin [S] tatus<br>Set PoE Port Power [L]imit<br>Set PoE Port Pr[i]ority<br>[Q]uit to previous menu |    |                                                                            |             |  |  |     |      |          |          |  |              |
| Commonand<br>Enter the character in square brackets to select option                                             |    |                                                                            |             |  |  |     |      |          |          |  |              |

図4-7-40 PoEポートの設定

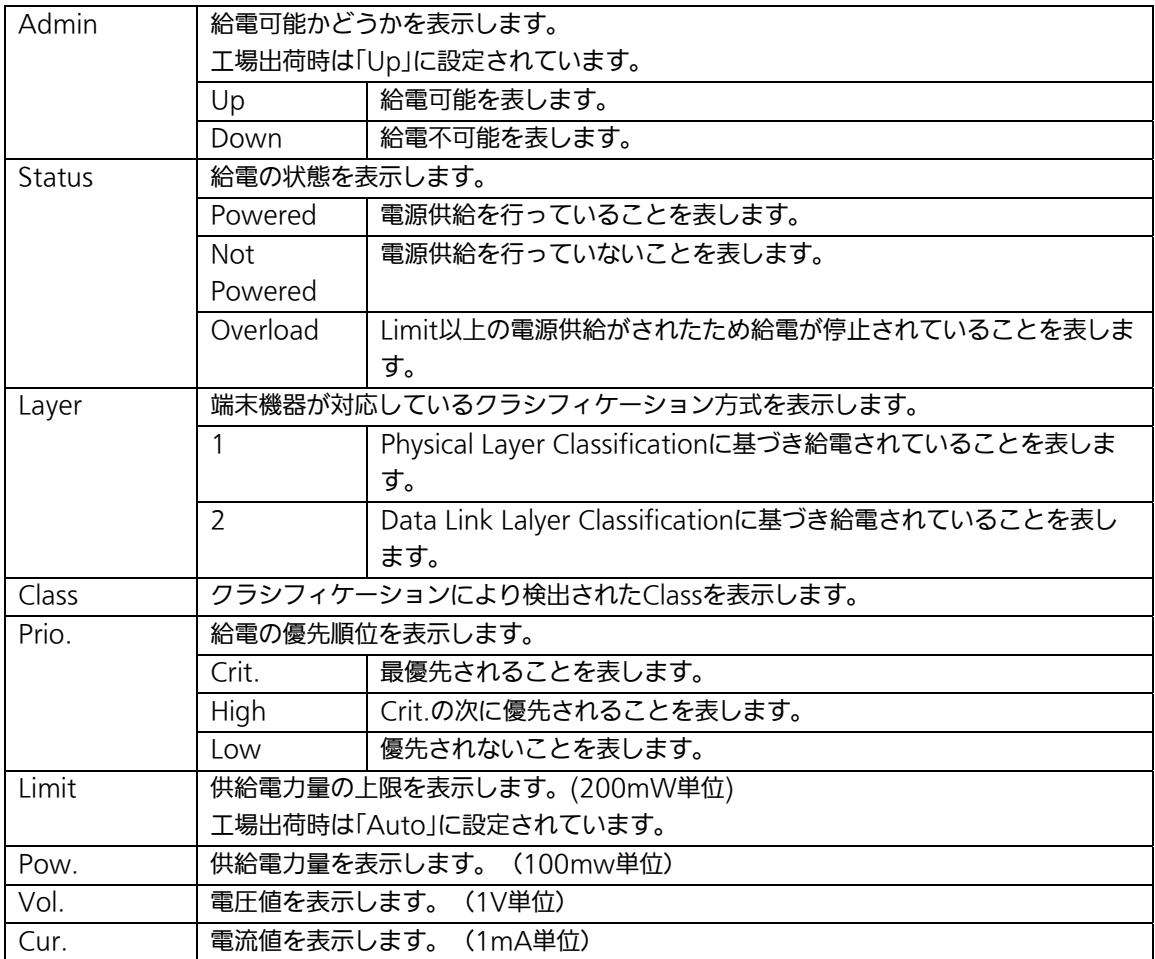

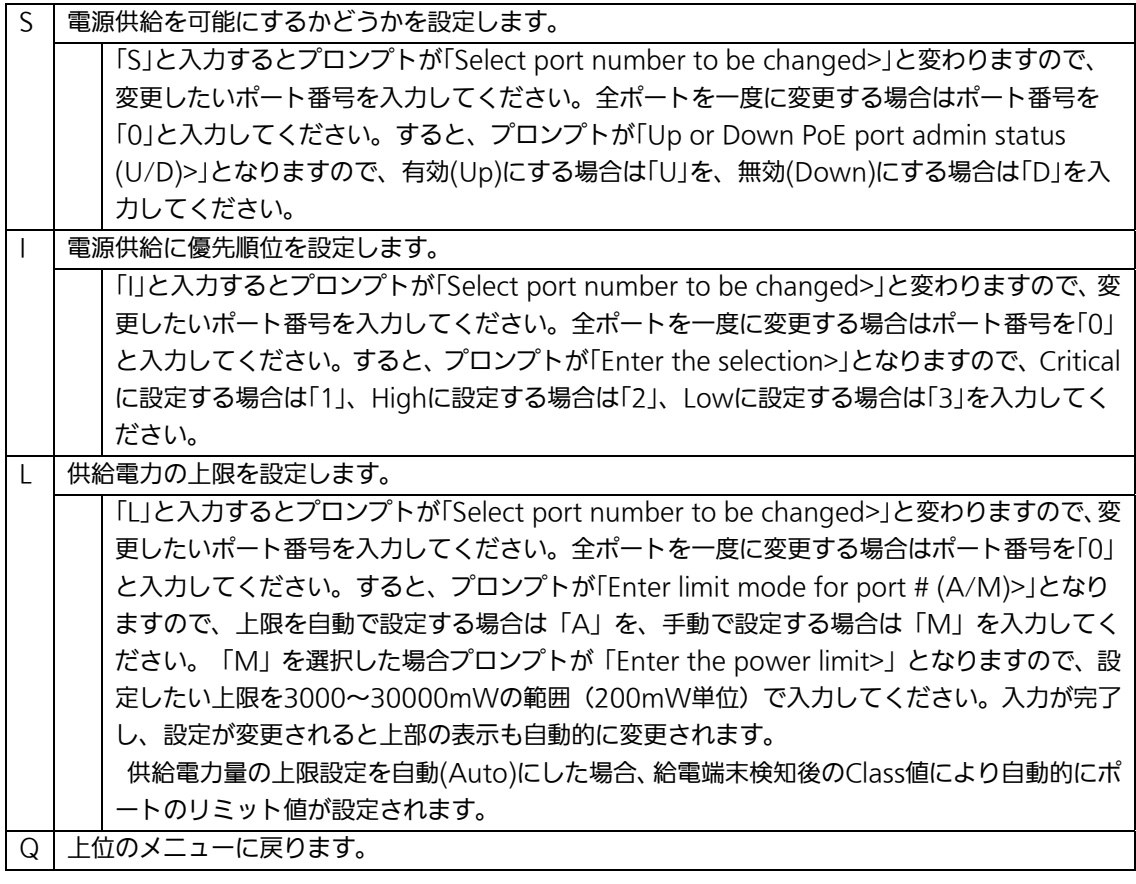

ご注意: 15.4W以上の電力を要求し、かつ2-Event Physical Layer Classification または Data Link Layer ClassificationをサポートしていないIEEE802.3at非準拠のPoE受電機器へ電力を供給 する場合は、供給電力量の上限値を15600~30000mWの範囲でManual設定を行う必要があ ります。

## 4.7.10.b. PoEの設定

「Power Over Ethernet Configuration Menu」でコマンド「G」を選択すると、図4-7-41 のような「PoE Global Configuration Menu」の画面になります。この画面では、PoEの設 定を行います。

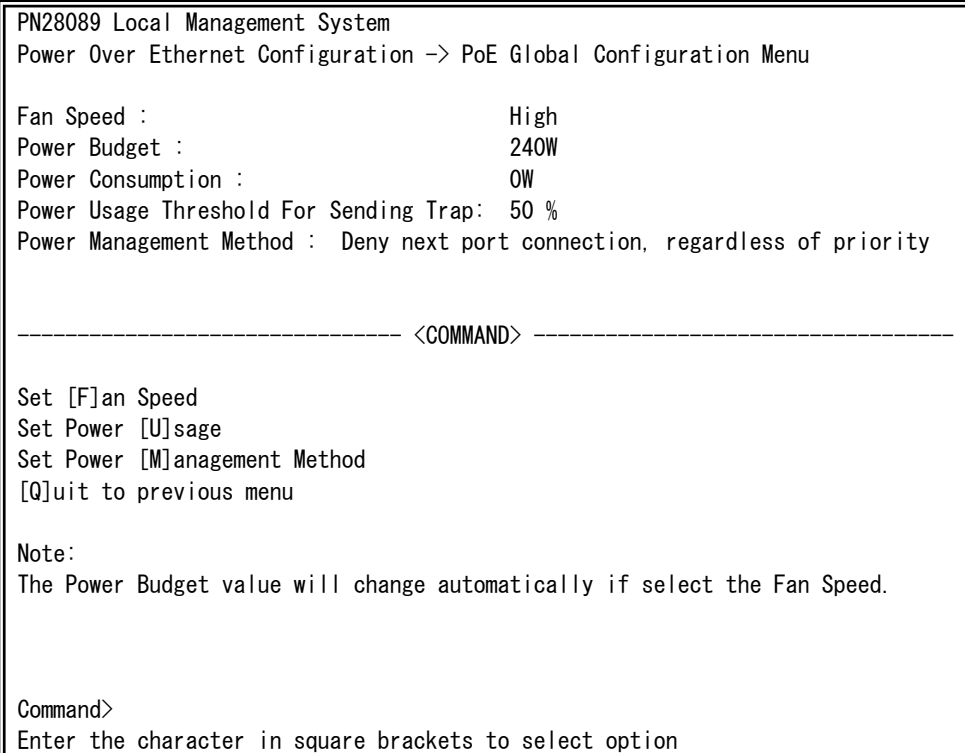

図4-7-41 PoEの設定

 $\overline{\phantom{a}}$ 

#### 画面の表示

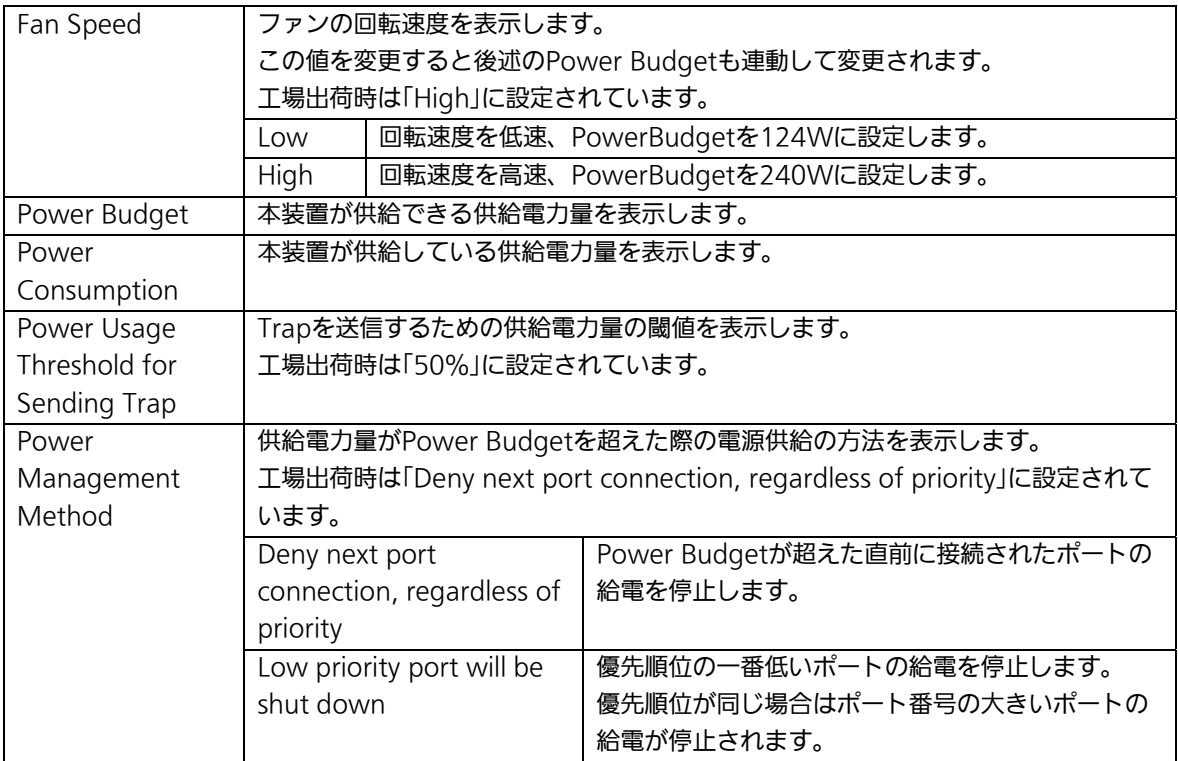

#### ここで使用できるコマンドは下記のとおりです。

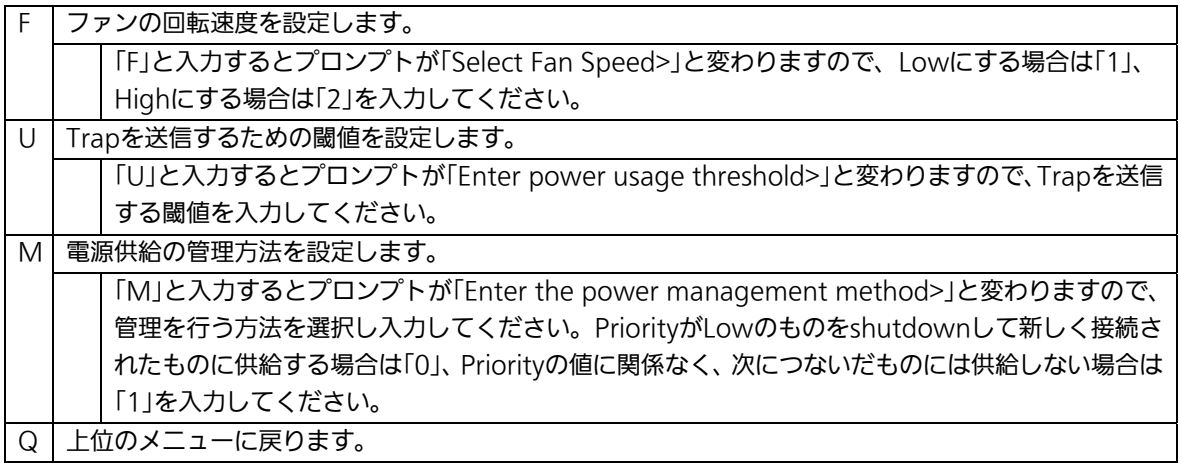

ご注意: 供給電力量が240W以下の状態で、新たに15.4W以上の電力を消費するIEEE802.3at対応の PoE受電機器を接続し供給電力量が装置全体の給電可能容量を超えた場合は、Power Management Methodの設定にかかわらず常に優先順位の低いポートの給電が停止されます。 (同じ優先順位の場合はポート番号の大きいポートの給電が停止します。)
# 4.7.11. リングプロトコルの設定

## (Ring Redundant Protocol Configuration)

「Advanced Switch Configuration Menu」でコマンド「R」を選択すると、図4-7-42のよ うな「Ring Redundant Protocol Configuration」の画面になります。この画面でリングプ ロトコルに関する設定を行います。

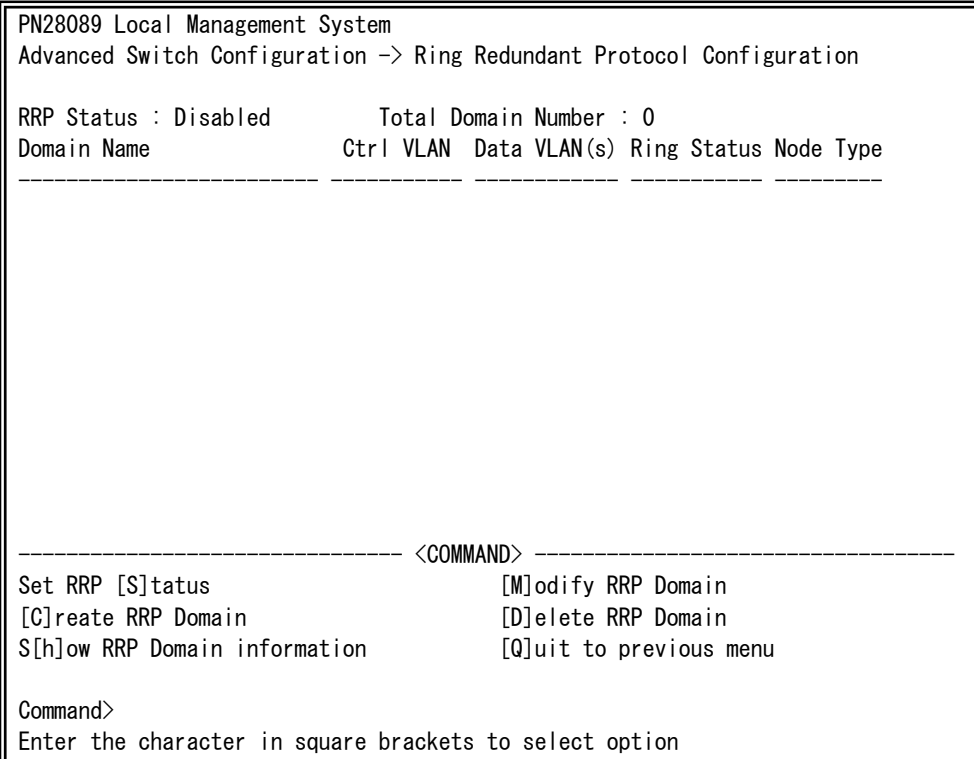

### 図4-7-42 リングプロトコル設定メニュー

 $\overline{\phantom{a}}$ 

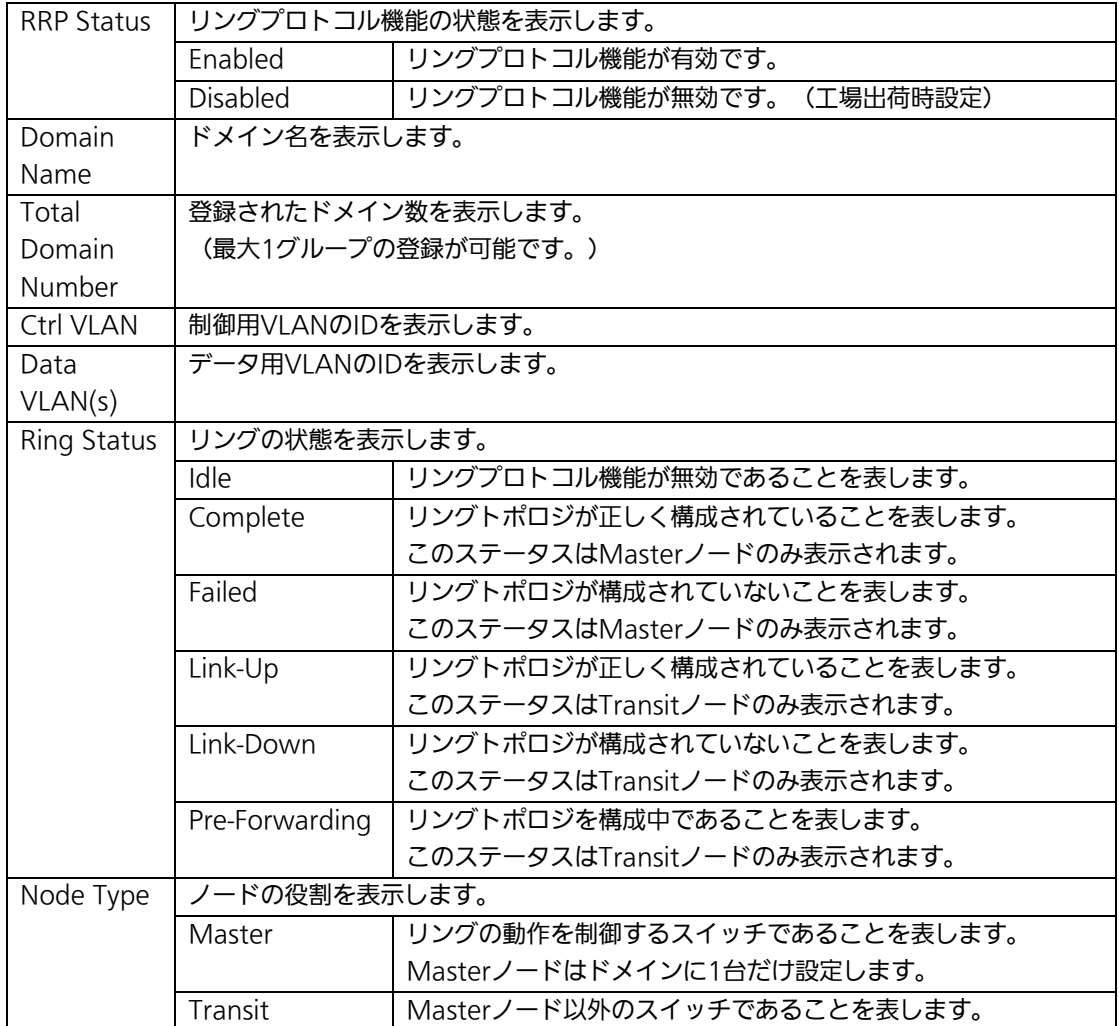

| $\mathcal{S}$ | リングプロトコル機能の有効・無効を設定します。                                        |  |
|---------------|----------------------------------------------------------------|--|
|               | 「N」と入力するとプロンプトが「Enable or Disable RRP status (E/D)>」となりますので、有効 |  |
|               | にする場合は「E」、無効にする場合は「D」を入力してください。                                |  |
| $\mathsf{C}$  | 新たなドメインを作成します。                                                 |  |
|               | 「C」と入力すると画面が「RRP Domain Creation Menu」へ変わります。内容については次項         |  |
|               | (4.7.11.a)を参照してください。                                           |  |
| D             | 設定されているドメインを削除します。                                             |  |
|               | 「D」と入力するとプロンプトが「Enter RRP Domain Name >」となりますので、削除したいドメイ       |  |
|               | ン名を入力してください。                                                   |  |
| M             | 設定されているドメインを修正します。                                             |  |
|               | 「M」と入力するとプロンプトが「Enter RRP Domain Name >」となりますので、設定を行いたい        |  |
|               | ドメイン名を入力してください。すると画面が「RRP Domain Modification Menu」に変わりま       |  |
|               | す。内容については次項(4.7.11.b)を参照してください。                                |  |
| H             | ドメインの情報を表示します。                                                 |  |
|               | 「H」と入力するとプロンプトが「Enter RRP Domain Name >」となりますので、情報を表示したい       |  |
|               | ドメイン名を入力してください。すると画面が「RRP Domain information Menu」に変わります。      |  |
|               | 内容については次項(4.7.11.c)を参照してください。                                  |  |
| Q             | 上位のメニューに戻ります。                                                  |  |

ご注意: リングプロトコル機能とインターネットマンションモードの併用はできません。

ご注意: リングプロトコルを構成するポートは、事前にループ検知・遮断機能を無効に設 定してください。ループ検知・遮断機能の詳しい設定方法につきましては4.7.12 項を参照してください。

# 4.7.11.a. ドメインの作成(RRP Domain Creation Menu)

「Ring Redundant Protocol Configuration」でコマンド「C」を選択すると、図4-7-43のよ うな「RRP Domain Creation Menu」の画面になります。この画面でRRPドメインの作成 を行います。

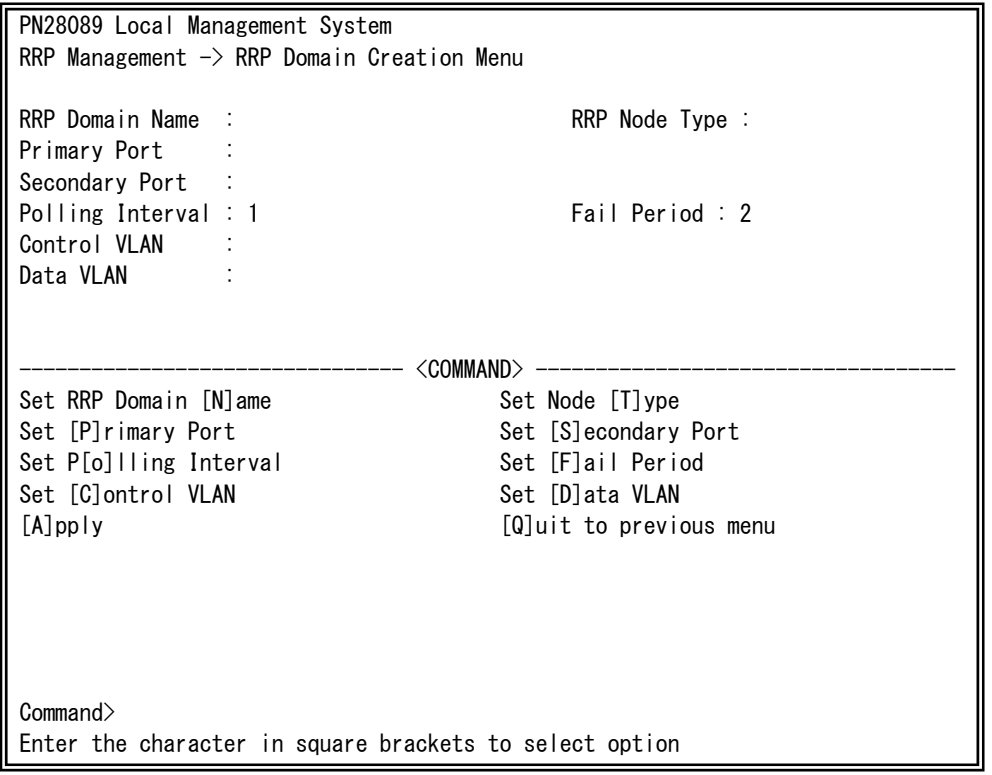

### 図4-7-43 RRPドメインの作成

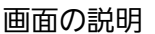

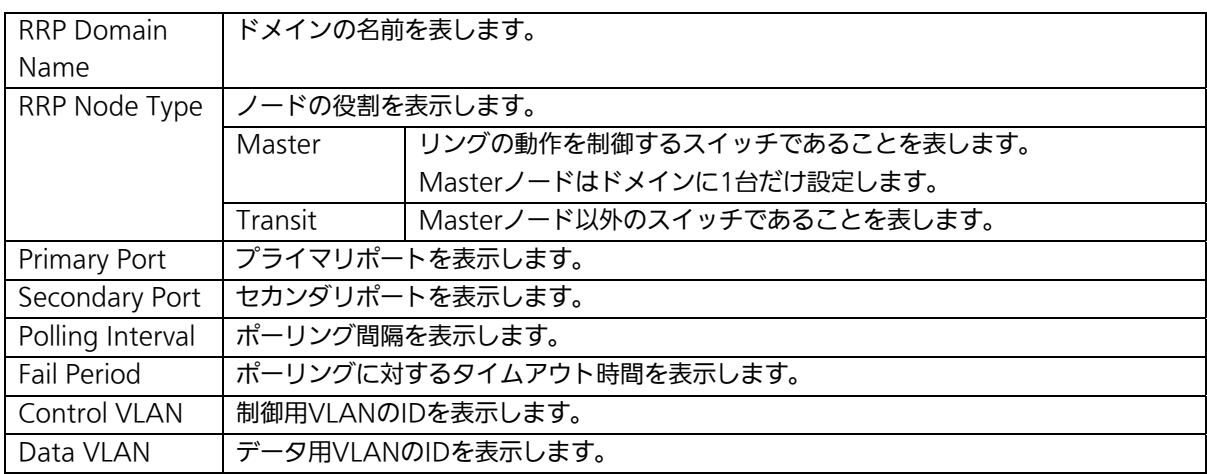

| N.       | ドメインの名前を設定します。                                                  |  |  |
|----------|-----------------------------------------------------------------|--|--|
|          | 「N」と入力するとプロンプトが「Enter RRP Domain Name」となりますので、設定するドメイン名を        |  |  |
|          | 半角25文字以内で入力してください。                                              |  |  |
| T        | ノードの役割を設定します。                                                   |  |  |
|          | 「T」と入力するとプロンプトが「Enter RRP Node Type (M/T) >」となりますので、Masterノードに  |  |  |
|          | 設定する場合は「M」、Transitノードに設定する場合は「T」を入力してください。                      |  |  |
| P        | プライマリポートを設定します。                                                 |  |  |
|          | 「P」と入力するとプロンプトが「Enter RRP Primary Port >」となりますので、 プライマリポートに設    |  |  |
|          | 定するポート番号(1~10)を入力してください。                                        |  |  |
| S.       | セカンダリポートを設定します。                                                 |  |  |
|          | 「S」と入力するとプロンプトが「Enter RRP Secondary Port >」となりますので、セカンダリポート     |  |  |
|          | に設定したいポート番号(1~10)を入力してください。                                     |  |  |
| $\Omega$ | ポーリング間隔を設定します。                                                  |  |  |
|          | 「O」と入力するとプロンプトが「Enter RRP Polling Interval>」となりますので、1-2(秒)の範囲でポ |  |  |
|          | ーリング間隔を入力してください。                                                |  |  |
| E        | ポーリングに対するタイムアウト時間を設定します。                                        |  |  |
|          | 「F」と入力するとプロンプトが「Enter RRP Fail Period>」となりますので、2-5(秒)の範囲でポーリン   |  |  |
|          | グに対するタイムアウト時間を入力してください。                                         |  |  |
| S.       | 制御用VI ANを設定します。                                                 |  |  |
|          | 「S」と入力するとプロンプトが「Enter Control VLAN ID >」となりますので、制御用VLANに設定し     |  |  |
|          | たいVLAN ID(2-4094)を入力してください。ポート番号を複数入力する場合はスペースなしで、カ             |  |  |
|          | ンマで区切るか、連続した数字の場合はハイフンで指定してください。                                |  |  |
| D.       | データ用VLANを設定します。                                                 |  |  |
|          | 「D」と入力するとプロンプトが「Enter Data VLAN ID >」となりますので、データ用VLANに設定し       |  |  |
|          | たいVLAN ID(1-4094)を入力してください。VLAN IDを複数入力する場合はスペースなしで、カン          |  |  |
|          | マで区切るか、連続した数字の場合はハイフンで指定してください。                                 |  |  |
| A        | ドメインを設定します。                                                     |  |  |
|          | 「A」と入力すると反映されます。                                                |  |  |
| Q        | 上位のメニューに戻ります。                                                   |  |  |

ご注意: ドメイン設定後にそのまま「Q」(Quit)を入力すると設定が反映されません。 作成したドメインの設定を反映させるには「A」(Apply)を必ず入力してくだ さい。

## 4.7.11.b. ドメインの修正(RRP Domain Modification Menu)

「Ring Redundant Protocol Configuration」でコマンド「M」を選択すると、図4-7-44の ような「RRP Domain Modification Menu」の画面になります。この画面でRRPドメイン の修正を行います。

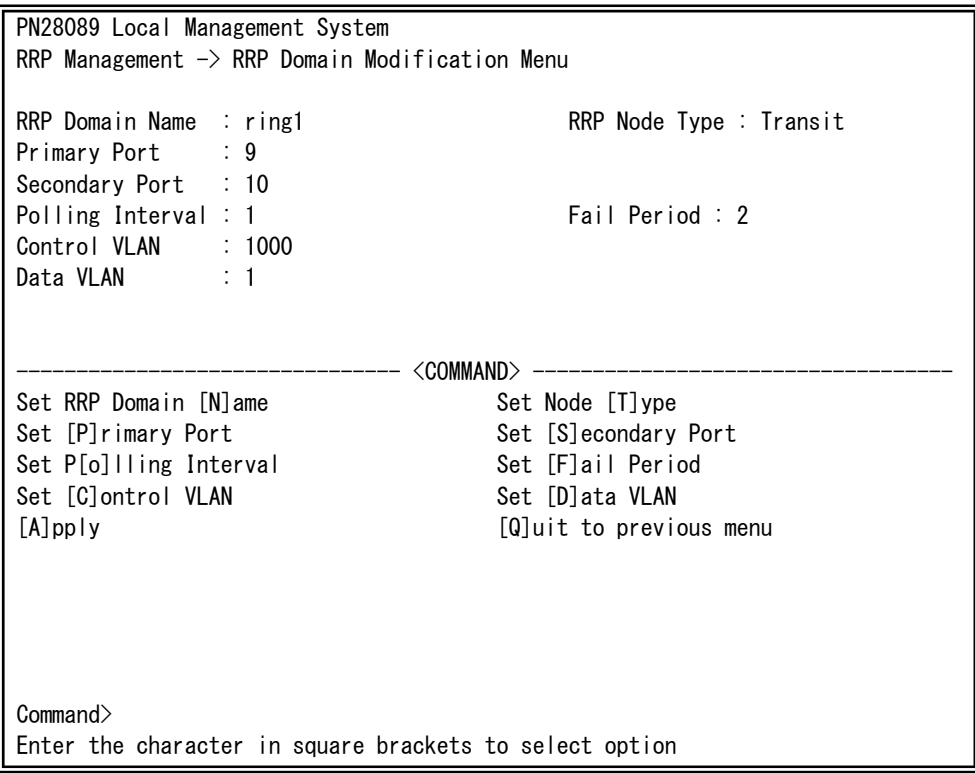

### 図4-7-44 RRPドメインの修正

 $\overline{\phantom{a}}$ 

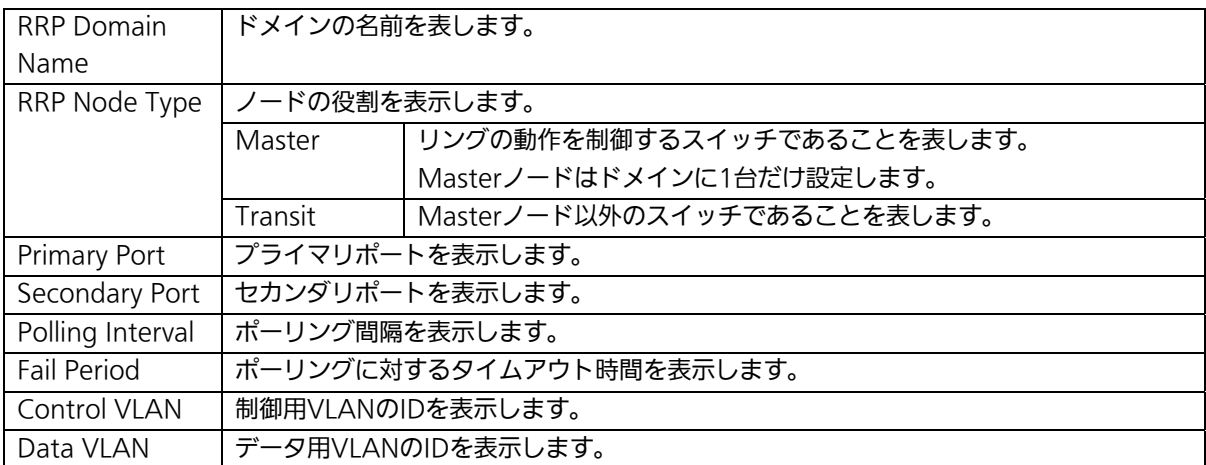

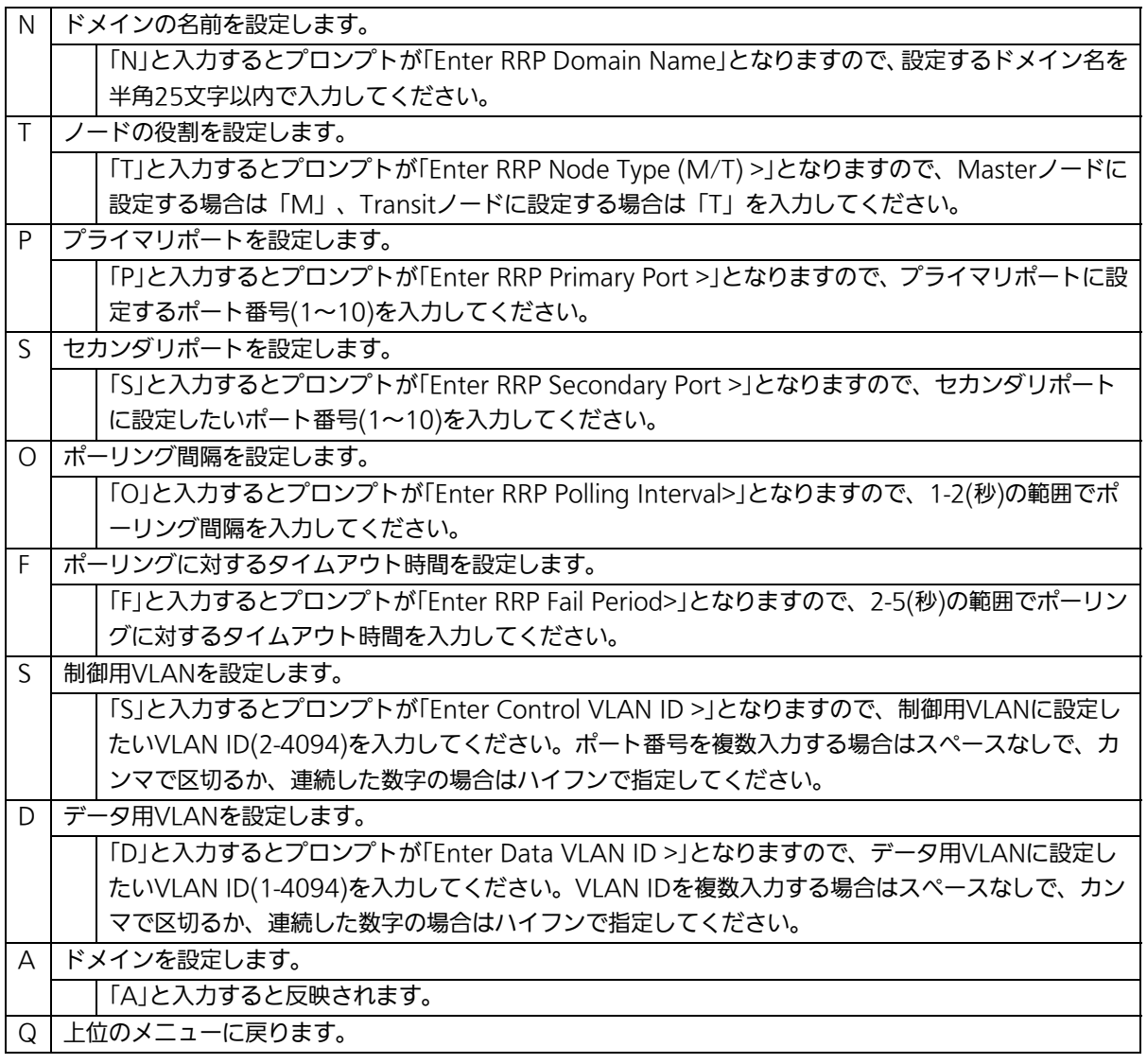

## ご注意: ドメイン設定後にそのまま「Q」(Quit)を入力すると設定が反映されません。 修正したドメインの設定を反映させるには「A」(Apply)を必ず入力してくだ さい。

## 4.7.11.c. ドメイン情報の表示(RRP Domain information Menu)

「Ring Redundant Protocol Configuration」でコマンド「H」を選択すると、図4-7-45のよ うな「RRP Domain information Menu」の画面になります。この画面でRRPドメインの情 報を確認できます。

 PN28089 Local Management System RRP Management  $\rightarrow$  RRP Domain information Menu RRP Domain Name : Ring1 RRP Node Type : Transit RRP Ring Status : Idle Primary Port : 9 Primary Port Status : Down Primary Port Role : Upstream Secondary Port : 10 Secondary Port Status: Down Secondary Port Role : Downstream Polling Interval : 1 Fail Period : 2 Control VLAN : 1000 Data VLAN : 1

Press any key to continue...

図4-7-45 ドメイン情報の表示

 $\overline{\phantom{a}}$ 

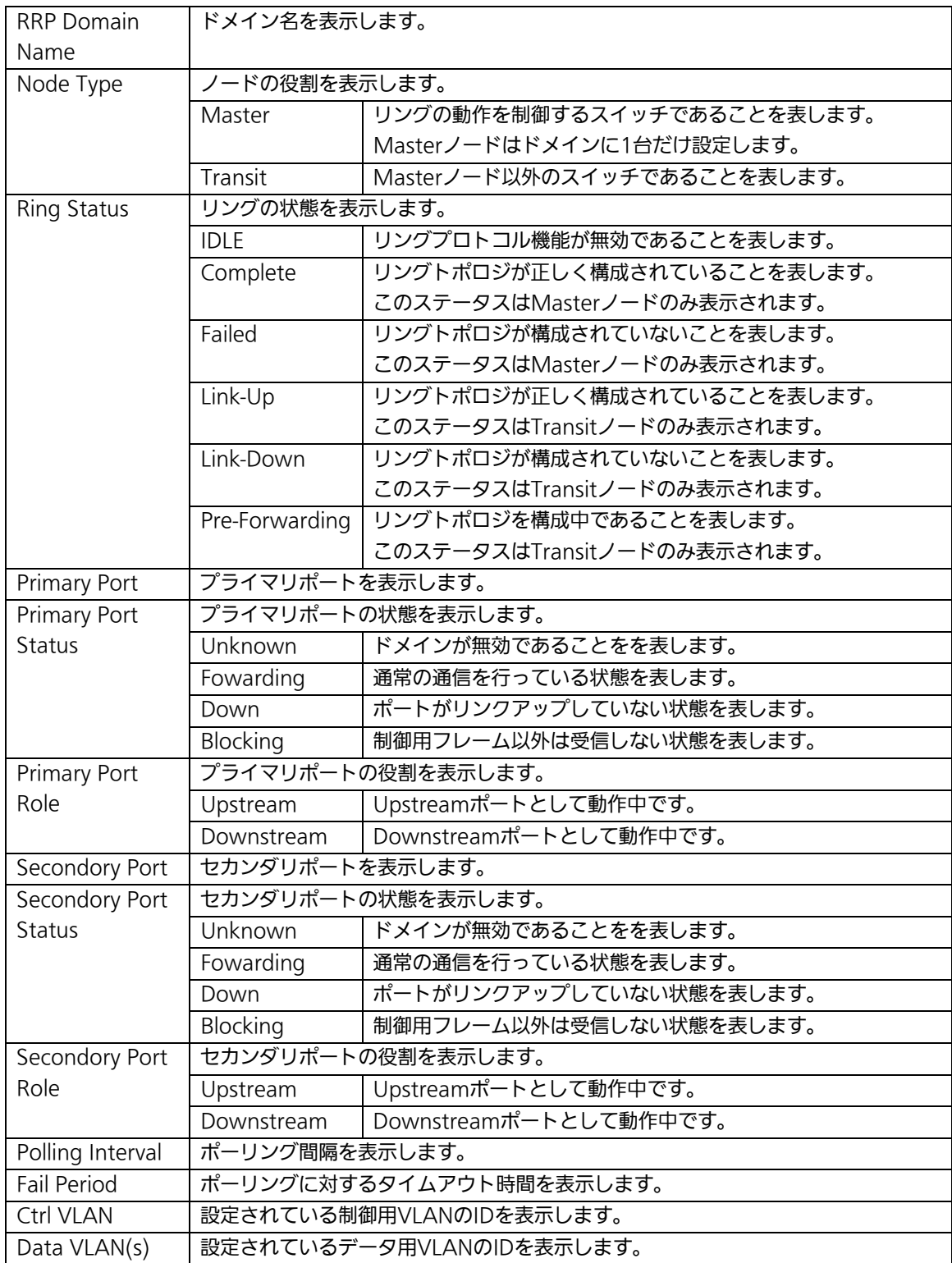

## 4.7.12. ループ検知・遮断機能の設定

## (Loop Detection Configuration Menu)

「Advanced Switch Configuration Menu」でコマンド「D」を選択すると、図4-7-46の ような「Loop Detection Configuration Menu」の画面になります。この画面ではループ 検知・遮断機能の設定を行うことができます。

ネットワークの構成については本取扱説明書の付録D「ループ検知・遮断機能を利用した ネットワークの構成例および注意点」を併せてご参照ください。

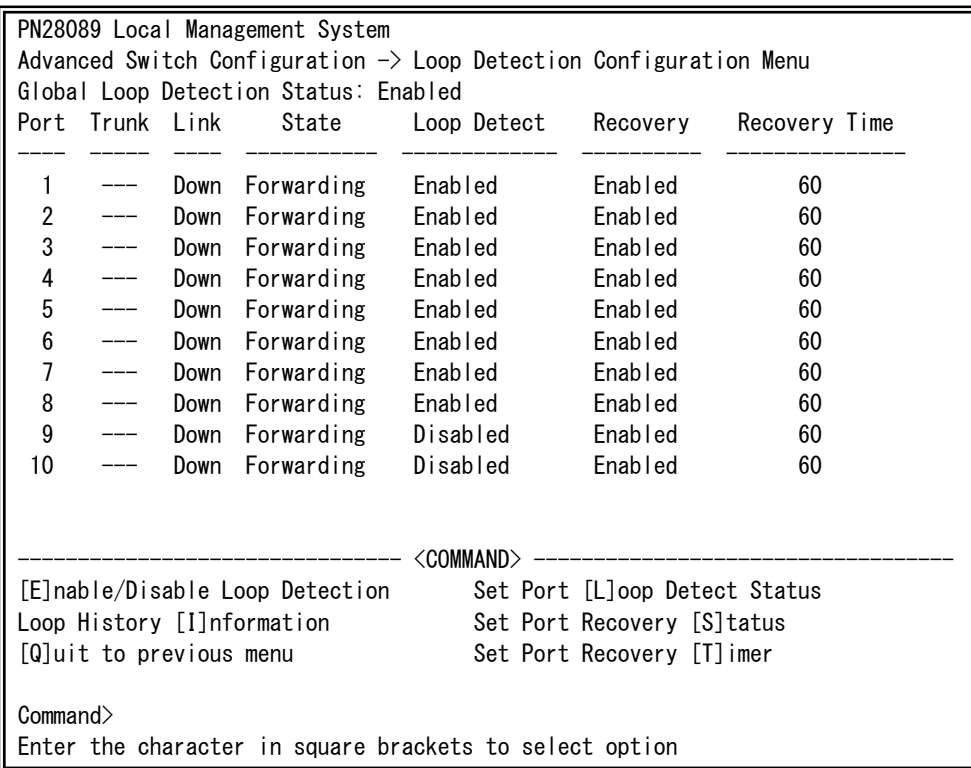

### 図4-7-46 ループ検知・遮断機能の設定

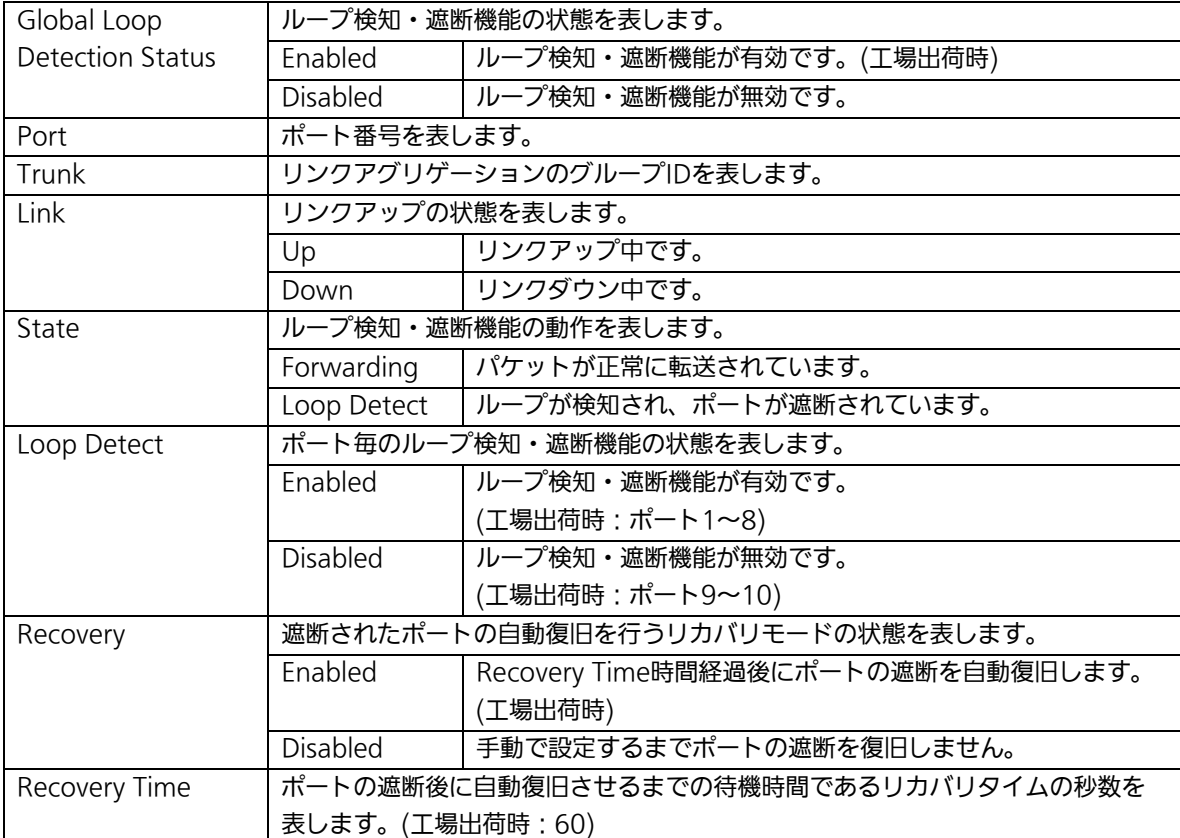

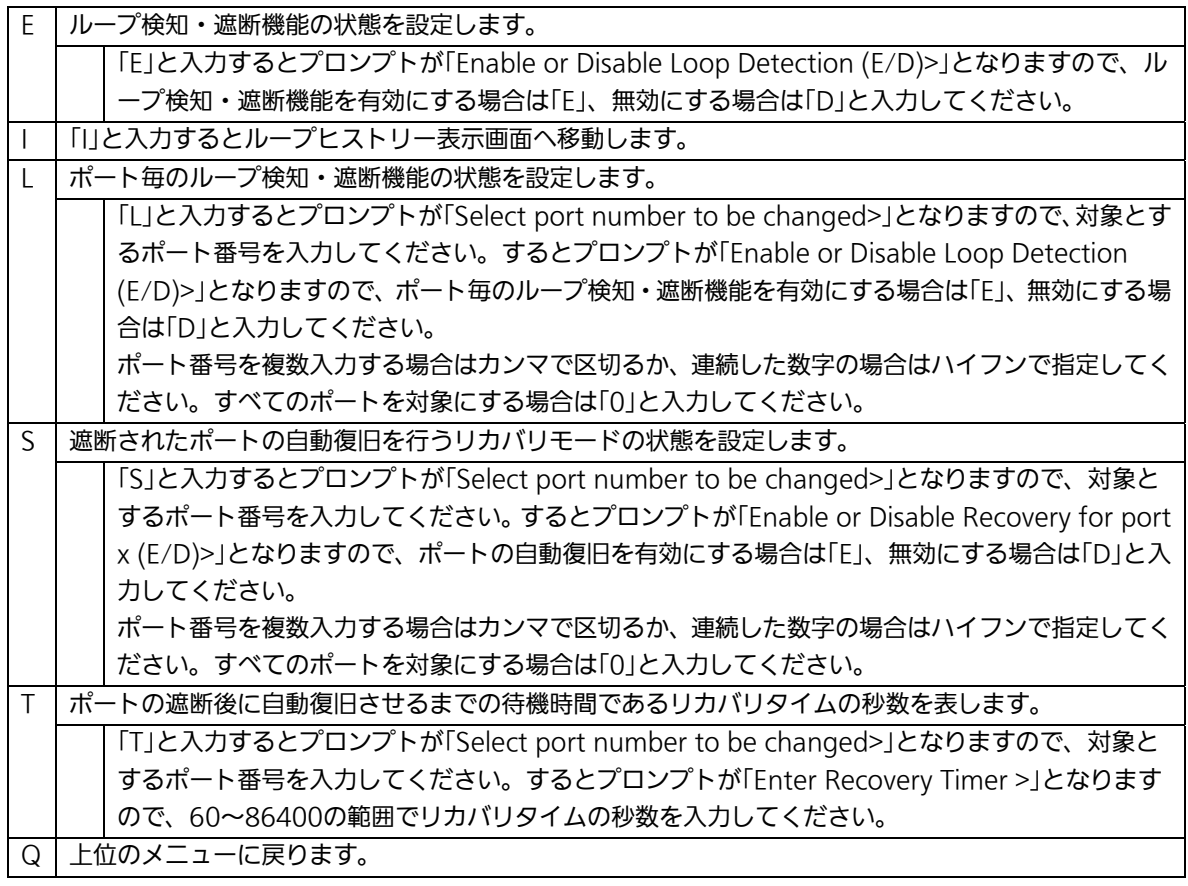

ご注意: ループ検知・遮断機能の状態(Global Loop Detection Status)を変更すると設定 情報の保存が実行され、すべての設定内容が内蔵メモリへ保存されます。

## 4.7.12.a. ループヒストリーの表示

# (Loop History Information)

「Loop Detection Configuration Menu」でコマンド「I」を選択すると、図4-7-47のよう な「Loop History Information」の画面になります。この画面ではループを検知した日時お よびイベント情報の一覧を表示します。

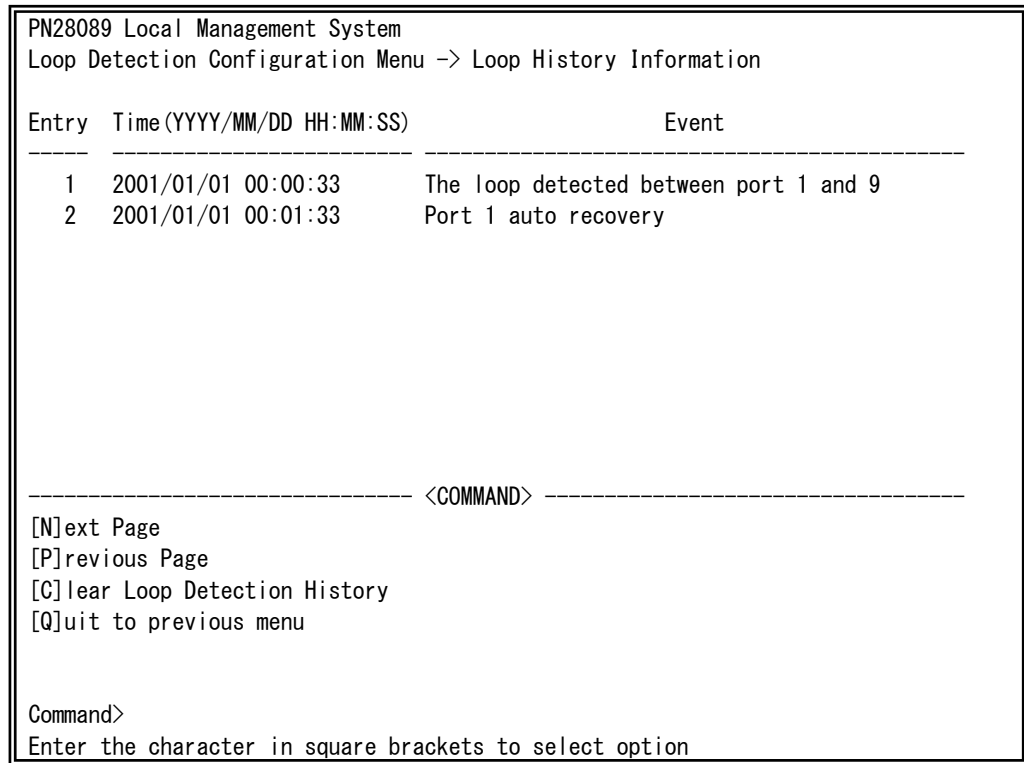

## 図4-7-47 ループヒストリーの表示

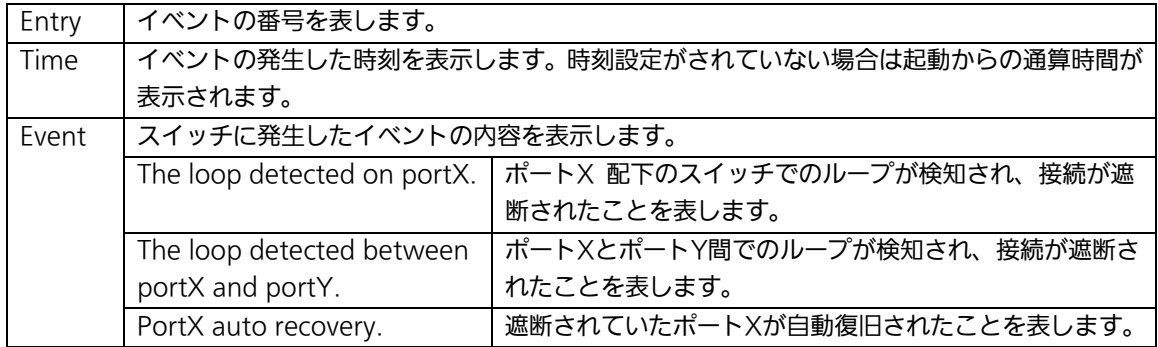

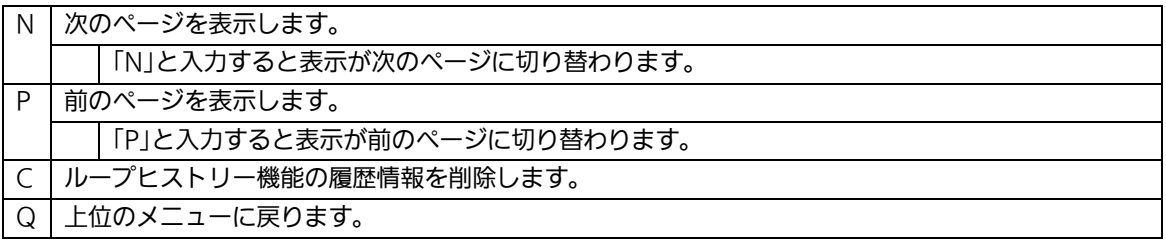

# 4.8. 統計情報の表示(Statistics)

「Main Menu」から「S」を選択すると図4-8-1のような「Statistics Menu」の画面になり ます。この画面ではスイッチの統計情報としてパケット数を監視することができ、これに よってネットワークの状態を把握することができます。また、エラーパケットを監視する ことにより障害の切り分けができます。

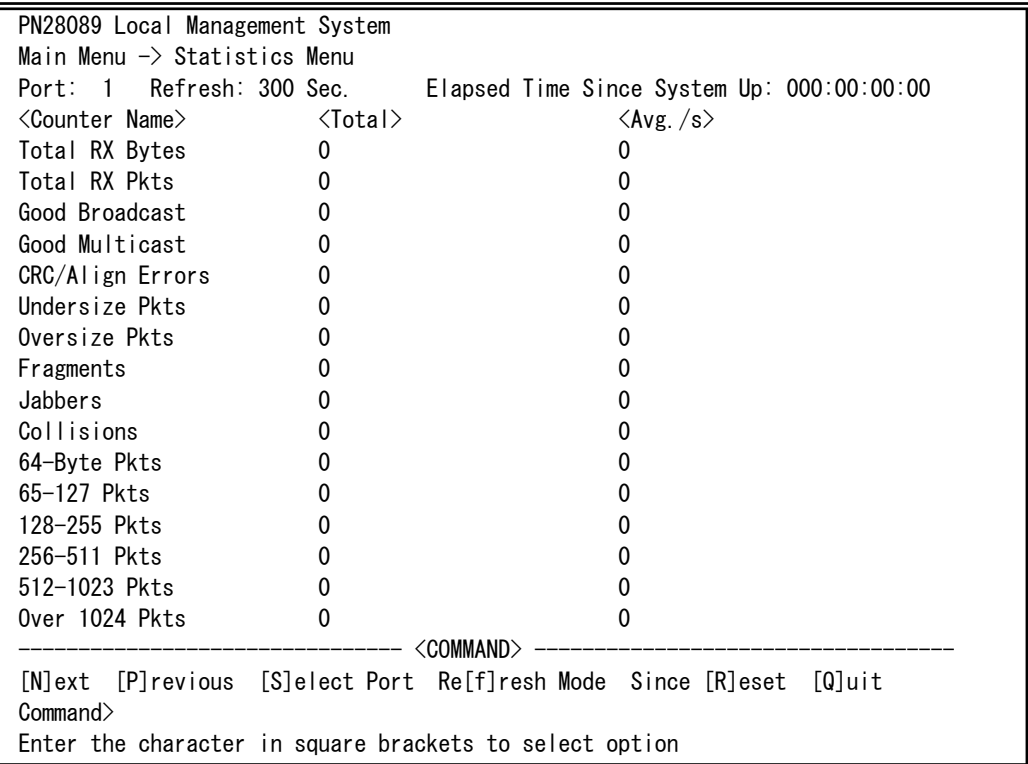

### 図4-8-1 統計情報の表示:起動からの累積表示

 $\overline{\phantom{a}}$ 

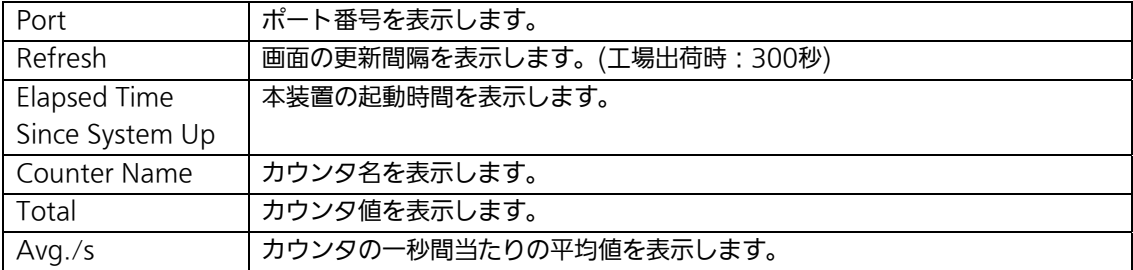

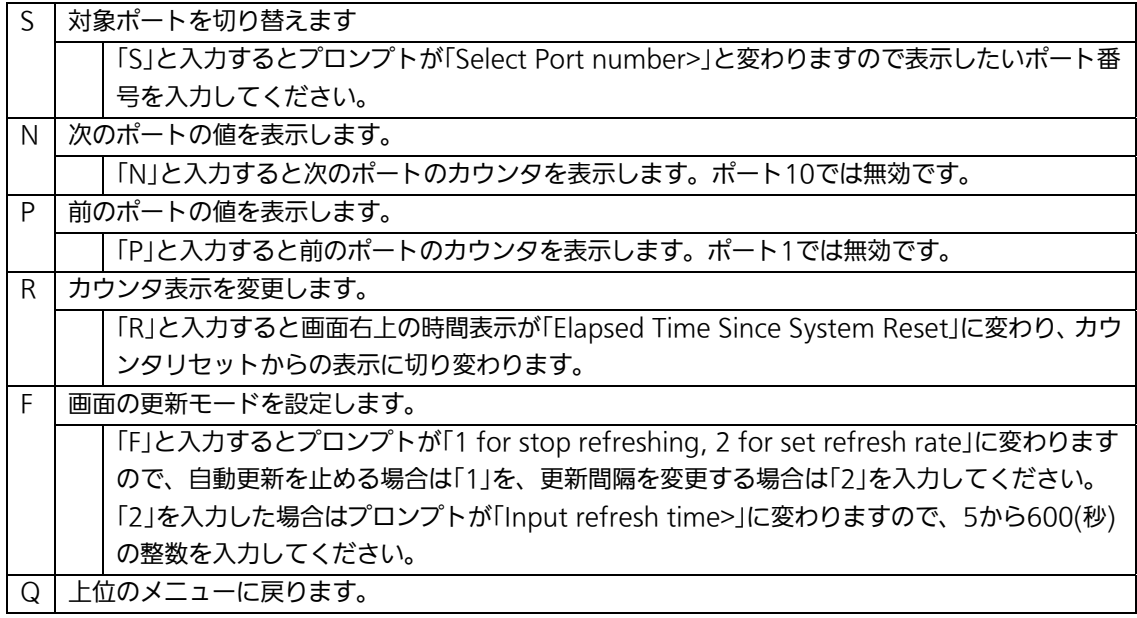

また、この画面では本装置が起動してからの累積値(図4-8-1)とカウンタリセットからの 累積値(図4-8-2)の2種類を表示することができます。カウンタのリセットを行っても起 動してからの累積値は保存されています。

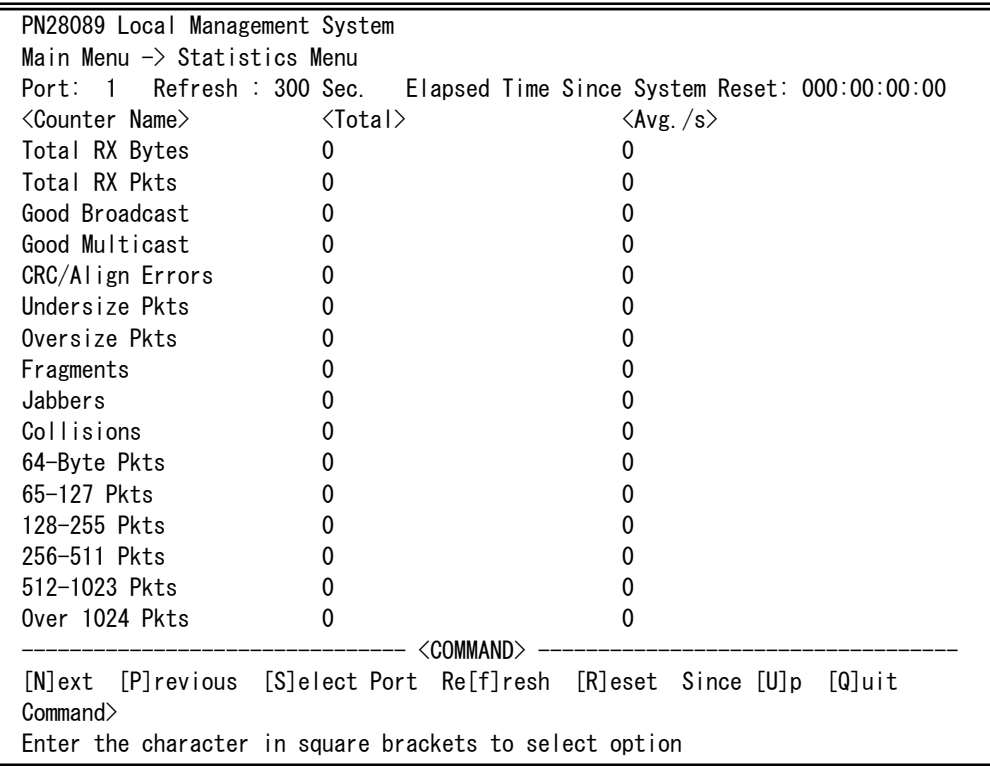

### 図4-8-2 カウンタクリアからの累積表示

 $\mathsf{I}$ 

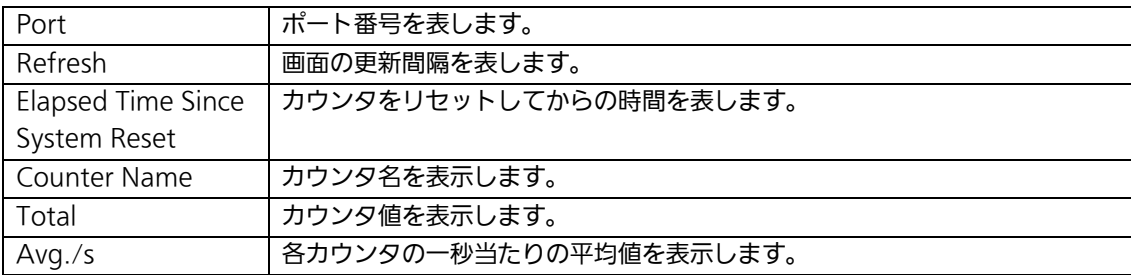

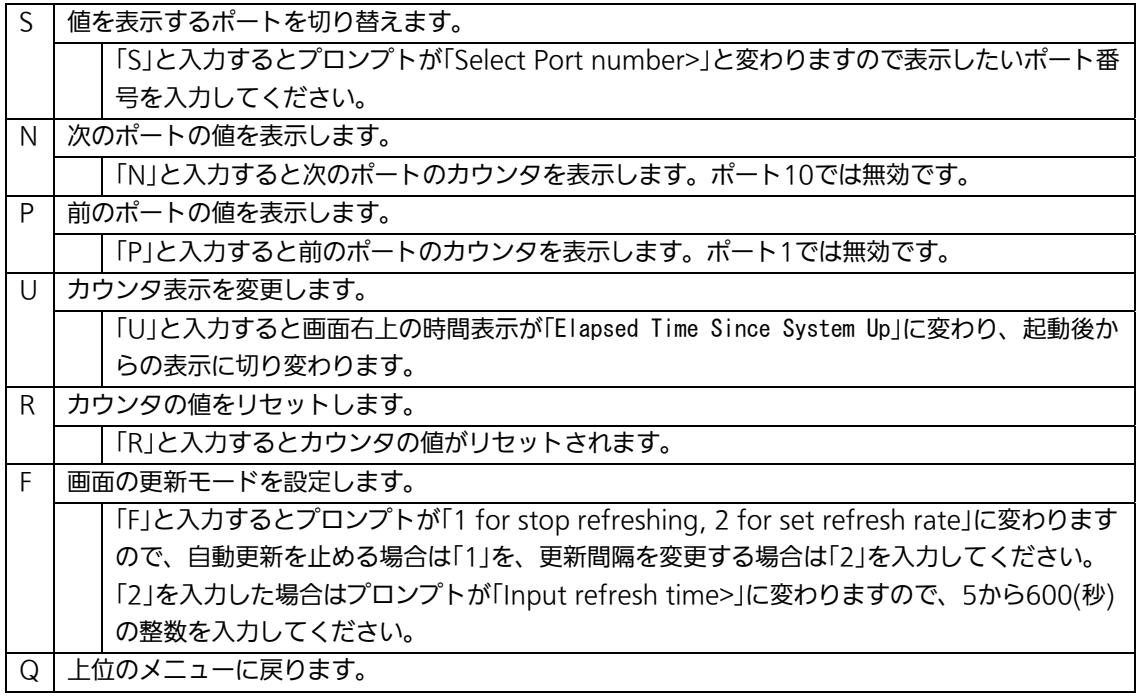

#### カウンタの内容は下記のとおりです。

| <b>Total RX Bytes</b> | 受信した全てのパケットのバイト数を表示します。                   |
|-----------------------|-------------------------------------------|
| <b>Total RX Pkts</b>  | 受信した全てのパケット数を表示します。                       |
| Good Broadcast        | 受信したブロードキャストパケット数を表示します。                  |
| <b>Good Multicast</b> | 受信したマルチキャストパケット数を表示します。                   |
| CRC/Align             | エラーパケットで正常なパケット長(64~1518バイト)ではあるが、誤り検出符号  |
| Errors                | (FCS)で誤りが発見されたパケット数を表示します。そのうちパケットの長さが    |
|                       | 1バイトの整数倍のものはCRC (FCS) エラー、そうでないものはアラインメント |
|                       | エラーです。                                    |
| <b>Undersize Pkts</b> | エラーパケットで、パケット長が64バイトより短いが、その他には異常がないパ     |
|                       | ケット数を表示します。                               |
| Oversize Pkts         | <jumbo disabled時="" status=""></jumbo>    |
|                       | パケット長が1518バイトより長いパケット数を表示します。             |
|                       | <jumbo enabled時="" status=""></jumbo>     |
|                       | パケット長が9216バイトより長いパケット数を表示します。             |
| Fragments             | エラーパケットでパケット長が64バイトより短く、かつCRCエラーまたはアライ    |
|                       | ンメントエラーを起こしているパケット数を表示します。                |
| Jabbers               | エラーパケットでパケット長が1518バイトより長く、かつCRCエラーまたはアラ   |
|                       | インメントエラーを起こしているパケット数を表示します。               |
| Collisions            | パケットの衝突の発生した回数を表示します。                     |
| 64-Byte Pkts          | パケット長が64バイトのパケットの総数を表示します。                |
| 65-127 Pkts           | パケット長が65~127バイトのパケットの総数を表示します。            |
| 128-255 Pkts          | パケット長が128~255バイトのパケットの総数を表示します。           |
| 256-511 Pkts          | パケット長が256~511バイトのパケットの総数を表示します。           |
| 512-1023 Pkts         | パケット長が512~1023バイトのパケットの総数を表示します。          |
| Over 1024 Pkts        | パケット長が1024バイト以上のパケットの総数を表示します。            |
|                       | ※この項目はJumbo Status Disabled時に表示します。       |
| 1024-1518 Pkts        | パケット長が1024~1518バイトのパケットの総数を表示します。         |
|                       | ※この項目はJumbo Status Fnabled時に表示します。        |

ご注意: この画面は更新間隔時間ごとに画面が更新されるため、コンソール、SSHおよび Telnetのタイムアウト時間が更新間隔時間以上の値に設定されている場合、タイ ムアウトが発生しません。

# 4.9. 付加機能の設定(Switch Tools Configuration)

「Main Menu」から「T」を選択すると図4-9-1のような「Switch Tools Configuration」の 画面になります。この画面ではファームウェアのアップグレード、設定の保存・読込、再 起動、ログの参照等、スイッチの付加機能の利用とその際の設定を行うことができます。

PN28089 Local Management System Main Menu  $\rightarrow$  Switch Tools Configuration

 [T]FTP Software Upgrade [C]onfiguration File Upload/Download System [R]eboot E[x]ception Handler [P]ing Execution System [L]og [W]atch Dog Timer [Q]uit to previous menu

 Command> Enter the character in square brackets to select option

### 図4-9-1 付加機能の設定

 $\overline{\phantom{a}}$ 

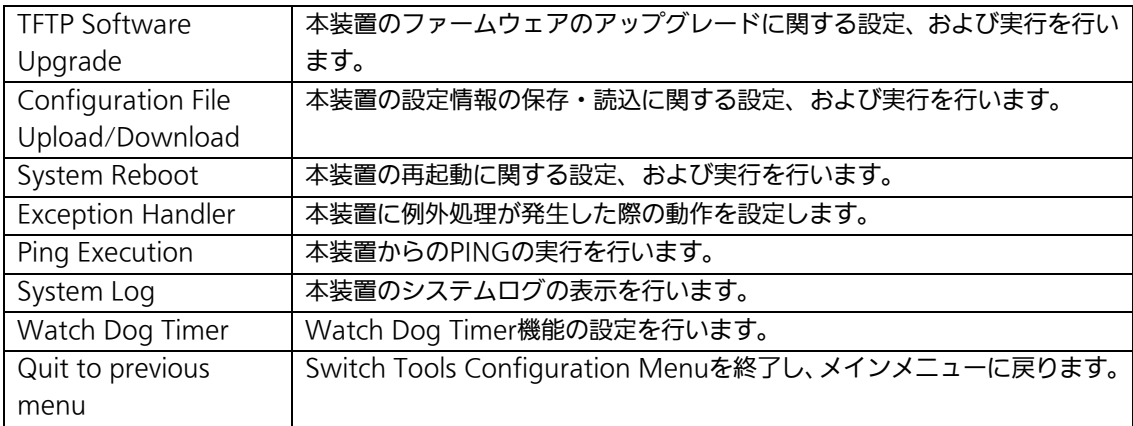

## 4.9.1. ファームウェアのアップグレード

## (TFTP Software Upgrade)

「Switch Tools Configuration Menu」から「T」を選択すると図4-9-2のような「TFTP Software Upgrade」の画面になります。この画面ではファームウェアのバージョンアップ とその際の設定を行うことができます。

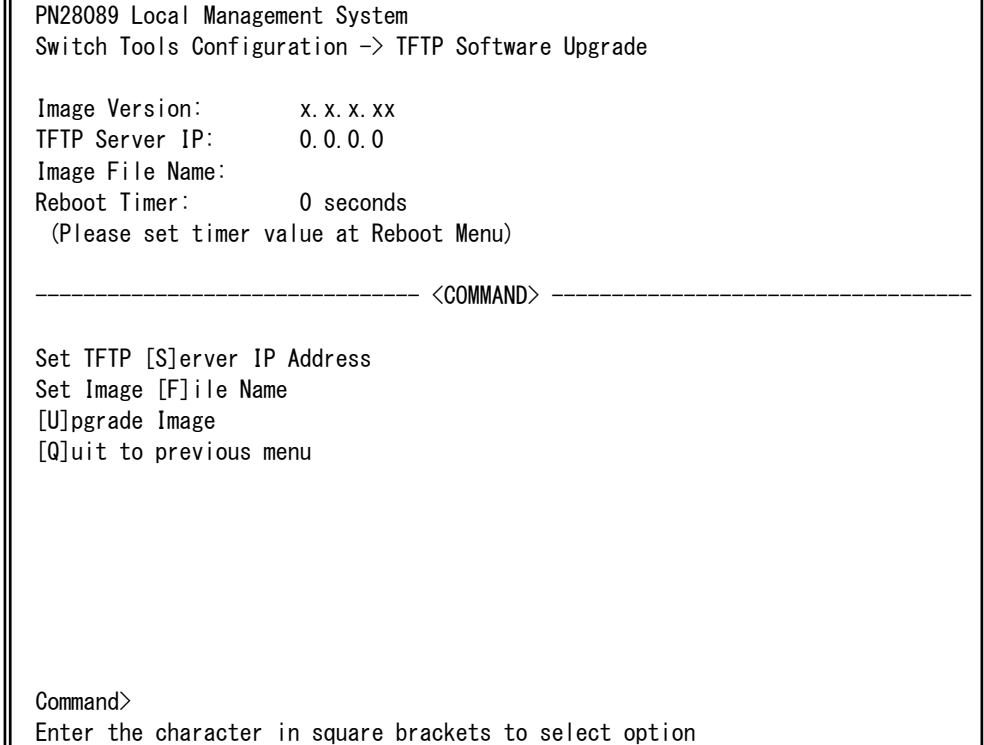

### 図4-9-2 ファームウェアのアップグレード

 $\overline{\phantom{a}}$ 

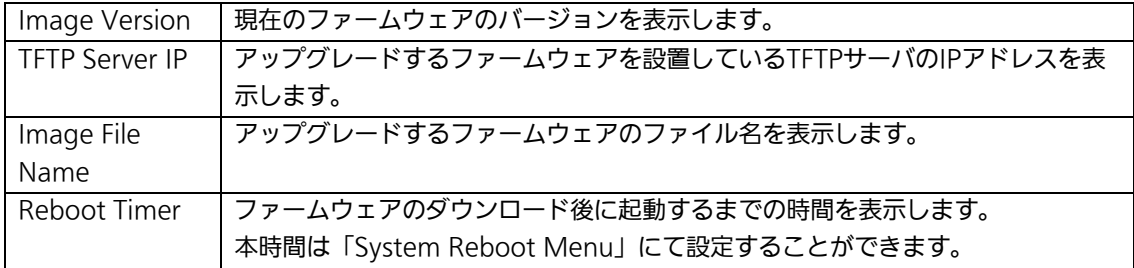

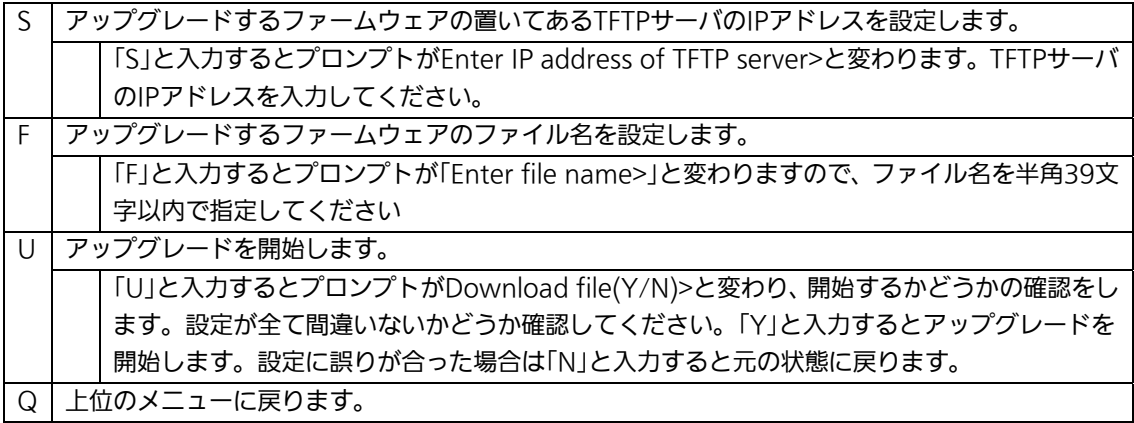

ダウンロードが開始されると図4-9-3のような画面に切り変わり、ダウンロードの状況が確 認できます。ダウンロードが完了すると、自動的に再起動し、ログイン画面に戻ります。

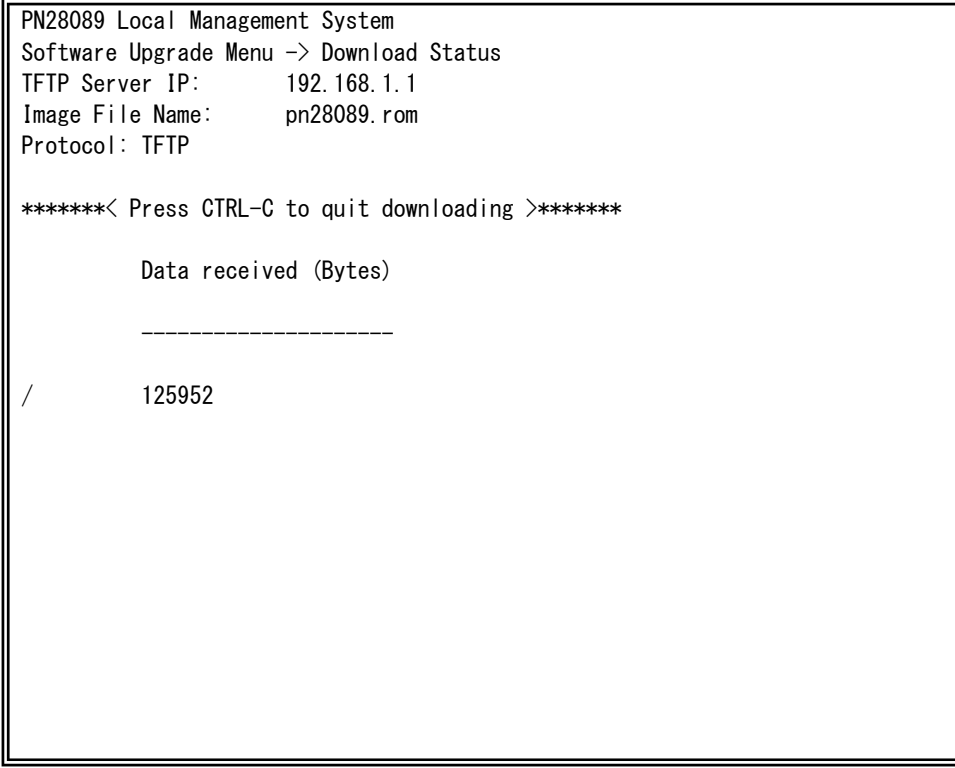

図4-9-3 ダウンロード実行中

 $\overline{\phantom{a}}$ 

ご注意: ダウンロードが終了すると画面下の黒帯の説明欄に「System will reset automatically after image program into flash.」と表示されます。このとき、 ファームウェアをFlashメモリに書き込んでいますのでスイッチの電源を切らな いでください。

## 4.9.2. 設定情報の保存・読込

## (Configuration File Upload/Download)

「Switch Tools Configuration Menu」から「C」を選択すると図4-9-4のような 「Configuration File Upload/Download Menu」の画面になります。この画面では本装置 の設定情報をPCにファイルとしての保存・読込とその際の設定を行うことができます。

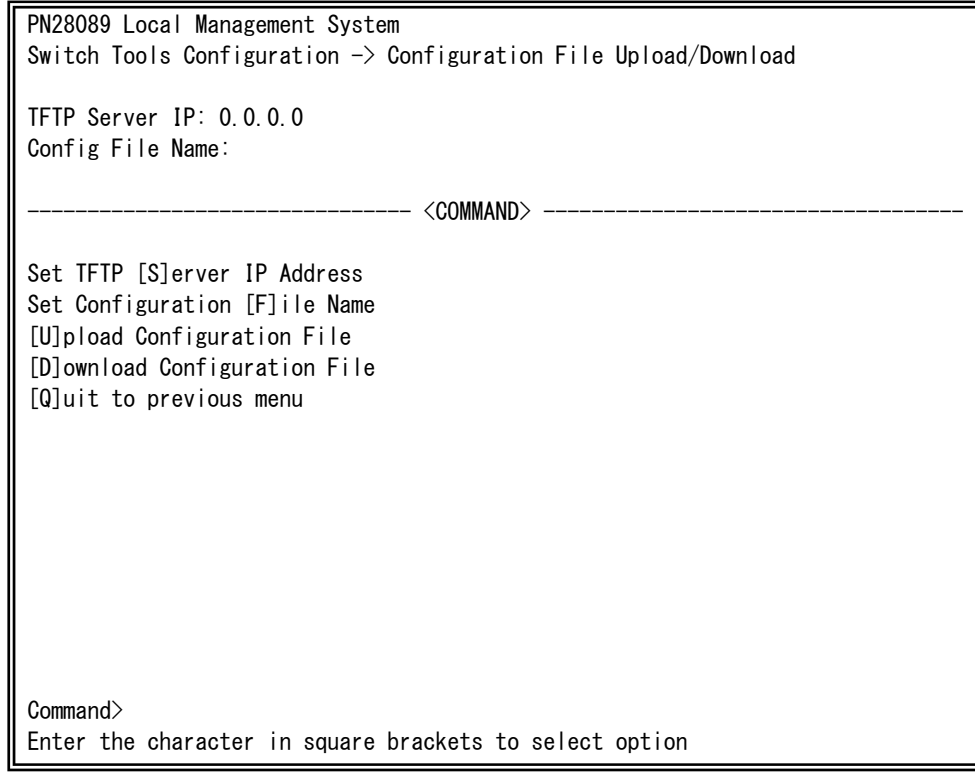

### 図4-9-4 設定情報の保存・読込

L

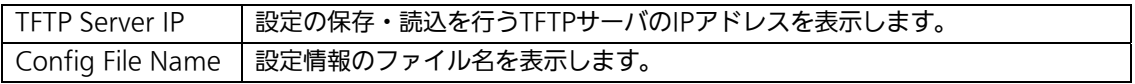

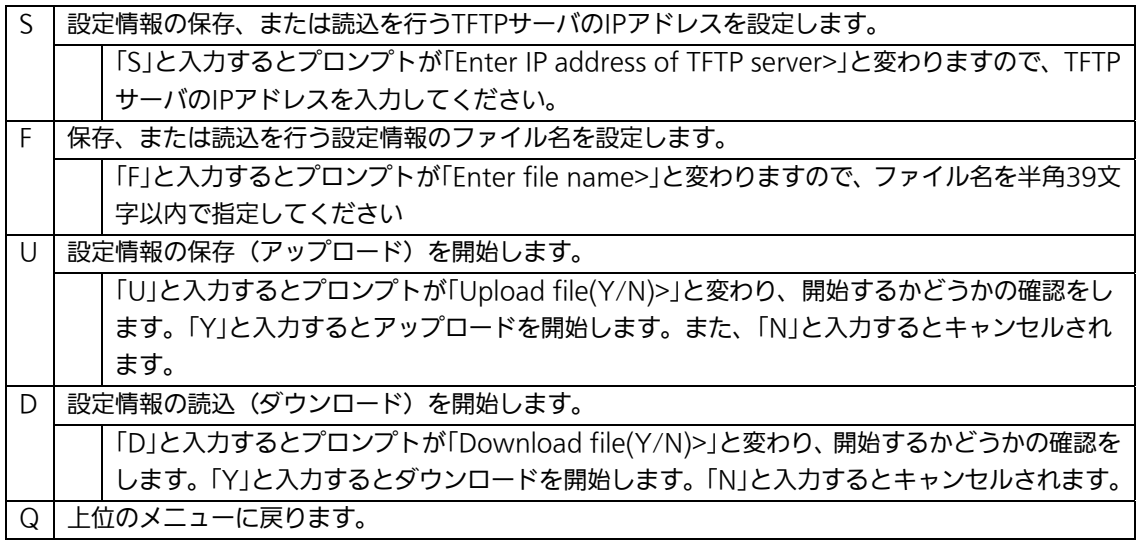

# 4.9.3. 再起動(System Reboot)

「Switch Tools Configuration Menu」から「R」を選択すると図4-9-5のような「System Reboot Menu」の画面になります。この画面では本装置の再起動を行うことができます。

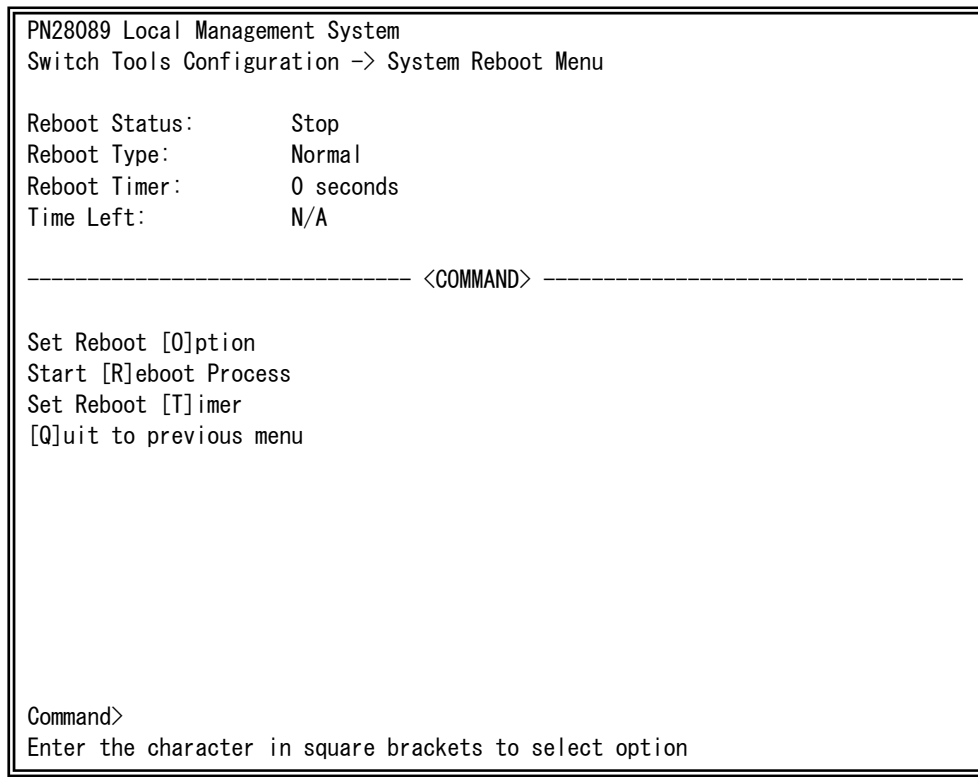

#### 図4-9-5 再起動

L

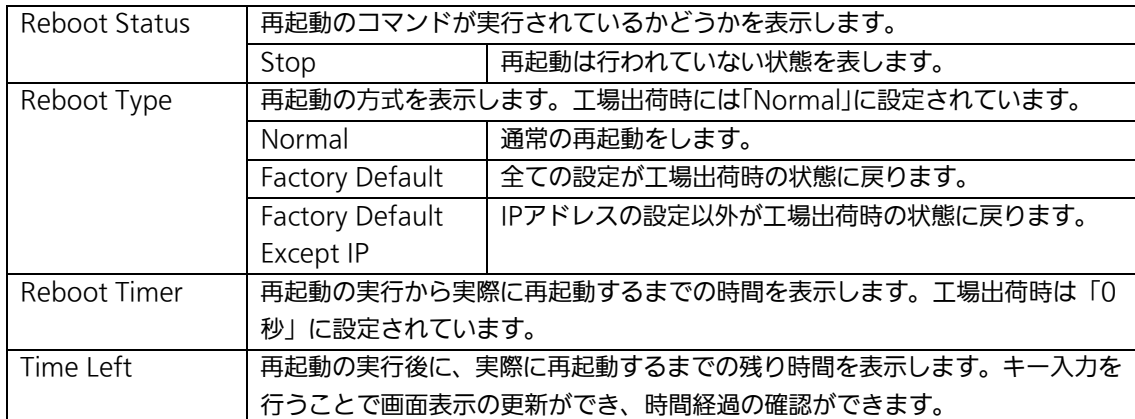

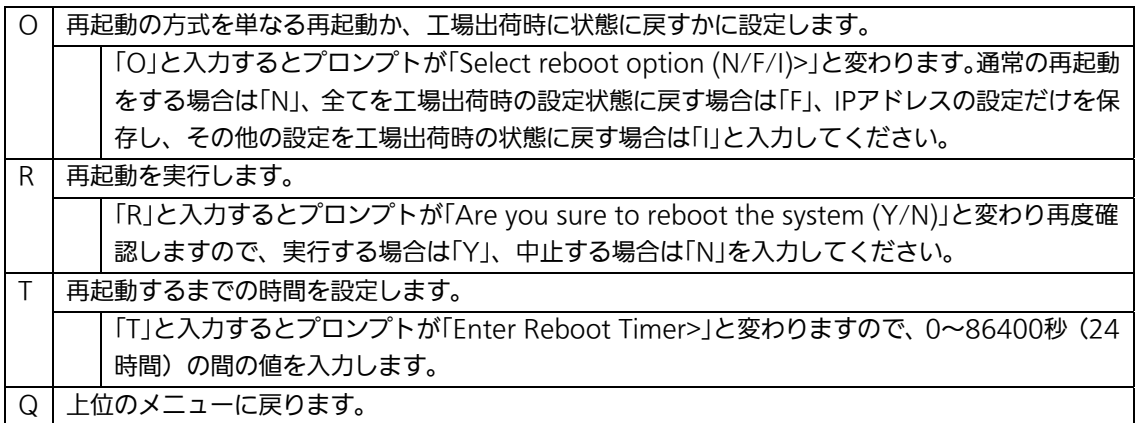

# 4.9.4. 例外処理の設定(Exception Handler)

「Switch Tools Configuration Menu」から「x」を選択すると図4-9-6のような 「Exception Handler」の画面になります。この画面では例外処理の動作を選択することが できます。

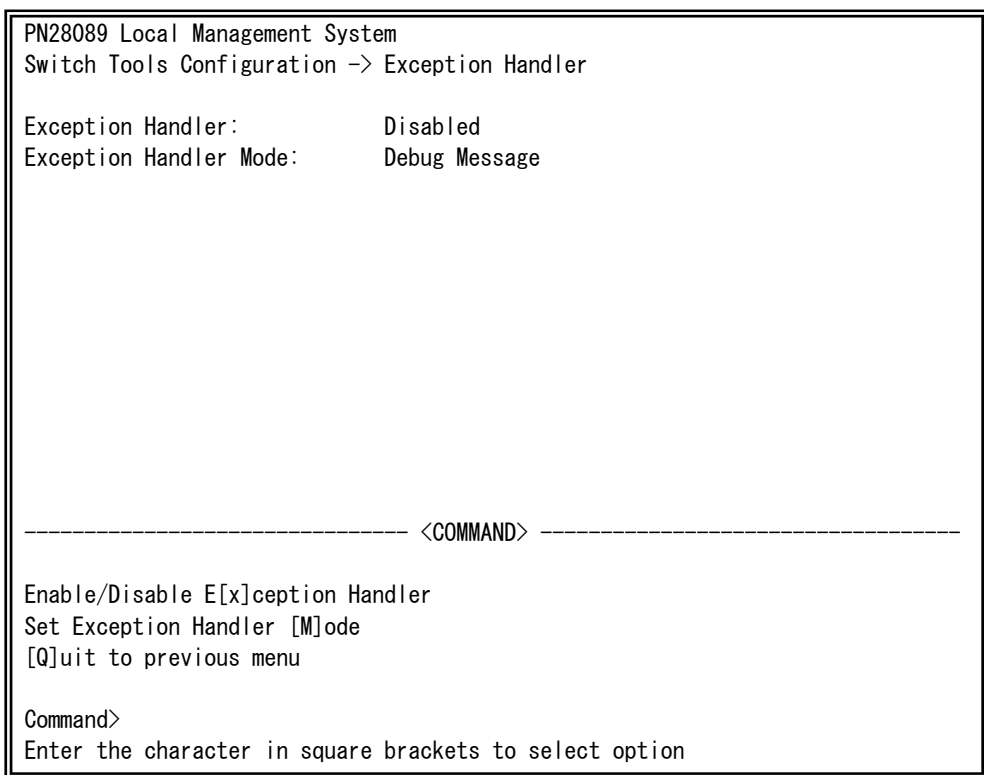

### 図4-9-6 例外処理の設定

L

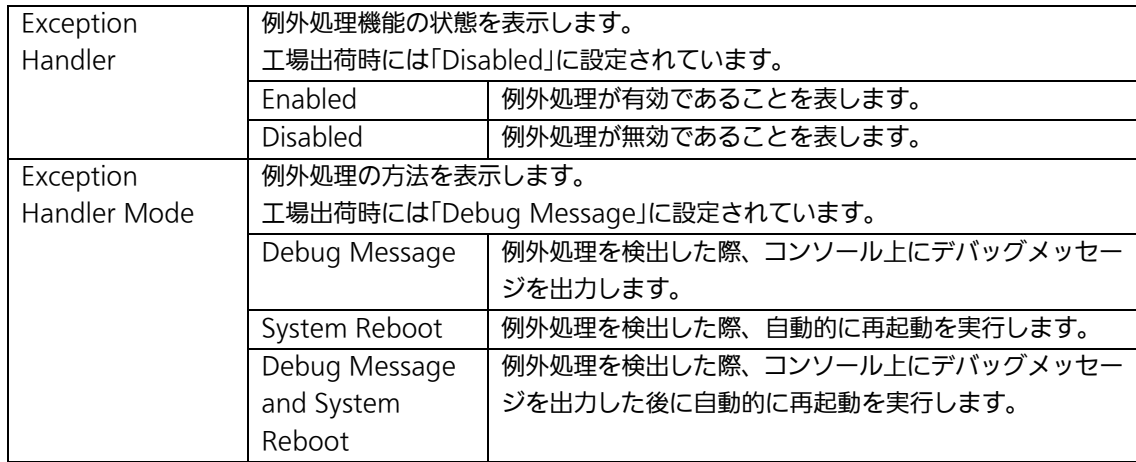

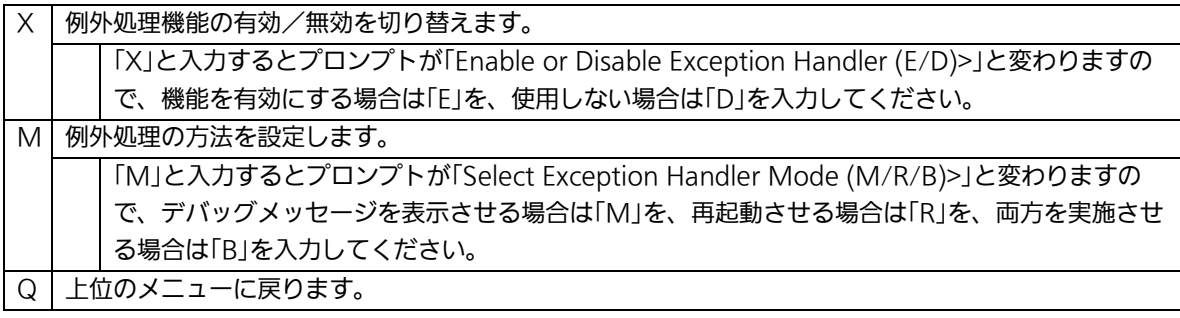

## 4.9.5. Pingの実行(Ping Execution)

「Switch Tools Configuration Menu」から「P」を選択すると図4-9-7のような「Ping Execution」の画面になります。この画面ではスイッチからPingコマンドを実行することに より、接続されている端末や他の機器への通信確認を行うことができます。

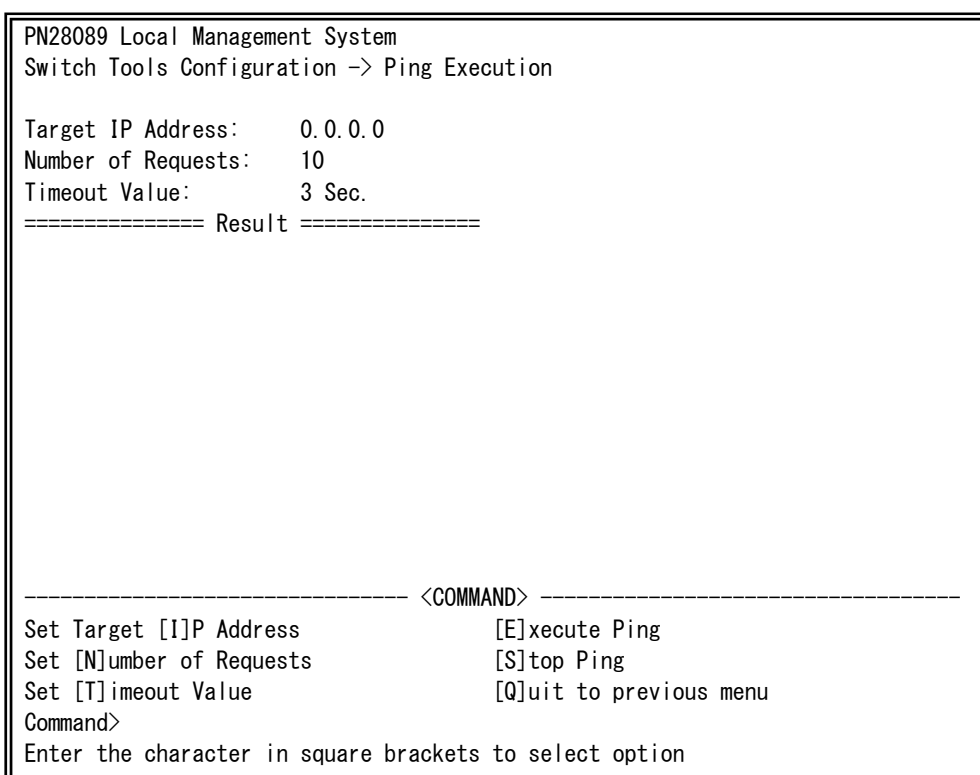

## 図4-9-7 Pingの実行

L

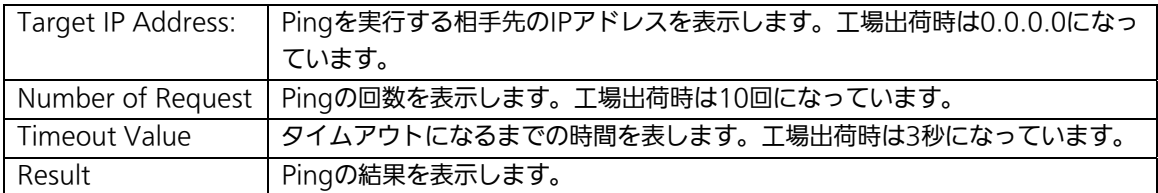

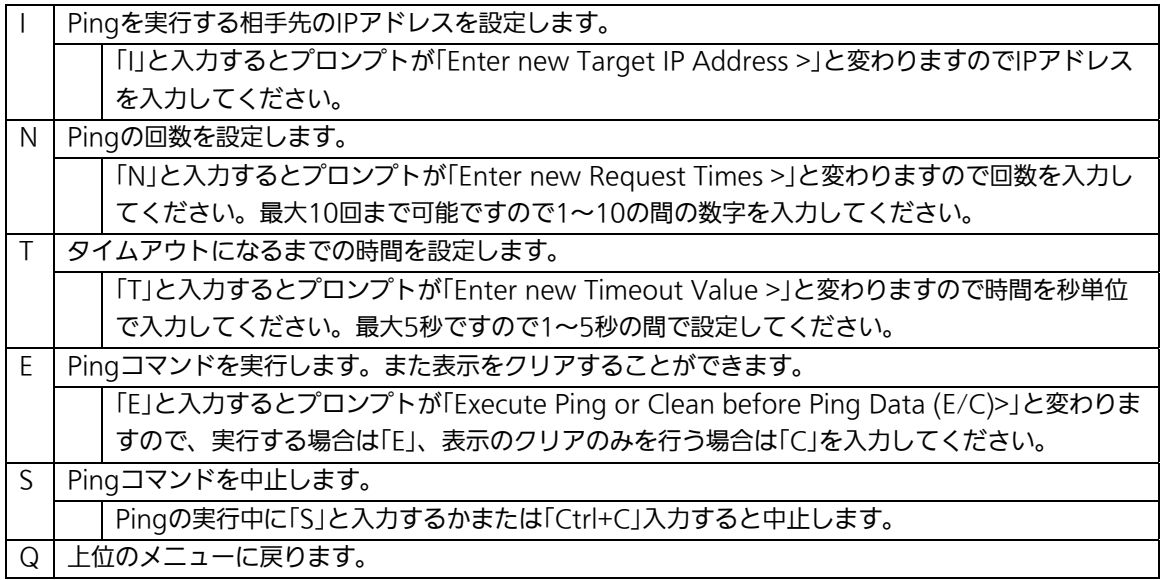

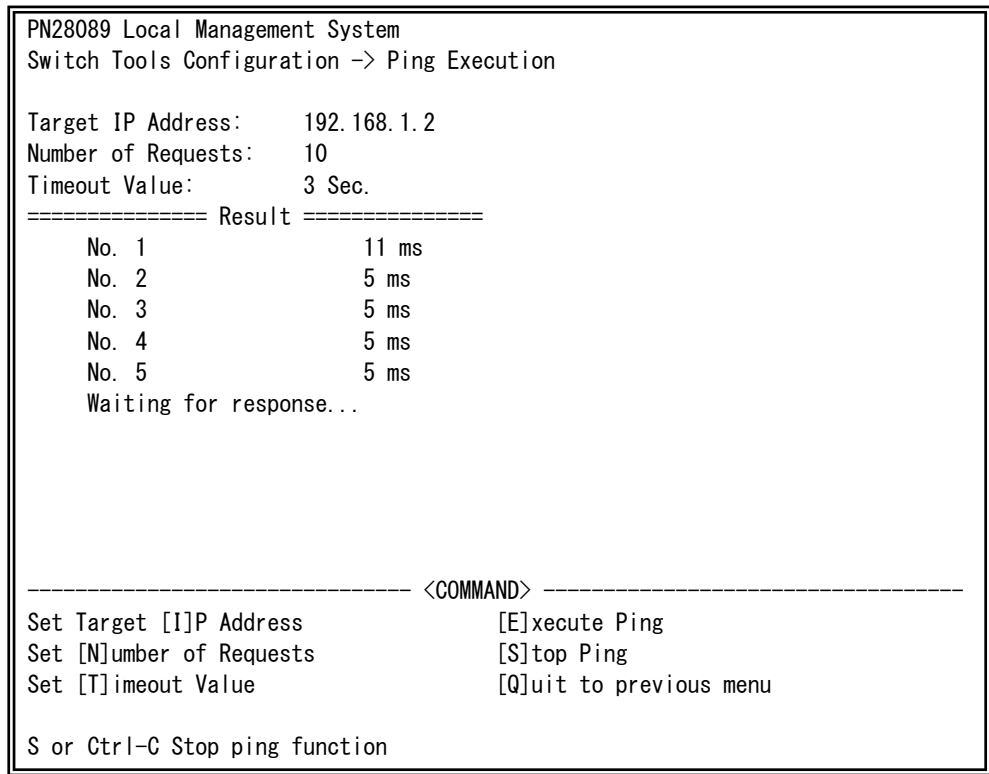

図4-9-8 Pingの実行中画面

L

## 4.9.6. システムログ(System Log)

「Switch Tools Configuration Menu」から「L」を選択すると図4-9-9のような「System Log Menu」の画面になります。この画面ではスイッチに発生した出来事(イベント)の履 歴を表示します。イベントを見ることにより、スイッチに起こった現象を把握でき、ネッ トワークの管理に役立ちます。

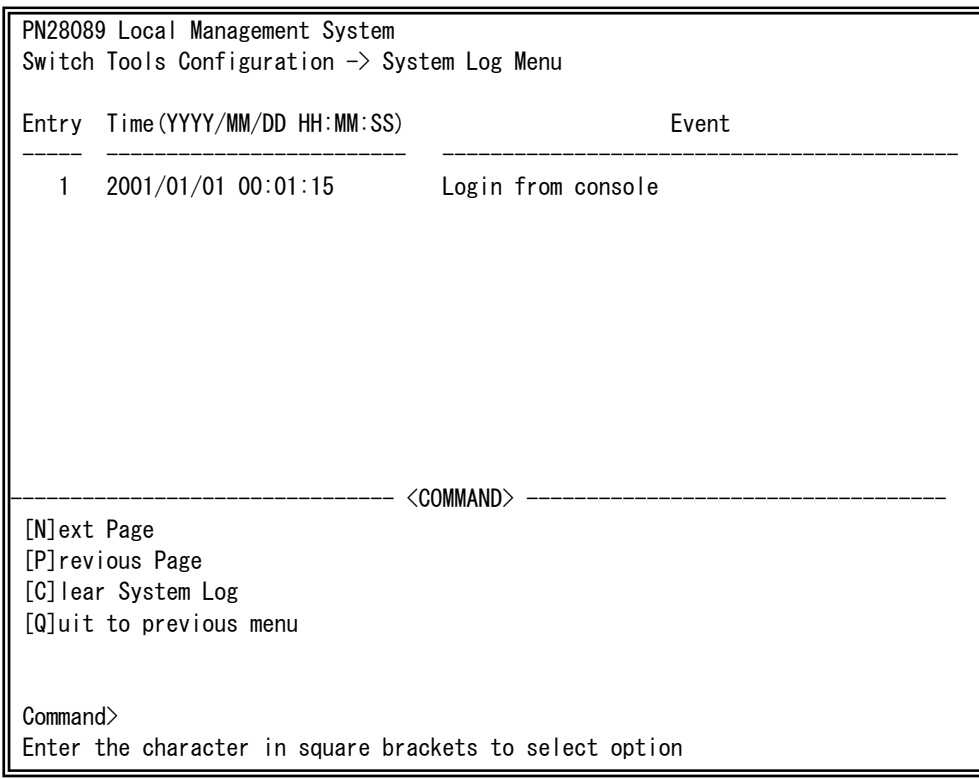

### 図4-9-9 システムログ

L

この画面で表示される各イベントは、SNMPのトラップと連動しています。トラップを発 生させるよう設定してある場合はイベントとして表示されます。トラップとの関係は下記 をご参照ください。

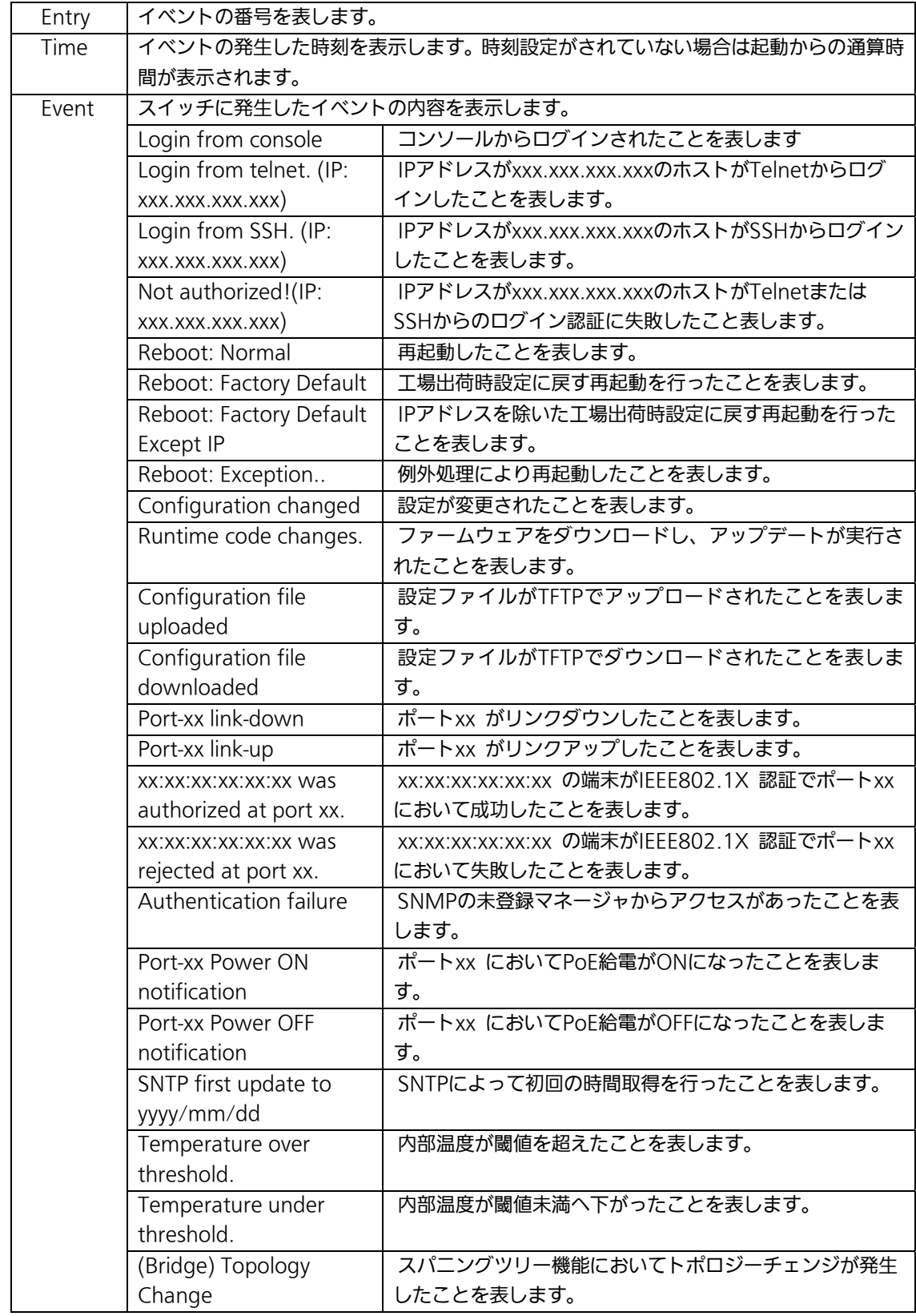

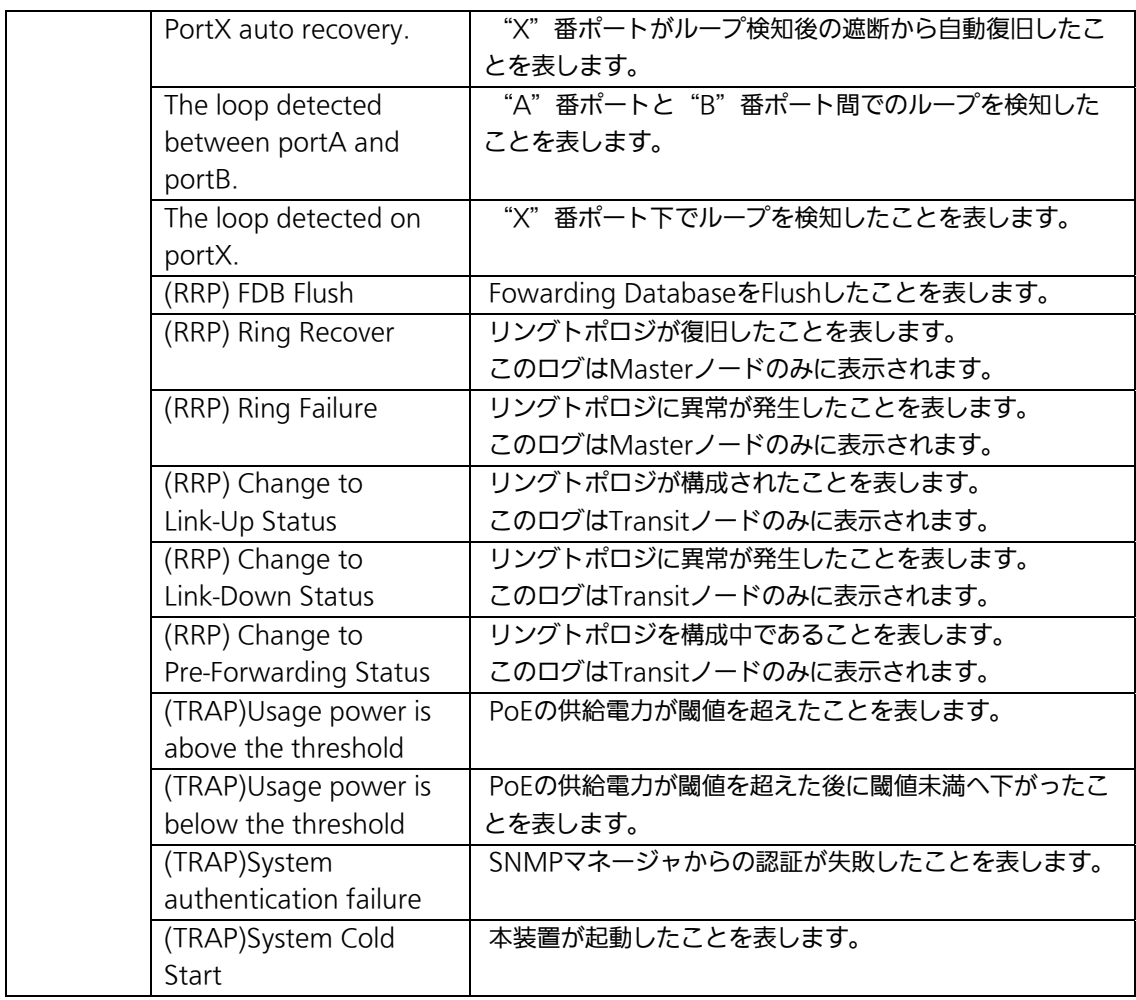

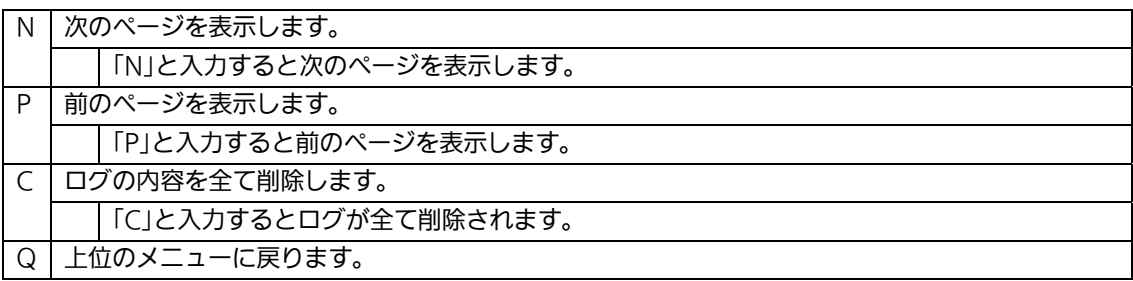

# 4.9.7. Watch Dog Timerの設定

# (Watch Dog Timer Menu)

「Switch Tools Configuration Menu」から「W」を選択すると図4-9-10のような 「Watch Dog Timer Menu」の画面になります。この画面ではWatch Dog Timer機能の動 作設定を行います。

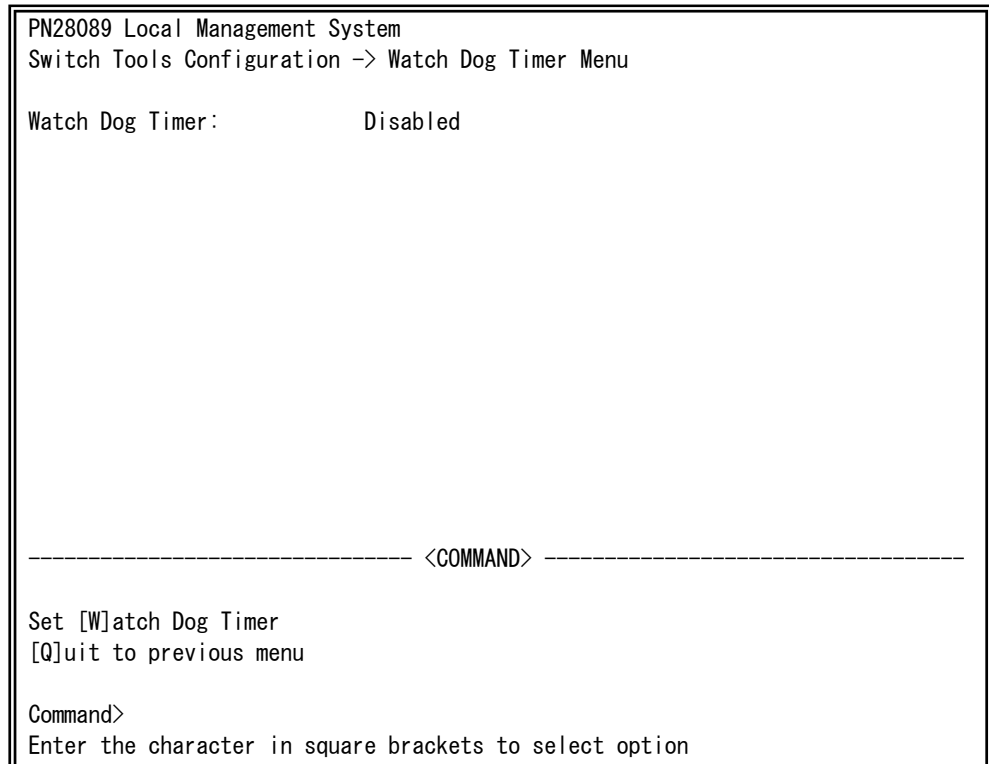

## 図4-9-10 Watch Dog Timerの設定

L

#### 画面の説明

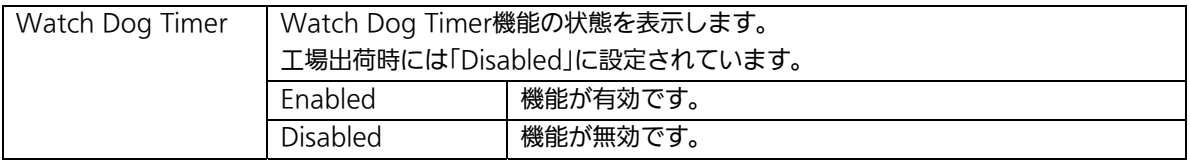

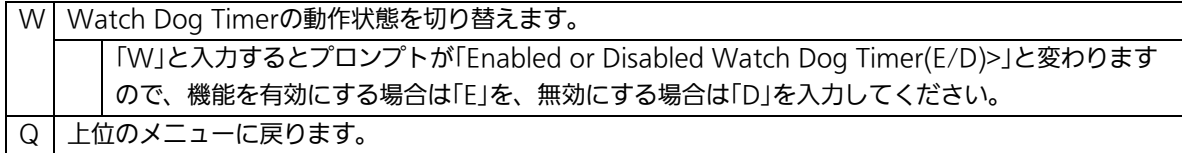

## 4.10. 設定情報の保存(Save Configuration to Flash)

「Main Menu」から「F」を選択すると図4-10-1のような「Save Configuration to Flash」 の画面になります。このコマンドを選択することにより、本装置に設定した内容を内蔵の メモリへの保存を行います。この画面でプロンプトが「Save current configuration?(Y/N)」に変わりますので保存を行う場合は「Y」、行わない場合は「N」を選 択してください。

この保存を行わない場合、それまでに設定した内容は再起動時に消去されます。

PN28089 Local Management System Main Menu  $\rightarrow$  Save Configuration to Flash Save current configuration? (Y/N)> Y for Yes; N for No

#### 図4-10-1 設定情報の保存:保存確認

L
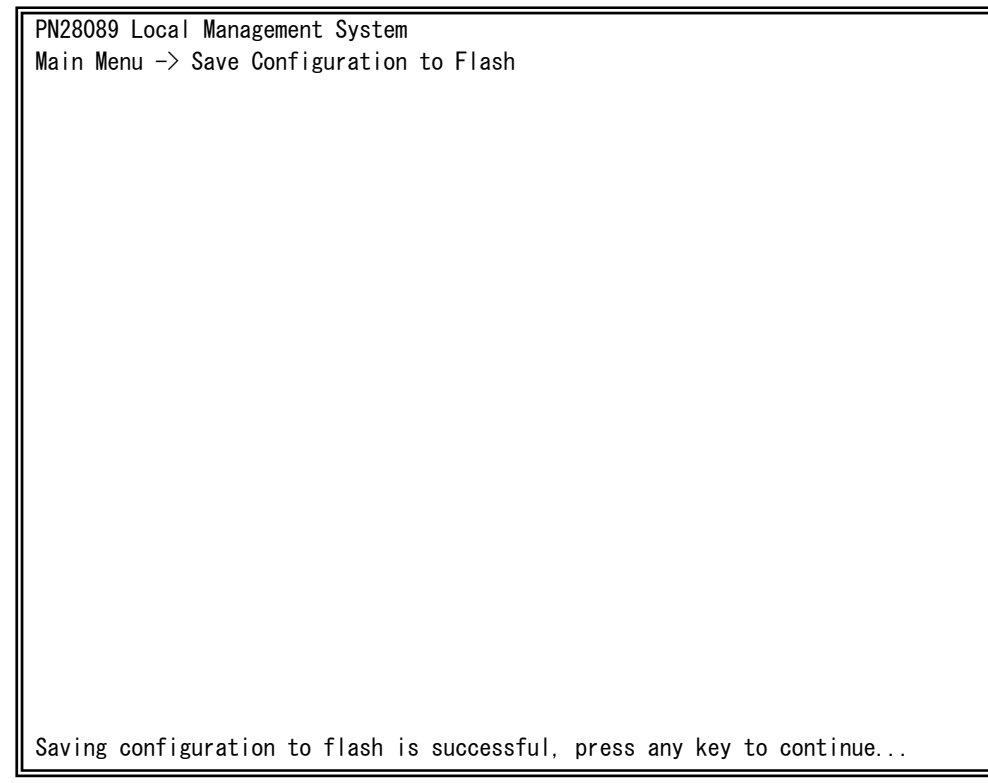

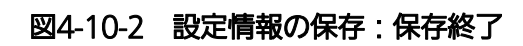

L

## 4.11 コマンドラインインターフェース(CLI)

メインメニューで、「C」を選択すると、図4-11-1のような画面になります。

ここからはメニュー形式ではなく、コマンドラインでの設定が可能となります。設定方 法は別紙「コマンドラインインタフェース解説書」に記載されておりますのでご参照下さ い。CLIからMenuへの復帰は、プロンプトから「logout」を入力してください。

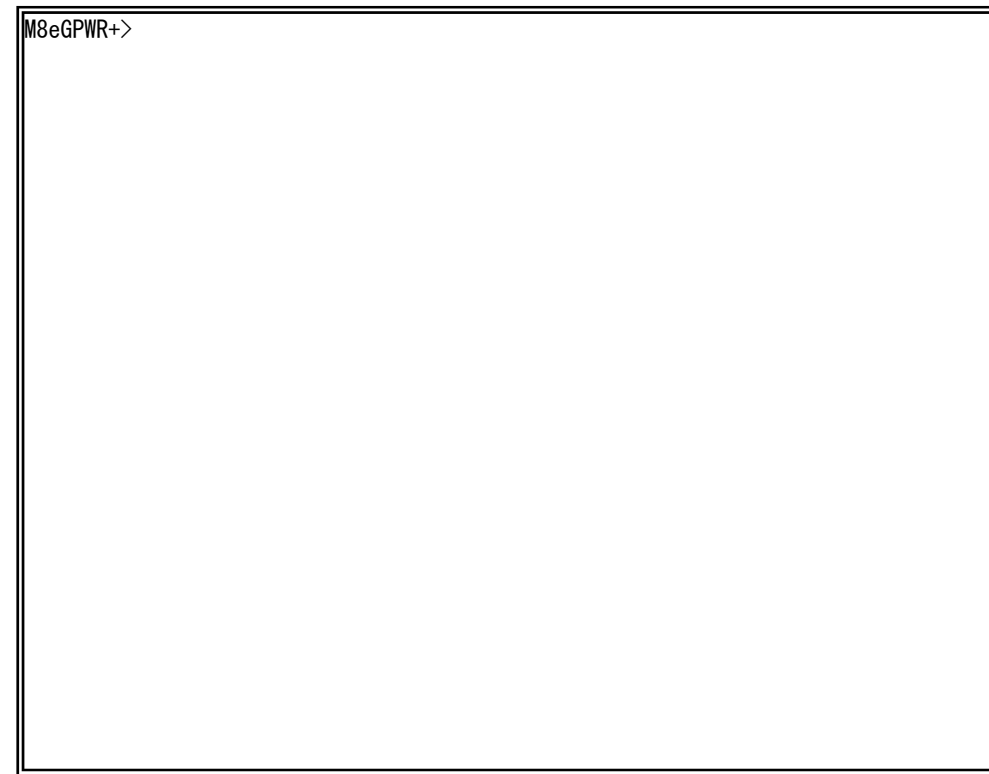

### 図4-11-1 コマンドラインインタフェース(CLI)

L

## 4.12. ログアウト

メインメニューで、「Q」を選択すると、コンソールからアクセスしている場合は図4-2-1 のようなログイン画面に戻り、またTelnetやSSHでアクセスしている場合は接続が切断さ れます。

再度、操作を行うには再び4.2項のログインの手順を行ってください。

また、4.6.7項のアクセス条件で設定されたタイムアウトの時間を過ぎると自動的にログ アウトします。

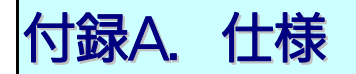

○ インターフェース - ツイストペアポート ポート1~10 (RJ45コネクタ) **◇ 伝送方式 IEEE802.3 10BASE-T** IEEE802.3u 100BASE-TX IEEE802.3ab 1000BASE-T

- SFP拡張スロット ポート9~10 (RJ45コネクタと排他使用) 伝送方式 IEEE802.3z 1000BASE-SX/1000BASE-LX

- コンソールポート×1(RJ45コネクタ) RS-232C(ITU-TS V.24)準拠

○ スイッチ方式

- ストア・アンド・フォワード方式

- フォワーディング・レート 10BASE-T 14,880pps/ポート 100BASE-TX 148,800pps/ポート 1000BASE-T/SFP 1,488,000pps/ポート

- MACアドレステーブル 8Kエントリ/ユニット

- バッファメモリ 512Kバイト/ユニット

- フローコントロール IEEE802.3x (全二重時) バックプレッシャー(半二重時)

### ○ 主要搭載機能

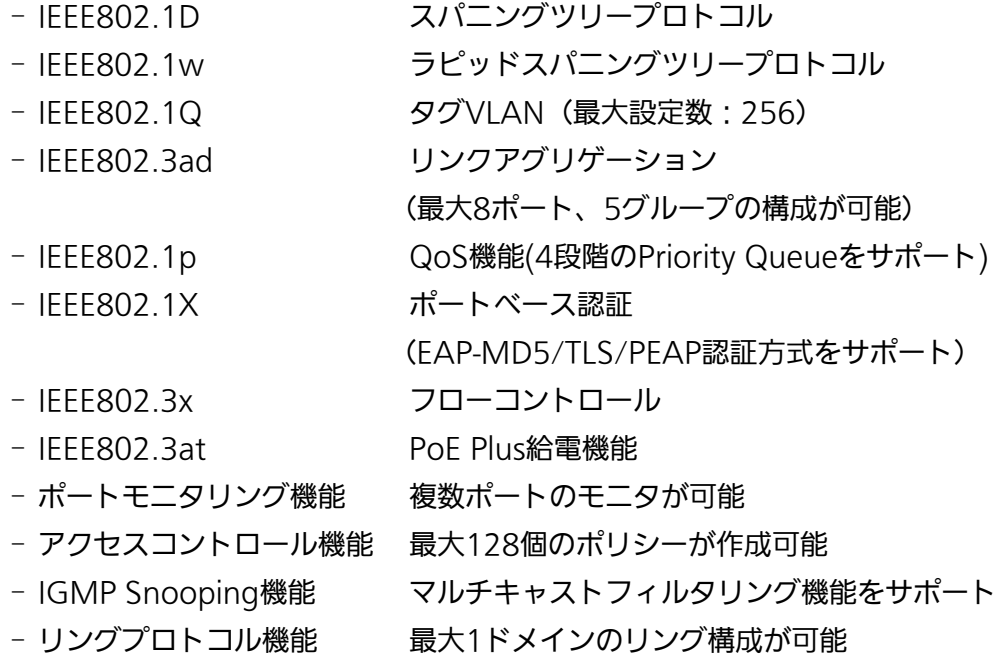

- 管理方式
	- SNMP、Telnet、SSH、シリアルコンソール

### ○ エージェント仕様

- SNMPv1(RFC1157)、SNMPv2c(RFC1901)
- TELNET(RFC854)
- SSHv2(RFC4251~4254、RFC4716)
- TFTP(RFC783)
- SNTP(RFC1769)
- サポートMIB
	- MIBⅡ(RFC1213)
	- Bridge-MIB(RFC1493)
	- SNMPv2-MIB(RFC1907)
	- IF-MIB(RFC2233) [ただしifTestTableは未サポート]
	- IP-FOWARD-MIB(RFC2096) [ipCidrRouteTableのみサポート]
	- Radius-Authentication-Client-MIB(RFC 2618)
	- P-Bridge-MIB(RFC 2674) [ただし以下のMIBは未サポート] dot1dPortPriorityTable,dot1dUserPriorityRegenTable
	- Q-Bridge-MIB(RFC 2674)
		- [ただし以下のMIBは未サポート]
			- dot1qTpGroupTable,dot1qForwardAllTable,
			- dot1qForwardUnregisteredTable, dot1qPortVlanStatisticsTable, dot1qPortVlanHCStatisticsTable,dot1qLearningConstraintsTable
	-
	- RMON-MIB(RFC2819) [グループ1,2,3,9のみサポート]
	- Power-Ethernet-MIB(RFC 3621)
	- RSTP-MIB(IEEE 802.1w)
	- IEEE8021-PAE-MIB(IEEE802.1X)
		- [ただし以下のMIBは未サポート]
			- egpInMsgs, dot1xSuppConfigTable, dot1xSuppStatsTable
	- IEEE8023-LAG-MIB(IEEE 802.3ad)

### ○ 電源仕様

- 電源(定格) AC100V、50/60Hz 4.7A
- 消費電力 インチング 最大320W (非給電時21.7W) 、最小18.5W

### ○ 環境仕様

### - 動作環境温度 0~40 ℃ ただしファンを低速に設定し、かつ装置全体の給電電力を124W以下でご使用 いただく場合は0~50℃対応。 上記条件を満足しない場合は、火災・感電・故障・誤動作の原因となることがあ り、保証致しかねますのでご注意ください。 ※動作環境温度外でご使用の場合、保護装置が働き電源の供給を停止します。

- 動作環境湿度 20~80%RH(結露なきこと)
- 保管環境温度 -20~70℃
- 保管環境湿度 インスコン 10~90%RH (結露なきこと)
- 外形仕様

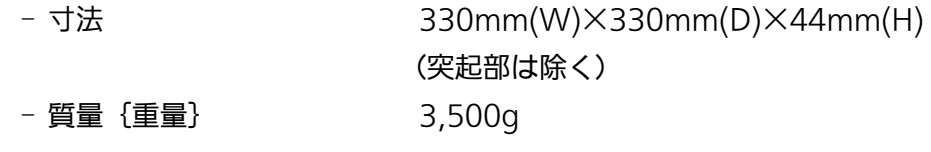

- 適合規制
	-

- 電波放射 インスコンスポーツ 一般財団法人VCCI協会 クラスA情報技術装置 (VCCI Council Class A)

# 付録B.Windowsハイパーターミナルによる コンソールポート設定手順

WindowsがインストールされたPCと本装置をコンソールケーブルで接続し、以下の手 順でハイパーターミナルを起動します。

(Windows Vista以降では別途ターミナルエミュレータのインストールが必要です。)

- ① Windowsのタスクバーの[スタート]ボタンをクリックし、[プログラム(P)]→[アクセ サリ]→[通信]→[ハイパーターミナル]を選択します。
- ② 「接続の設定」ウィンドウが現われますので、任意の名前(例えば Switch)を入力、ア イコンを選択し、[OK]ボタンをクリックします。
- ③ 「電話番号」ウィンドウが現われますので、「接続方法」の欄のプルダウンメニューをク リックし、"Com1" を選択後[OK]ボタンをクリックします。 ただし、ここではコンソールケーブルが Com1 に接続されているものとします。
- ④ 「COM1 のプロパティ」というウィンドウ内の「ビット/秒(B)」の欄でプルダウンメニ ューをクリックし、"9600" を選択します。
- ⑤ 「フロー制御(F)」の欄のプルダウンメニューをクリックし、"なし"を選択後[OK]ボ タンをクリックします。
- ⑥ ハイパーターミナルのメインメニューの[ファイル(F)]をクリックし、[プロパティ(R)] を選択します。
- ⑦ 「<name>のプロパティ」(<name>は②で入力した名前)というウィンドウが現われ ます。そこで、ウィンドウ内上部にある"設定"をクリックして画面を切り替え、"エ ミュレーション(E)"の欄でプルダウンメニューをクリックするとリストが表示されま すので、"VT100"を選択し、[OK]ボタンをクリックします。
- ⑧ 取扱説明書の4章に従って本装置の設定を行います。
- ⑨ 設定が終了したらハイパーターミナルのメインメニューの[ファイル(F)]をクリックし、 [ハイパーターミナルの終了(X)]をクリックします。ターミナルを切断してもいいかど うかを聞いてきますので、[はい(Y)]ボタンをクリックします。そして、ハイパーター ミナルの設定を保存するかどうかを聞いてきますので、[はい(Y)]ボタンをクリックし ます。
- ⑩ ハイパーターミナルのウィンドウに"<name>.ht"(<name>は②で入力した名前) というファイルが作成されます。

次回からは "<name>.ht" をダブルクリックしてハイパーターミナルを起動し、8の操作 を行えば本装置の設定が可能となります。

## 付録C. IPアドレス簡単設定機能について

IPアドレス簡単設定機能を使用する際の注意点について説明します。

### 【動作確認済ソフトウェア】

パナソニック株式会社製『IP簡単設定ソフトウェア』V3.01 / V4.00 / V4.24R00 パナソニックシステムネットワークス株式会社製『かんたん設定』Ver3.10R00

#### 【設定可能項目】

- ・IPアドレス、サブネットマスク、デフォルトゲートウェイ
- ・システム名 ※パナソニックシステムネットワークス株式会社製ソフトウェアでのみ設定可能です。 ソフトウェア上では"カメラ名"と表示されます。

【制限事項】

- ・セキュリティ確保のため、電源投入時より20分間のみ設定変更が可能です。 ただし、IPアドレス/サブネットマスク/デフォルトゲートウェイ/ユーザ名/ パスワードの設定が工場出荷時状態の場合、時間の制限に関係なく設定が可能です。 ※制限時間を過ぎても一覧には表示されますので、現在の設定を確認することが できます。
- ・パナソニックシステムネットワークス株式会社製ソフトウェアの以下の機能は 対応しておりませんので、使用することはできません。
	- "自動設定機能"

※ ネットワークカメラの商品情報は各メーカ様へご確認ください。

# 付録D.ループ検知・遮断機能を利用した ネットワークの構成例および注意点

### ループ検知・遮断機能を利用した構成例

 ループ検知・遮断機能を利用することで、ユーザが直接利用する下位スイッチで発生す る可能性が高いループ障害の発生を防止することができます。

 また、ループ検知・遮断機能に対応していないハブなどの機器を下位スイッチへ接続し、 その配下でループ障害が発生した場合は、発生元の下位スイッチのポートが遮断されるた め、ネットワーク全体へのループ障害の波及を防止することができます。

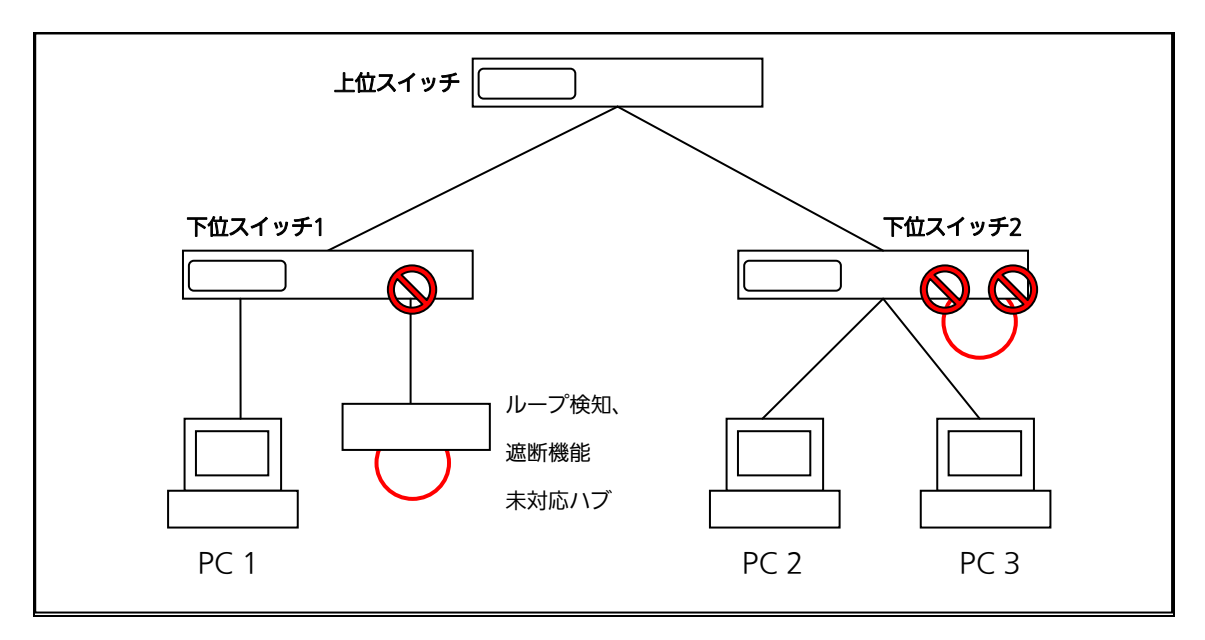

図 1 ループ検知・遮断機能を利用した構成例

### ループ検知・遮断機能利用時の注意点 ― 上位スイッチの機能を無効に

 ループ検知・遮断機能を搭載したスイッチのみでネットワークを構成する場合、条件に よっては下位スイッチで発生したループを上位スイッチが先に検知・遮断をしてしまうこ とにより、下位スイッチに対する通信がすべて遮断されてしまう場合があります。

 ループ検知による通信遮断の影響範囲を最小限にするには、上位スイッチのループ検 知・遮断機能を無効にし、ループが発生したスイッチ上のポートだけが遮断されるような ネットワーク構成およびスイッチ設定の検討が必要です。

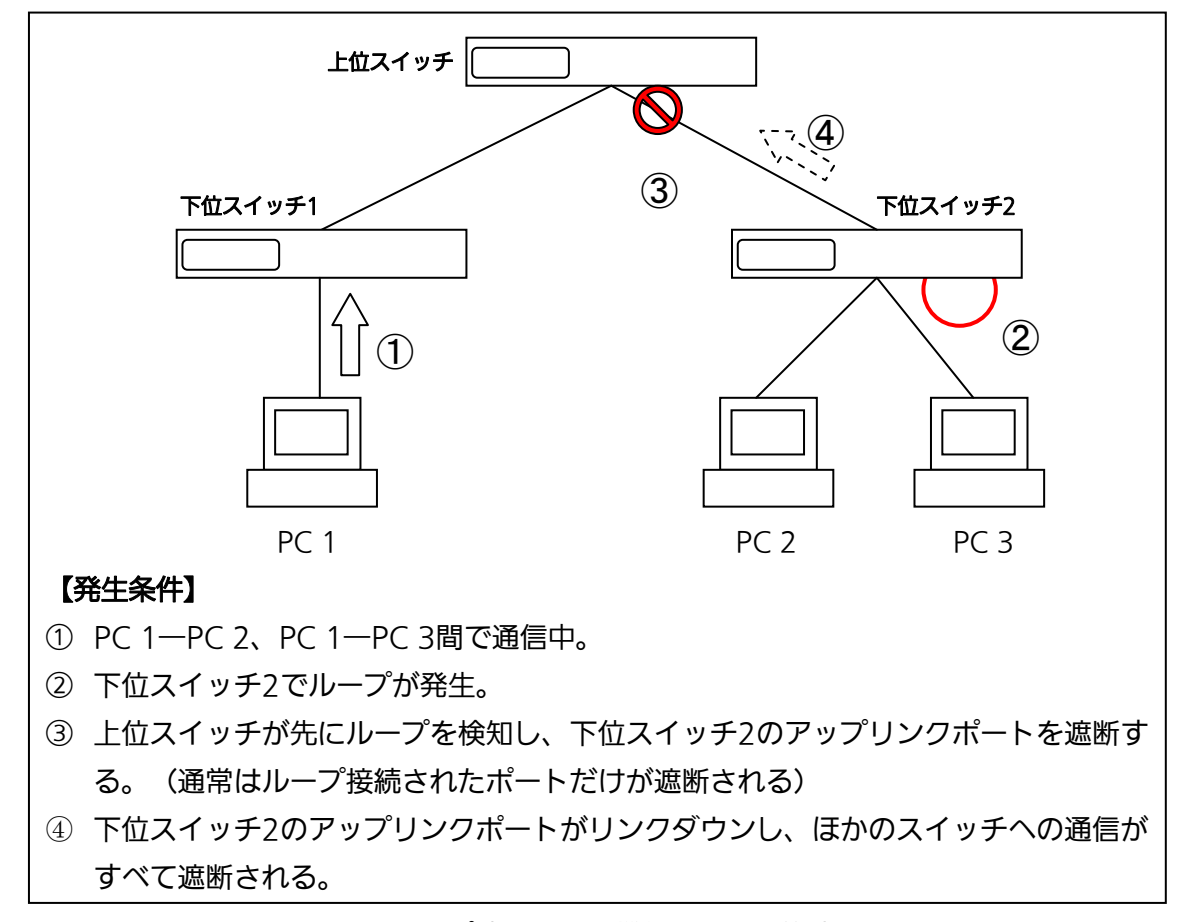

図 2 ループ検知・遮断機能利用時の注意点

## 故障かな?と思われたら

故障かと思われた場合は、まず下記の項目に従って確認を行ってください。

- ◆LED表示関連
	- ■電源LED(POWER)が点灯しない場合
		- ●電源コードが外れていませんか?
			- →電源コードが電源ポートにゆるみ等がないよう、確実に接続されているかを 確認してください。
		- ●動作環境温度を0~40℃の場所で使用していますか?
			- →0~50℃の場所で使用されている場合は、ファンを低速に設定し、かつ装置全体 の給電電力を124W以下で使っていますか?

※動作環境温度外でご使用の場合、保護装置が働き電源の供給を停止します。

- ■ステータスモードでポートLED が点灯しない場合
	- ●LED 表示切替ボタンで正しいポートLED 表示モードを選択していますか?
	- ●ケーブルを該当するポートに正しく接続していますか?
	- ●該当するポートに接続している機器はそれぞれの規格に準拠していますか?
	- ●オートネゴシエーションで失敗している場合があります。

→本装置のポート設定もしくは端末の設定を半二重に設定してみてください。 ■ポートLED(右)が橙点灯した場合

- ●ループが発生しています。ループを解除することにより橙点灯が消えます。 ■LOOP HISTORY LED が緑点滅した場合
	- ●ループが発生中、またはループ解消後3日以内のポートがあることを表します。
- ◆通信ができない場合
	- ■ポートが通信できない、または通信が遅い場合
		- ●機器の通信速度、通信モードが正しく設定されていますか?
			- →通信モードを示す信号が適切に得られない場合は、半二重モードで動作します。 接続相手を半二重モードに切り替えてください。
				- 接続対向機器を強制全二重に設定しないでください。
		- ●リンクアップはしていますか?
			- →MNOシリーズ省電力モードの設定が「Full」の場合、設定を「Half」または 「Disabled」に設定してみてください。
		- ●本装置を接続しているバックボーンネットワークの帯域使用率が高すぎませんか? →バックボーンネットワークから本装置を分離してみてください。
- ●ポートLED(右)が橙点灯していませんか?
	- →ポートLED(右)が橙点灯している場合、そのポートはループ検知・遮断機能により ポートを遮断しています。ポート配下のループ接続を解消後、ループ検知・遮断の自 動復旧までのリカバリ時間以上の間待機するか、設定画面からポート遮断を解除して ください。

◆PoE給電ができない場合

- ■PoE給電LED(PoE)が点灯しない場合
	- ●LEDモードが給電モード(PoE)になっていますか?
		- →LED切替ボタンで給電モードLED(PoE)を選択してください。
	- ●ケーブルは適切なものを使用し、PoE給電をサポートするポートに接続しています か?
	- ●該当するポートに接続しているPoE対応機器は、IEEE802.3atまたはIEEE802.3af 規格に準拠していますか?
	- ●ポート単体もしくは装置全体でオーバーロードしていませんか?
- ■15.4Wを超える給電が行えない場合
	- ●ISO/IEC 11801 Class D以上または ANSI/TIA/EIA-568B.2 CAT5e以上のケーブ リングをされていますか?
	- ●供給電力量の上限を15600~30000mWの範囲で手動(Manual)設定しています か?(IEEE802.3atに準拠していないPoE+受電機器へ給電する場合)
- ■LEDの表示が給電モードのとき、ポートLED(左)が橙点滅している場合
	- ●ポート単体もしくは装置全体でオーバーロードしていませんか?

■急に給雷が止まった場合

- ●通常使用時と待機時で消費電力が異なるPoE受電機器を使用している場合、オーバー ロードしている可能性があります。
	- →LEDモードを給電モード(PoE)に切替え後、ポート単体がオーバーロードしていな いこと[ポートLED(左)が橙点滅していないこと]、もしくは装置全体の給電容量を 超えていないこと(PoE LIM. LEDが橙点滅していないこと)をご確認ください。

## アフターサービスについて

### 1.保証書について

保証書は本装置に付属の取扱説明書(紙面)についています。必ず保証書の『お買い 上げ日、販売店(会社名)』などの記入をお確かめの上、販売店から受け取っていた だき、内容を良くお読みのうえ大切に保管してください。保証期間はお買い上げの日 より1年間です。

### 2.修理を依頼されるとき

『故障かな?と思われたら』に従って確認をしていただき、なお異常がある場合は 次ページの『便利メモ』をご活用のうえ、下記の内容とともにお買上げの販売店へご 依頼ください。

- ◆品名 ◆品番
- ◆製品シリアル番号(製品に貼付されている11桁の英数字)
- ◆ファームウェアバージョン (個装箱に貼付されている"Ver."以下の番号)
- ◆異常の状況(できるだけ具体的にお伝えください)

●保証期間中は: 保証書の規定に従い修理をさせていただきます。 お買い上げの販売店まで製品に保証書を添えてご持参ください。

●保証期間が過ぎているときは: 診断して修理できる場合は、ご要望により有料で修理させていただきます。 お買い上げの販売店にご相談ください。

### 3. アフターサービス・商品に関するお問い合わせ

お買い上げの販売店もしくは下記の連絡先にお問い合わせください。

### パナソニック ESネットワークス株式会社

TEL 03-6402-5301 / FAX 03-6402-5304

### 4. ご購入後の技術的なお問い合わせ

■ご購入後の技術的なお問い合わせはフリーダイヤルをご利用ください。 IP電話 (050番号) からはご利用いただけません。お近くの弊社各営業部にお問い合わせください。 フリーダイヤル 120-312-712 (土·日·祝日、および弊社休日を除く)  $\Omega$ 

お問い合わせの前に、弊社ホームページにて、サポート内容をご確認ください。 URL: http://panasonic.co.jp/es/pesnw/

## 便利メモ(おぼえのため、記入されると便利です)

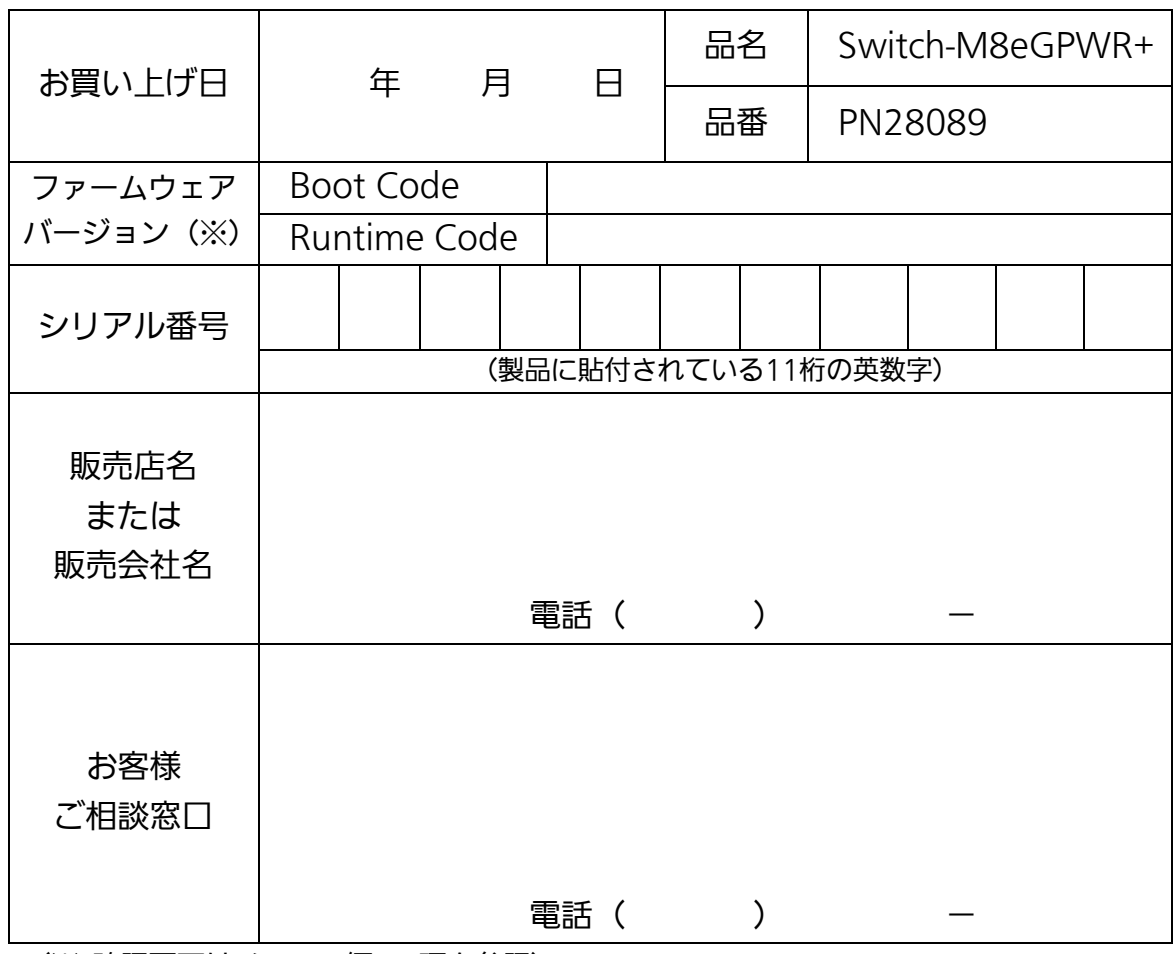

(※ 確認画面はメニュー編4.5項を参照)

© Panasonic Eco Solutions Networks Co., Ltd. 2012

パナソニックESネットワークス株式会社 〒105-0021 東京都港区東新橋2丁目12番7号 住友東新橋ビル2号館4階 TEL 03-6402-5301 / FAX 03-6402-5304 URL: http://panasonic.co.jp/es/pesnw/

P0612-1112